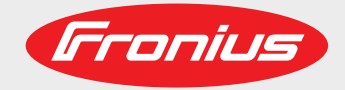

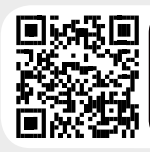

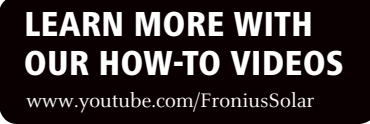

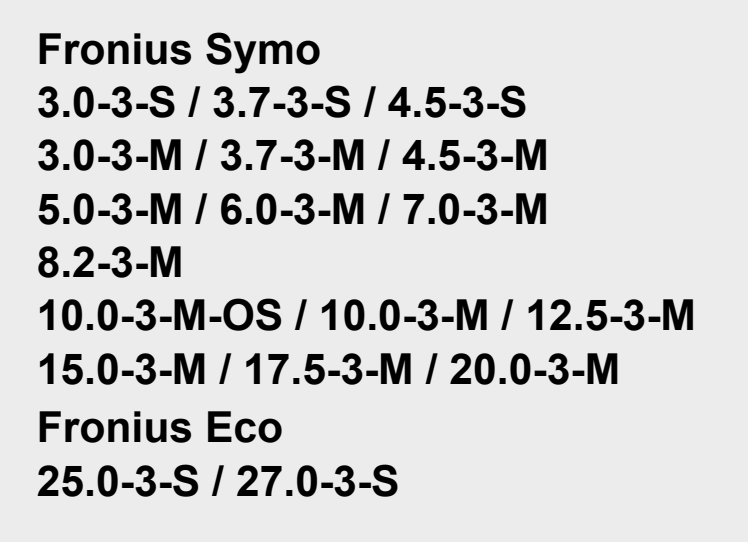

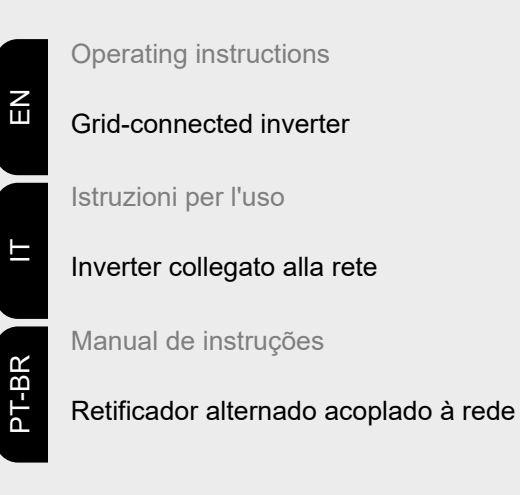

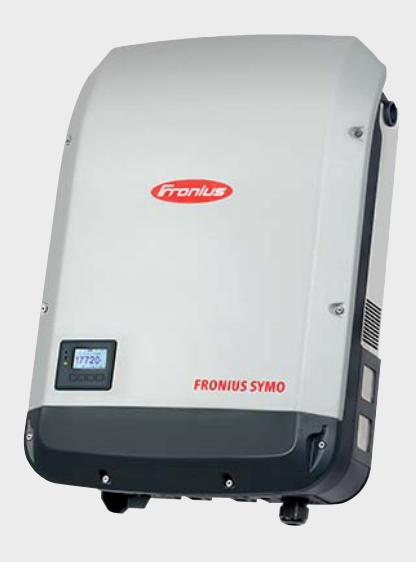

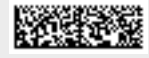

42,0410,2028 025-12022021

Fronius prints on elemental chlorine free paper (ECF) sourced from certified sustainable forests (FSC).

# **Contents**

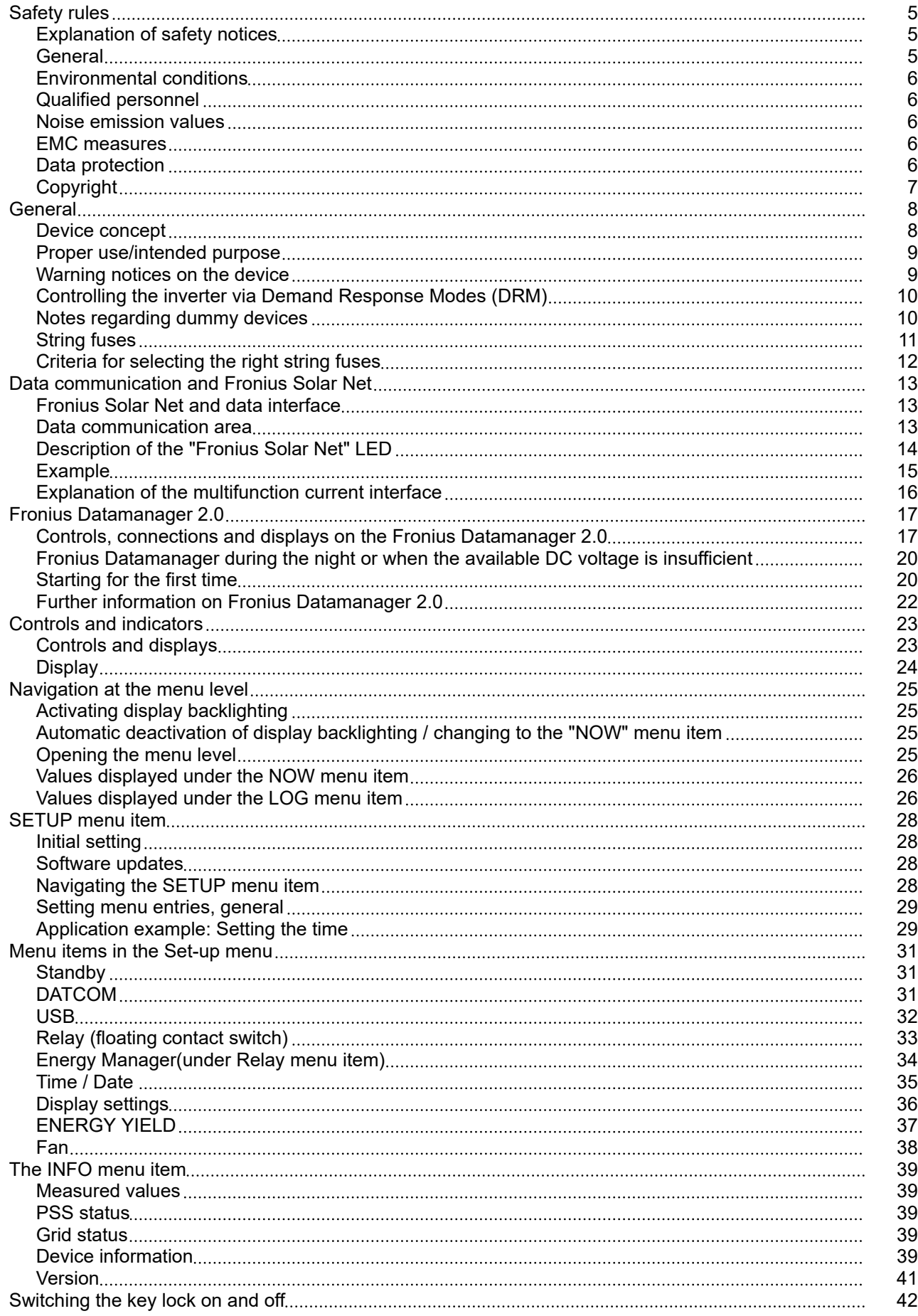

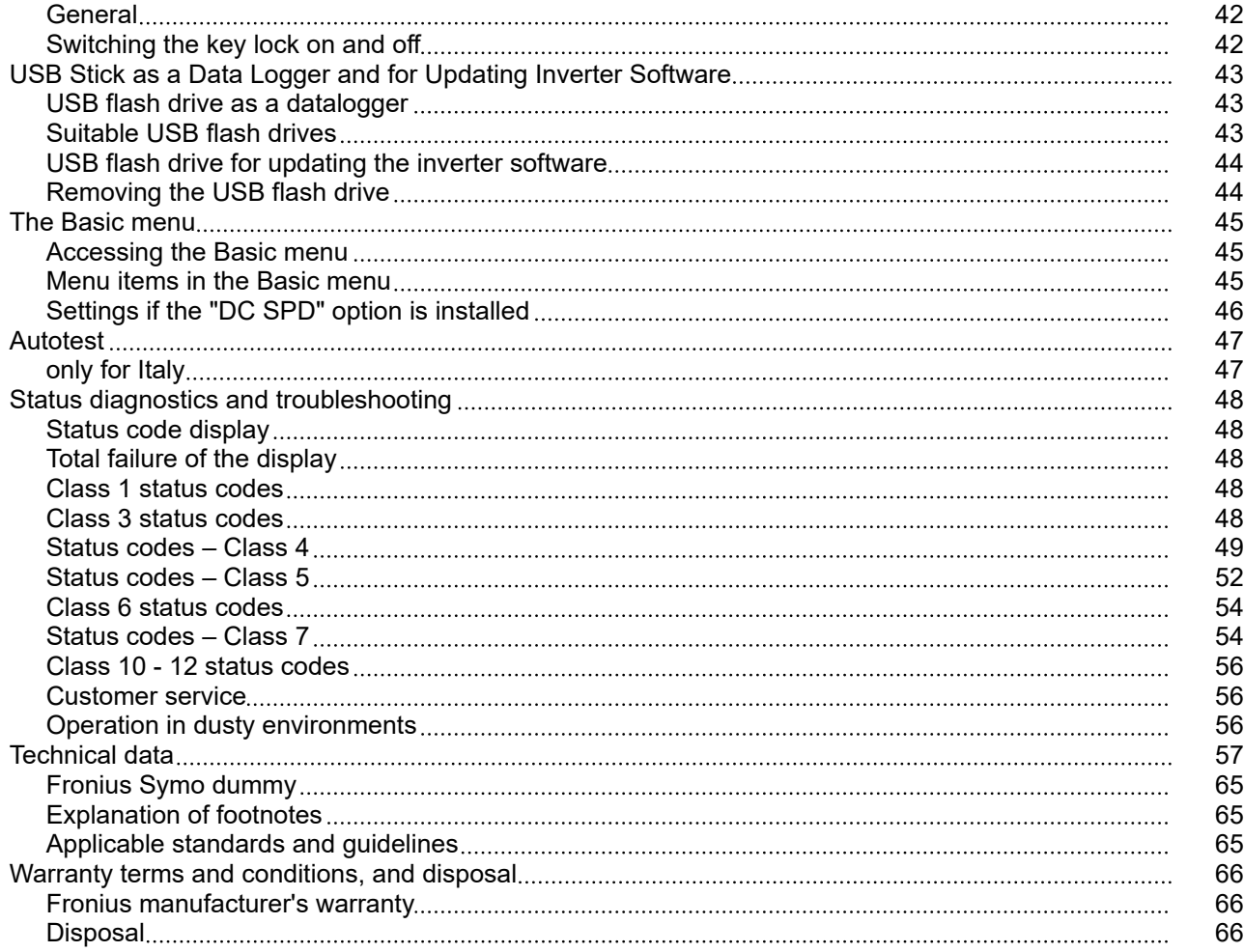

# <span id="page-4-0"></span>**Safety rules**

**Explanation of safety notices A** DANGER!

#### **Indicates immediate danger.**

If not avoided, death or serious injury will result.

## **WARNING!**

#### **Indicates a potentially hazardous situation.**

If not avoided, death or serious injury may result.

#### $\bigwedge$ **CAUTION!**

**Indicates a situation where damage or injury could occur.**

If not avoided, minor injury and/or damage to property may result.

### *NOTE!*

**Indicates a risk of flawed results and possible damage to the equipment.**

**General** The device has been manufactured in line with the state of the art and according to recognized safety standards. If used incorrectly or misused, however, it can cause:

- Injury or death to the operator or a third party
- Damage to the device and other material assets belonging to the operating company.

All personnel involved in commissioning, maintenance, and servicing of the device must:

- Be suitably qualified
- Have knowledge of and experience in dealing with electrical installations and
- Have fully read and precisely followed these Operating Instructions

The Operating Instructions must always be at hand wherever the device is being used. In addition to the Operating Instructions, attention must also be paid to any generally applicable and local regulations regarding accident prevention and environmental protection.

All safety and danger notices on the device:

- Must be kept in a legible state
- Must not be damaged
- Must not be removed
- Must not be covered, pasted or painted over

The terminals can reach high temperatures.

Only operate the device when all protection devices are fully functional. If the protection devices are not fully functional, there is a danger of:

- Injury or death to the operator or a third party
- Damage to the device and other material assets belonging to the operating company

Any safety devices that are not fully functional must be repaired by an authorised specialist before the device is switched on.

Never bypass or disable protection devices.

<span id="page-5-0"></span>For the location of the safety and danger notices on the device, refer to the section headed "General remarks" in the Operating Instructions for the device. Any equipment malfunctions which might impair safety must be remedied before the device is turned on. **This is for your personal safety! Environmental conditions** Operation or storage of the device outside the stipulated area will be deemed as not in accordance with the intended purpose. The manufacturer accepts no liability for any damage resulting from improper use. **Qualified personnel** The servicing information contained in these operating instructions is intended only for the use of qualified service engineers. An electric shock can be fatal. Do not carry out any actions other than those described in the documentation. This also applies to qualified personnel. All cables and leads must be secured, undamaged, insulated and adequately dimensioned. Loose connections, scorched, damaged or inadequately dimensioned cables and leads must be immediately repaired by authorised personnel. Maintenance and repair work must only be carried out by an authorised specialist. It is impossible to guarantee that bought-in parts are designed and manufactured to meet the demands made on them, or that they satisfy safety requirements. Use only original spare parts (also applies to standard parts). Do not carry out any alterations, installations, or modifications to the device without first obtaining the manufacturer's permission. Components that are not in perfect condition must be changed immediately. **Noise emission values** The maximum sound power level of the inverter is specified in the Technical Data. The device is cooled as quietly as possible with the aid of an electronic temperature control system; this depends on the amount of converted power, the ambient temperature, the level of soiling of the device, etc. It is not possible to provide a workplace-related emission value for this device because the actual sound pressure level is heavily influenced by the installation situation, the power quality, the surrounding walls and the properties of the room in general. **EMC measures** In certain cases, even though a device complies with the standard limit values for emissions, it may affect the application area for which it was designed (e.g. when there is sensitive equipment at the same location, or if the site where the device is installed is close to either radio or television receivers). If this is the case, then the operator is obliged to take appropriate action to rectify the situation. **Data protection** The user is responsible for the safekeeping of any changes made to the factory settings. The manufacturer accepts no liability for any deleted personal settings.

<span id="page-6-0"></span>**Copyright** Copyright of these operating instructions remains with the manufacturer.

The text and illustrations are all technically correct at the time of printing. We reserve the right to make changes. The contents of the operating instructions shall not provide the basis for any claims whatsoever on the part of the purchaser. If you have any suggestions for improvement, or can point out any mistakes that you have found in the instructions, we will be most grateful for your comments.

# <span id="page-7-0"></span>**General**

# **Device concept**

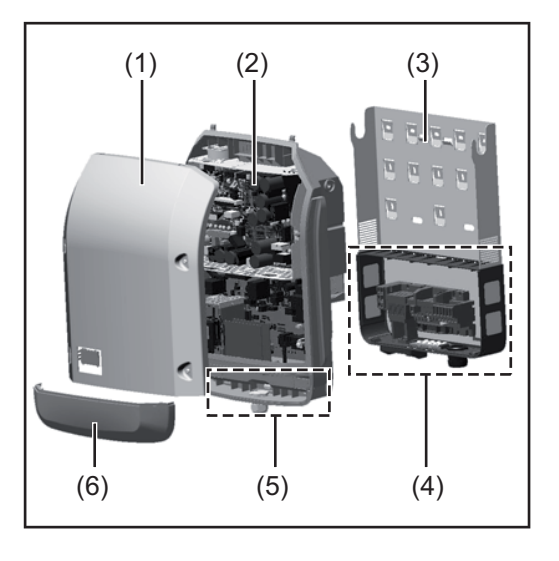

### Device design:

- (1) Housing lid
- (2) Inverter
- (3) Wall bracket
- (4) Connection area incl. DC main switch
- (5) Data communication area
- (6) Data communication cover

The inverter converts the direct current created in the solar modules into alternating current. This alternating current is fed into the public grid synchronously with the grid voltage.

The inverter has been developed exclusively for use in grid-connected photovoltaic systems; it is impossible to generate energy independently of the public grid.

Thanks to its design and the way it works, the inverter is extremely safe both to install and to operate.

The inverter automatically monitors the public grid. In the event of abnormal grid conditions, the inverter ceases operating immediately and stops feeding power into the grid (e.g. if the grid is switched off, if there is an interruption, etc.).

Grid monitoring involves monitoring voltage, frequency and the stand-alone situation.

The inverter operates fully automatically. As soon after sunrise as there is sufficient energy available from the solar modules, the inverter starts monitoring the grid. When insolation has reached a sufficient level, the inverter starts feeding energy into the grid. The inverter operates in such a way that the maximum possible amount of power is obtained from the solar modules.

As soon as the power available has fallen below the level at which energy can be fed into the grid, the inverter disconnects the power electronics completely from the grid and stops running. It retains all its settings and stored data.

If the inverter becomes too hot, it automatically reduces the current output power in order to protect itself.

Reasons for the inverter becoming too hot include the ambient temperature being too high or inadequate heat dissipation (e.g. if it is installed in a switch cabinet without suitable heat dissipation).

The Fronius Eco does not have an internal boost converter. This results in certain restrictions in the choice of solar module and string. The minimum DC input voltage ( $U_{DC,min}$ ) depends on the grid voltage. On the other hand, a highly optimised device is then available for the appropriate application.

<span id="page-8-0"></span>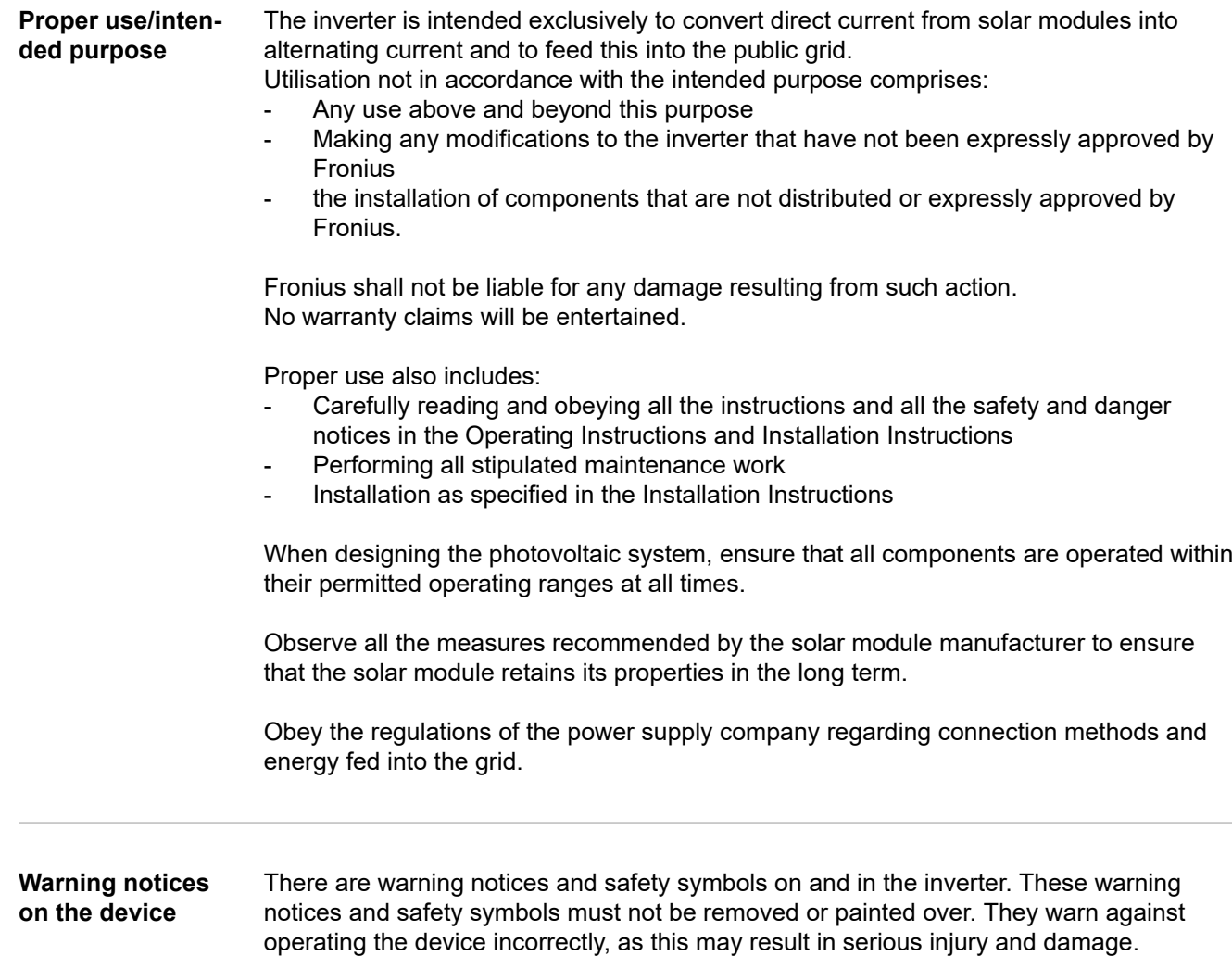

 $ADAO$ **WARNUNG!** Ein elektrischer Schlag<br>Vor dem Öffnen des G<br>dass Ein- und Ausgang<br>frei sind. Entladezeit (abwarten (5 Minuten). Sowarian (3 minuter).<br>
WARNING shock can be fatall Ma<br>
that both the input side and out<br>
of the device are de-energised<br>
coening the device. Walt to allow can<br>
to discharge (5 minutes). **ADVERTENCIAL** Una desca<br>Ital. ¡Antes de<br>Irse que el lad de ser mo delante<br>delante<br>sperar el  $\overline{\text{os}}$ 5 Fronius Symo Fronius Symo AVERTISSEMENT! arge électrique peut<br>syrir l'appareil, veille<br>de et le côté sortie<br>soient hors tensi 3.0-3-S / 3.7-3-S / 4.5-3-S 10.0-3-M / 12.5-3-M / 15.0-3-M 3.0-3-M / 3.7-3-M / 4.5-3-M 17.5-3-M / 20.0-3-M son.<br>n de la im<br>de 5.0-3-M / 6.0-3-M / 7.0-3-M AVVISO! 8.2-3-M Prima di apr<br>che il lato in Fronius Eco ire Ta ppare<br>、。。 25.0-3-S / 27.0-3-S é

# **Safety symbols:**

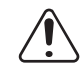

Risk of serious injury and damage due to incorrect operation

<span id="page-9-0"></span>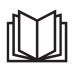

Do not use the functions described here until you have fully read and understood the following documents:

- these operating instructions
- all the operating instructions for the system components of the photovoltaic system, especially the safety rules

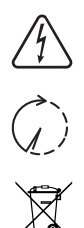

Dangerous electrical voltage

Wait for the capacitors to discharge.

To comply with the European Directive 2012/19/EU on Waste Electrical and Electronic Equipment and its implementation as national law, electrical equipment that has reached the end of its life must be collected separately and returned to an approved recycling facility. Any device that you no longer require must be returned to your distributor, or you must locate the approved collection and recycling facilities in your area. Ignoring this European Directive may have potentially adverse effects on the environment and your health!

# **Text of the warning notices:**

# **WARNING!**

An electric shock can be fatal. Make sure that both the input side and output side of the device are de-energised before opening the device. Wait for the capacitors to discharge (5 minutes).

**Controlling the inverter via Demand Response Modes (DRM)**

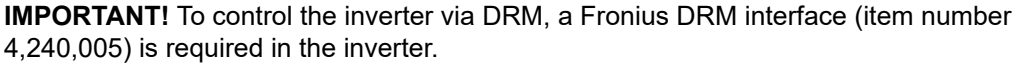

Installation is described in the installation instructions for the Fronius DRM interface. The installation instructions for the Fronius DRM interface are available at the following link on the Fronius homepage:

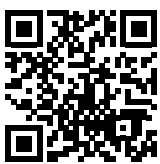

http://www.fronius.com/QR-link/4204102292

### **Notes regarding dummy devices**

A dummy device is not suitable for connecting operationally to a photovoltaic system, and must only ever be used for demonstration purposes.

**IMPORTANT!** Never connect DC cables to the DC connection sockets on a dummy device.

The connection of de-energised cables or sections of cable for demonstration purposes is permissible.

A dummy device can be recognised by its device rating plate:

<span id="page-10-0"></span>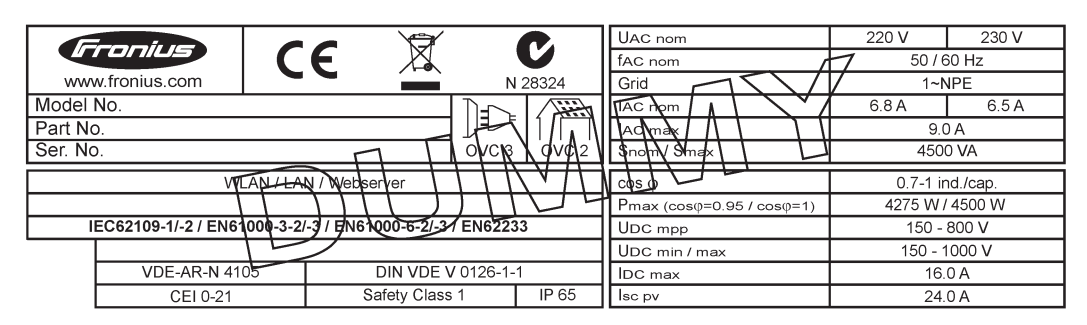

*Example: Device rating plate of a dummy device*

# **String fuses MARNING!**

### **An electric shock can be fatal.**

Danger from voltage at the fuse holders. The fuse holders are live when voltage is present on the DC connection of the inverter, even when the DC switch is switched off. Make sure that the DC side is de-energised before carrying out any work on the inverter fuse holder.

String fuses are used in the Fronius Eco to provide additional protection for the solar modules.

The short circuit current  $I_{\rm sc}$  and the maximum series string fuse data (e.g. maximum series fuse rating) specified in the module data sheet of the respective PV module are crucial in affording the PV modules the correct fuse protection.

**The maximum string fuse rating per terminal is 20 A.**

The maximum MPP current (nominal current, operating current)  $I_{max}$  is 15 A per string.

If three strings are connected, strings 1.1, 2.1, 2.3 must be used. If four strings are connected, strings 1.1, 1.2, 2.1, 2.2 must be used.

If the inverter is being operated with an external string combiner box, a DC Connector Kit must be used (item number: 4,251,015). In this case the PV modules are protected externally in the string combiner box, and the metal pins need to be used in the inverter.

The national regulations regarding fuse protection must be observed. The electrical engineer carrying out the installation is responsible for the correct choice of string fuses.

## *NOTE!*

**To avoid the risk of a fire, only replace faulty fuses with new ones of the same rating.**

As an option, the inverter can be supplied with the following fuses:

- 6 x 15 A string fuses on the DC+ input and 6 x metal pins on the DC- input
- 12 x metal pins

<span id="page-11-0"></span>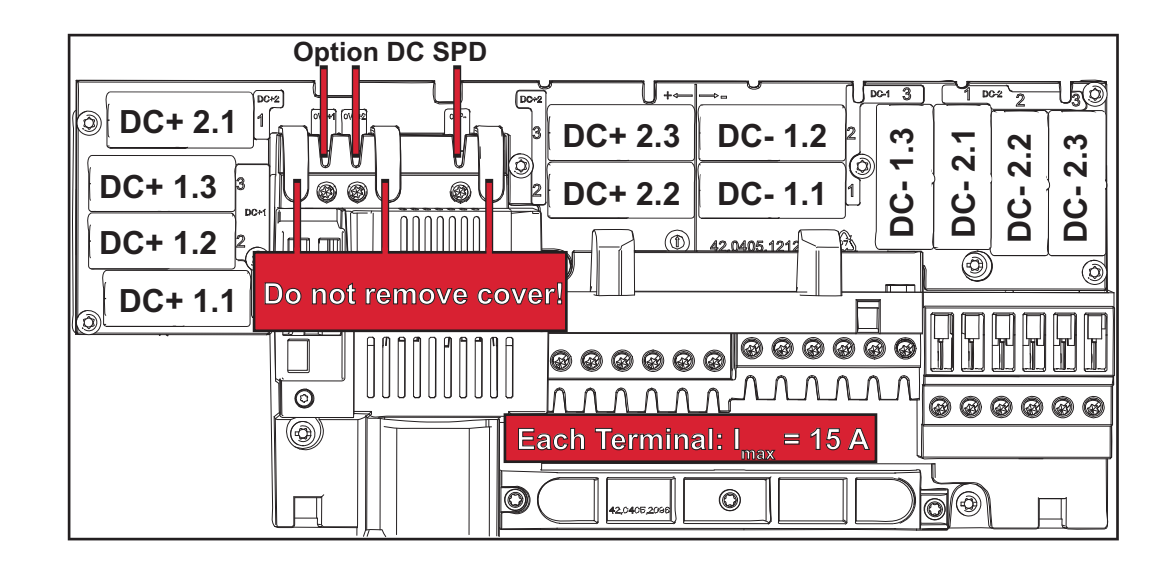

## **Criteria for selecting the right string fuses**

In order to prevent premature tripping of the fuse during normal operation, it is recommended that the following criteria be met per individual solar module string when fusingprotecting the solar module strings:

- $I_N$  > 1.5 x  $I_{SC}$
- $V_N$  >/= max. open-circuit voltage of the PV generator
- Fuse dimensions: diameter 10 x 38 mm
- $I_N$  Nominal current of fuse
- $I_{SC}$  Short circuit current for standard test conditions (STC) according to the PV module data sheet
- $V_N$  Nominal voltage of fuse

# *NOTE!*

**The nominal current rating of the fuse must not exceed the maximum fuse protection specified in the data sheet supplied by the PV module manufacturer.** If a maximum fuse protection is not specified, then this information must be requested from the PV module manufacturer.

# <span id="page-12-0"></span>**Data communication and Fronius Solar Net**

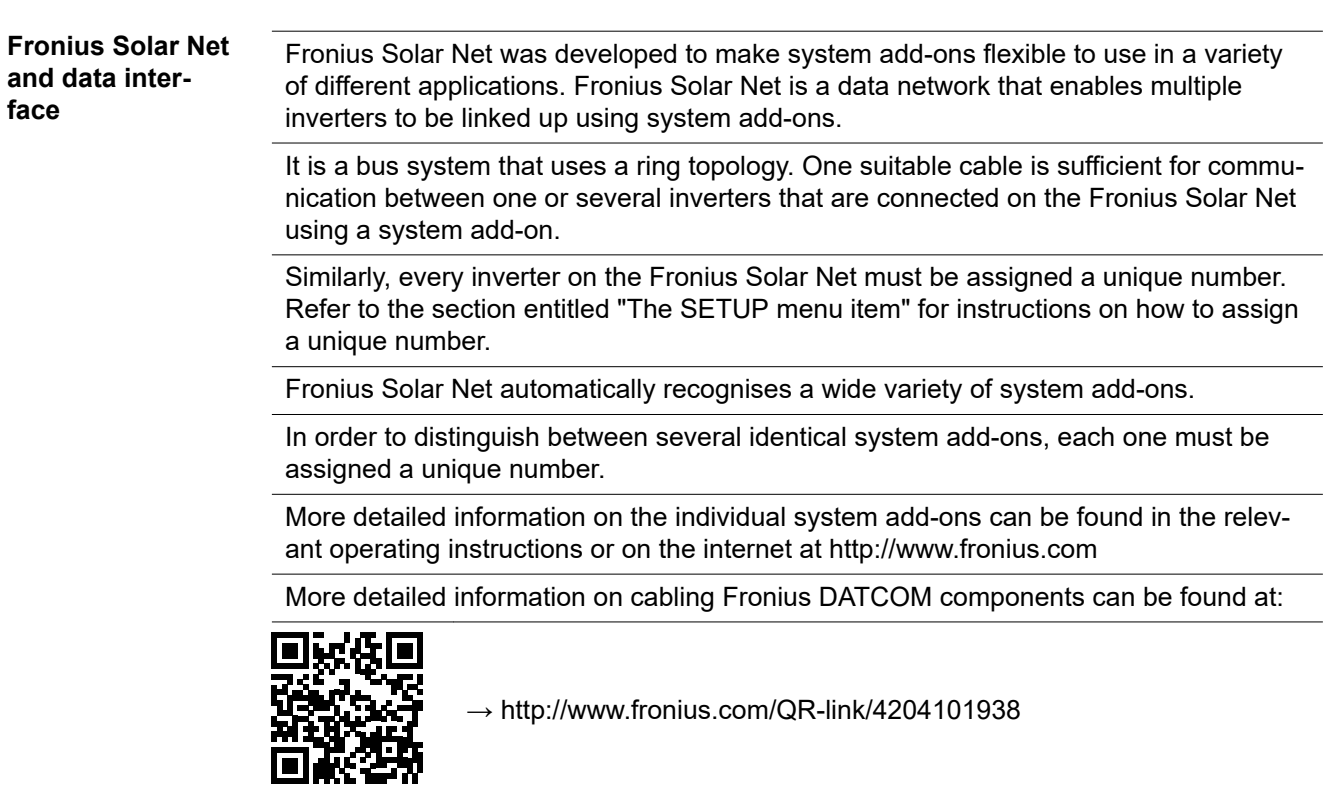

#### **Data communication area**

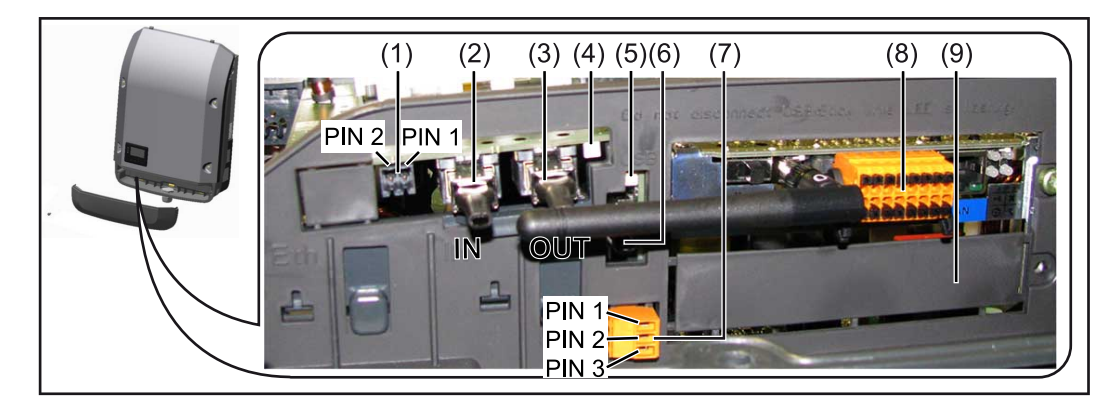

Depending on the model, the inverter may be equipped with the Fronius Datamanager plug-in card (8).

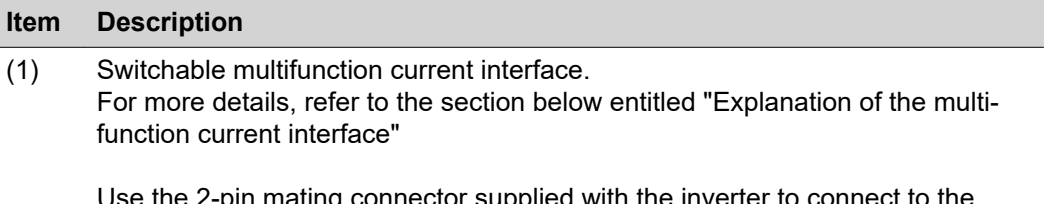

Use the 2-pin mating connector supplied with the inverter to connect to the multifunction current interface.

<span id="page-13-0"></span>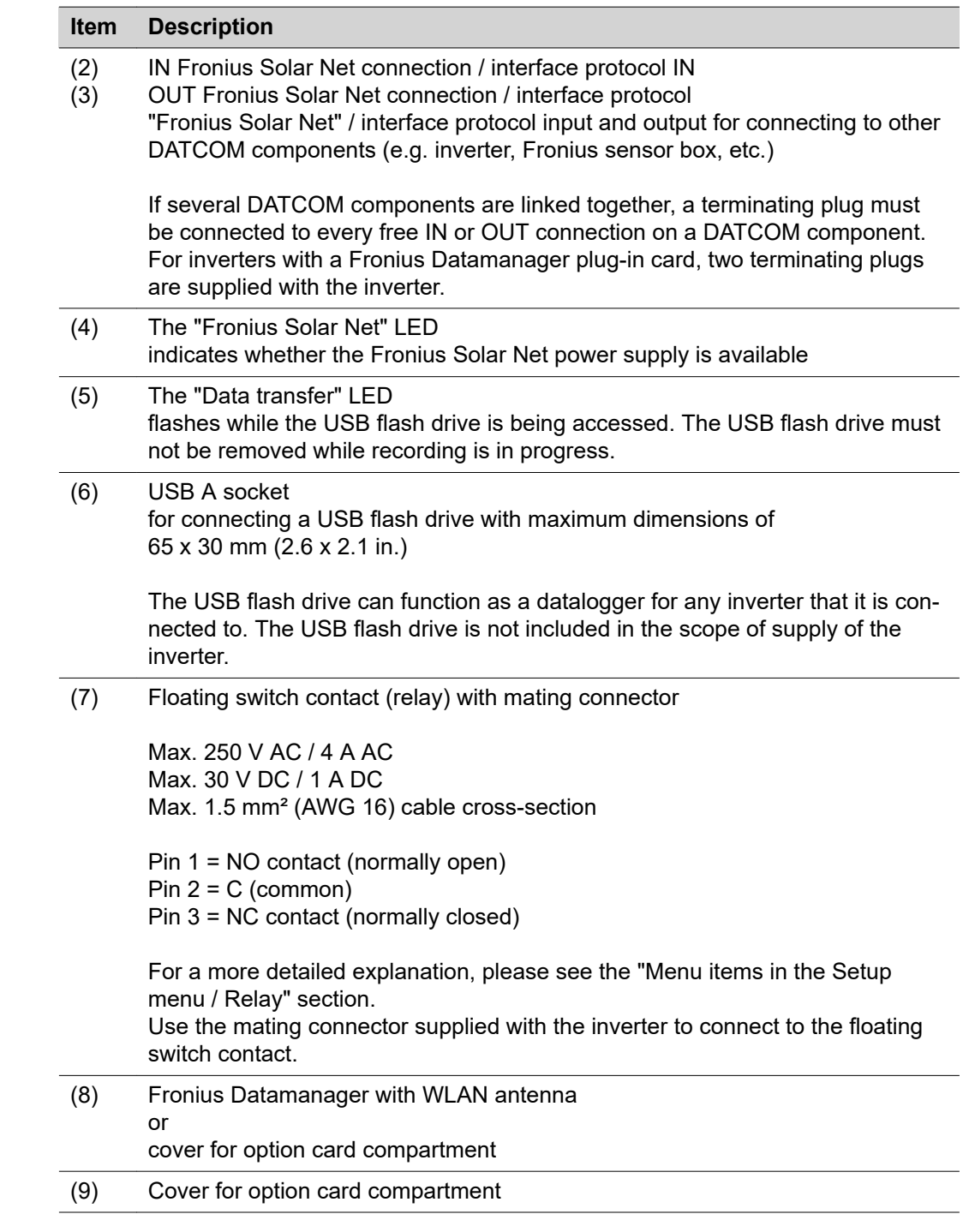

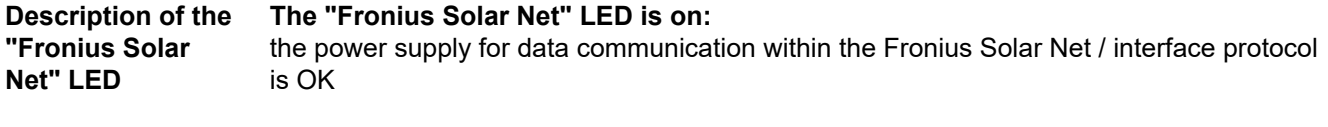

### **The "Fronius Solar Net" LED flashes briefly every 5 seconds:**

data communication error in the Fronius Solar Net

- <span id="page-14-0"></span>- Overcurrent (current flow > 3 A, e.g. resulting from a short circuit in the Fronius Solar Net ring)
- Undervoltage (not a short circuit, voltage in Fronius Solar Net < 6.5 V, e.g. if there are too many DATCOM components on the Fronius Solar Net and not enough electrical power is available)

In this case, power for the Fronius DATCOM components must be supplied by connecting an additional power supply (43,0001,1194) to one of the Fronius DATCOM components.

To detect the presence of an undervoltage, check some of the other Fronius DAT-COM components for faults as required.

After cutting out because of overcurrent or undervoltage, the inverter attempts to restore the power supply in the Fronius Solar Net every 5 seconds while the fault is still present.

Once the fault is rectified, power to the Fronius Solar Net will be restored within 5 seconds.

**Example** Recording and archiving data from the inverter and sensor using a Fronius Datamanager and a Fronius Sensor Box:

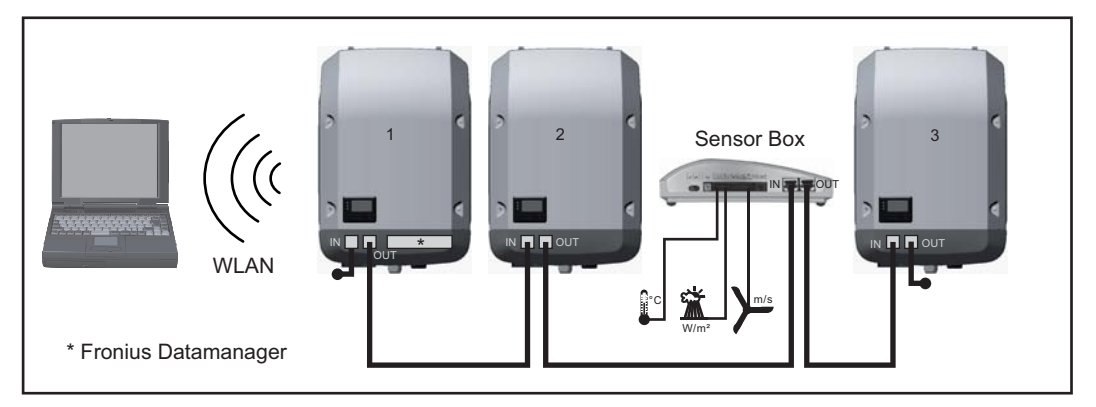

*Data network with 3 inverters and a Fronius Sensor Box:*

- *Inverter 1 with Fronius Datamanager*
- *Inverters 2 and 3 without Fronius Datamanager!*
- = Terminating plug

The external communication (Fronius Solar Net) takes place on the inverter via the data communication area. The data communication area contains two RS 422 interfaces as inputs and outputs. RJ45 plug connectors are used to make the connection.

**IMPORTANT!** Since the Fronius Datamanager functions as a datalogger, the Fronius Solar Net ring must not include any other datalogger.

There must only be one Fronius Datamanager in each Fronius Solar Net ring. Fronius Symo 3 - 10 kW: Any other Fronius Datamanagers must be removed and the unoccupied option card slot sealed off using the blanking cover (42,0405,2020 - available from Fronius as an optional extra); alternatively, use an inverter without Fronius Datamanager (light version).

Fronius Symo 10 - 20 kW, Fronius Eco: Any other Fronius Datamanagers must be removed and the unoccupied option card slot sealed off by replacing the cover (item no. 42,0405,2094); alternatively, use an inverter without Fronius Datamanager (light version).

# <span id="page-15-0"></span>**Explanation of the multifunction current interface**

Various wiring variants can be connected to the multifunction current interface. However, these cannot be operated simultaneously. For example, if an S0 meter is connected to the multifunction current interface, it is not possible to connect a signal contact for the surge protection device (or vice versa).

Pin 1 = measurement input: max. 20 mA, 100 Ohm measurement resistor (load impedance)

Pin 2 = max. short circuit current 15 mA, max. open circuit voltage 16 V DC or GND

# **Wiring diagram variant 1: Signal contact for surge protection device**

Depending on the setting in the Basic menu (Signal Input submenu), the DC SPD option (surge protection device) either outputs a warning or an error on the display. Further information on the DC SPD option can be found in the Installation Instructions.

## **Wiring diagram variant 2: S0 meter**

A meter for recording the self-consumption of each S0 can be connected directly to the inverter. This S0 meter can be positioned directly at the feed-in point or in the consumption branch. As one of the settings on the Fronius Datamanager website, a dynamic power reduction can be set under the "DNO Editor" menu item (see Fronius Datamanager 2.0 Operating Instructions on our website www.fronius.com)

**IMPORTANT!** In order to connect an S0 meter to the inverter, it may be necessary to update the inverter firmware.

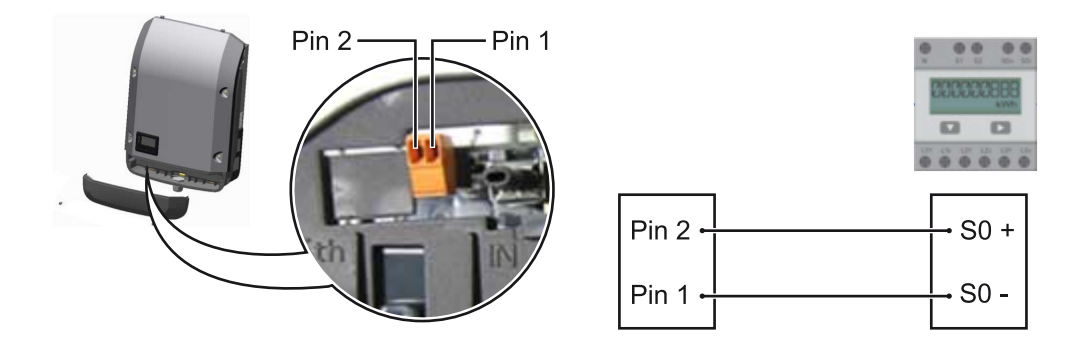

Requirements for the S0 meter:

- Must comply with the IEC62053-31 Class B standard
- Max. voltage 15 V DC
- Max. current when ON 15 mA
- Min. current when ON 2 mA
- Max. current when OFF 0.15 mA

**Recommended max. pulse rate of the S0 meter:**

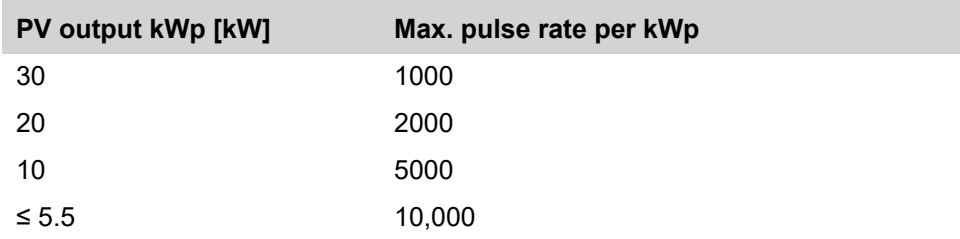

# <span id="page-16-0"></span>**Fronius Datamanager 2.0**

**Controls, connections and displays on the Fronius Datamanager 2.0**

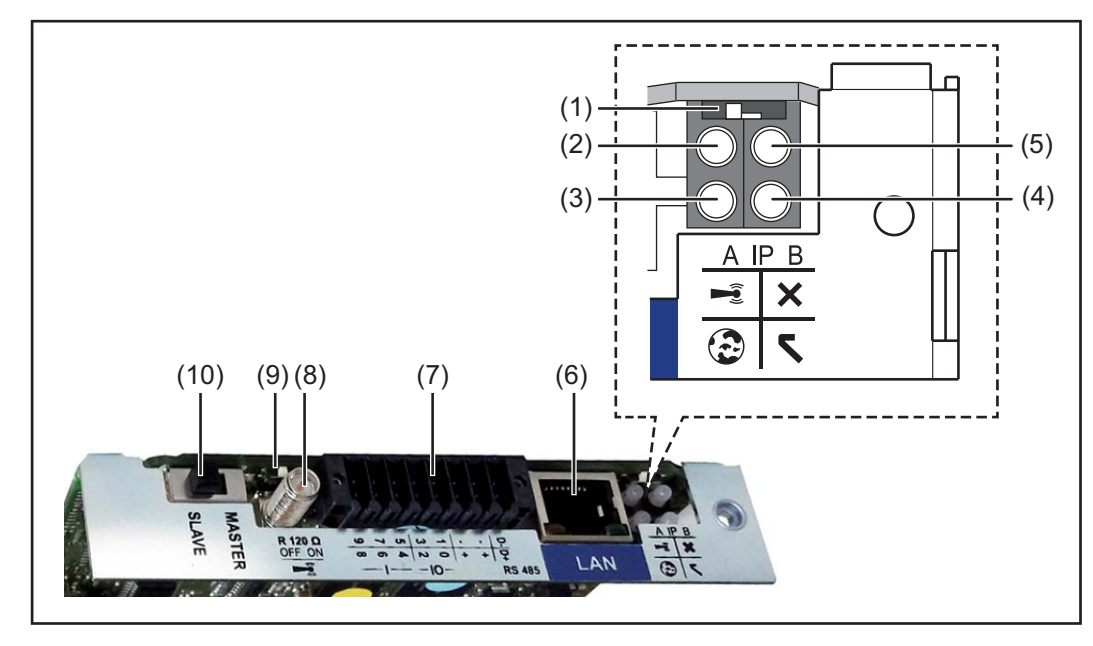

#### **No Function**

**.**

### **(1) IP switch**

For switching the IP address:

## Switch position **A**

Default IP address with opening of the WLAN access point

Fronius Datamanager 2.0 uses the set IP address 169.254.0.180 to establish a direct connection to a PC via LAN.

Setting the IP switch to position A also opens an access point to enable a direct WLAN connection to the Fronius Datamanager 2.0.

Access data for this access point: Network name: FRONIUS\_240.XXXXXX Code: 12345678

Access to the Fronius Datamanager 2.0 is possible:

- Using the DNS name "http://datamanager"
- Using the IP address 169.254.0.180 for the LAN interface
- Using the IP address 192.168.250.181 for the WLAN access point

Switch position **B** Assigned IP address

The Fronius Datamanager 2.0 uses an assigned IP address (factory setting dynamic (DHCP))

The IP address can be set on the Fronius Datamanager 2.0 website.

#### **No Function**

**.**

# **(2) WLAN LED**

- Flashing green: Fronius Datamanager 2.0 is in Service mode (IP switch on the Fronius Datamanager 2.0 plug-in card is in position A or Service mode has been activated via the inverter display, the WLAN access point is open)
- Lights up green: WLAN connection established
- Flashing green/red (alternately): WLAN access point has timed out following activation (1 hour)
- Lights up red: no WLAN connection
- Flashing red: faulty WLAN connection
- Does not light up: Fronius Datamanager 2.0 is in Slave mode

# **(3) Solar.web connection LED**

- Lights up green: Fronius Solar.web connection established
- Lights up red: Fronius Solar.web connection is required but has not been established
- Does not light up: no connection to Fronius Solar.web is required

# **(4) Supply LED**

- Lights up green: Fronius Solar Net is providing an adequate power supply; Fronius Datamanager 2.0 is ready for use.
- Does not light up: insufficient or no power supply from Fronius Solar Net an external power supply is required or
	- the Fronius Datamanager 2.0 is in Slave mode
- Flashing red: update in progress

**IMPORTANT!** Never interrupt the power supply while an update is in progress.

Lights up red: update failed

# **(5) Connection LED**

- Lights up green: connection established within Fronius Solar Net
- Lights up red: connection within Fronius Solar Net interrupted
- Does not light up: Fronius Datamanager 2.0 is in Slave mode

# **(6) LAN connection**

- Ethernet interface, colour-coded blue, for connecting the Ethernet cable
- **(7) I/Os**

Digital inputs and outputs

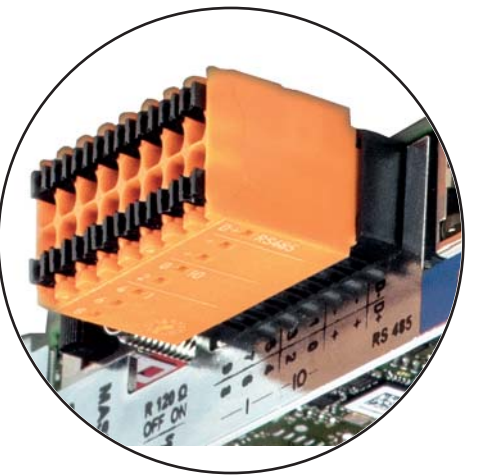

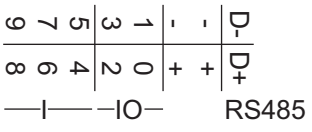

**.**

#### **Modbus RTU 2-wire (RS485):**

- D- Modbus data -
- D+ Modbus data +

#### **Int./ext. power supply**

- GND
	- +  $U_{int} / U_{ext}$

Internal voltage output 12.8 V or

input for an external supply voltage

```
>12.8 - 24 V DC (+ 20%)
```
### **Digital inputs:** 0 - 3, 4 - 9

Voltage level: low = min. 0V - max. 1.8V; high = min. 3V - max. 24V DC (+ 20%) Input currents: dependent on input voltage; input resistance = 46 kOhm

### **Digital outputs:** 0 - 3

Switching capacity when power is supplied by the Fronius Datamanager 2.0 plug-in card: 3.2 W in total for all 4 digital outputs

Switching capacity when power is supplied by an external power supply delivering min. 12.8 - max. 24 V DC (+ 20%), connected to Uint / Uext and GND: 1 A, 12.8 - 24 V DC (depending on external power supply) for each digital output

The connection to the I/Os is established via the mating connector supplied.

## **(8) Antenna socket**

This is where the WLAN antenna is connected

**(9) Modbus termination switch (for Modbus RTU)** Internal bus terminator with 120 ohm resistor (yes/no)

Switch in "on" position: 120 ohm terminating resistor active Switch in "off" position: no terminating resistor active

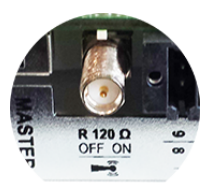

**IMPORTANT!** On an RS485 bus, the terminating resistor on the first and last device must be active.

- **(1 Fronius Solar Net Master / Slave switch**
- **0)** To switch from master to slave mode within a Fronius Solar Net ring

**IMPORTANT!** In slave mode, all the LEDs on the Fronius Datamanager 2.0 plugin card are off.

<span id="page-19-0"></span>**Fronius Datamanager during the night or when the available DC voltage is insufficient** The Night Mode parameter under "Display Settings" in the Setup menu is preset to OFF in the factory. For this reason the Fronius Datamanager cannot be accessed during the night or when the available DC voltage is insufficient. To nevertheless activate the Fronius Datamanager, switch the inverter off and on again at the mains and press any function button on the inverter display within 90 seconds.

> See also the chapters on "Menu items in the Setup menu", "Display settings" (Night Mode).

**Starting for the first time** Setting up the Fronius Datamanager 2.0 for the first time is made considerably easier with the Fronius Solar.web app. The Fronius Solar.web app is available in the respective app stores.

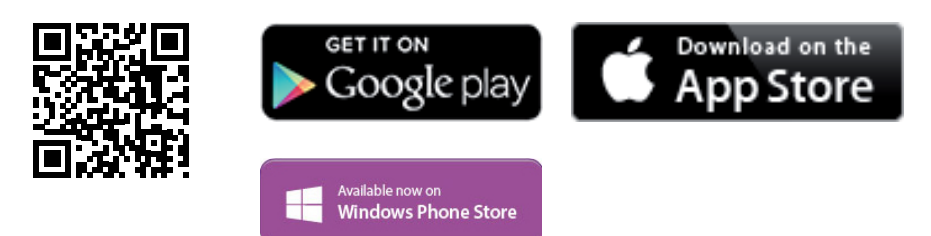

When starting Fronius Datamanager 2.0 for the first time,

- the Fronius Datamanager 2.0 plug-in card must be installed in the inverter, or
- there must be a Fronius Datamanager Box 2.0 in the Fronius Solar Net ring.

**IMPORTANT!** In order to establish a connection to Fronius Datamanager 2.0, "Obtain IP address automatically (DCHP)" must be activated on the end device in question (e.g. laptop, tablet, etc.).

# *NOTE!*

### **If the photovoltaic system has only one inverter, steps 1 and 2 below can be skipped.**

In this case, starting for the first time will commence with step 3.

**1** Connect inverter with Fronius Datamanager 2.0 or Fronius Datamanager Box 2.0 to the Fronius Solar Net

**2** When networking several inverters in Fronius SolarNet:

Set the Fronius Solar Net master / slave switch on the Fronius Datamanager 2.0 plug-in card correctly

- One inverter with Fronius Datamanager 2.0 = master
- All other inverters with Fronius Datamanager 2.0 = slave (the LEDs on the Fronius Datamanager 2.0 plug-in cards are not illuminated)

- **3** Switch the device to Service mode
	- Activate the WiFi Access Point via the Setup menu on the inverter

The inverter establishes the WLAN access point. The WLAN access point remains open for 1 hour. The IP switch on the Fronius Datamanager 2.0 can remain in switch position A due to the activation of the WiFi Access Point.

# **Installation using the Solar.web app Installation using a web browser**

**4** Download the Fronius Solar.web LIVE or Solar Web Pro app

tand by

**DATCOM** USB Clock

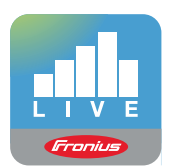

**5** Run the Fronius Solar.web app

**4** Connect the end device to the WLAN access point

SSID = FRONIUS\_240.xxxxx (5-8 digits)

- Search for a network with the name "FRONIUS\_240.xxxxx"
- Establish a connection to this network
- Enter the password 12345678

(Alternatively, connect the end device and inverter using an Ethernet cable.)

**5** Enter the following in the browser: http://datamanager or 192.168.250.181 (IP address for WLAN connection) or 169.254.0.180 (IP address for LAN

connection)

The Setup wizard start page is displayed.

<span id="page-21-0"></span>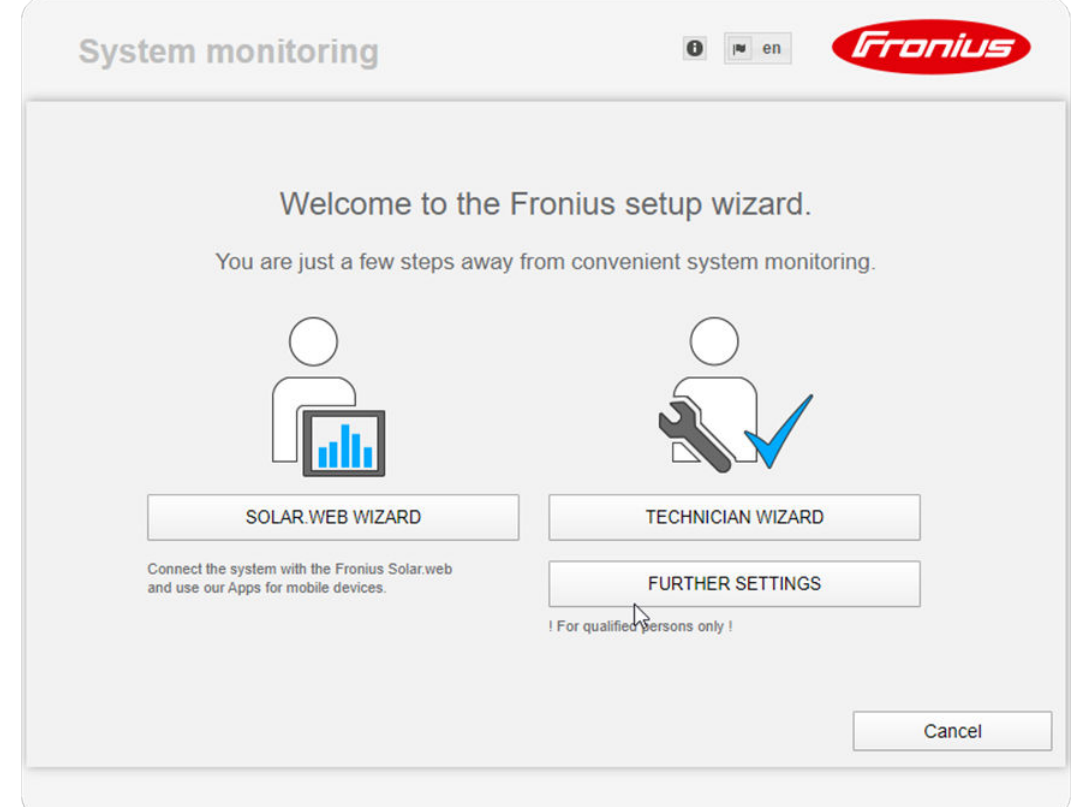

The technician wizard is intended for the installer and contains standard-specific settings. Running the technician wizard is optional.

If the technician wizard is run, it is vital to note the service password that is issued. This service password is necessary for setting the "DNO Editor" menu item.

If the technician wizard is not run, no specifications regarding power reduction are set.

Running the Fronius Solar.web wizards is mandatory.

**6** Run the Fronius Solar.web wizards and follow the instructions

The Fronius Solar.web homepage is displayed,

or

the Fronius Datamanager 2.0 web page is displayed.

**7** Where necessary, run the technician wizard and follow the instructions

**Further information on Fronius Datamanager 2.0**

Further information on the Fronius Datamanager 2.0 and other start-up options can be found at:

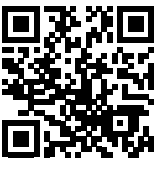

 $\rightarrow$  http://www.fronius.com/QR-link/4204260191DE

# <span id="page-22-0"></span>**Controls and indicators**

# **Controls and displays**

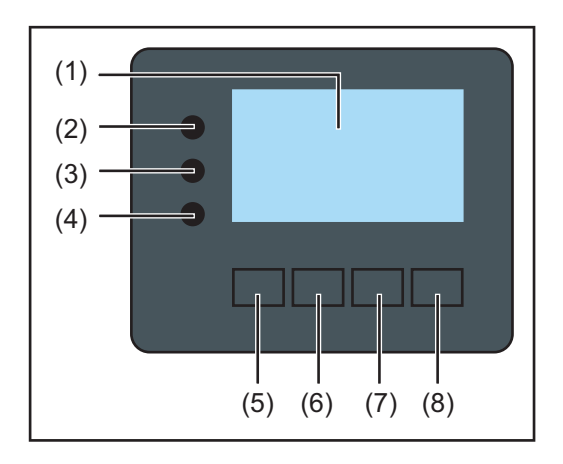

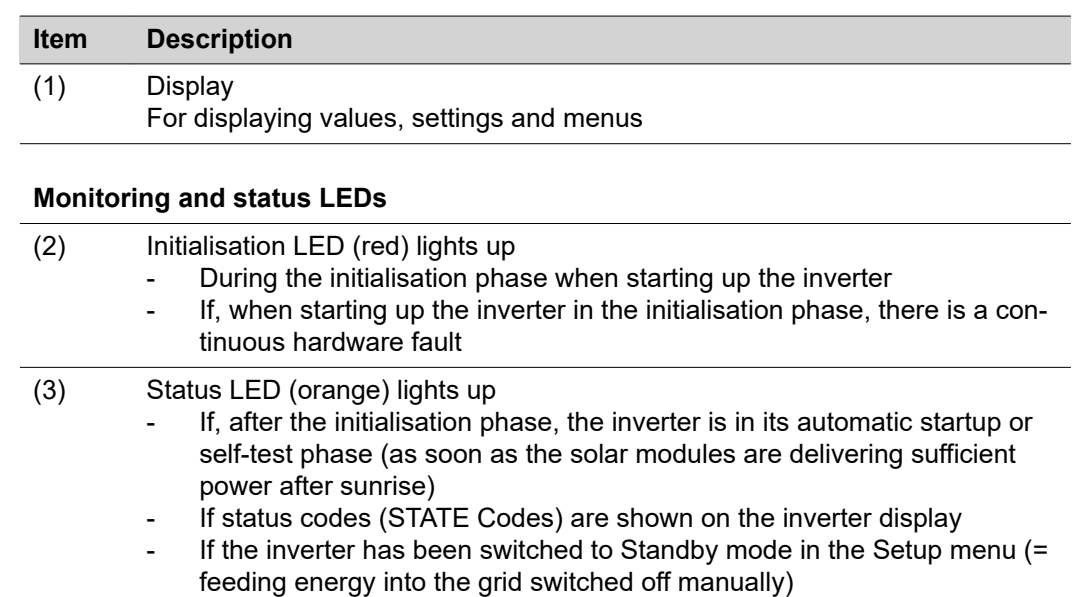

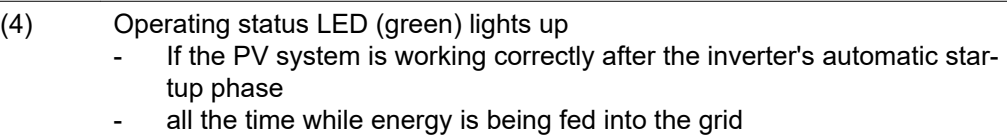

## **Function keys - allocated different functions depending on the selection:**

If the inverter software is being updated

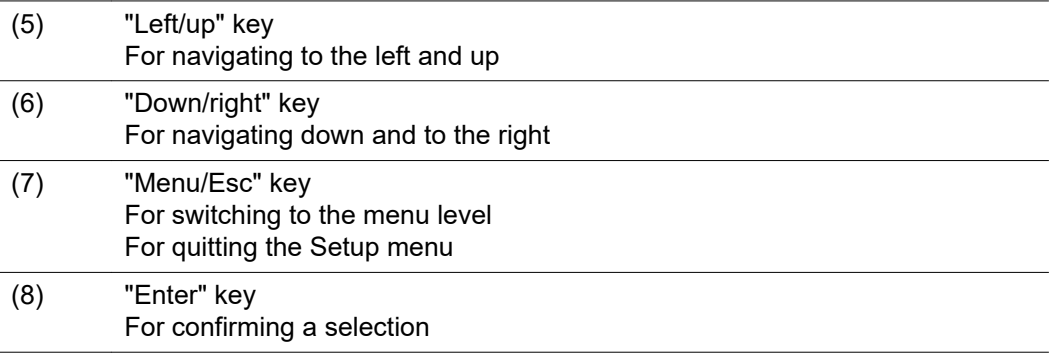

The keys operate capacitively. Exposure to water may impair their function. If necessary, wipe the keys dry with a cloth to ensure optimum functionality.

<span id="page-23-0"></span>**Display** Power for the display comes from the mains voltage. Depending on the setting selected in the Setup menu, the display can be kept on all day.

> **IMPORTANT!** The display on the inverter is not a calibrated measuring device. A slight inaccuracy in comparison with the energy meter used by the energy company is intrinsic to the system. A calibrated meter will be needed to calculate the bills for the power supply company.

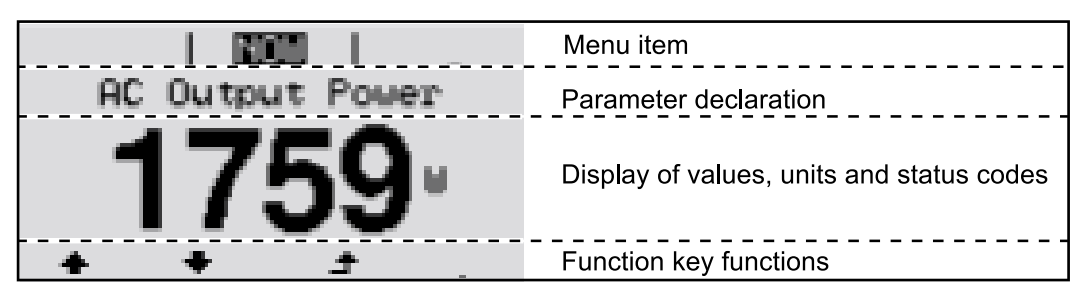

*Display areas in Display mode*

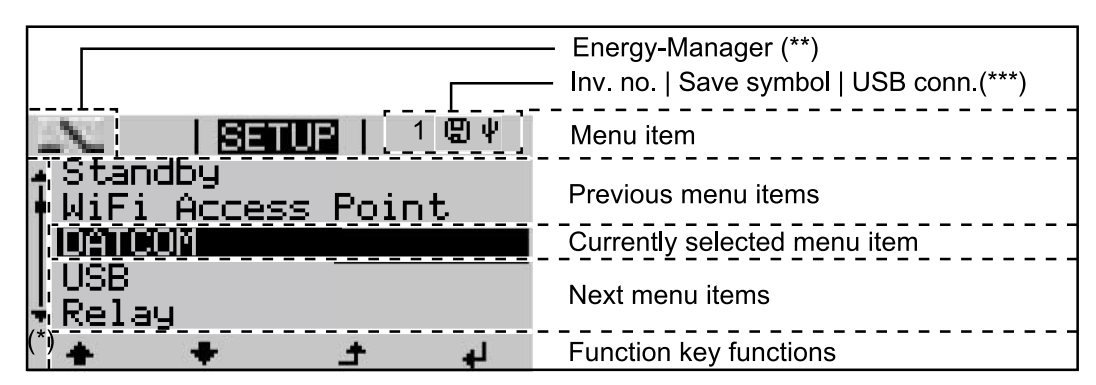

*Display areas in Setup mode*

- (\*) Scroll bar
- (\*\*) The Energy Manager symbol

is displayed when the Energy Manager function is activated (\*\*\*) Inv. no. = Inverter DATCOM number,

Save symbol - appears briefly while set values are being saved, USB connection - appears if a USB stick has been connected

# <span id="page-24-0"></span>**Navigation at the menu level**

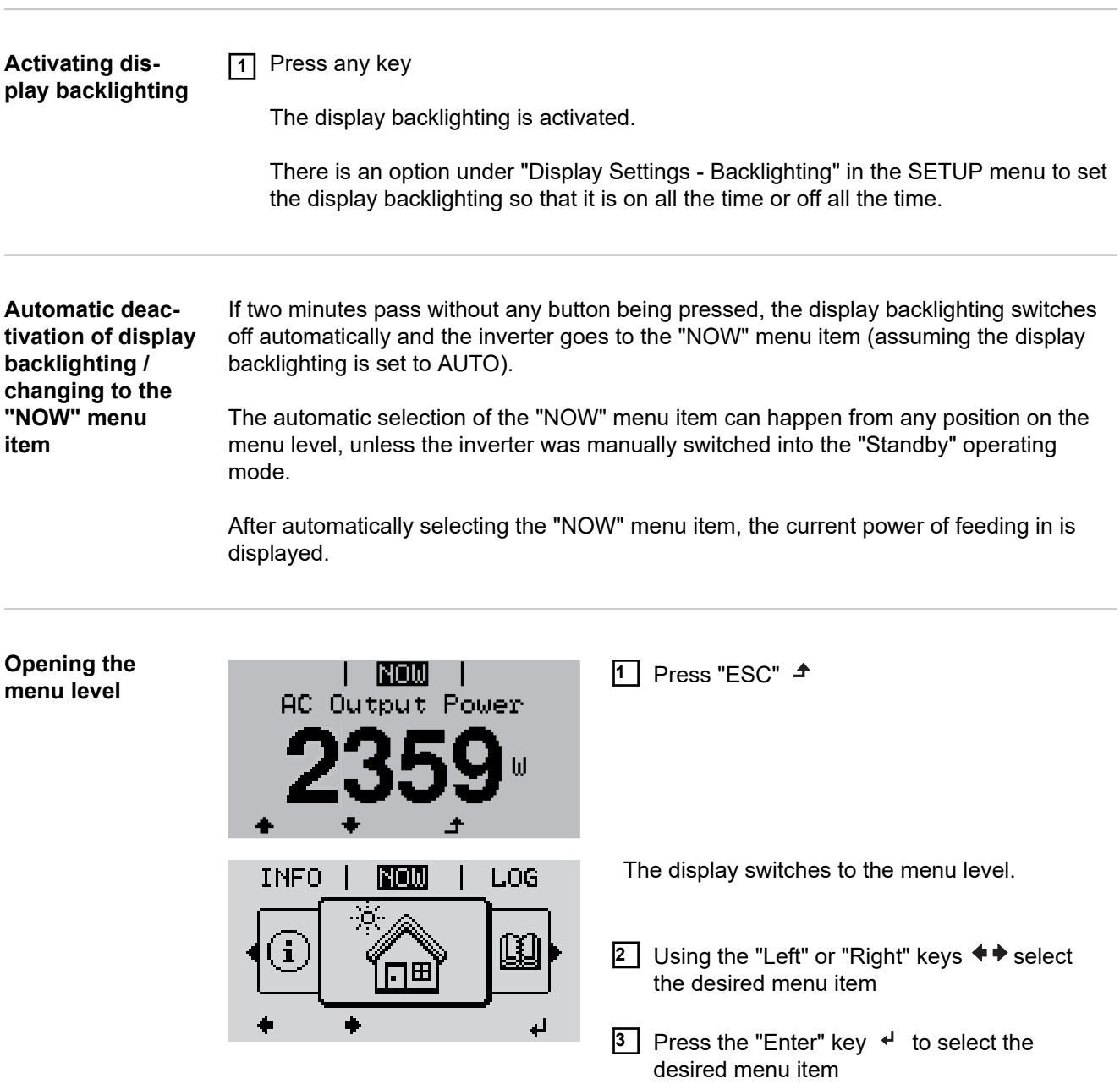

The menu items

- **NOW**
	- Displays real-time values
- **LOG**

Data recorded today, during the current calendar year and since the inverter was started for the first time

- **GRAPH**

Day characteristic displays a plot showing the output power during the day. The time axis is scaled automatically. Press the "Back" key to close the display

- **SETUP**
	- Setup menu
- **INFO**

Information about the device and the software

<span id="page-25-0"></span>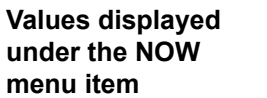

**menu item**

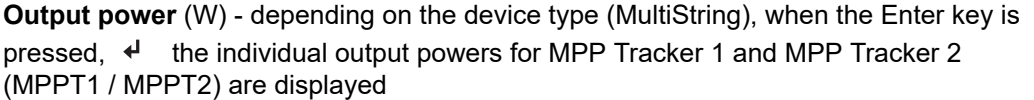

**AC reactive power** (VAr)

**Grid voltage** (V)

**Output current** (A)

**Grid frequency** (Hz)

**Solar voltage** (V) - U PV1 from MPP Tracker 1 and U PV2 from MPP Tracker 2 (MPPT1 / MPPT2), if MPP Tracker 2 is activated (see "The Basic menu" - "Menu items in the Basic menu")

**Solar power** (A) - I PV1 from MPP Tracker 1 and I PV2 from MPP Tracker 2 (MPPT1 / MPPT2), if MPP Tracker 2 is activated (see "The Basic menu" - "Menu items in the Basic menu")

Fronius Eco: The total current from both measuring channels is displayed. Both channels are shown separately in SolarWeb.

**Time date** - Time and date on the inverter or in the Fronius Solar Net ring

**Values displayed under the LOG Energy fed in** (kWh / MWh)

Energy fed into the grid during the period in question.

When the Enter key is pressed,  $\leftrightarrow$  the individual output powers for MPP Tracker 1 and MPP Tracker 2 (MPPT1 / MPPT2) are displayed, if MPP Tracker 2 is activated (see "The Basic menu" - "Menu items in the Basic menu")

There may be discrepancies compared with values displayed on other measuring instruments because of differences in measuring methods. As far as the billing of the energy fed in is concerned, the only binding display values are those produced by the calibrated measuring instrument provided by the utility company.

### **Max. output power** (W)

Largest amount of energy fed into the grid during the period in question. When the Enter key is pressed,  $\leftrightarrow$  the individual output powers for MPP Tracker 1 and MPP Tracker 2 (MPPT1 / MPPT2) are displayed, if MPP Tracker 2 is activated (see "The Basic menu" - "Menu items in the Basic menu")

### **Yield**

Amount of money earned during the period in question

Like the "Energy fed in" figure, the yield figure may also exhibit discrepancies compared with other measured values.

The subitem "Energy yield" in the "Menu items in the Set-up menu" section explains how to select a currency and charge rate.

The factory setting depends on the respective country setup.

#### **CO2 savings**

CO2 emissions saved during the period in question

The subitem "CO2 factor" in the "Menu items in the Set-up menu" section explains how to set the CO2 factor.

**Maximum grid voltage** (V) [phase indicator - neutral or phase - phase] Highest grid voltage measured during the period in question

When the Enter key is pressed,  $\leftrightarrow$  the individual grid voltages are listed

# **Maximum solar voltage** (V)

Highest solar module voltage measured during the period in question

When the Enter key is pressed,  $\leftrightarrow$  the voltage values for MPP Tracker 1 and MPP Tracker 2 (MPPT1 / MPPT2) are displayed, if MPP Tracker 2 is activated (see "The Basic menu" - "Menu items in the Basic menu")

# **Operating hours**

Length of time the inverter has been working (HH:MM).

**IMPORTANT!** In order for the day and year values to be displayed correctly, the time must be set accurately.

# <span id="page-27-0"></span>**SETUP menu item**

**Initial setting** The inverter is pre-configured after commissioning has been completely carried out (e.g. using the Installation Wizard) according to the country setup.

> The SETUP menu item allows the initial settings of the inverter to be changed easily to bring it in line, as closely as possible, with the preferences and requirements of the user.

**Software updates IMPORTANT!** As a result of software updates, you may find that your device has certain functions that are not described in these Operating Instructions, or vice versa. Certain illustrations may also differ slightly from the actual controls on your device, but these controls function in exactly the same way.

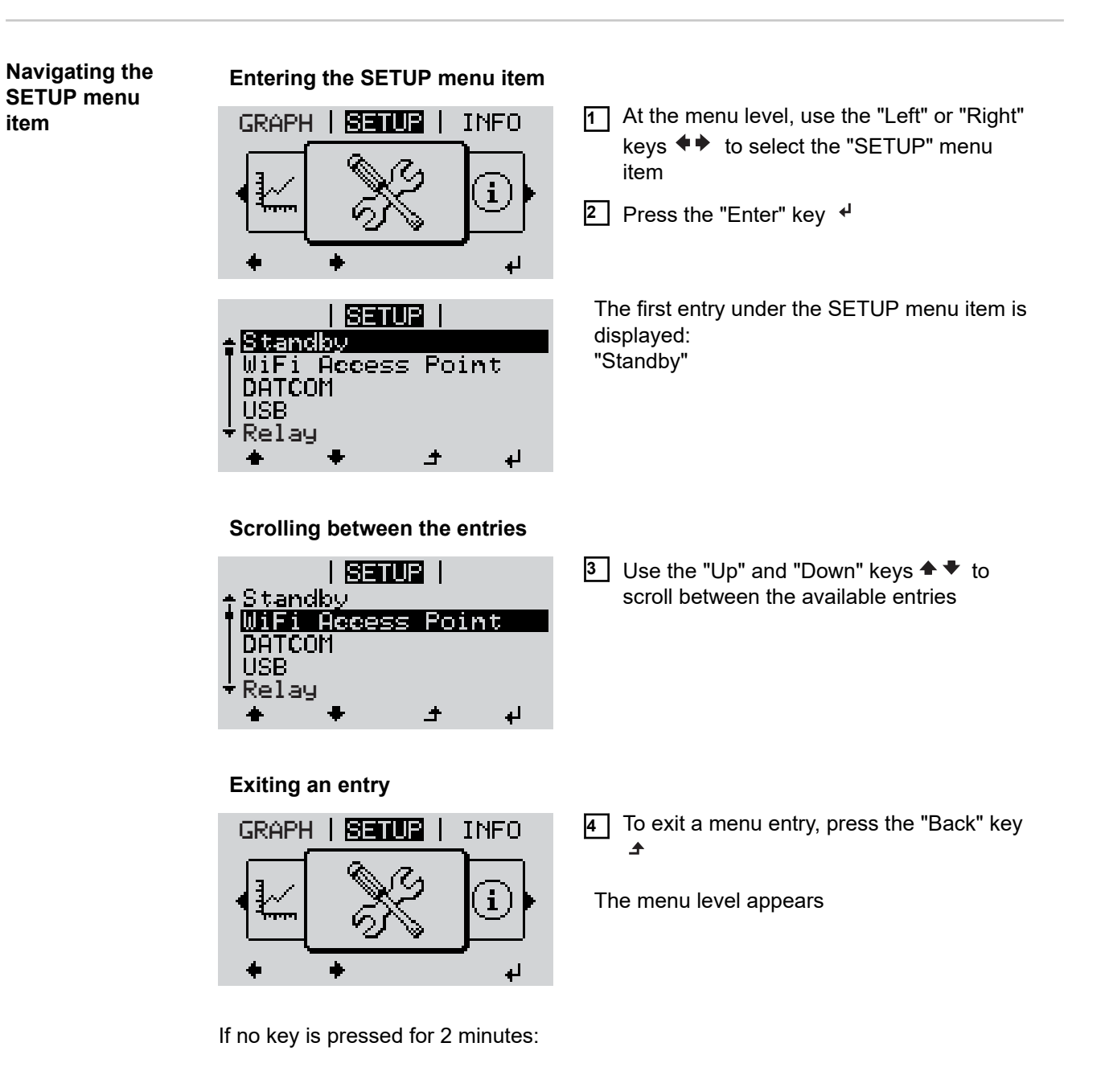

<span id="page-28-0"></span>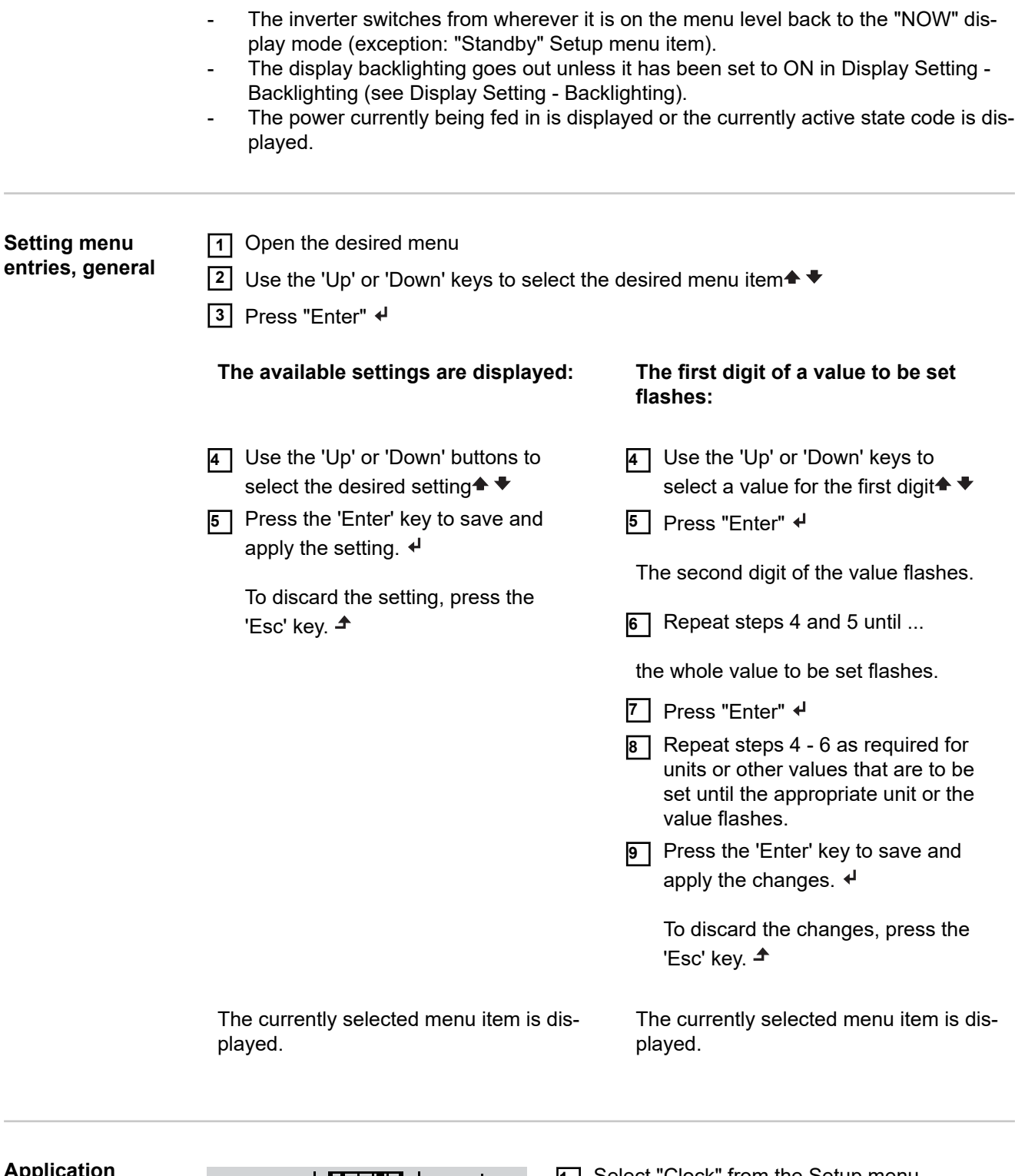

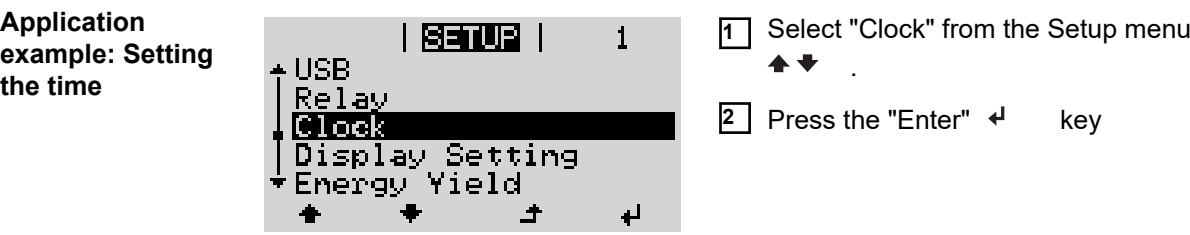

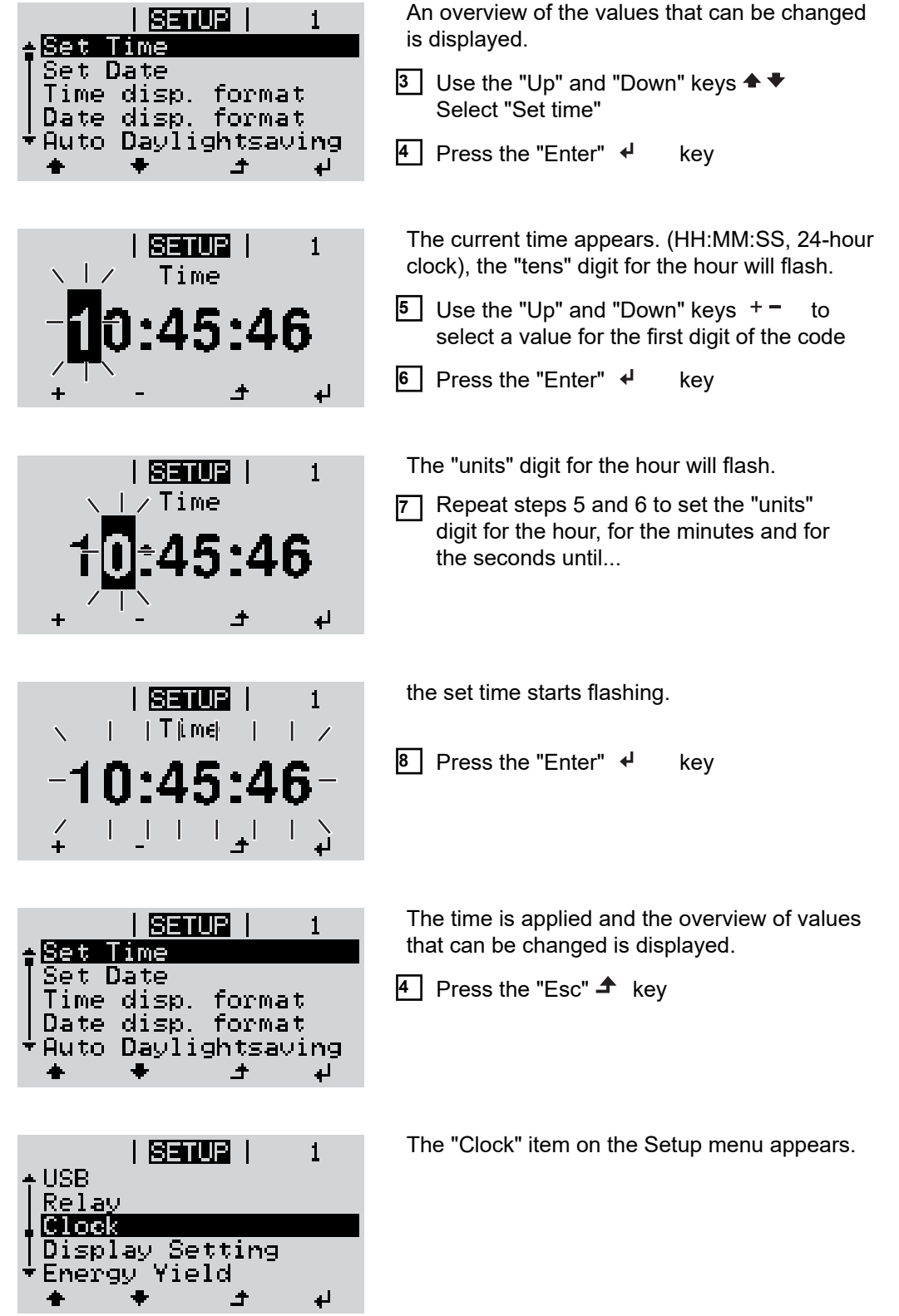

# <span id="page-30-0"></span>**Menu items in the Set-up menu**

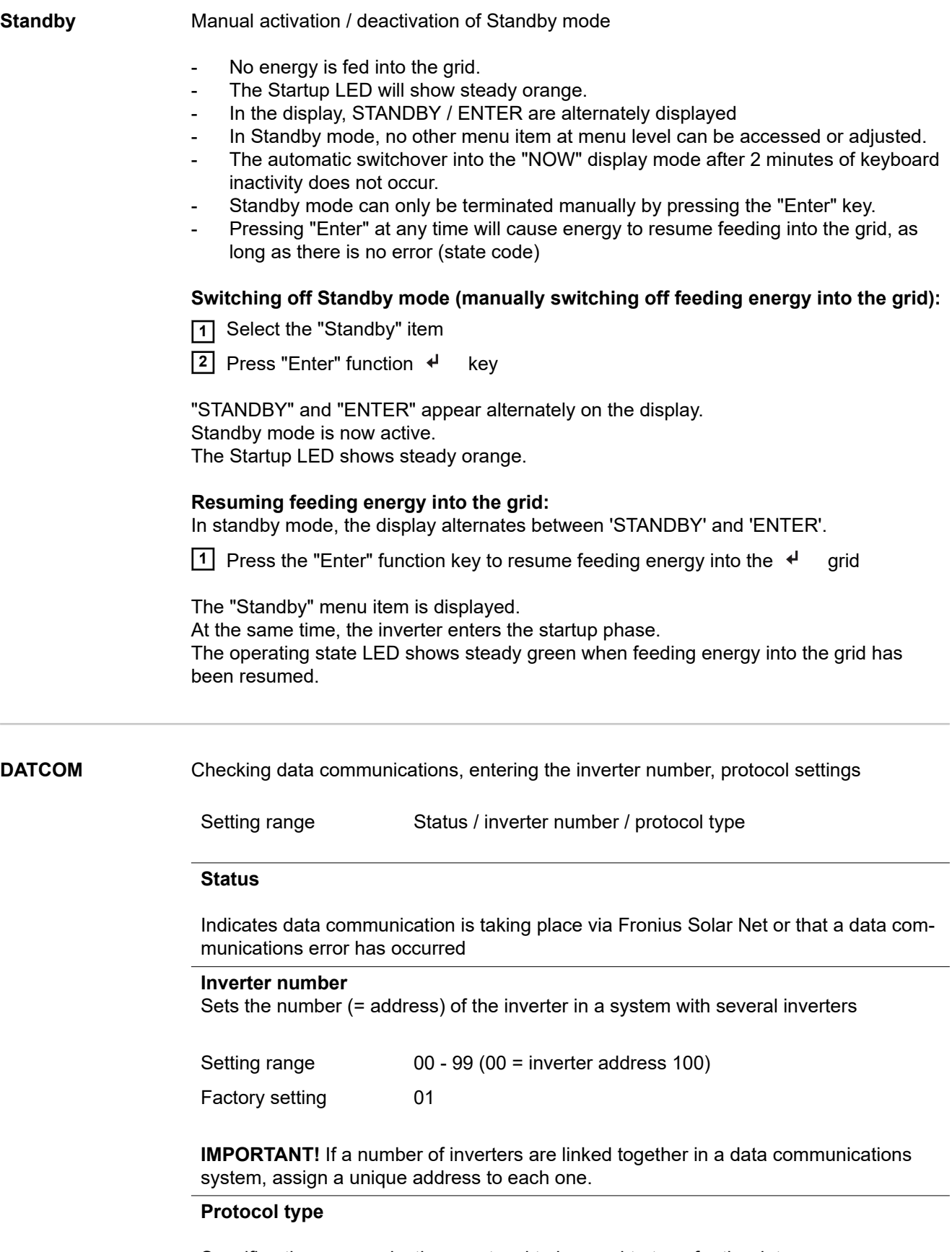

Specifies the communications protocol to be used to transfer the data:

<span id="page-31-0"></span>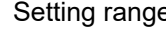

etting range Solar Net / Interface \*

Factory setting Fronius Solar Net

\* The protocol type "Interface" only functions when there is no Datamanager card in the inverter. All Fronius Datamanager cards should be removed from the inverter.

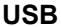

**USB** Running firmware updates or saving detailed information from the inverter to the USB flash drive

Setting range Safely remove hardware / Software update / Logging interval

### **Safely remove hardware**

To remove a USB flash drive from the USB A socket on the plug-in data communications card without losing any data.

The USB flash drive can be removed:

- If the OK message appears
- when the "Data transfer" LED stops flashing or comes on steady

#### **Software update**

To update the inverter firmware using a USB flash drive.

Procedure:

**1** Download the relevant firmware update file "froxxxxx.upd" (e.g. from http://www.fronius.com; xxxxx stands for the version number)

# *NOTE!*

**To successfully update the inverter software, the USB flash drive provided for the purpose must not have a hidden partition or any encryption (see chapter "Suitable USB flash drives").**

- **2** Save the firmware update file to the highest data level of the USB flash drive
- **3** Open the lid of the data communication area on the inverter
- **4** Plug the USB flash drive containing the firmware update file into the USB socket in the inverter's data communication area
- **5** Select "USB" from the Setup menu, followed by "Software update"
- **6** Press the "Enter" key
- **7** Wait until the version currently installed on the inverter and the new firmware version are displayed for comparison:
	- First Page: Recerbo software (LCD), key controller software (KEY), country setup version (Set)
	- Second Page: Power stage set software (PS1/PS2)

**8** Press the "Enter" function button after each page

The inverter starts copying the data.

"BOOT" and the progress of storing the individual tests expressed in % are displayed until all the data for all the electronic modules has been copied.

Once copying is complete, the inverter updates the electronic modules as required in sequence.

"BOOT", the affected modules and the update progress in % are displayed.

<span id="page-32-0"></span>The final step is for the inverter to update the display. The display remains dark for approx. 1 minute while the monitoring and status LEDs flash.

Once the firmware update is complete, the inverter enters its start-up phase before going on to start feeding energy into the grid. Unplug the USB flash drive using the "Safely remove hardware" function.

When the inverter firmware is updated, any custom settings that were configured in the Setup menu are retained.

### **Logging interval**

Activate / deactivate the USB logging function and specify a logging interval

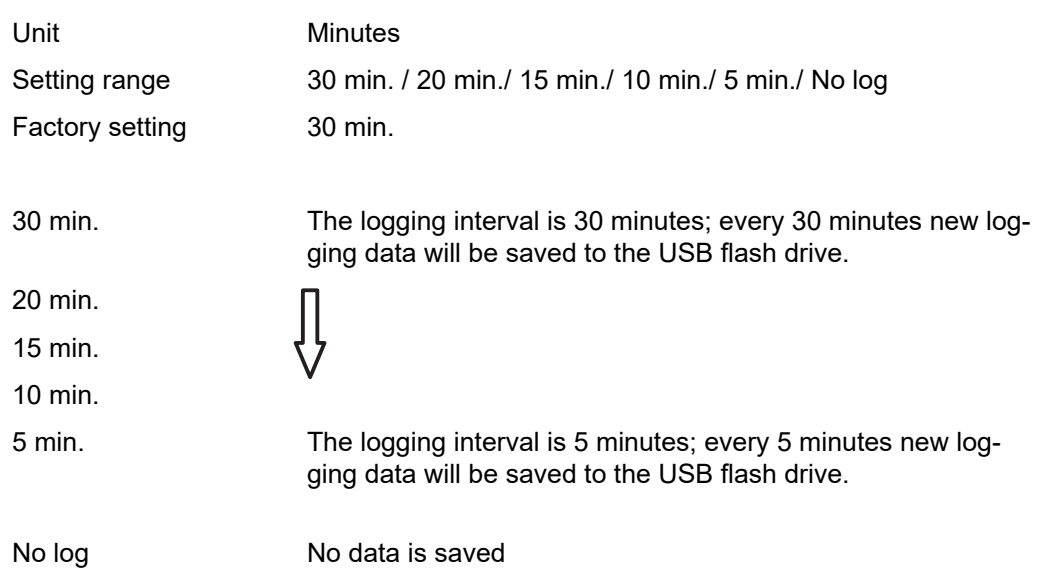

**IMPORTANT!** In order for the USB logging function to work correctly the time must be set correctly. Setting the time is discussed in the section "Menu items in the Setup menu" - "Clock".

**Relay (floating contact switch)** Status codes (state codes), the status of the inverter (e.g. feeding energy into the grid) or Energy Manager functions can be displayed using the floating switch contact (relay).

Setting range **Relay mode / Relay test / Switch-on point\*** / Switch-off point\*

\* these are only shown if the "E-Manager" function has been activated under "Relay mode".

#### **Relay mode**

The following functions can be shown using relay mode:

- Alarm function (Permanent / ALL / GAF)
- Active output (ON / OFF)
- Energy Manager (E-Manager)

Setting range ALL / Permanent / GAF / OFF / ON / E-Manager Factory setting ALL

**Alarm function:**

- <span id="page-33-0"></span>ALL / Permanent: Switching the floating switch contact for permanent and temporary service codes (e.g. brief interruption to energy being fed into the grid, a service code occurs a certain number of times a day - can be adjusted in the "BASIC" menu)
- GAF As soon as GAF mode is selected, the relay is switched on. The relay opens as soon as the power stage set registers an error and goes from normally feeding energy into the grid to being in an error state. This means that the relay can be used for fail-safe functions.

## **Application example**

It may be necessary to perform phase compensation when using a single-phase inverter at a multiphase site. If an error occurs on one or several inverters and the connection to the grid is broken, the other inverters must also be disconnected to maintain the phase balance. The "GAF" relay function can be used in conjunction with the Datamanager or an external protection device to recognise or signal that an inverter is not feeding in or is disconnected from the grid and to then disconnect the remaining inverters from the grid using a telecontrol command.

### **Active output:**

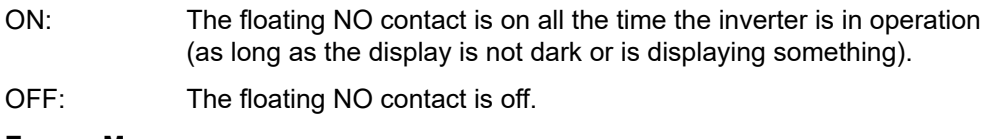

## **Energy Manager:**

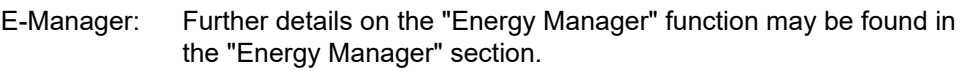

### **Relay test**

Function test to determine whether the floating switch contact switches

**Switch-on point** (only if "Energy Manager" function is activated) for setting the effective power limit beyond which the floating switch contact is switched on

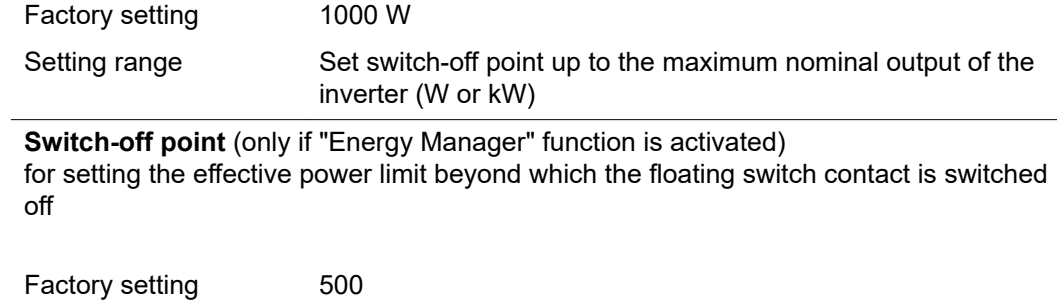

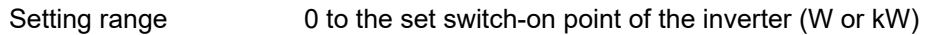

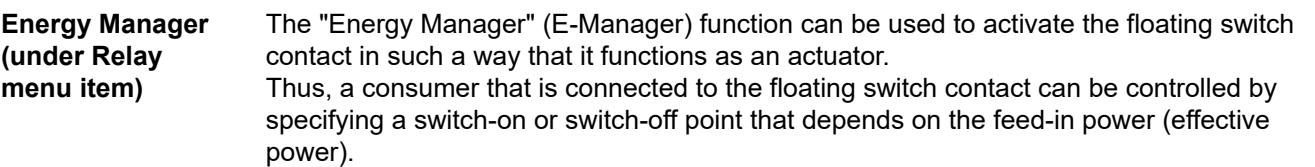

<span id="page-34-0"></span>The floating switch contact is automatically switched off:

- If the inverter is not feeding any power into the grid
- If the inverter is manually switched to Standby mode
- If the effective power is set to  $<$  10% of the nominal output of the inverter.

To activate the Energy Manager function, select the "E-Manager" item and press the "Enter" key.

When the "Energy Manager" function is running, the "Energy Manager" symbol will appear in the top left corner of the display:

- $\sim$ When the floating NO contact is off (open contact)
- $\lambda$ When the floating NC contact is on (closed contact)

To deactivate the Energy Manager function, select a different function (ALL / Permanent / OFF / ON) and press the "Enter" key.

### *NOTE!*

**Notes on setting up the switch-on and switch-off points If the difference between the switch-on and switch-off points is too small, or if there are fluctuations in effective power, the result may be multiple switching cycles.**

To avoid switching on and off frequently, the difference between the switch-on and switch-off points should be at least 100 - 200 W.

When choosing the switch-off point, the power consumption of the connected consumer should be taken into account.

When choosing the switch-on point, the weather conditions and anticipated insolation should be taken into account.

#### **Application example**

Switch-on point = 2000 W, switch-off point = 1800 W

If the inverter is outputting 2000 W or above, then the floating switch contact on the inverter is switched on.

If the inverter output falls to below 1800 W, the floating switch contact is switched off.

This allows useful applications, such as operating a heat pump or an air-conditioning system using as much self-generated power as possible, to be implemented quickly

**Time / Date** Set the time, date, the display format and automatic changeover between summer and winter time

Setting range Set time / Set date / Time display format / Date display format / Summer/winter time

#### **Set time**

Set the time (hh:mm:ss or hh:mm am/pm – depending on the setting for the time display format)

#### **Set date**

Set the date (dd.mm.yyyy or mm/dd/yyyy - depending on the setting for the date display format)

<span id="page-35-0"></span>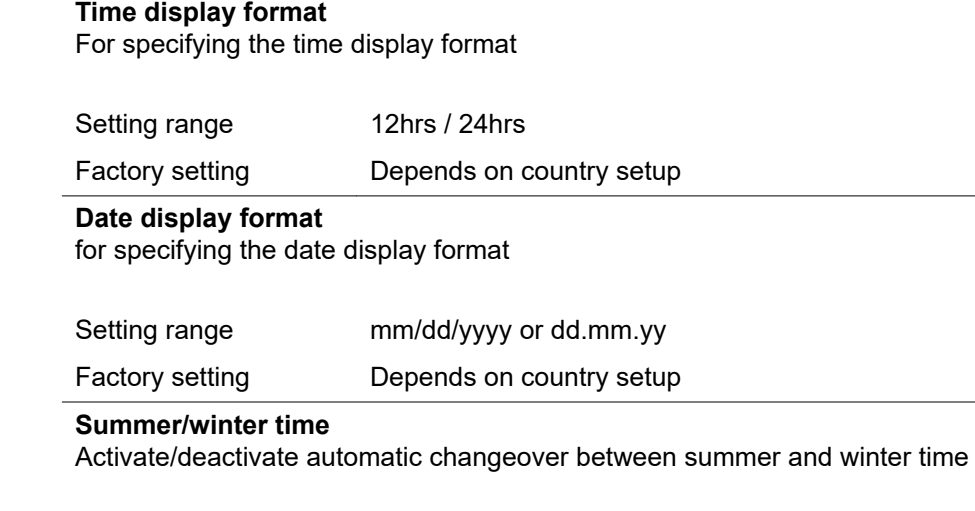

**IMPORTANT!** Only use the automatic summer/winter time changeover function if the Fronius Solar Net ring does not include any LAN- or WLAN-compatible system components (e.g. Fronius Datalogger Web, Fronius Datamanager or Fronius Hybridman-.<br>ager).

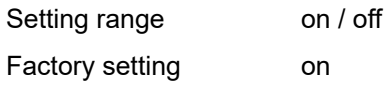

**IMPORTANT!** The time and date must be set accurately in order for the day and year values and for the day characteristic to be displayed correctly.

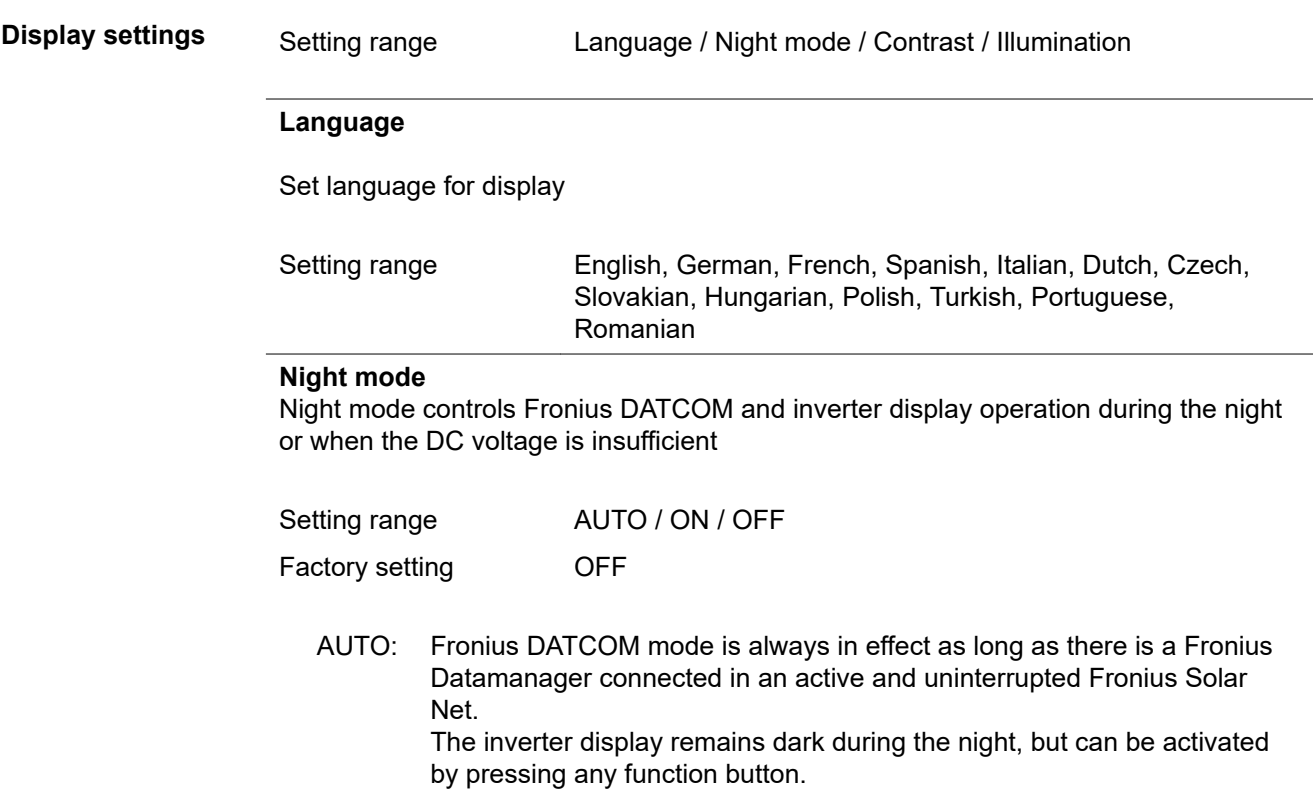
ON: Fronius DATCOM mode is always in effect. The inverter supplies 12 V of DC voltage continuously to power the Fronius Solar Net. The display is always active.

> **IMPORTANT!** If Fronius DATCOM night mode is set to ON or AUTO when there are Fronius Solar Net components connected, the inverter's current consumption during the night will increase to around 7 W.

OFF: Fronius DATCOM will not run at night, the inverter therefore does not require any power during the night to supply the Fronius Solar Net with energy. The inverter display is switched off during the night and the Fronius Datamanager is not available. To nevertheless activate the Fronius Datamanager, switch the inverter off and on again at the mains and press any function button on the inverter display within 90 seconds.

### **Contrast**

Set the contrast on the inverter display

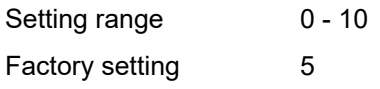

Since the contrast is temperature-dependent, it may be necessary to adjust the setting under the "Contrast" menu item when the environmental conditions change.

#### **Illumination**

Initial setting for inverter display illumination

The "Illumination" menu item only relates to the inverter display backlighting.

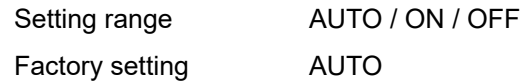

- AUTO: The inverter display backlighting is activated by pressing any key. If no key is pressed for 2 minutes, the display backlighting will go off again.
- ON: The inverter display backlighting remains permanently on when the inverter is active.
- OFF: The inverter display backlighting is permanently switched off.

**ENERGY YIELD** The following settings can be changed/set here:

- Counter deviation / Calibration
- **Currency**
- Feed-in tariff
- CO<sub>2</sub> factor

Setting range Currency / Feed-in tariff

### **Counter deviation / calibration**

Calibrating the counter

### **Currency**

Set the currency

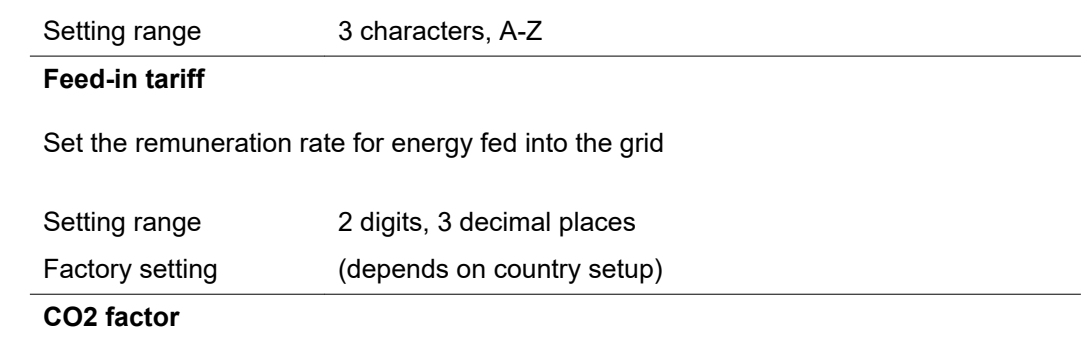

Setting the CO2 factor of the energy fed into the grid

**Fan** To check that the fan is working correctly

Setting range Test fan #1 / Test fan #2 (depending on the device)

- Use the "Up" and "Down" keys to select the desired fan
- Testing of the selected fan is initiated by clicking "Enter".
- The fan will continue to run until the operator exits the menu by pressing "Esc".

**IMPORTANT!** Nothing will show on the inverter display if the fan is working. The only way to check how the fan is working is by listening and feeling.

# **The INFO menu item**

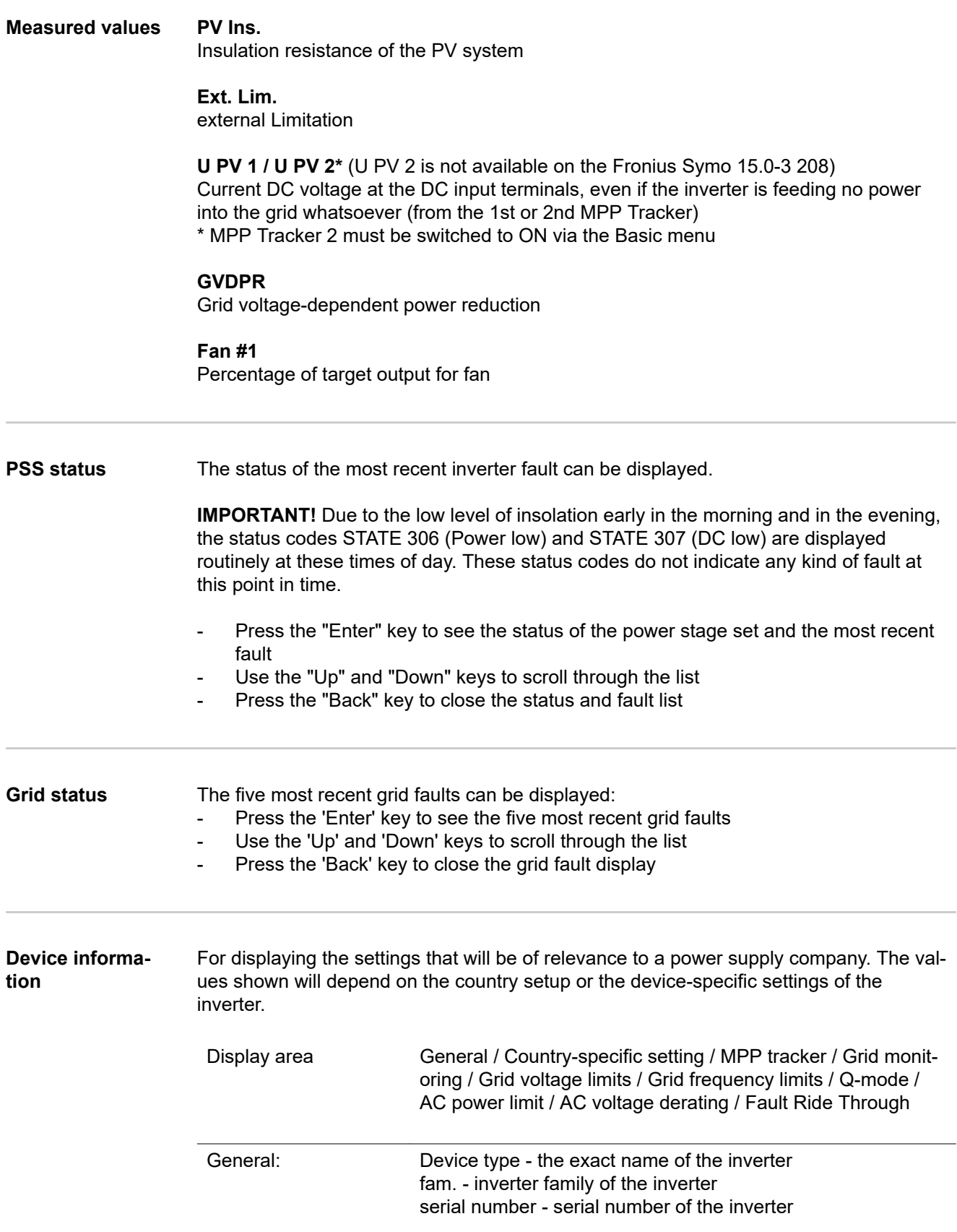

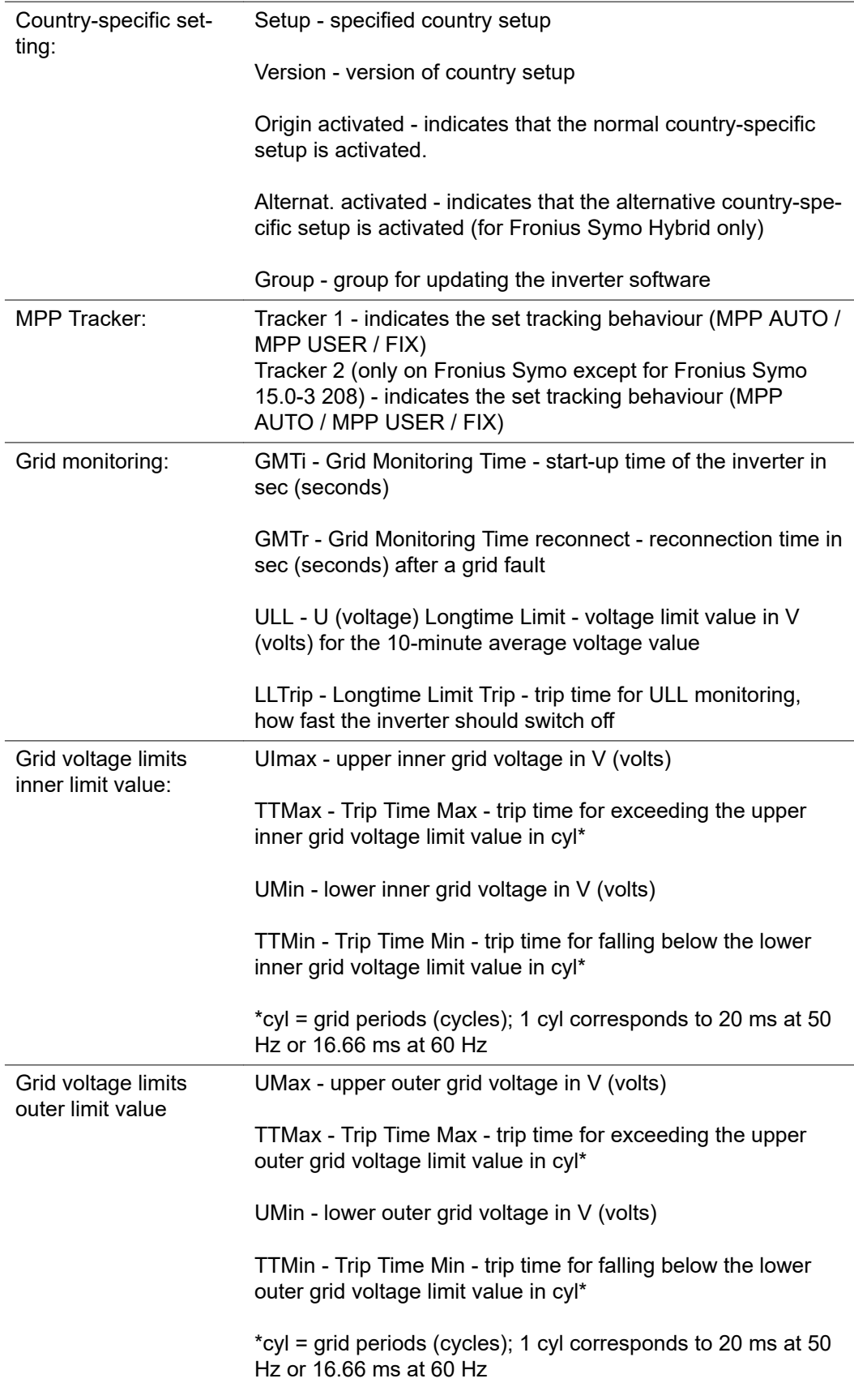

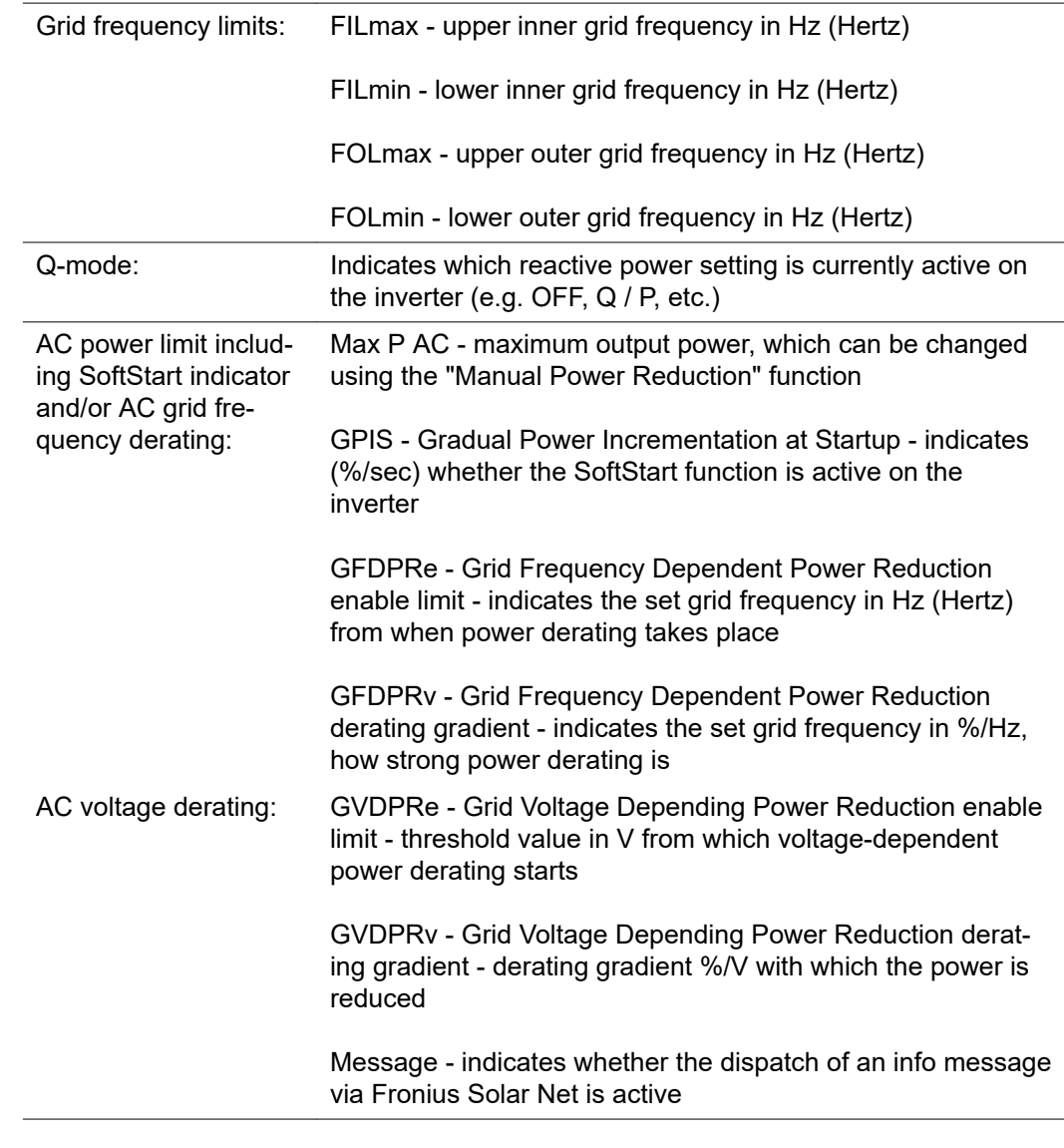

**Version** Displays the version and serial numbers of the PC boards in the inverter (e.g. for service purposes)

Display area Display / Display Software / Integrity Checksum / Memory Card / Memory Card #1 / Power Stage / Power Stage Software / EMI Filter / Power Stage #3 / Power Stage #4

### **Switching the key lock on and off**

**General** The inverter has a key lock function.

When the key lock is active, the Setup menu is not accessible, i.e. the setup data cannot be changed accidentally (or maliciously).

The code 12321 has to be entered in order to activate / deactivate the key lock.

### **Switching the key lock on and off**

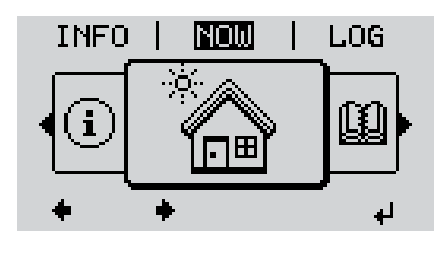

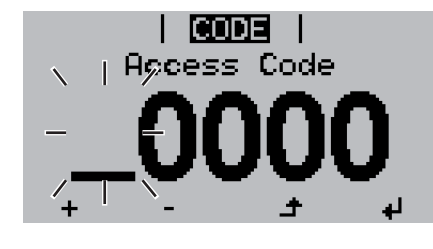

I LOCKI Setup Menu Lock

**لې** 

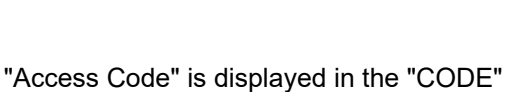

**2** Press the unassigned "Menu / Esc" key

menu; the first digit starts flashing.

- **3** Enter the code 12321: Use the "Plus" and "Minus" keys  $+$  to select a value for the first digit of the code
- **4** Press the "Enter" key

**1** Press the "Menu" key  $\triangle$ The menu level appears.

5 times<br>  $\Box$ 

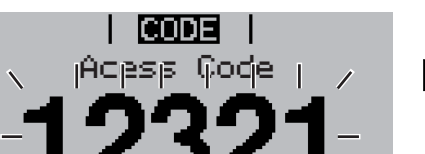

The second digit flashes.

**5** Repeat steps 3 and 4 for the second, third, fourth and fifth digits of the access code until...

the selected code starts flashing.

**6** Press the "Enter" key

"Setup Menu Lock" is displayed in the "LOCK" menu.

**7** Use the "Plus" and "Minus" keys  $+ -$  to turn the key lock on or off:

ON = key lock is on (the Setup menu is not accessible)

OFF = key lock is off (the Setup menu is accessible)

**8** Press the "Enter" key ♦

**USB flash drive as a datalogger** If a USB flash drive is connected to the USB A socket it can function as a datalogger for an inverter.

At any time, the logging data stored on the USB flash drive can be

- imported into the Fronius Solar.access software using the FLD file that was logged at the same time,
- viewed directly in third-party programs (e.g. Microsoft® Excel) using the CSV file logged at the same time.

Older versions (before Excel 2007) are limited to a maximum of 65,536 rows.

Further information on "Data on a USB flash drive", "Data volume and storage capacity" as well as "Buffer memory" can be found at:

Fronius Symo 3 - 10 kW:

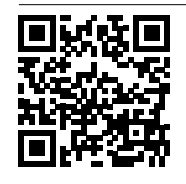

 $\rightarrow$  http://www.fronius.com/QR-link/4204260172EN

Fronius Symo 10 - 20 kW, Fronius Eco:

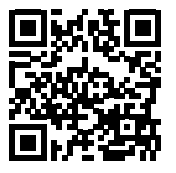

 $\rightarrow$  http://www.fronius.com/QR-link/4204260175EN

**Suitable USB flash drives** Due to the variety of USB flash drives available on the market, it cannot be guaranteed that every USB flash drive will be detected by the inverter.

> Fronius recommends that only certified, industry-grade USB flash drives are used (look out for the USB-IF logo).

The inverter supports USB flash drives with the following file systems:

- FAT<sub>12</sub>
- **FAT16**
- FAT32

Fronius recommends that the USB flash drive employed should only be used for recording logging data or updating the inverter software. The USB flash drives should not contain any other data.

USB symbol on the inverter display, e.g. in display mode 'NOW':

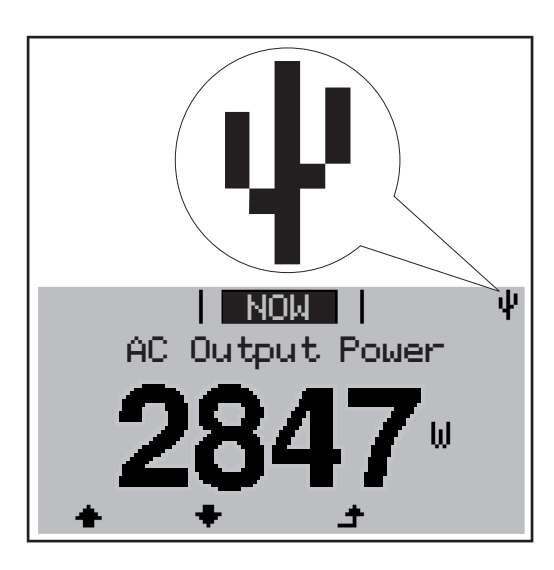

If the inverter detects a USB flash drive, the USB symbol will appear in the top right corner of the display.

When inserting a USB flash drive, check whether the USB symbol is displayed (it may also flash).

**Note!** Please note for outdoor applications that conventional USB flash drives are often only guaranteed to work within a restricted temperature range. For outdoor applications ensure that the USB flash drive also functions, for example, at low temperatures.

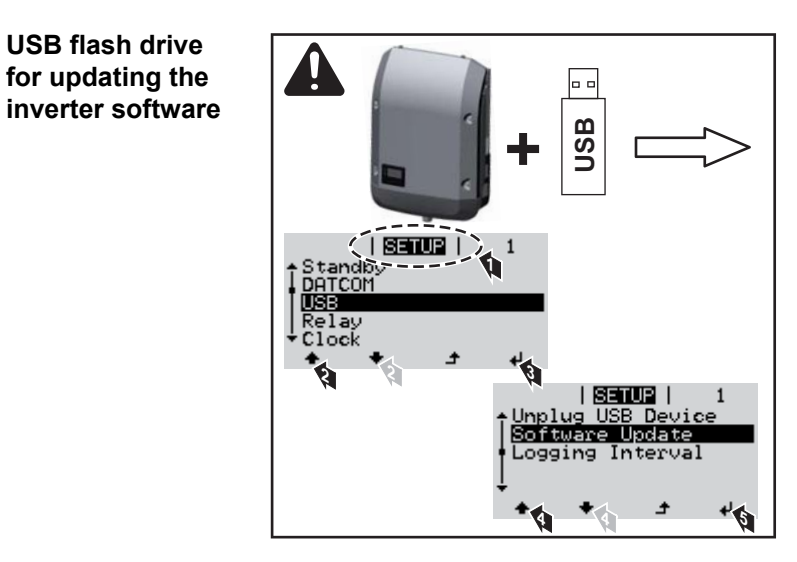

With the help of the USB flash drive, end customers can also update the inverter software via the SETUP menu: the update file is first saved to the USB flash drive, from where it is then transferred to the inverter.

### **Removing the USB flash drive**

Safety instruction concerning the removal of a USB flash drive:

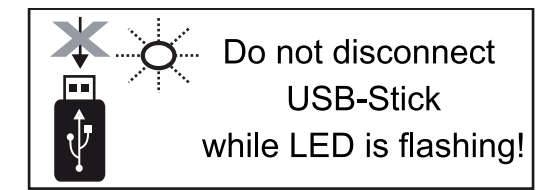

**IMPORTANT!** To avoid any loss of data, a USB flash drive may only be removed if the following conditions are met:

- Only remove a USB flash drive via the 'Safely remove USB / HW' item on the SETUP menu
- The 'Data transmission' LED has stopped flashing or comes on steady.

## **The Basic menu**

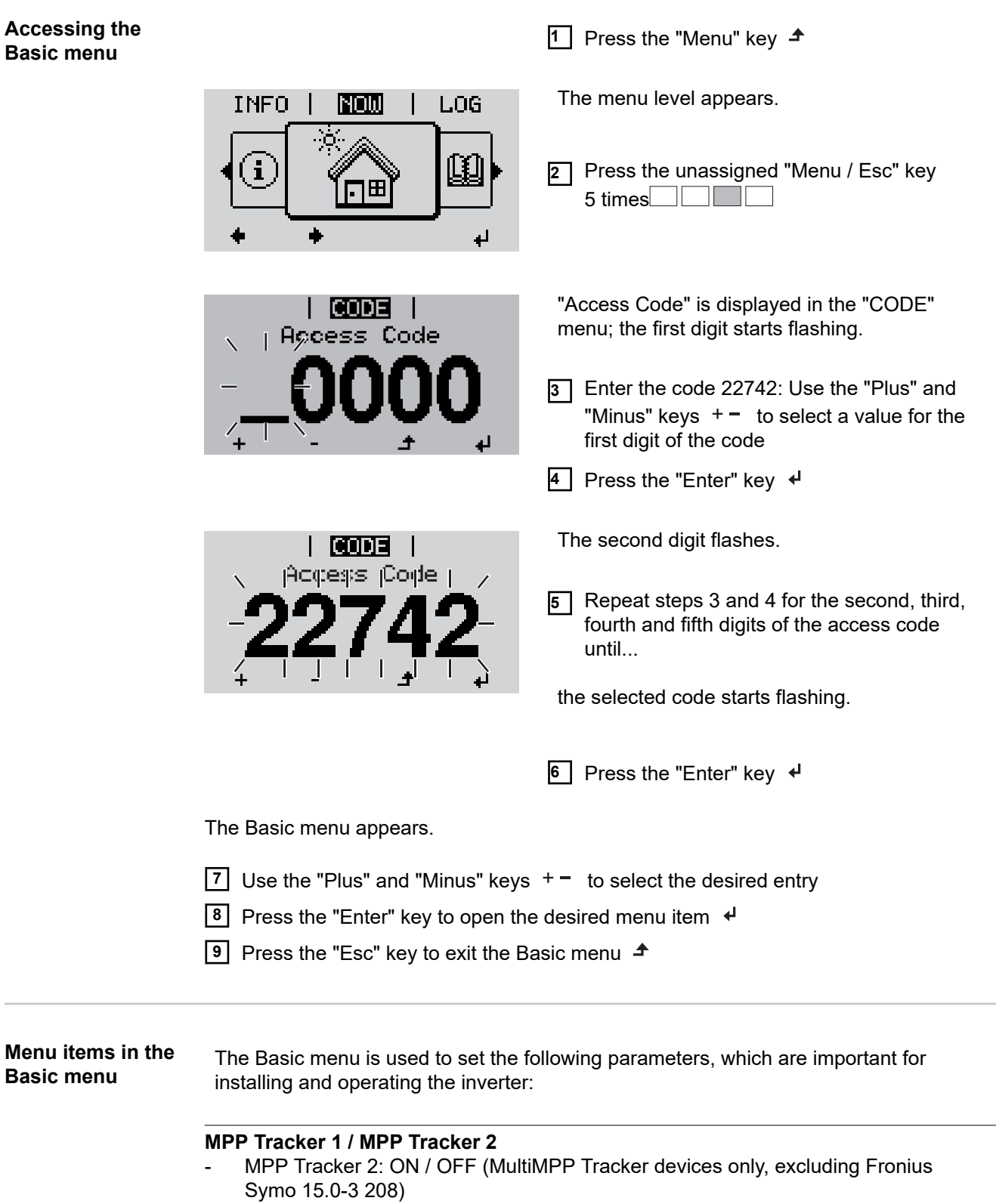

- DC operating mode: MPP AUTO / FIX / MPP USER
	- MPP AUTO: normal operating status; the inverter automatically searches for the ideal operating point
	- FIX: for entering a fixed DC voltage at which the inverter will operate
	- MPP USER: for entering a lower MP voltage above which the inverter will search for its ideal operating point
- Dynamic Peak Manager: ON / OFF
- Fixed voltage: for entering the fixed voltage
- MPPT start voltage: for entering the start voltage

### **USB log book**

Activates or deactivates the function for saving all error messages to a USB flash drive AUTO / OFF / ON

### **Input signal**

- Function: Ext Sig. / S0-Meter / OFF
	- Only with the Ext Sig. function selected:
	- Triggering method: Warning (warning shown on display) / Ext. Stop (inverter switches off)
	- Connection type: N/C (normally closed contact) / N/O (normally open contact)

### **SMS / relay**

- Event delay:
	- for entering the time delay after which an SMS is sent or the relay is to switch 900 - 86,400 seconds
- Event counter:
	- for entering the number of events that lead to signalling:
	- 10 255

#### **Insulation setting**

- Insulation warning: ON / OFF
- Threshold warning: for entering a threshold that leads to a warning
- Threshold fault: for entering a threshold that leads to a fault (not available in all countries)

#### **TOTAL Reset**

Under the LOG menu item, this setting resets the max. and min. voltage values and the max. power of feeding in to zero.

Once the values have been reset, this action cannot be undone.

To reset the values to zero, press the "Enter" key. "CONFIRM" is displayed. Press "Enter" again. The values are reset and the menu is displayed

### **Settings if the "DC SPD" option is installed**

If the option: DC SPD (surge protection) has been fitted in the inverter, the following menu items will be set by default:

Signal input: Ext Sig. Triggering method: Warning Connection type: N/C

## **Autotest**

**only for Italy**

### **Status diagnostics and troubleshooting**

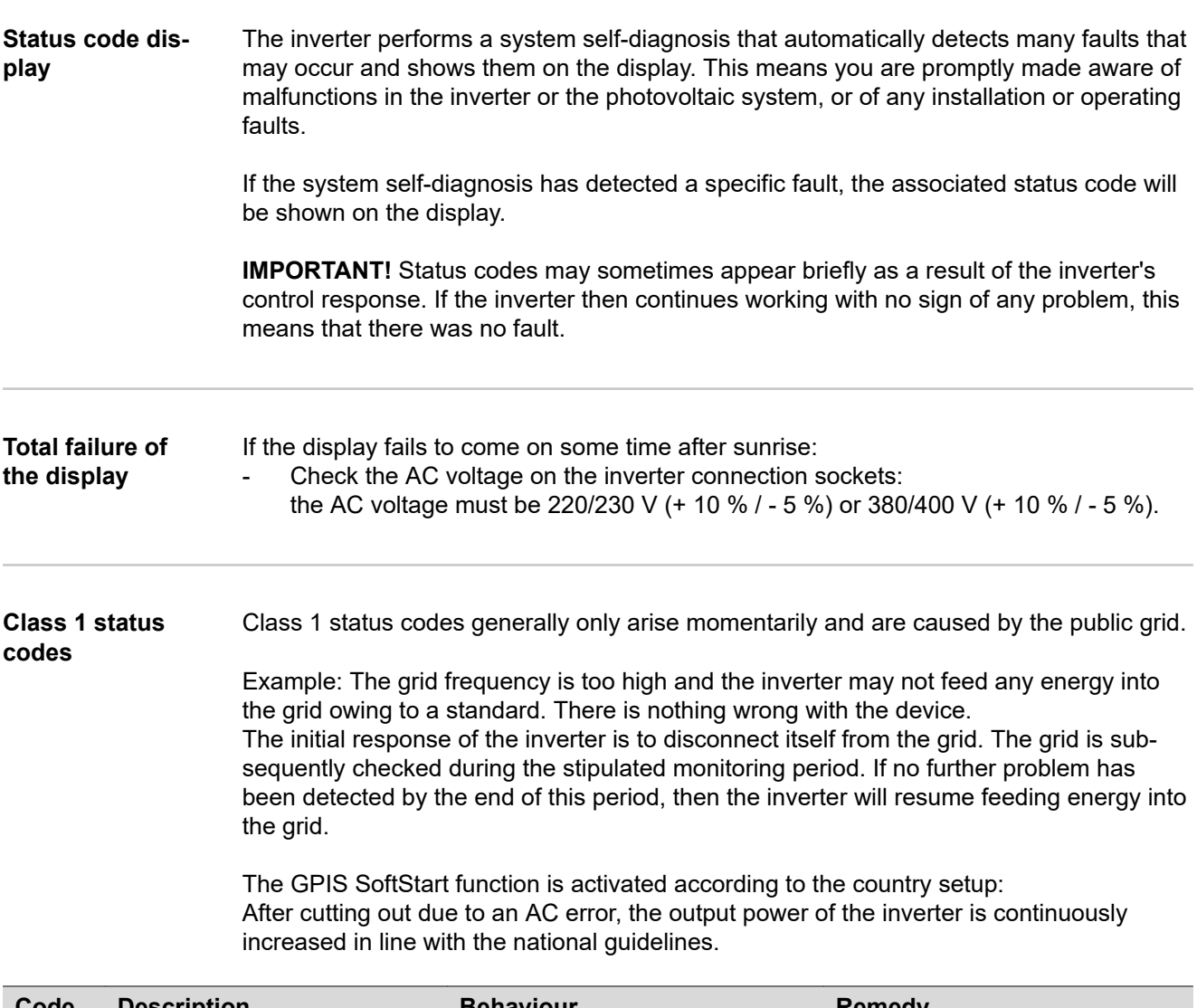

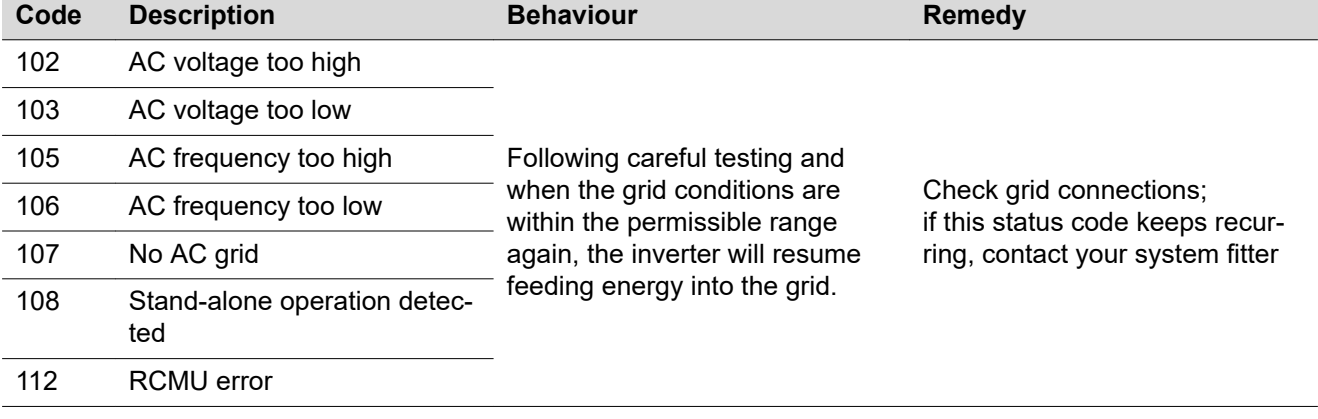

#### **Class 3 status codes** Class 3 includes status codes that may occur while feeding energy into the grid, but generally do not cause the process to be interrupted for any length of time.

The inverter disconnects automatically from the grid, the grid is then monitored as specified and the inverter attempts to resume feeding energy into the grid.

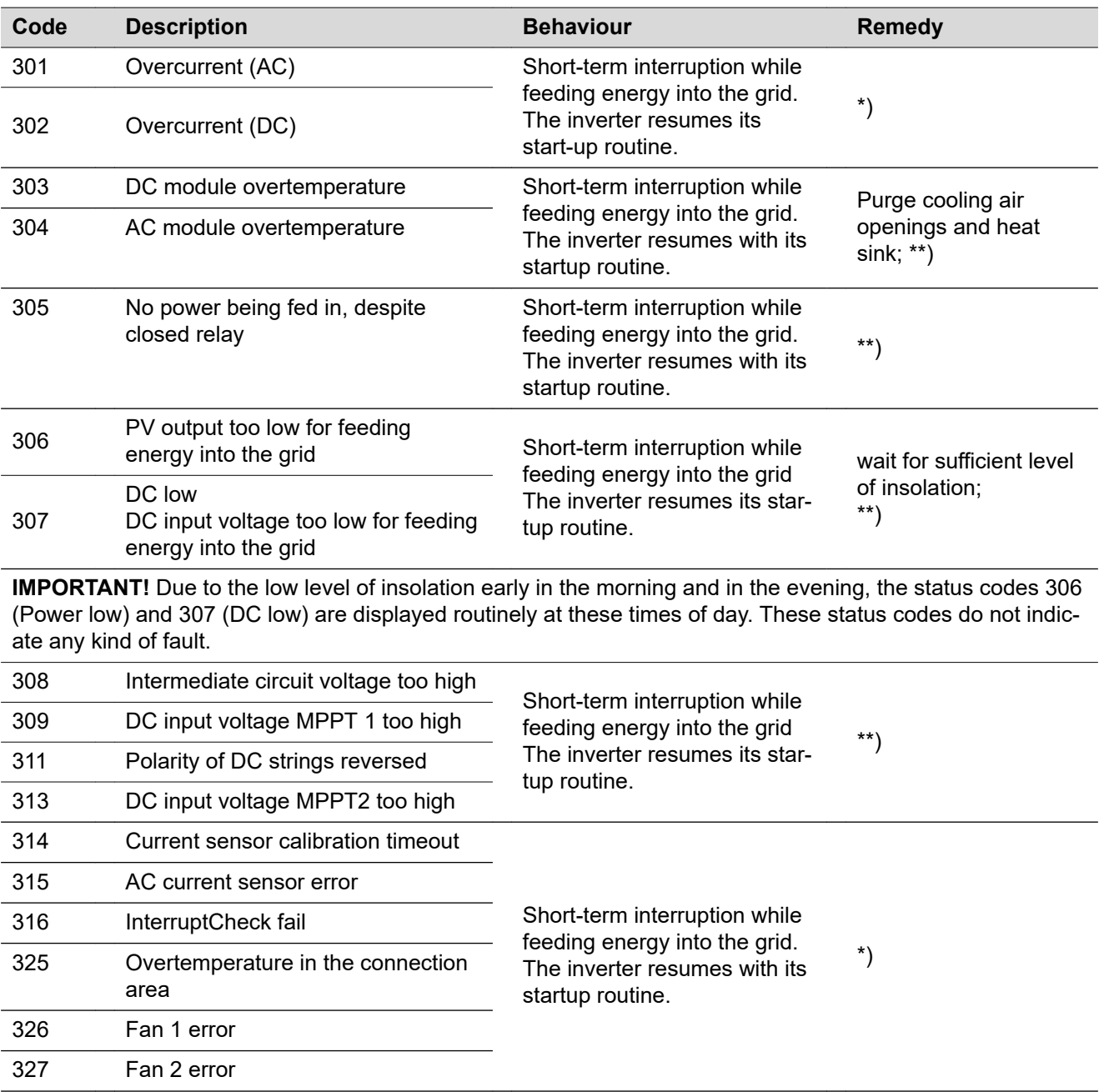

\*) If the status code is displayed all the time: notify a Fronius-trained service engineer

\*\*) Fault is rectified automatically. If this status code keeps recurring, contact your system engineer

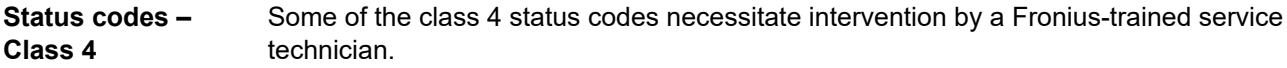

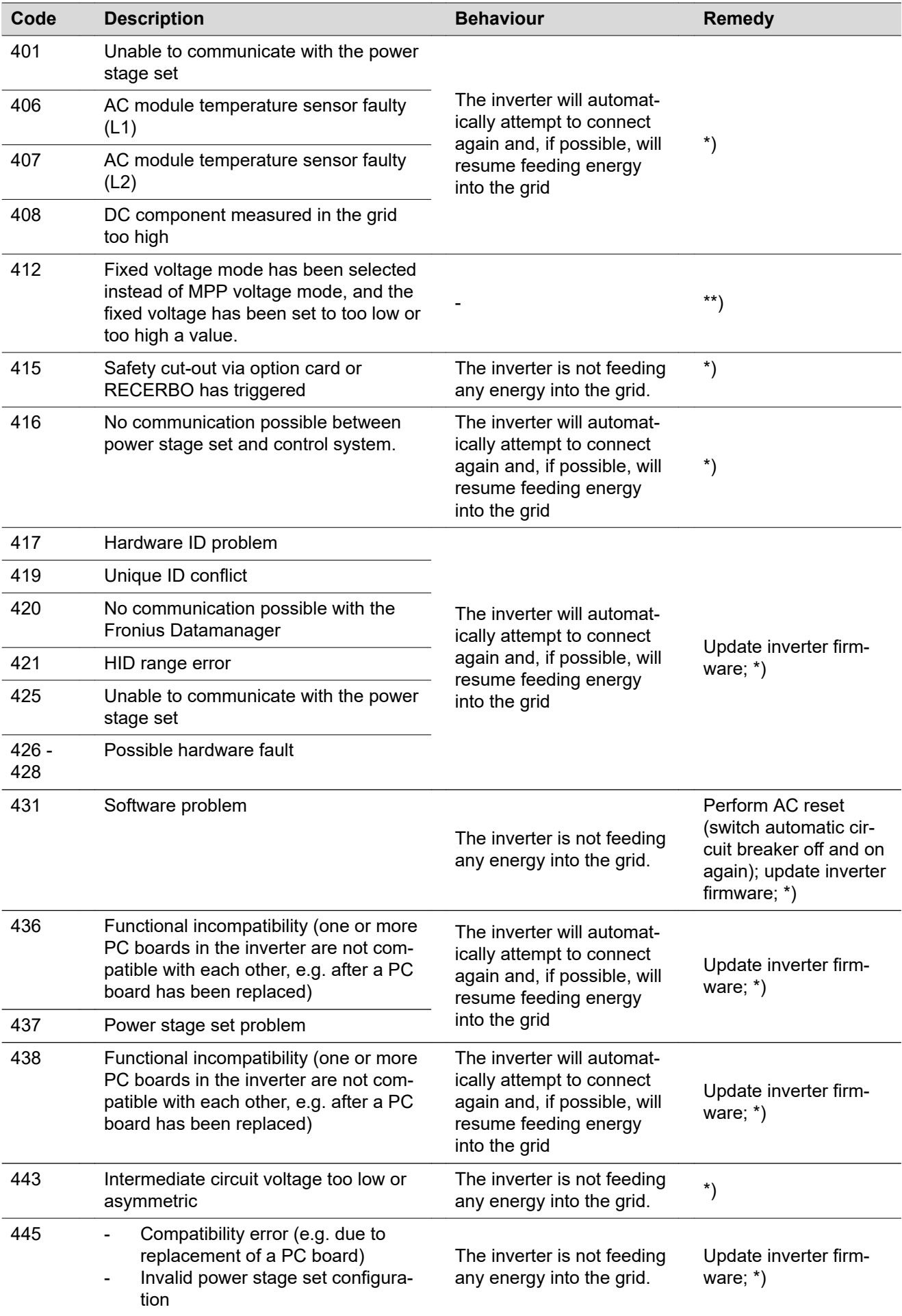

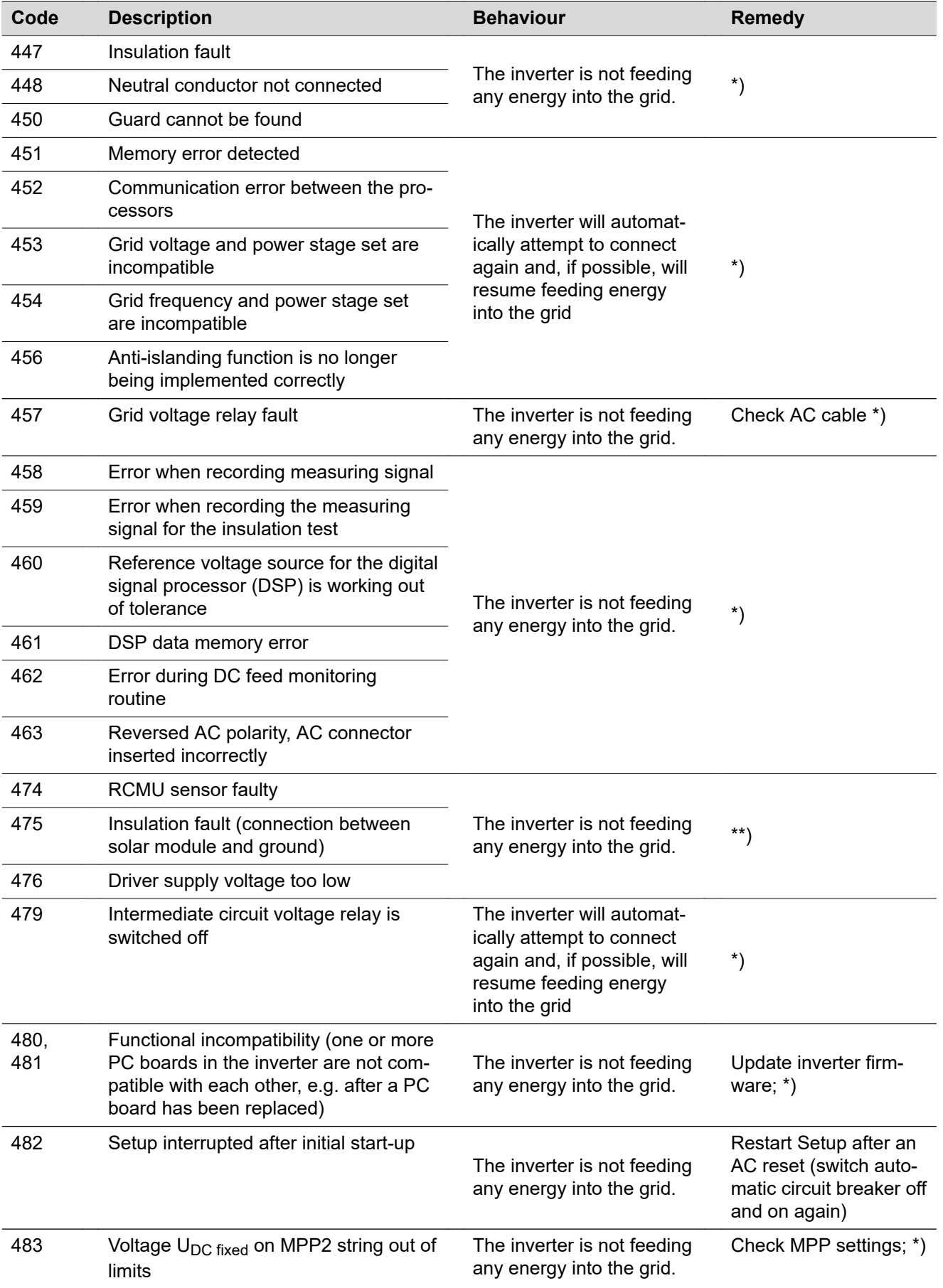

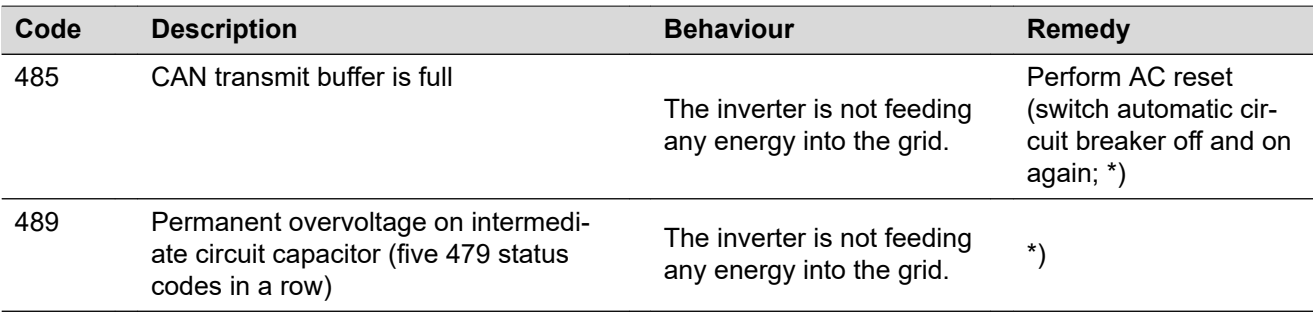

\*) If the status code is displayed all the time: notify a Fronius-trained service technician

\*\*) If this status code keeps recurring, contact your system engineer

**Status codes – Class 5** Class 5 status codes do not generally interfere with feeding energy into the grid, but can cause restrictions. These status codes are displayed until they are acknowledged by pressing a key (however, the inverter continues to operate normally in the background).

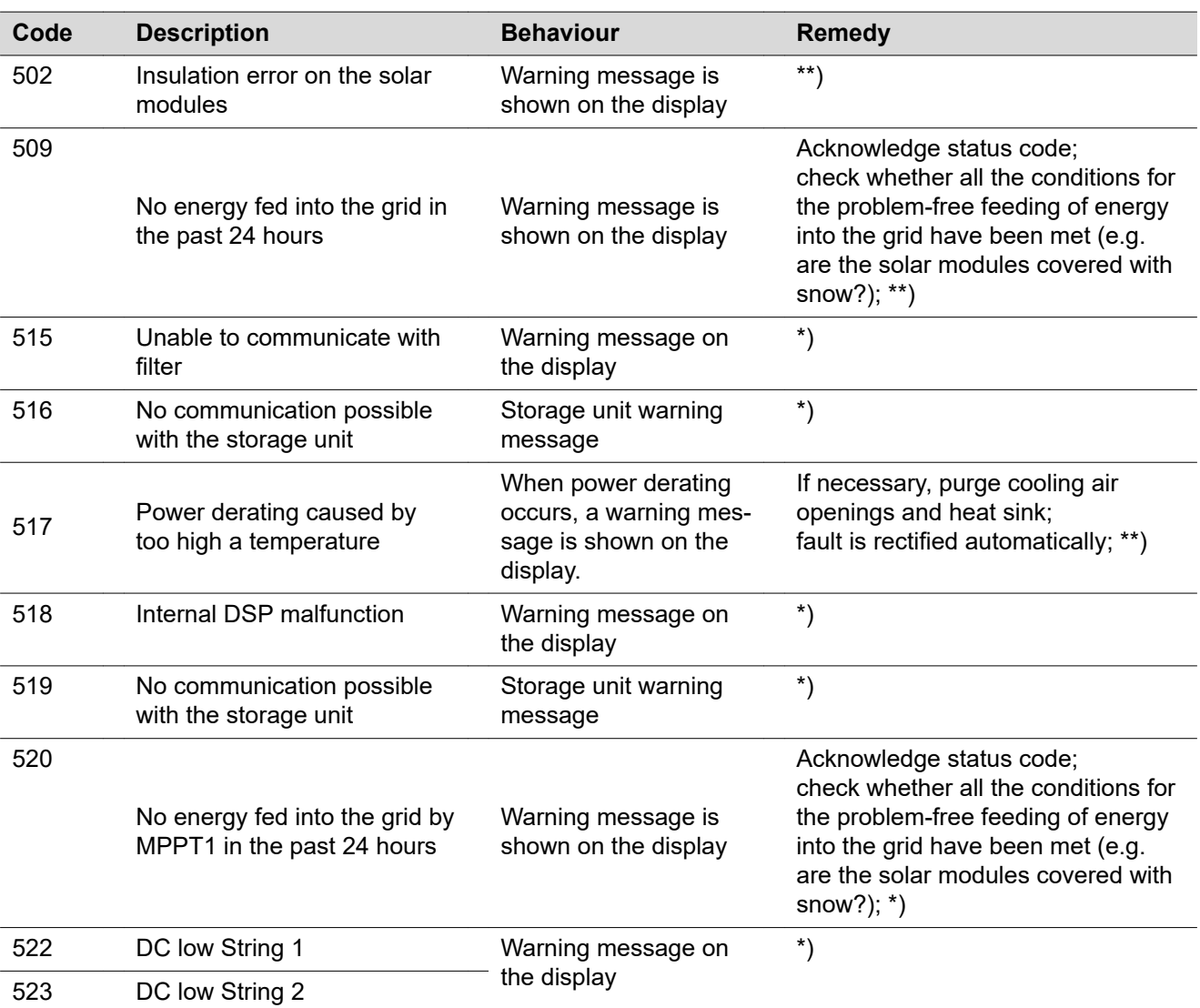

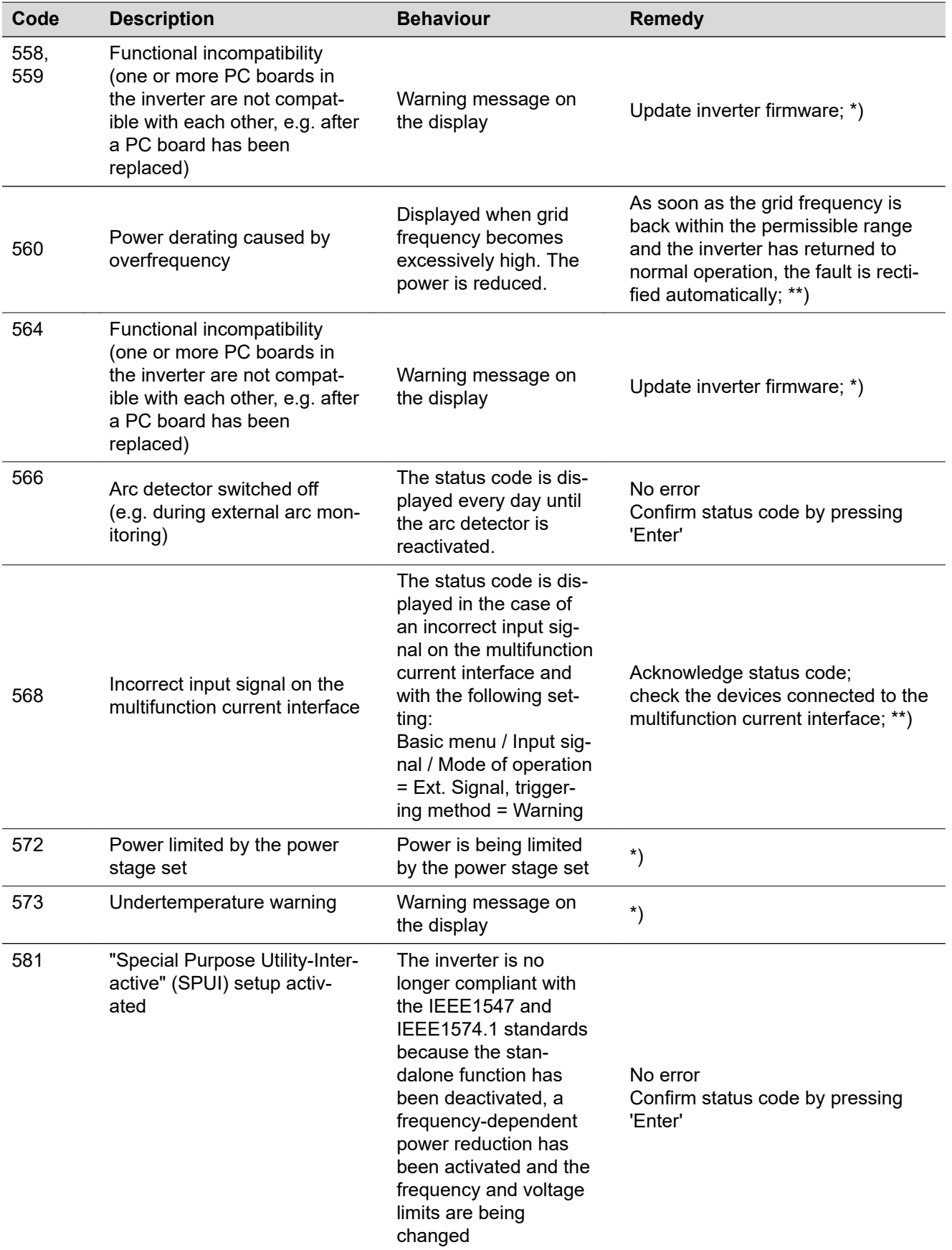

\*) If the status code is displayed all the time: Notify a Fronius-trained service technician.

\*\*) If this status code keeps recurring, contact your system engineer.

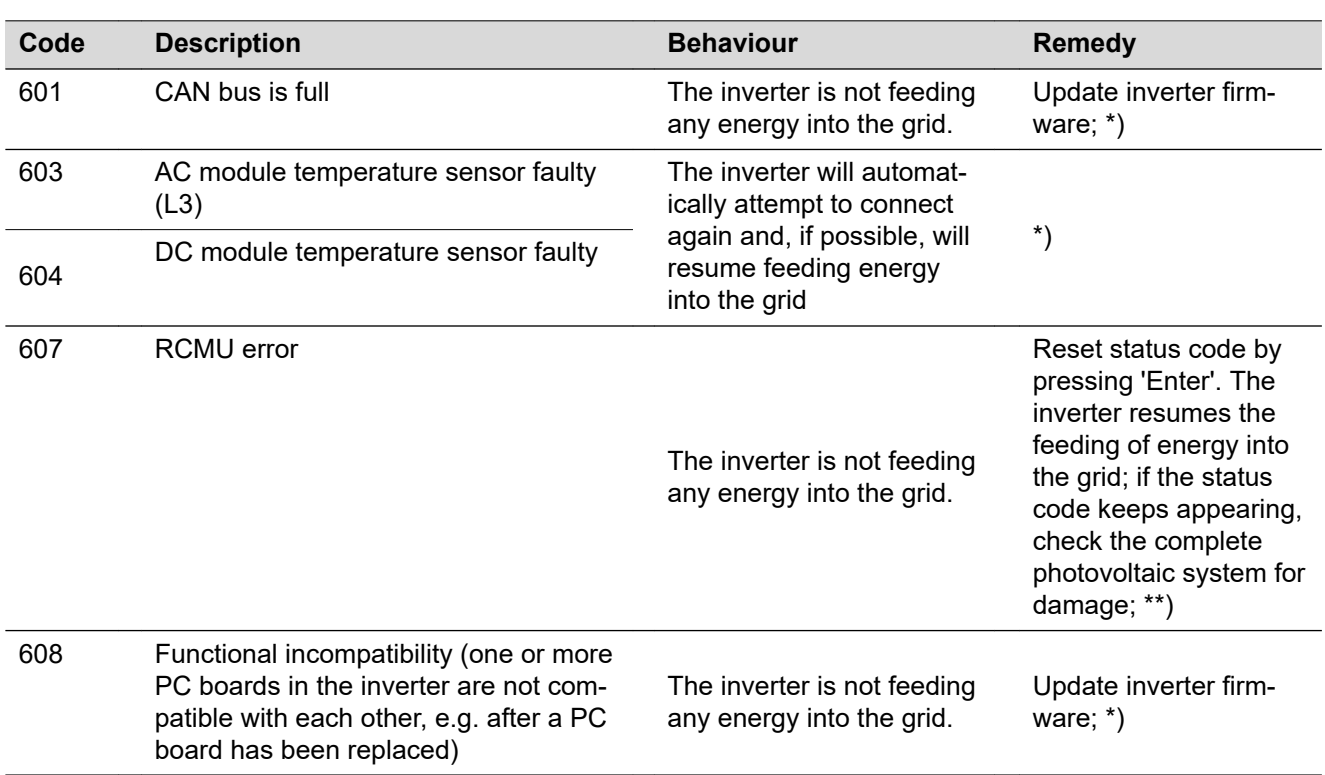

**Class 6 status codes** Some of the class 6 status codes necessitate intervention by a Fronius-trained service engineer.

\*) If the status code is displayed all the time: notify a Fronius-trained service engineer

\*\*) Fault is rectified automatically. If this status code keeps recurring, contact your system engineer

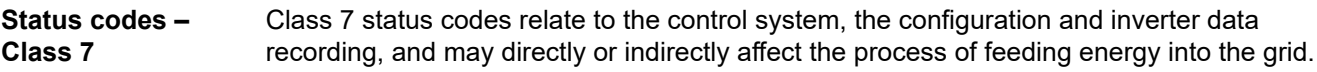

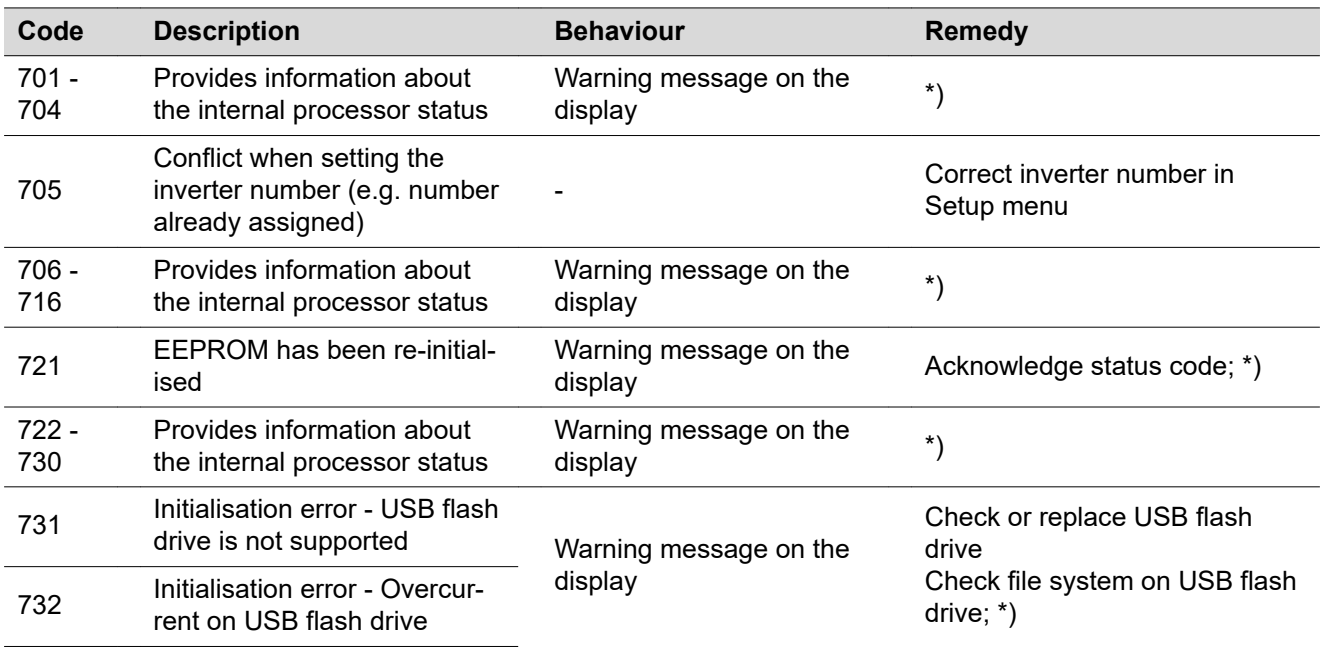

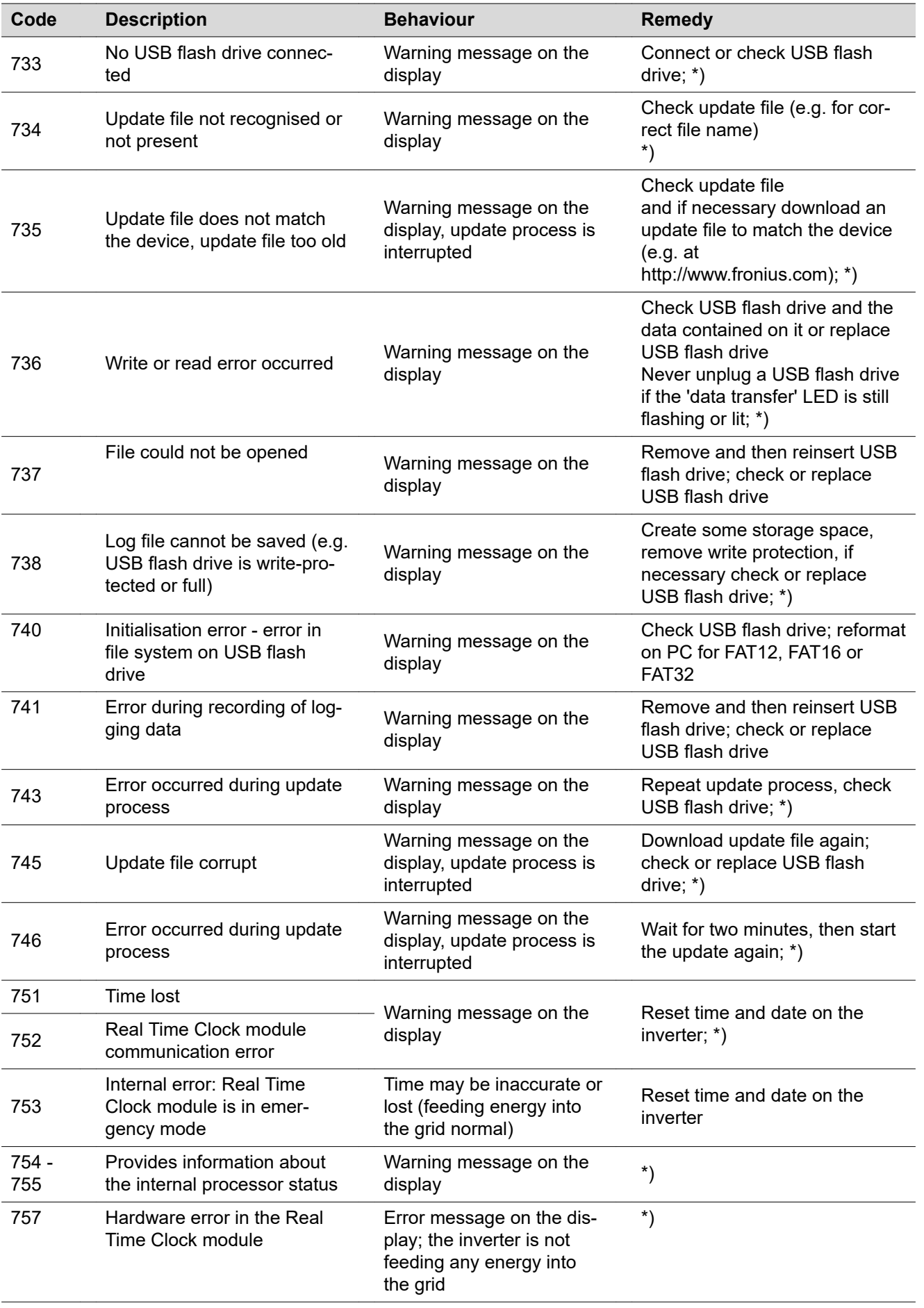

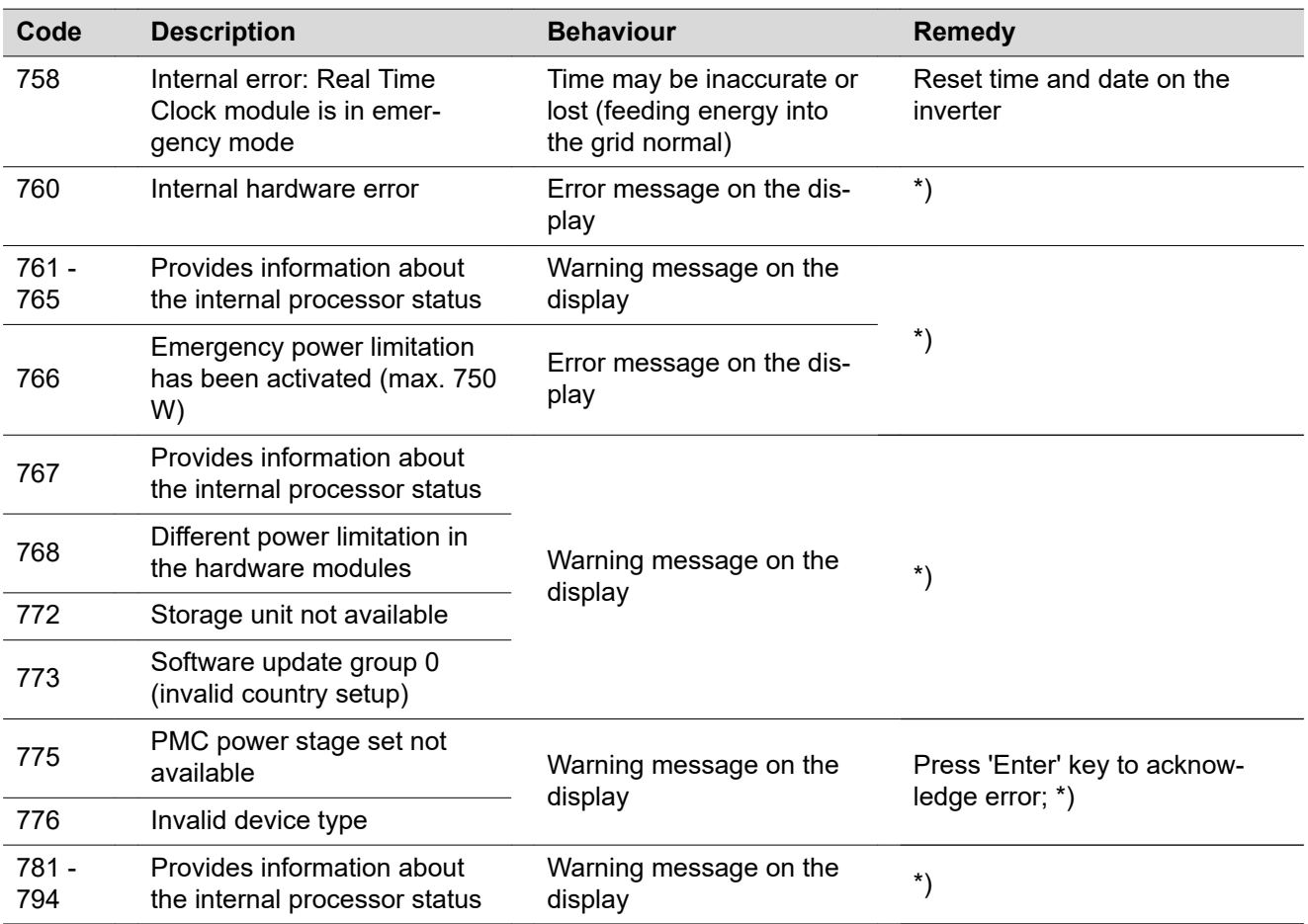

\*) If the status code is displayed all the time: Notify a Fronius-trained service technician

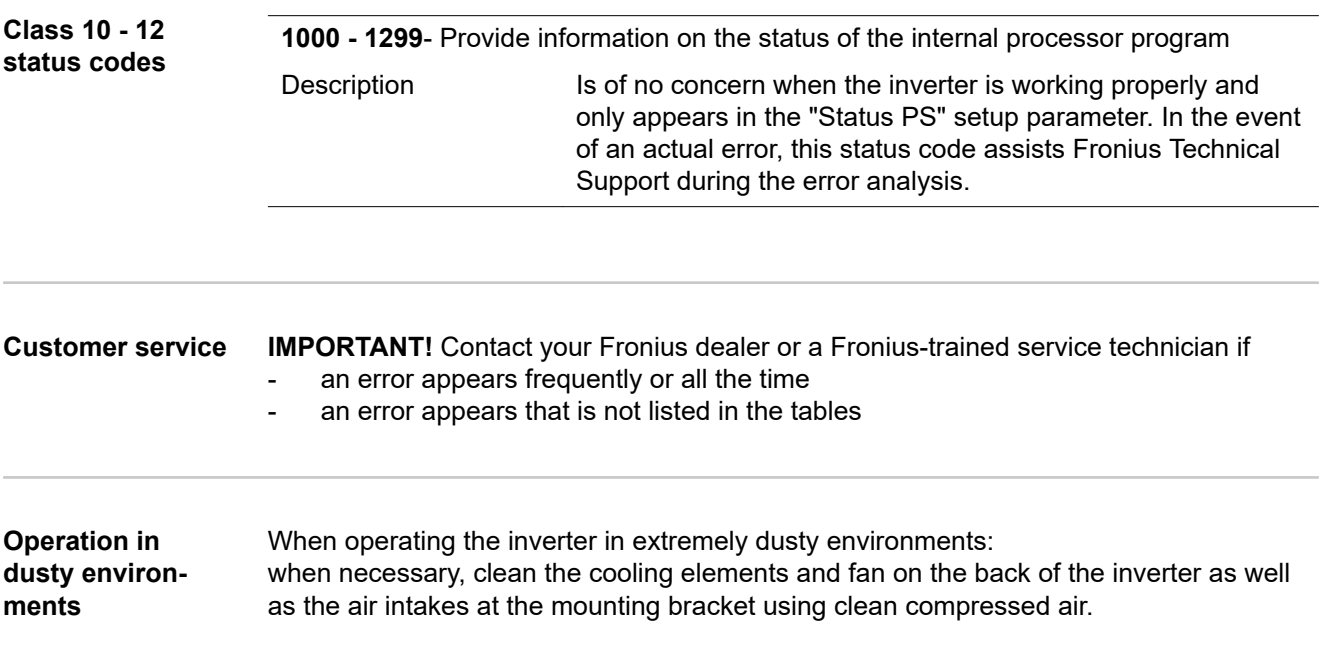

## **Technical data**

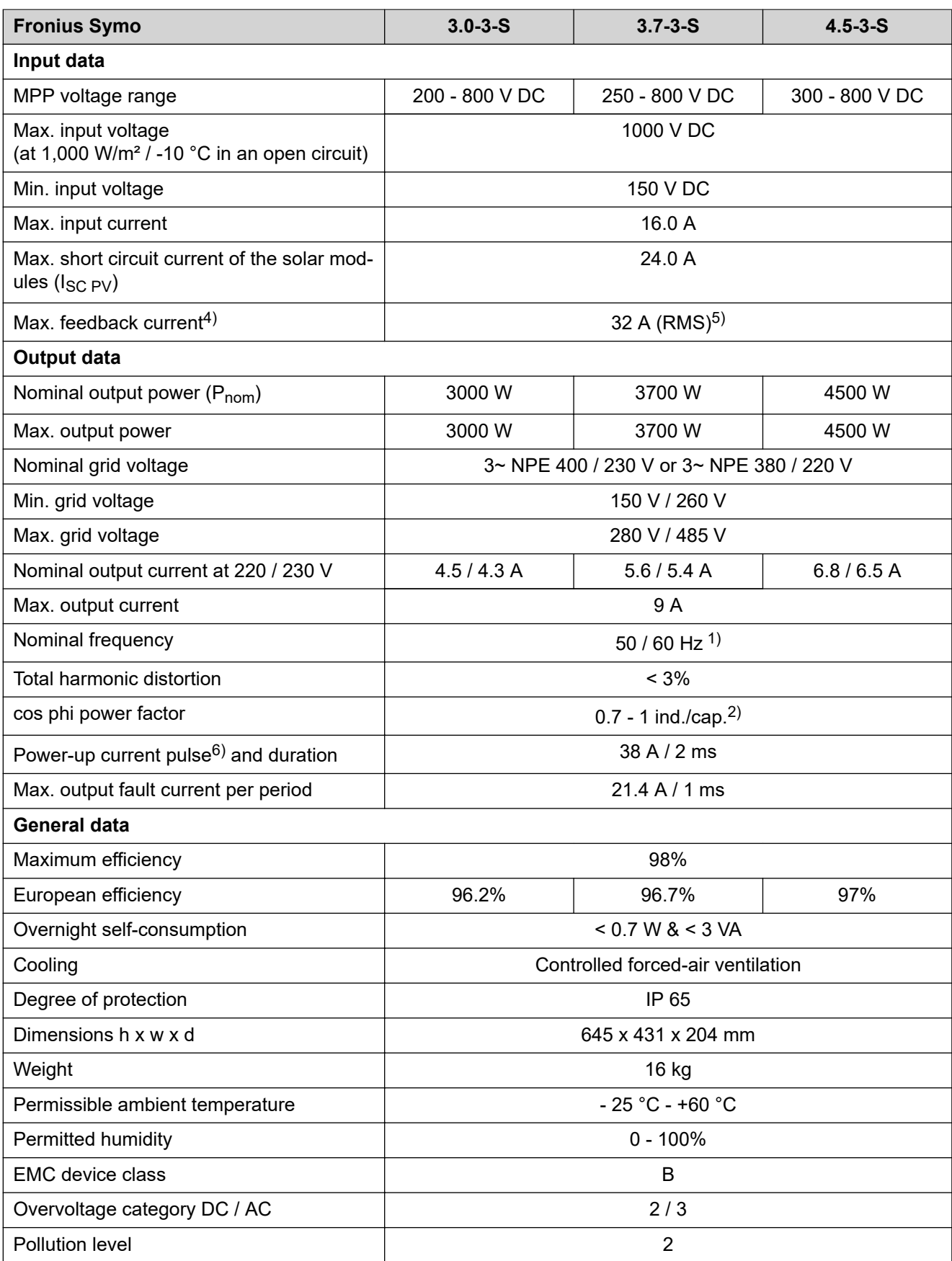

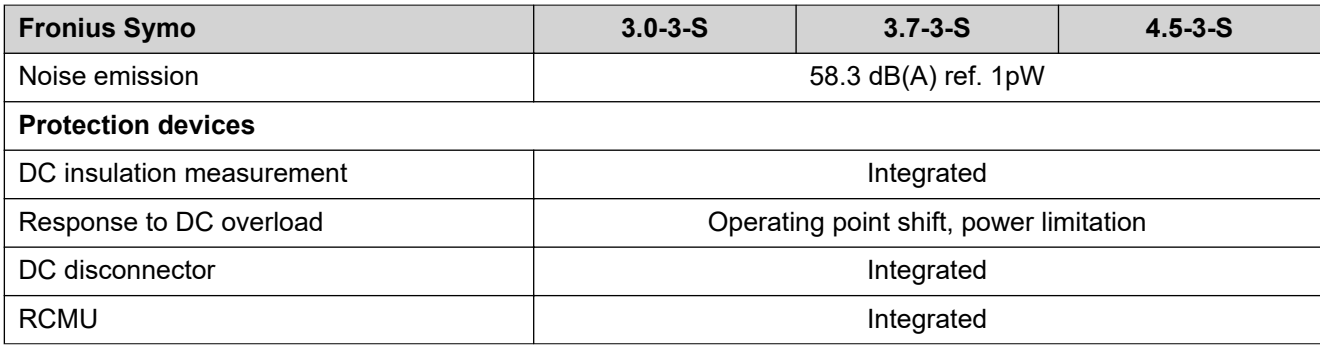

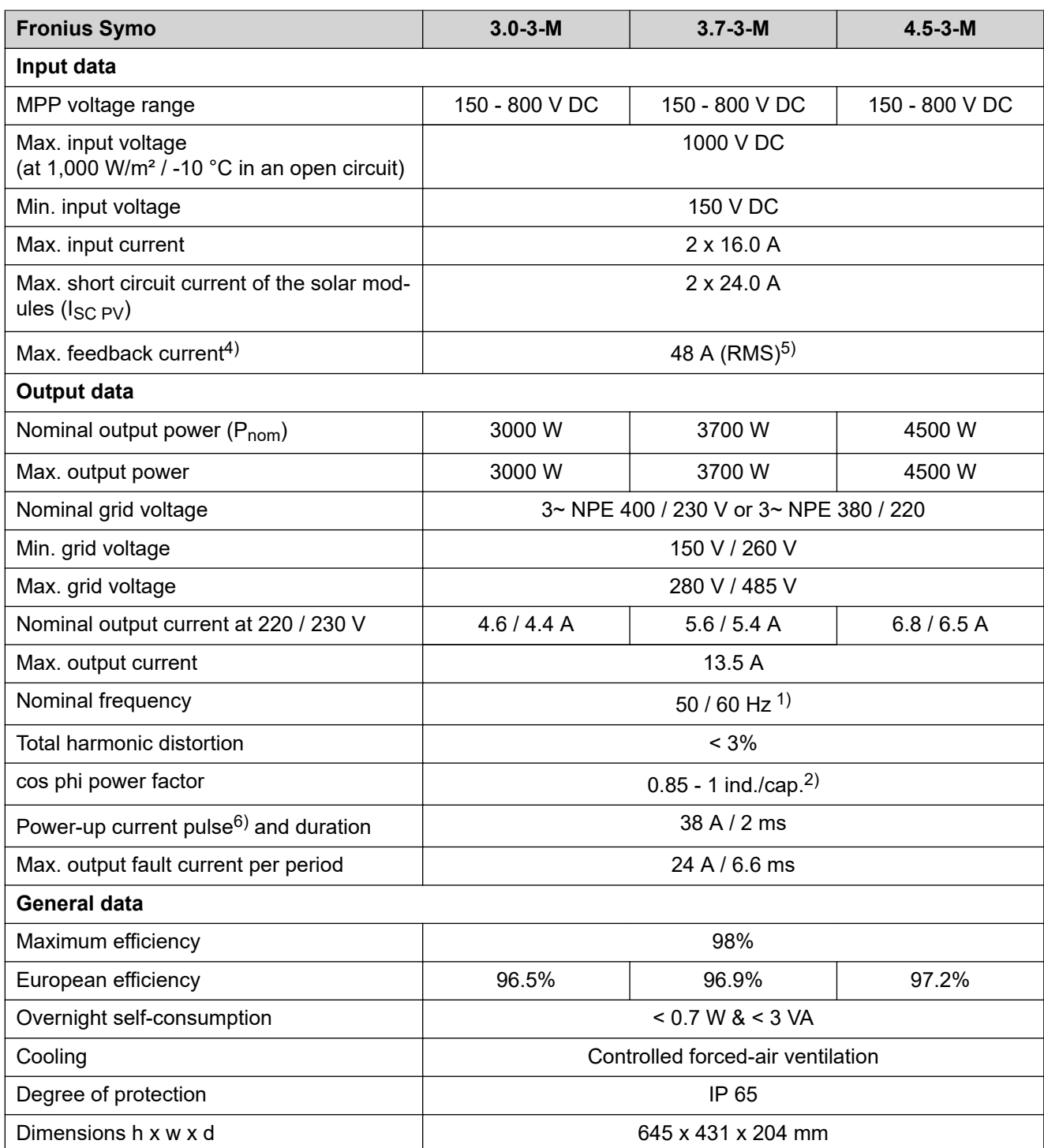

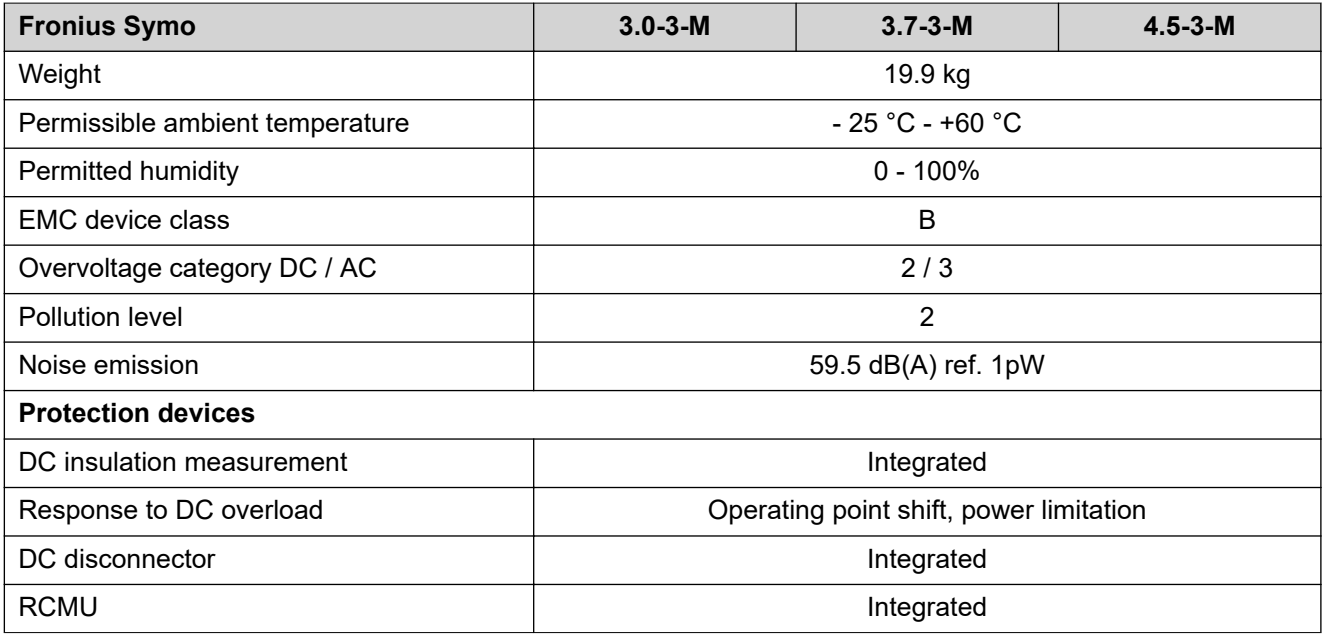

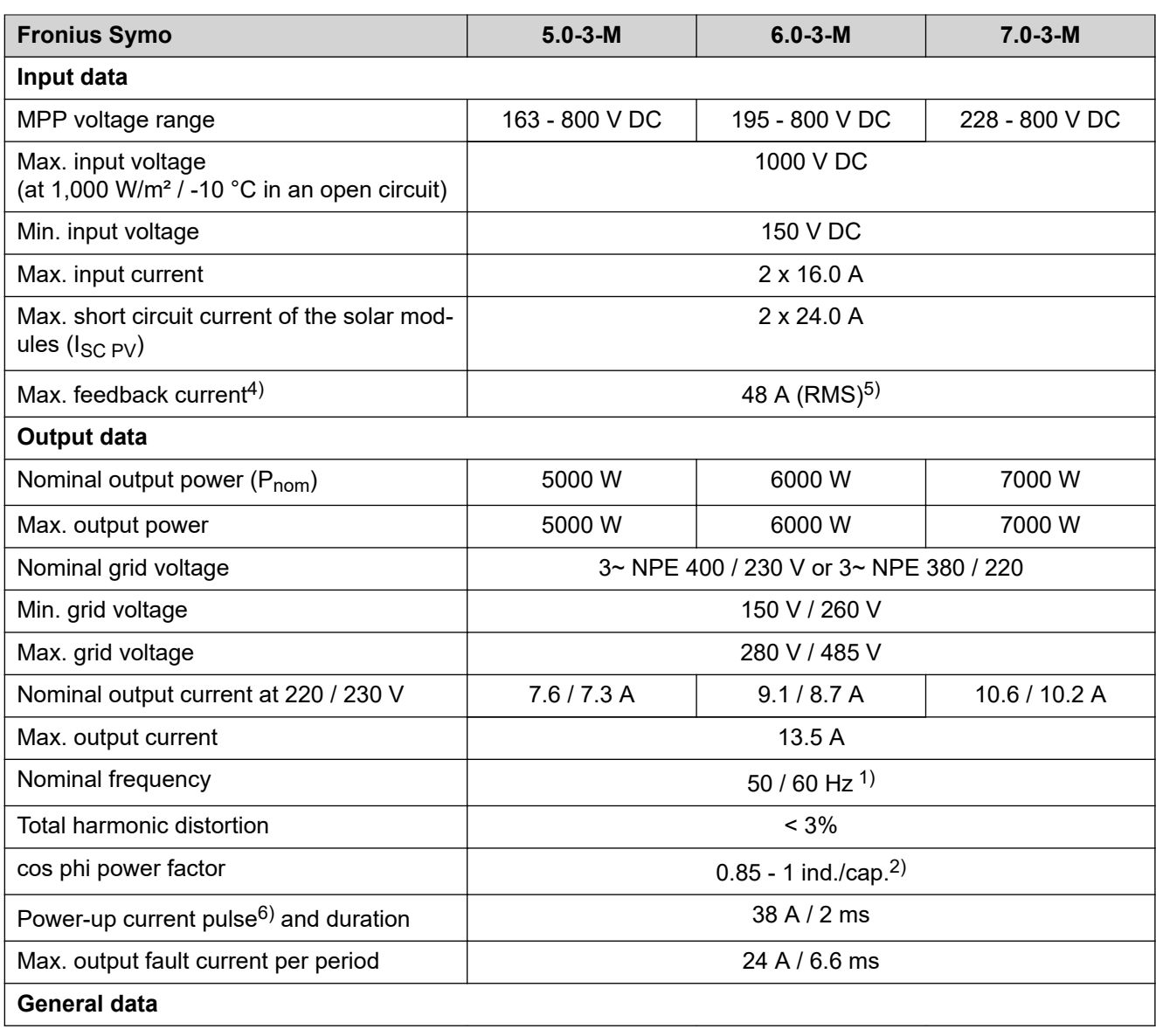

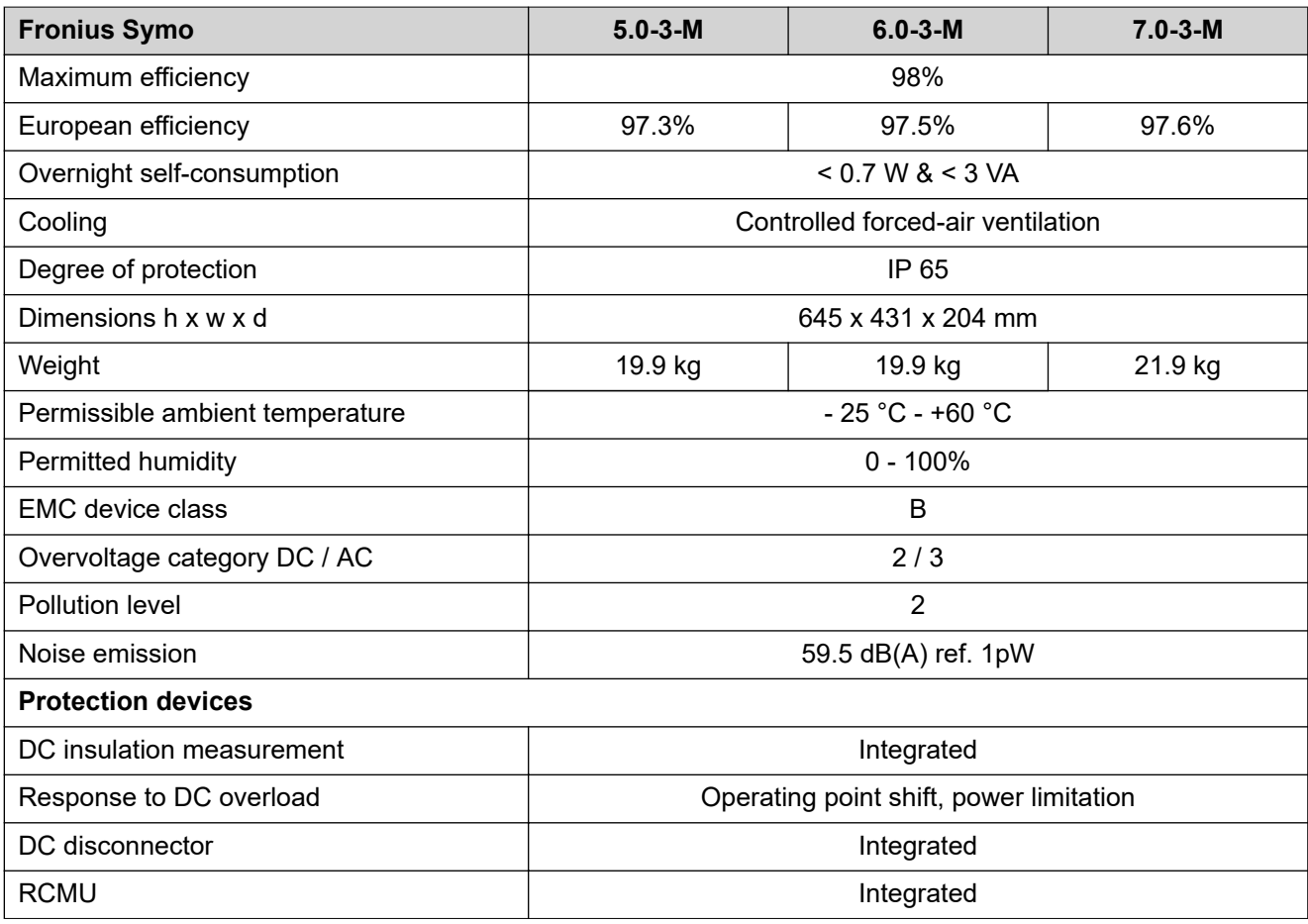

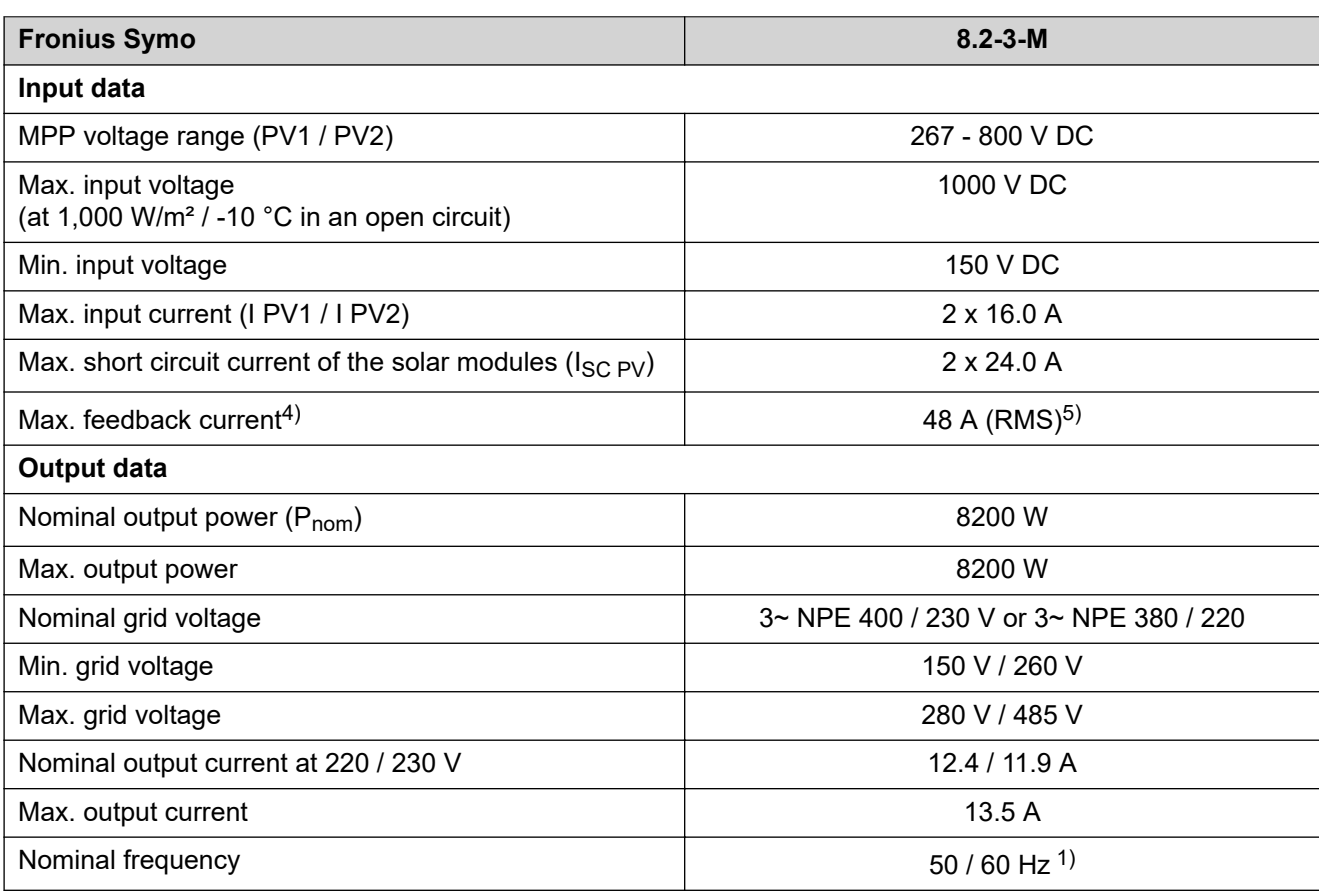

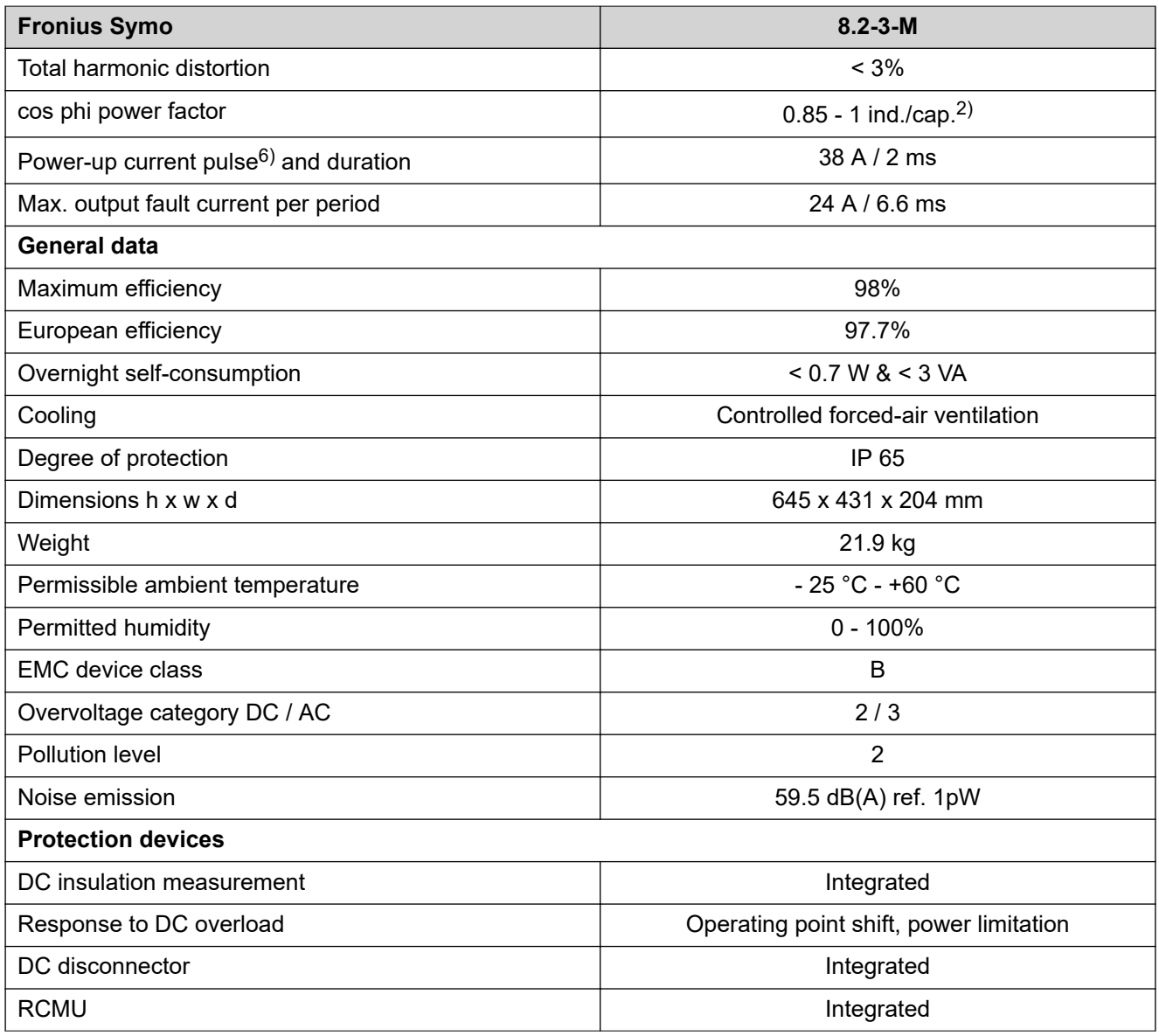

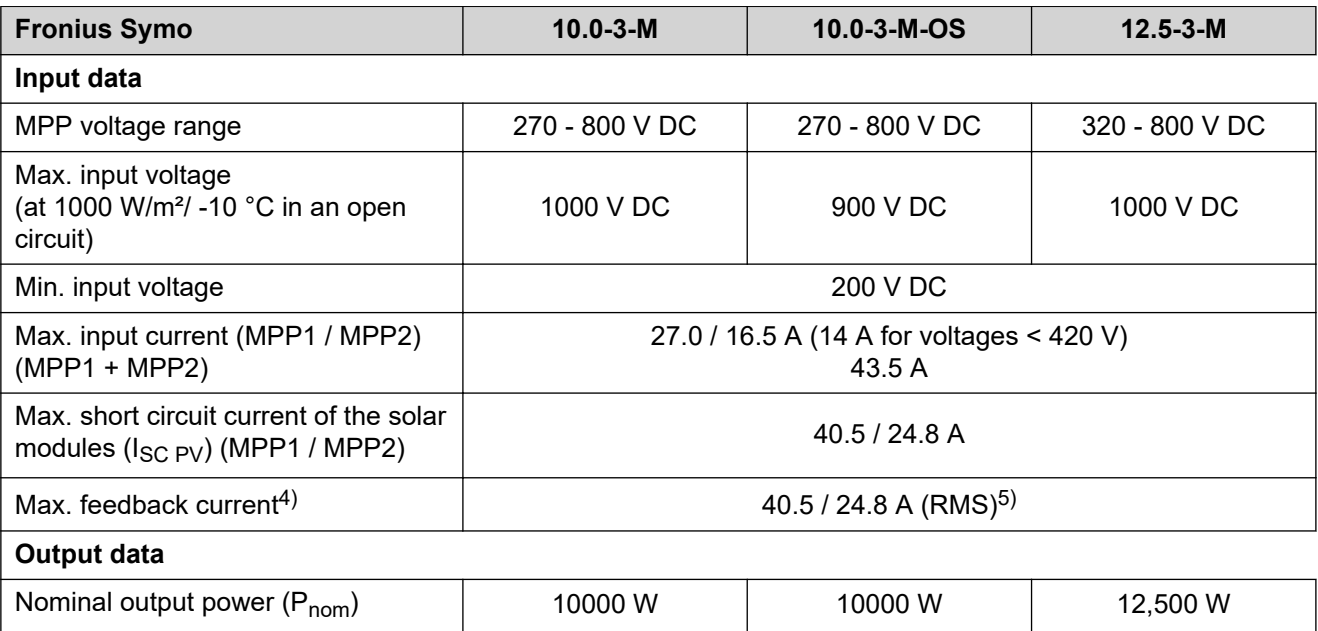

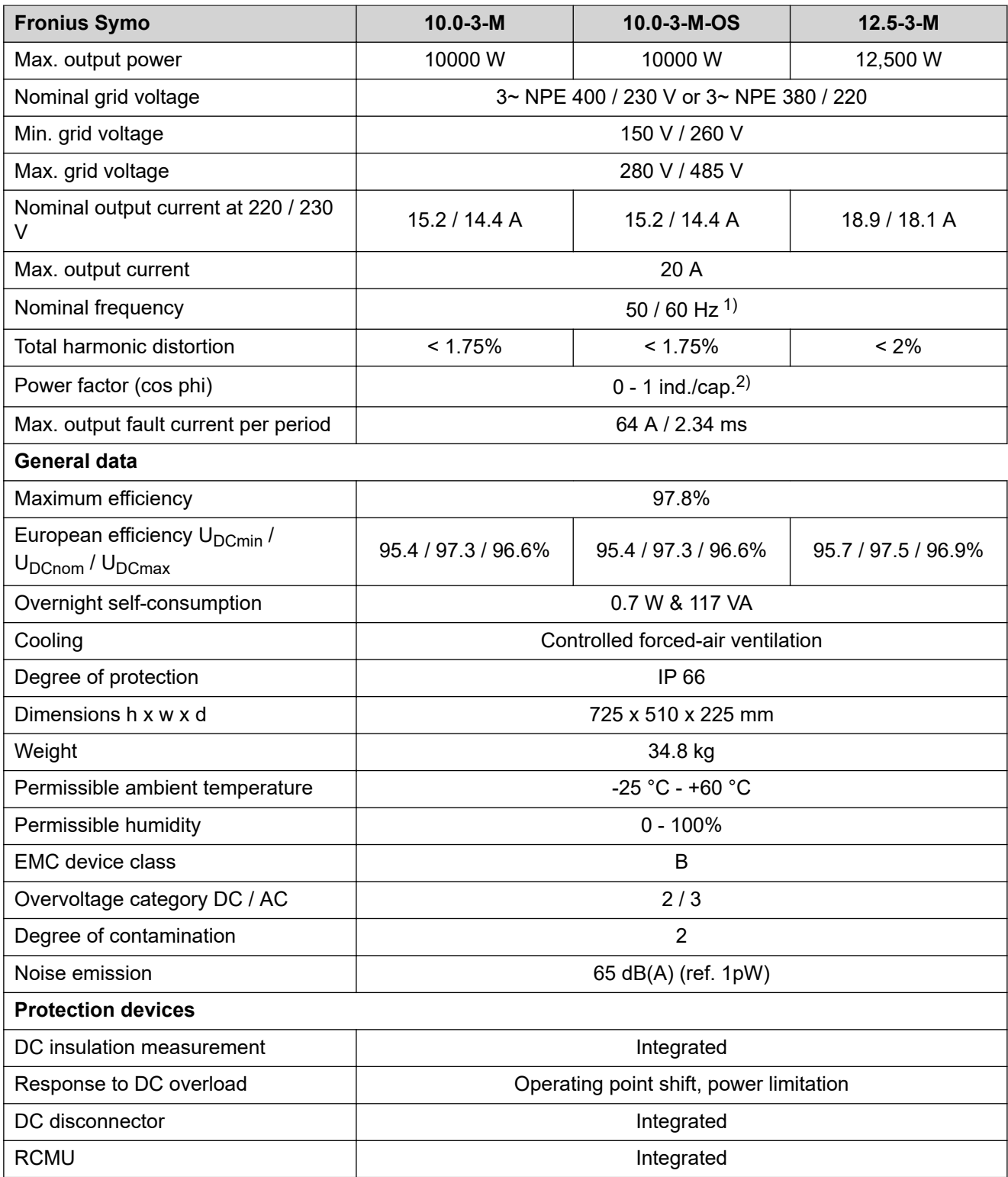

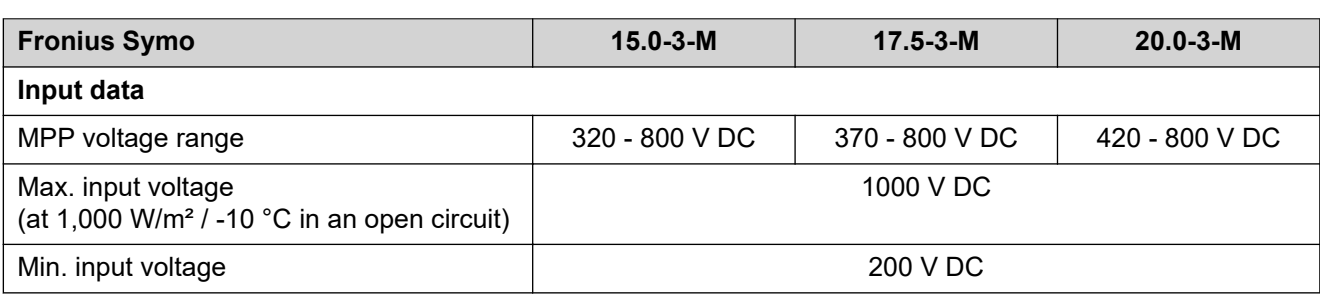

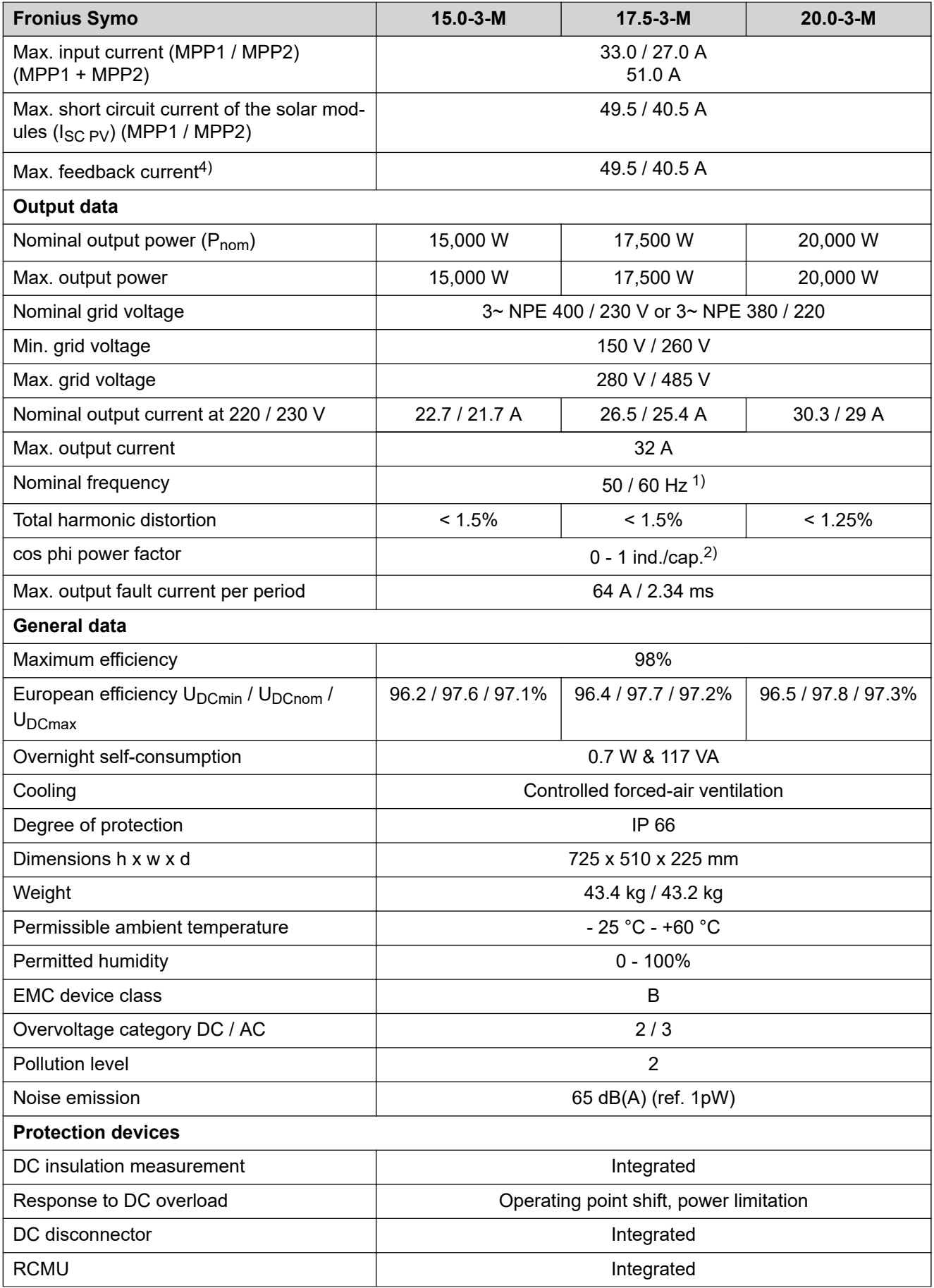

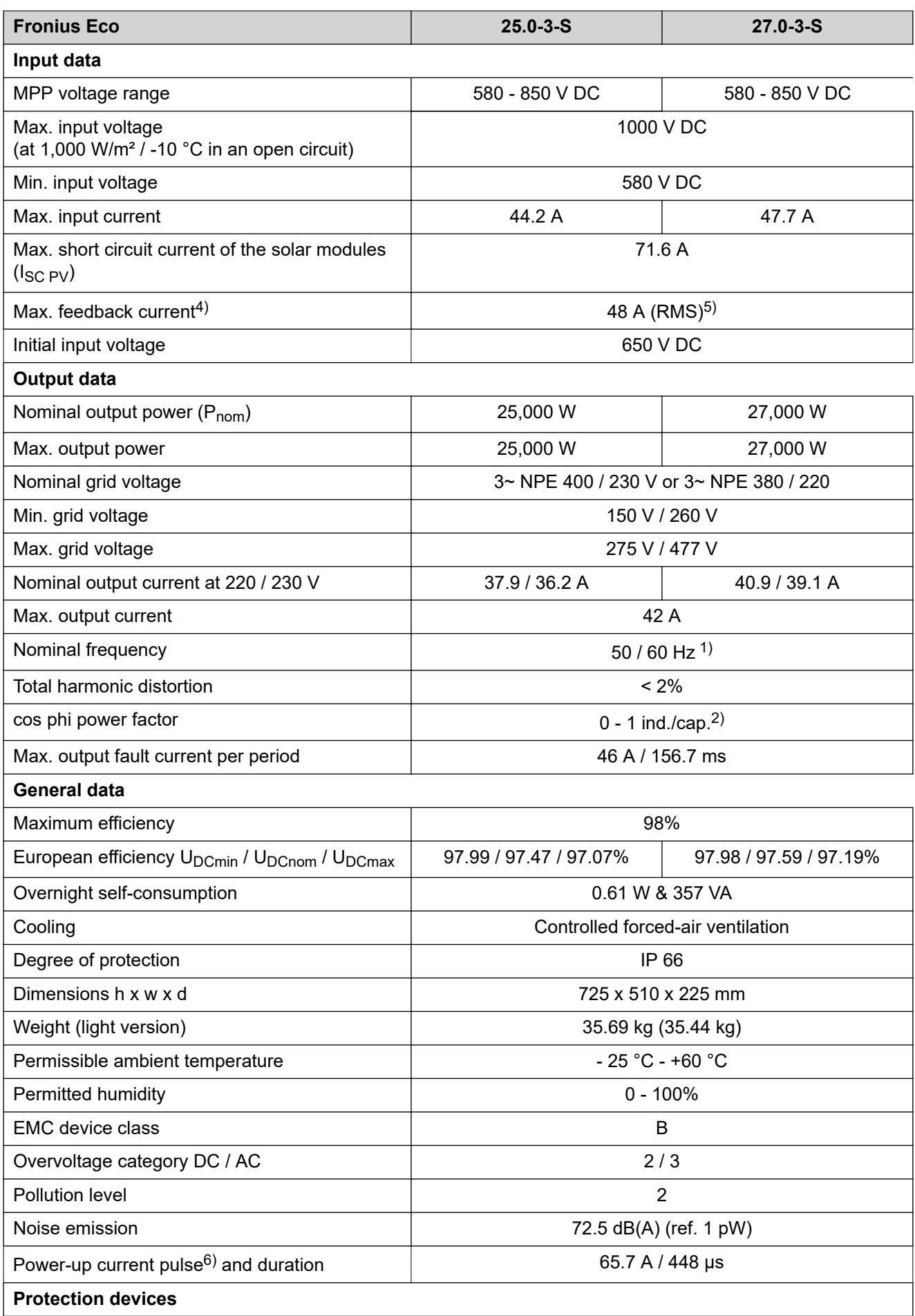

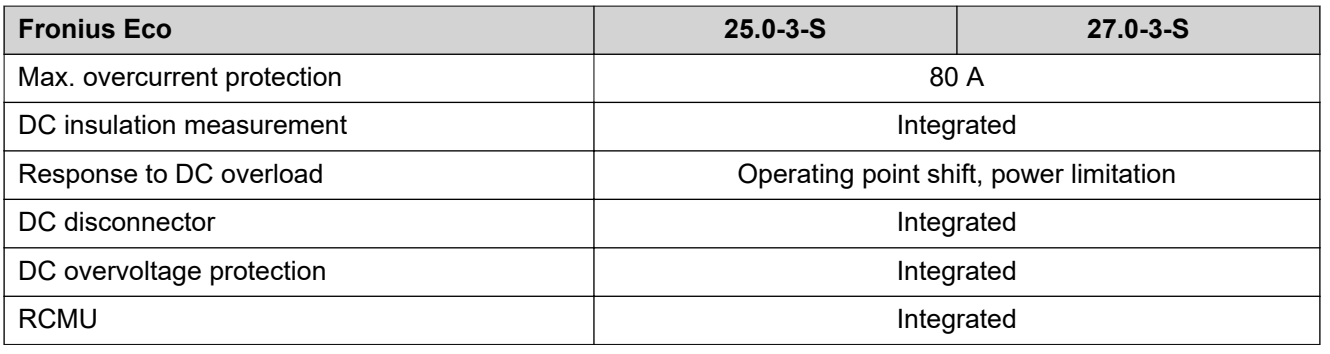

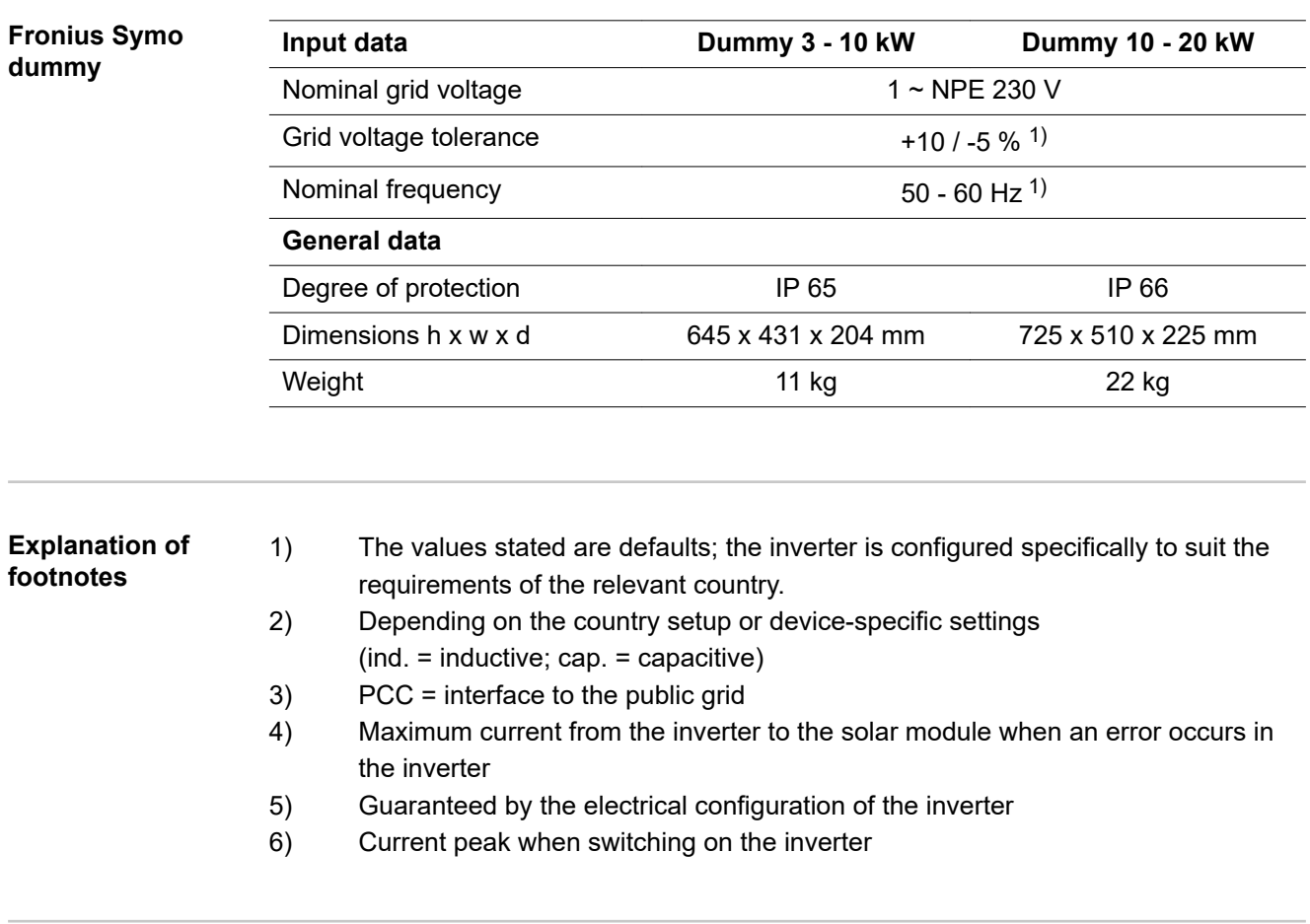

**Applicable standards and guidelines CE mark** The devices comply with all the requisite and relevant standards and guidelines that form part of the relevant EU Directive, and are therefore permitted to display the CE mark. **Circuit to prevent stand alone operation** The inverter has an approved circuit to prevent stand alone operation. **Grid failure** The standard measurement and safety procedures integrated into the inverter ensure

that in the event of a grid failure, the feed-in of energy is immediately interrupted (e.g. switch-off by the energy supplier or damage to lines).

# **Warranty terms and conditions, and disposal**

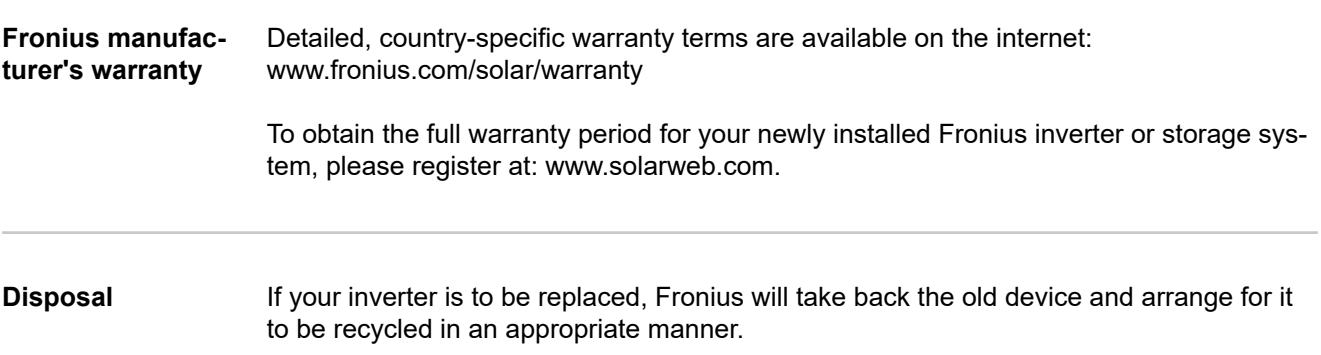

# **Indice**

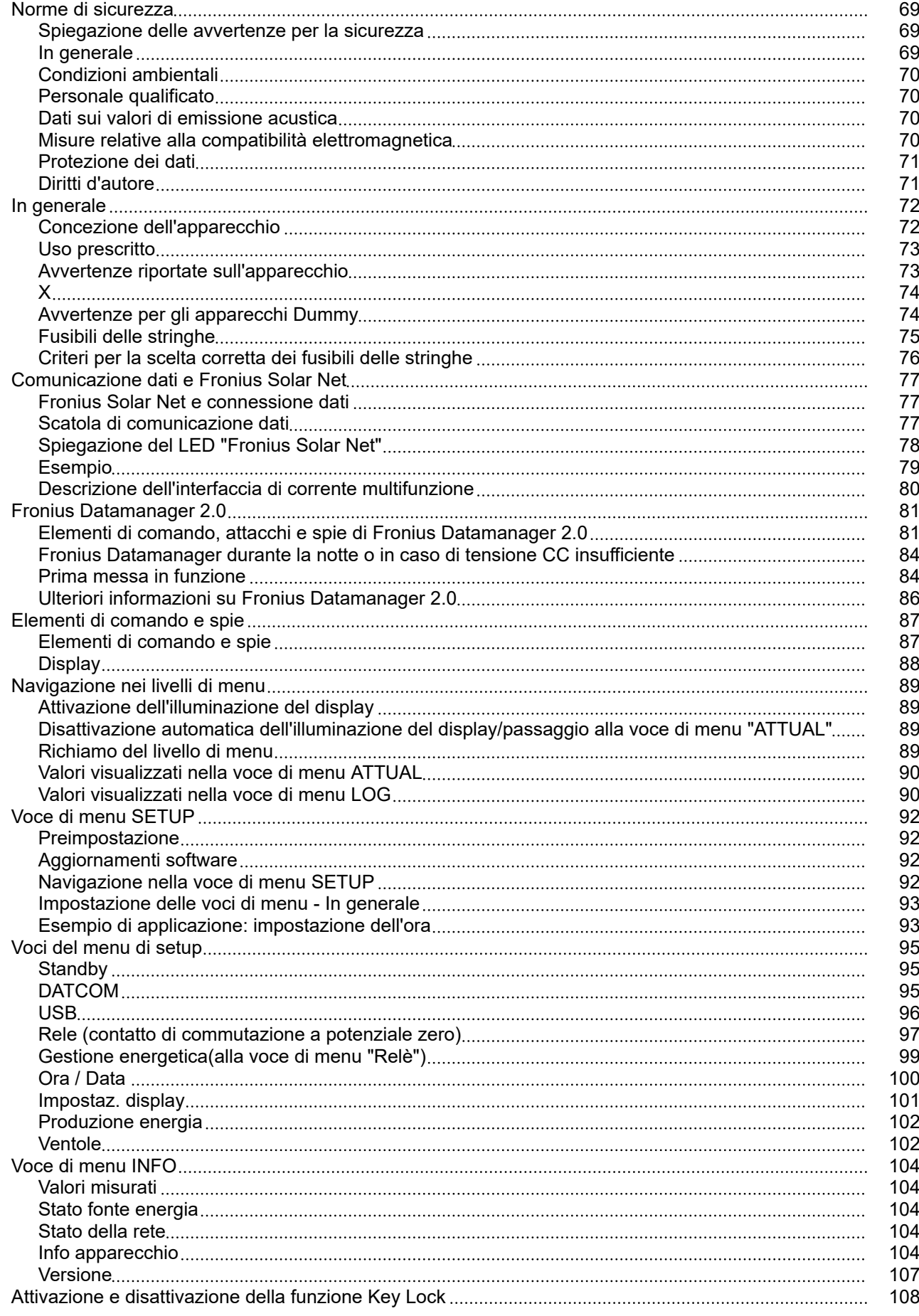

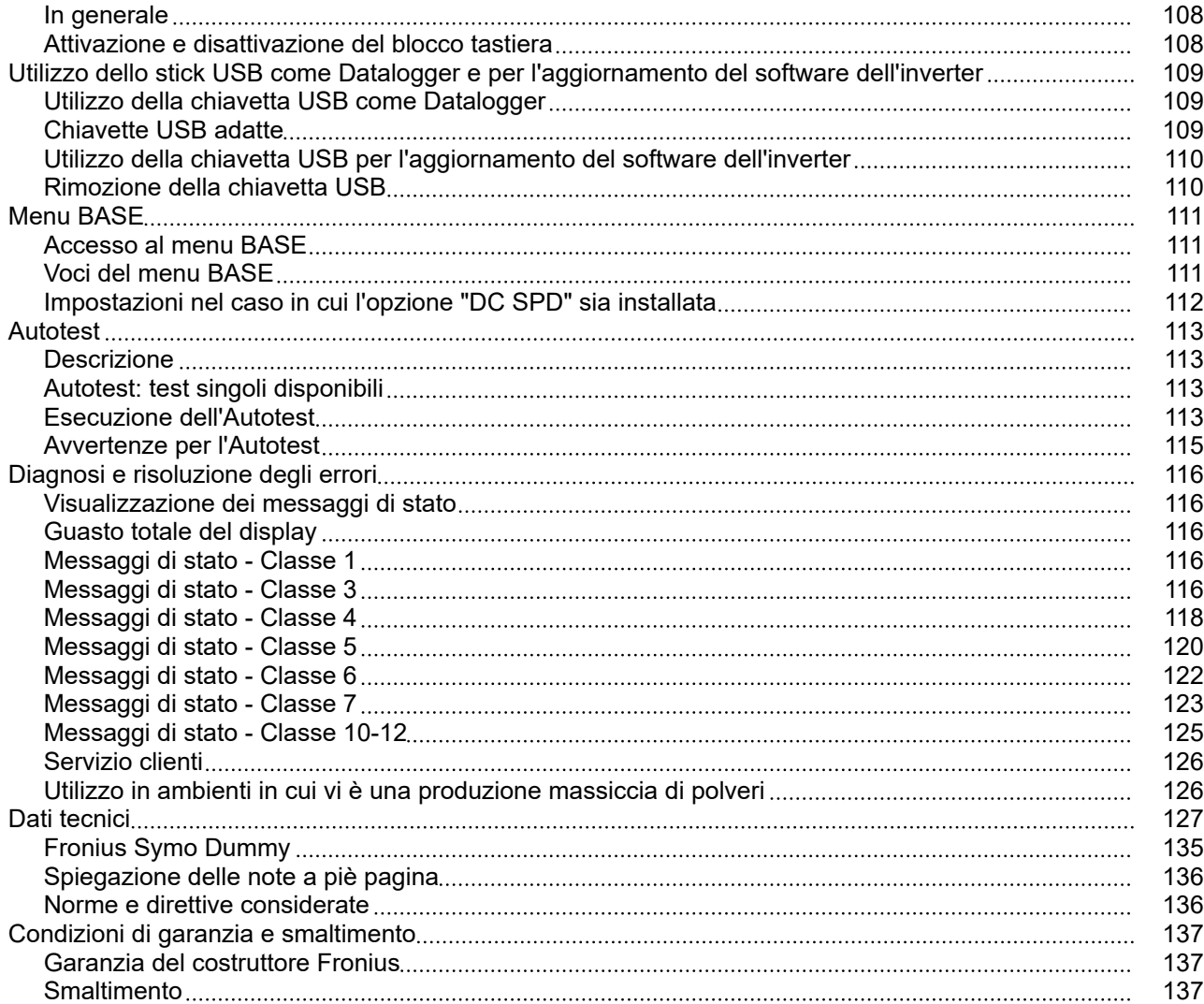

### <span id="page-68-0"></span>**Norme di sicurezza**

**Spiegazione delle avvertenze per la sicurezza**

### **AVVISO!**

**Indica un pericolo diretto e imminente che,**

se non evitato, provoca il decesso o lesioni gravissime.

#### $\bigwedge$ **PERICOLO!**

**Indica una situazione potenzialmente pericolosa che,**

se non evitata, può provocare il decesso o lesioni gravissime.

#### $\bigwedge$ **PRUDENZA!**

**Indica una situazione potenzialmente dannosa che,**

se non evitata, può provocare lesioni lievi o di minore entità, nonché danni materiali.

#### *AVVERTENZA!*

**Indica il pericolo che i risultati del lavoro siano pregiudicati e di possibili danni all'attrezzatura.**

**In generale** L'apparecchio è realizzato conformemente agli standard correnti e alle normative tecniche per la sicurezza riconosciute. Tuttavia, il cattivo uso dell'apparecchio può causare pericolo di

- lesioni personali o decesso dell'operatore o di terzi,
- danni all'apparecchio e ad altri beni materiali del gestore.

Tutte le persone coinvolte nella messa in funzione e manutenzione dell'apparecchio devono

- essere in possesso di apposita qualifica,
- disporre delle competenze necessarie in materia di installazioni elettriche e
- leggere integralmente e osservare scrupolosamente le presenti istruzioni per l'uso.

Conservare sempre le istruzioni per l'uso sul luogo d'impiego dell'apparecchio. Oltre alle istruzioni per l'uso, attenersi alle norme generali e ai regolamenti locali vigenti in materia di prevenzione degli incidenti e tutela dell'ambiente.

Per quanto concerne le avvertenze relative alla sicurezza e ai possibili pericoli riportate sull'apparecchio

- mantenerle leggibili
- non danneggiarle
- non rimuoverle
- non coprirle, non incollarvi sopra alcunché, non sovrascriverle.

I morsetti possono raggiungere temperature elevate.

Utilizzare l'apparecchio solo se tutti i dispositivi di protezione risultano perfettamente funzionanti. In caso contrario, sussiste il pericolo di

- lesioni personali o decesso dell'operatore o di terzi,
- danni all'apparecchio e ad altri beni materiali del gestore.

Prima di accendere l'apparecchio, fare riparare i dispositivi di sicurezza non perfettamente funzionanti da un centro specializzato autorizzato.

<span id="page-69-0"></span>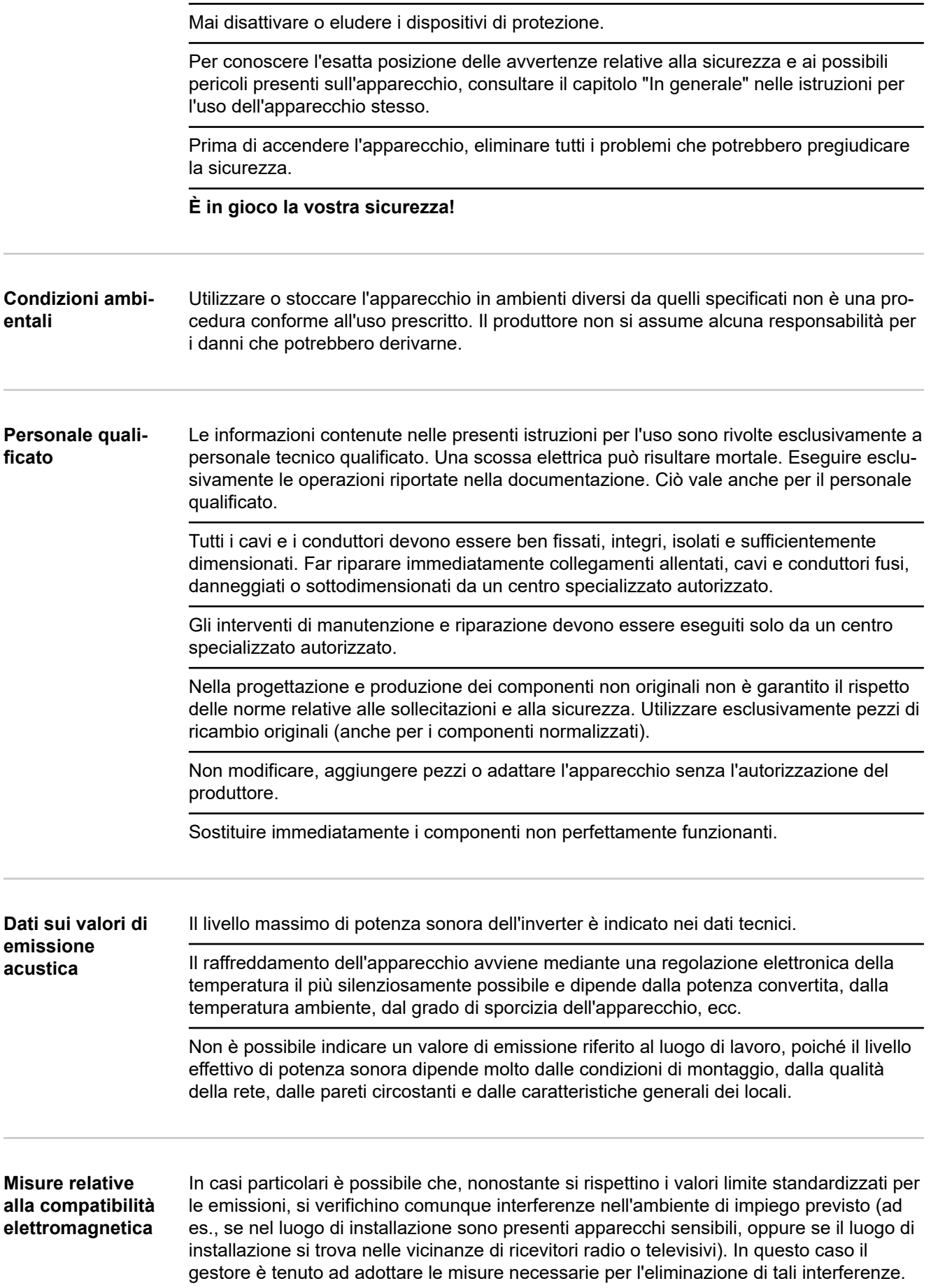

<span id="page-70-0"></span>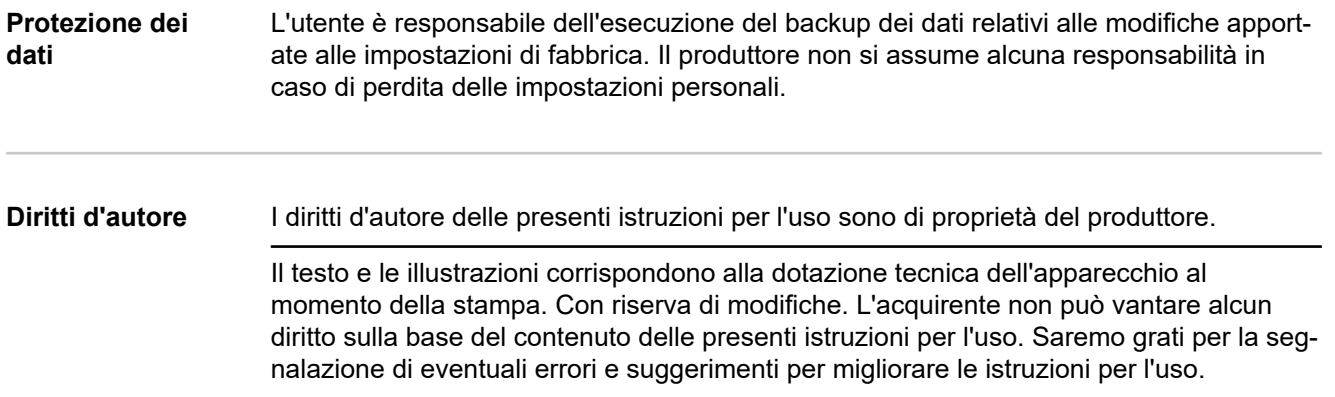

### <span id="page-71-0"></span>**In generale**

### **Concezione dell'apparecchio**

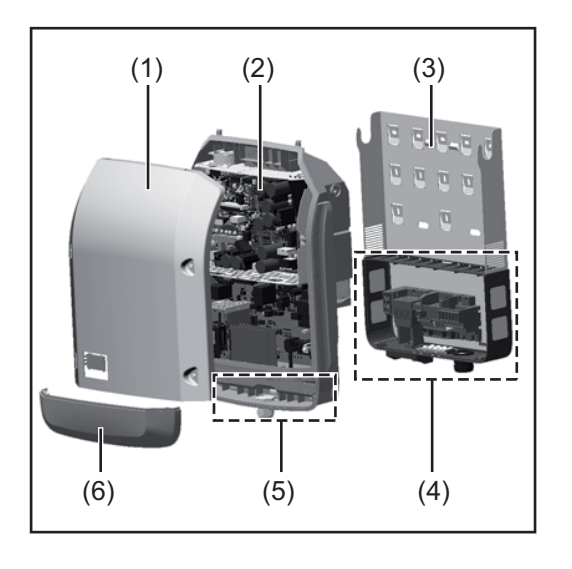

Struttura dell'apparecchio:

- (1) Copertura del corpo esterno
- (2) Inverter
- (3) Supporto da parete
- (4) Scatola dei collegamenti, incl. interruttore CC principale
- (5) Scatola di comunicazione dati
- (6) Copertura della scatola di comunicazione dati

L'inverter trasforma la corrente continua generata dai moduli solari in corrente alternata, che viene alimentata in sincrono con la tensione di rete nella rete elettrica pubblica.

L'inverter è stato concepito esclusivamente per essere utilizzato in impianti fotovoltaici collegati alla rete; la produzione di corrente indipendente dalla rete pubblica non è possibile.

La struttura e il funzionamento dell'inverter ne assicurano la massima sicurezza in fase di montaggio e di esercizio.

L'inverter monitora automaticamente la rete elettrica pubblica. In caso di comportamenti di rete anomali, l'inverter cessa immediatamente di funzionare e interrompe l'alimentazione della rete elettrica (ad es. in presenza di interruzioni di rete, ecc.). La rete viene monitorata mediante il monitoraggio della tensione, della frequenza e dei comportamenti a isola.

Il funzionamento dell'inverter è completamente automatico. L'inverter inizia a monitorare la rete non appena, dopo il sorgere del sole, è disponibile energia sufficiente prodotta dai moduli solari. In presenza di irraggiamento solare sufficiente, l'inverter procede al funzionamento con alimentazione di rete.

Inoltre, funziona in modo tale da trarre la massima potenza possibile dai moduli solari. Non appena l'energia offerta per l'alimentazione di rete diventa insufficiente, l'inverter scollega completamente l'elettronica di potenza dalla rete e sospende il funzionamento. Tutte le impostazioni e i dati salvati restano memorizzati.

Se l'apparecchio si surriscalda, interviene il sistema di autoprotezione dell'inverter che riduce automaticamente la potenza di uscita attuale.

Alla base del surriscaldamento dell'apparecchio possono esservi una temperatura ambiente elevata o un'asportazione di calore insufficiente (ad es. installazione all'interno di quadri elettrici privi di un'adeguata asportazione di calore).

Fronius Eco non dispone di convertitore ausiliario interno, con conseguenti limitazioni nella scelta di moduli e stringhe. La tensione di entrata CC minima ( $U_{DC min}$ ) dipende dalla tensione di rete. Per l'applicazione corretta è disponibile in compenso un apparecchio altamente ottimizzato.
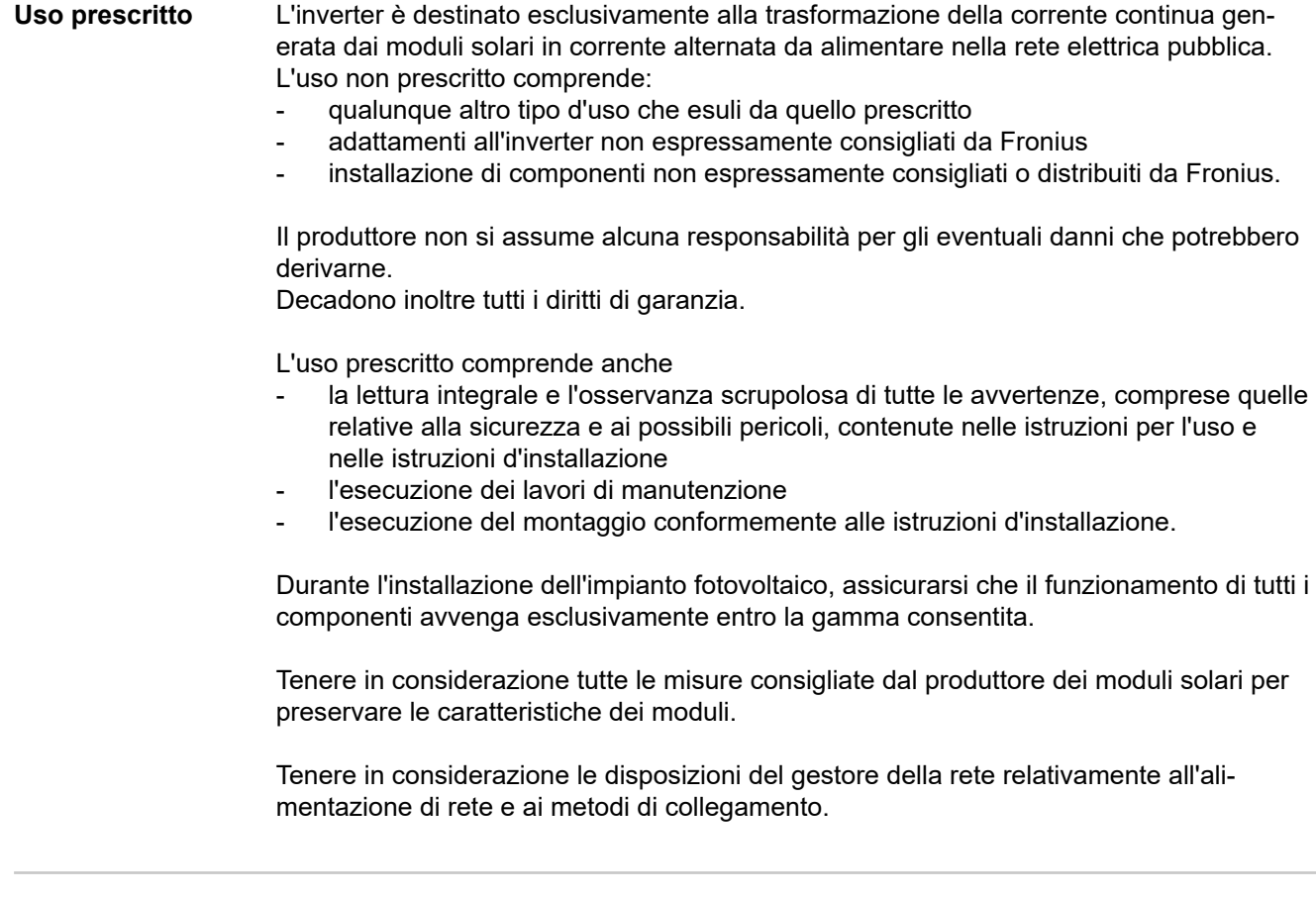

### **Avvertenze riportate sull'apparecchio**

Sopra e all'interno dell'inverter sono riportati avvertenze e simboli di sicurezza che non devono essere rimossi né sovrascritti. Le avvertenze e i simboli riportano avvertimenti sul cattivo uso dell'apparecchio, da cui potrebbero risultare gravi lesioni personali e danni materiali.

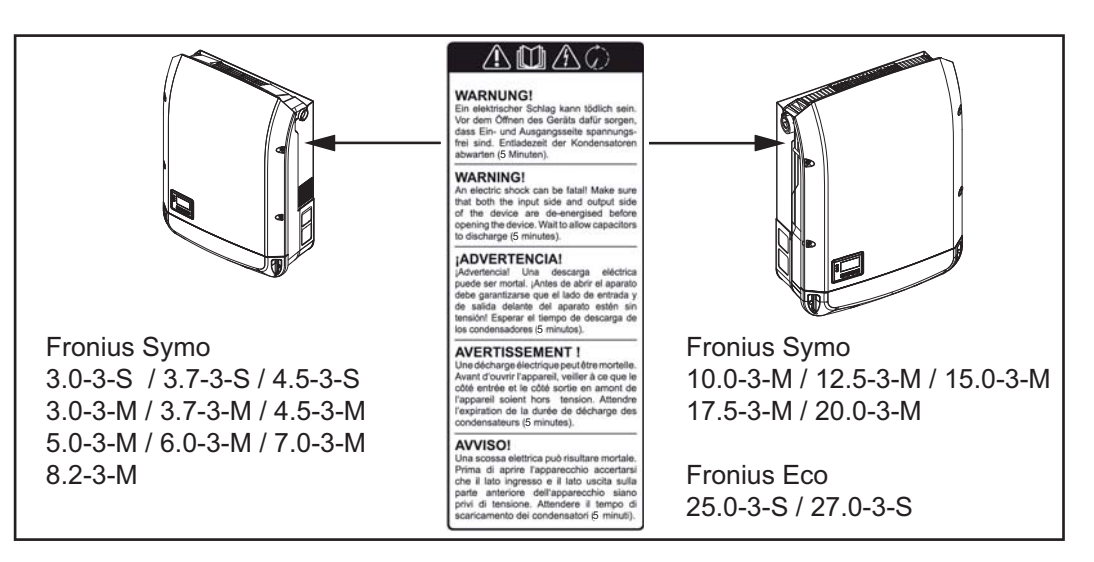

## **Simboli di sicurezza:**

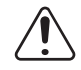

Pericolo di gravi lesioni personali e danni materiali dovuto al cattivo uso dell'apparecchio

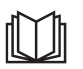

Utilizzare le funzioni descritte solo dopo aver letto integralmente e compreso i seguenti documenti:

- le presenti istruzioni per l'uso
- tutte le istruzioni per l'uso dei componenti del sistema dell'impianto fotovoltaico, in particolare le norme di sicurezza

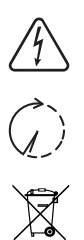

Tensione elettrica pericolosa

Attendere il tempo di scaricamento dei condensatori!

Conformemente alla Direttiva Europea 2012/19/UE relativa ai rifiuti di apparecchiature elettriche ed elettroniche e alla rispettiva applicazione nell'ordinamento giuridico nazionale, gli apparecchi elettrici usati devono essere raccolti separatamente e recuperati in modo compatibile con l'ambiente. Provvedere alla restituzione dell'apparecchio usato presso il proprio rivenditore, oppure informarsi sull'eventuale presenza di un centro di raccolta e smaltimento autorizzato nella propria zona. La mancata osservanza di questa direttiva UE può avere ripercussioni potenzialmente dannose sull'ambiente e sulla salute!

# **Testo delle avvertenze:**

### **AVVISO!**

Una scossa elettrica può risultare mortale. Prima di aprire l'apparecchio accertarsi che il lato ingresso e il lato uscita siano privi di tensione. Attendere il tempo di scaricamento dei condensatori (5 minuti).

**X** X

### **Avvertenze per gli apparecchi Dummy**

Gli apparecchi Dummy non sono adatti a essere collegati per il normale funzionamento agli impianti fotovoltaici e devono essere messi in funzione esclusivamente a scopo dimostrativo.

**IMPORTANTE!** Con gli apparecchi Dummy, mai collegare cavi CC conduttori di tensione agli attacchi CC.

È consentito collegare cavi o segmenti di cavi privi di tensione a scopo dimostrativo.

Gli apparecchi Dummy sono riconoscibili dalla targhetta:

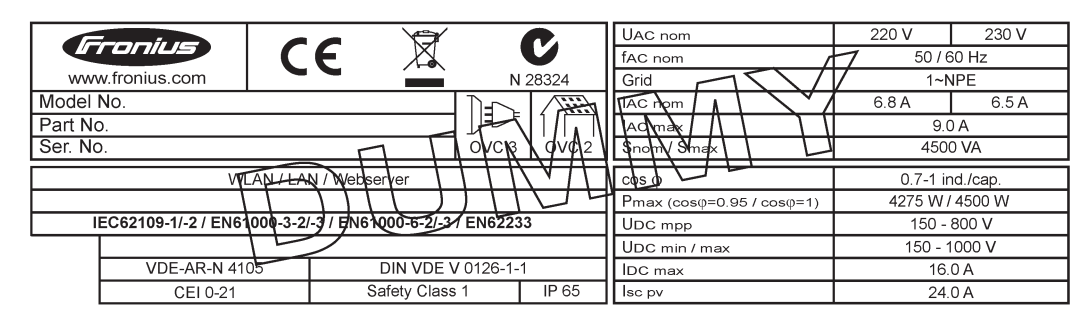

*Esempio: Targhetta di un apparecchio Dummy*

# **Fusibili delle**

# **stringhe A PERICOLO!**

### **Una scossa elettrica può risultare mortale.**

Pericolo derivante dalla tensione presente sui portafusibili. I portafusibili sono sotto tensione se sul collegamento CC dell'inverter è presente tensione, anche se l'interruttore CC è disattivato. Prima di eseguire qualsiasi lavoro sul portafusibile dell'inverter, togliere la tensione dal lato CC.

Utilizzando fusibili delle stringhe in Fronius Eco, i moduli solari vengono ulteriormente protetti.

Per la protezione dei moduli solari è determinante la corrente di corto circuito  $I_{SC}$  e l'indicazione del valore massimo del fusibile della stringa in serie (ad es. "Maximum Series Fuse Rating") riportata nella scheda tecnica del rispettivo modulo solare. **Il valore massimo del fusibile della stringa per morsetto è 20 A.**

La corrente MPP (corrente nominale, corrente di esercizio) I<sub>max</sub> massima è 15 A per stringa.

Se si collegano tre stringhe, si devono utilizzare le stringhe 1.1, 2.1, 2.3. Se si devono collegare quattro stringhe, occorre usare le stringhe 1.1, 1.2, 2.1, 2.2.

Se l'inverter viene messo in funzione con un box di raggruppamento delle stringhe esterno, occorre utilizzare un DC Connector Kit (codice articolo: 4,251,015). In questo caso i moduli solari vengono protetti esternamente nel box di raggruppamento delle stringhe e all'interno dell'inverter vanno utilizzate le viti metalliche.

Occorre rispettare le disposizioni nazionali relative alla protezione. Spetta all'installatore elettrico scegliere i fusibili delle stringhe giusti.

## *AVVERTENZA!*

**Per evitare il rischio di incendi, sostituire i fusibili difettosi solo con fusibili nuovi ed equivalenti.**

L'inverter viene consegnato in opzione con i seguenti fusibili:

- 6 fusibili delle stringhe da 15 A sull'ingresso CC+ e 6 viti metalliche sull'ingresso CC-.
- 12 viti metalliche

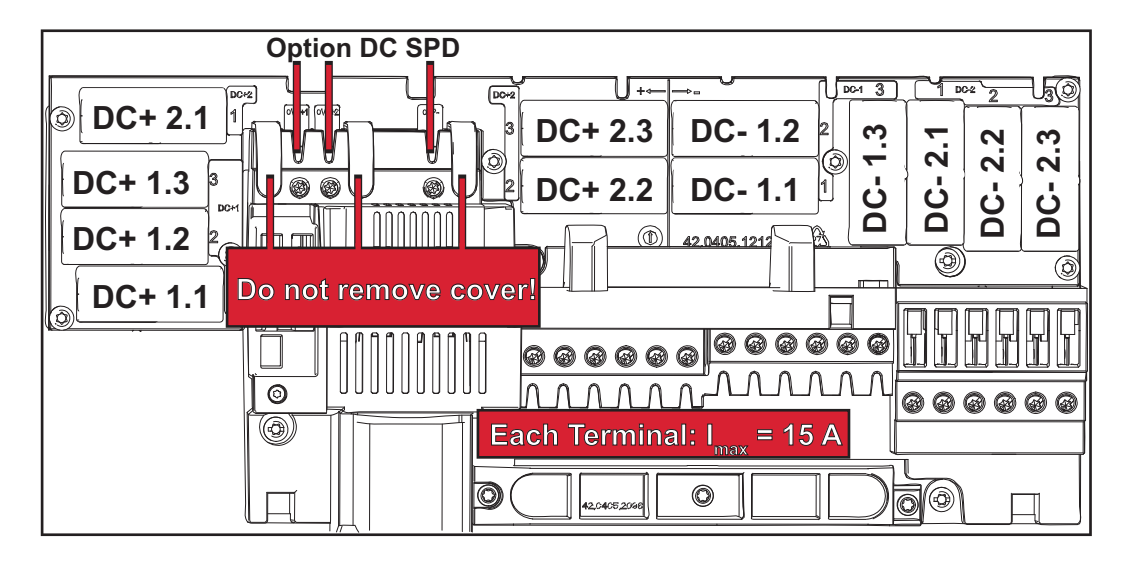

**Criteri per la scelta corretta dei fusibili delle stringhe**

Per evitare che il fusibile scatti anzitempo durante il normale funzionamento, quando si proteggono le stringhe dei moduli solari, si consiglia di soddisfare i seguenti criteri per ogni stringa di moduli solari:

- $I_N$  > 1,5 x  $I_{SC}$
- $V_N$  >/= tensione di funzionamento a vuoto max. del generatore FV
- Dimensioni dei fusibili: diametro 10 x 38 mm
- $I_N$  Corrente nominale del fusibile
- I<sub>SC</sub> Corrente di corto circuito in condizioni di test standard (STC) conformemente alla scheda tecnica dei moduli solari
- $V_N$  Tensione nominale del fusibile

#### *AVVERTENZA!*

**Il valore di corrente nominale del fusibile non deve superare la protezione massima specificata nella scheda tecnica del produttore dei moduli solari.** Se la protezione massima non è specificata, contattare il produttore dei moduli solari.

# **Comunicazione dati e Fronius Solar Net**

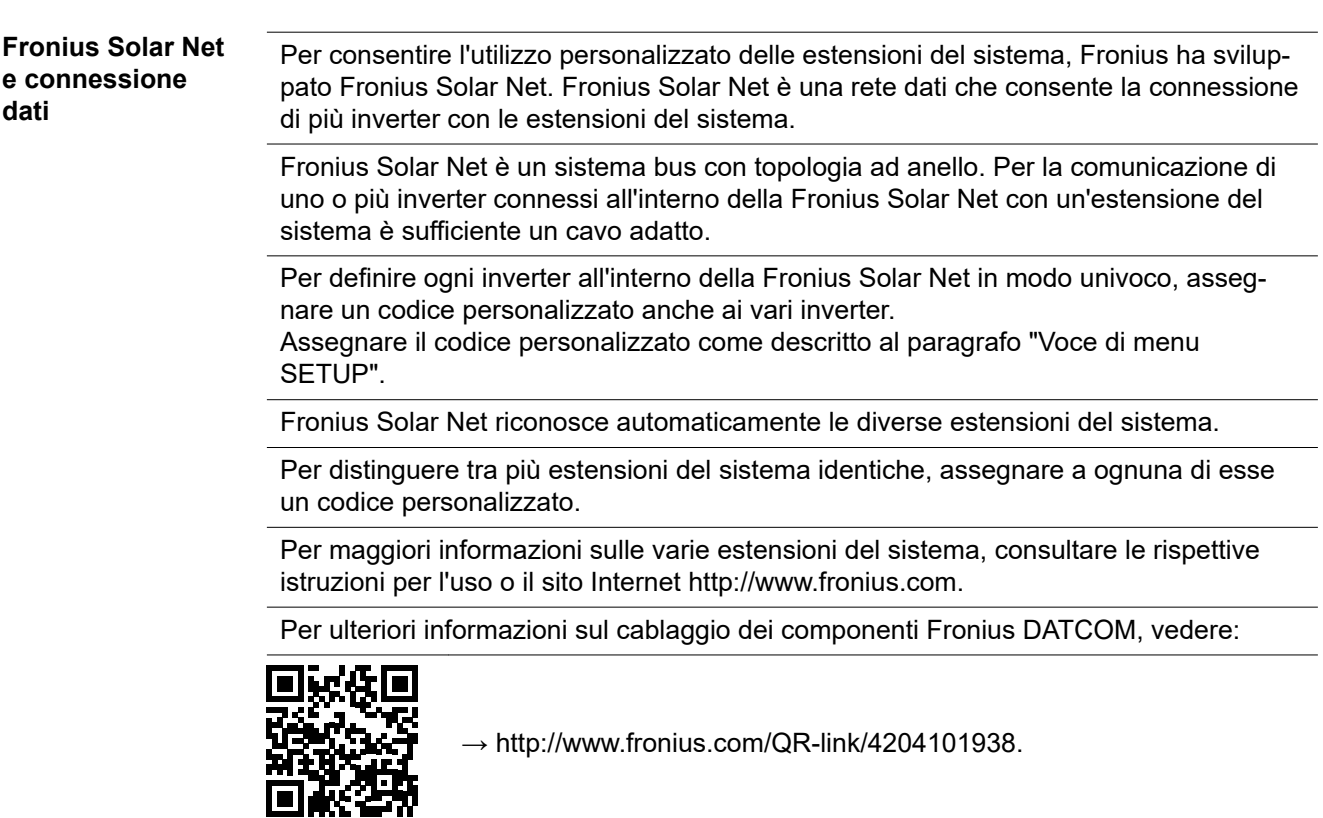

## **Scatola di comunicazione dati**

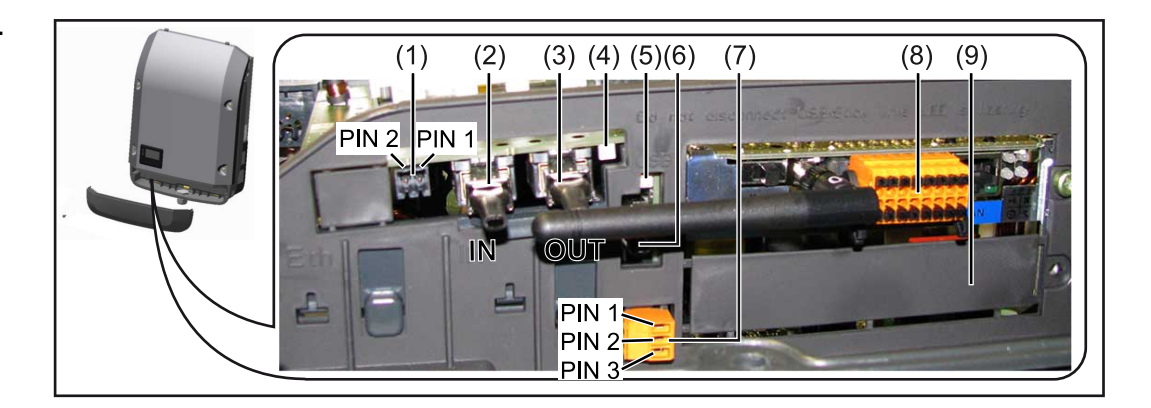

A seconda della versione, l'inverter può essere dotato della scheda a innesto Fronius Datamanager (8).

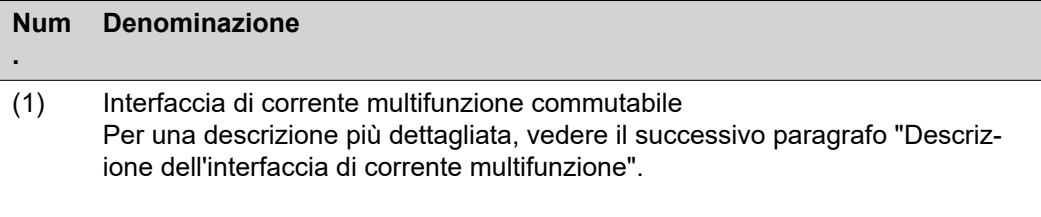

Per il collegamento all'interfaccia di corrente multifunzione utilizzare la spina di accoppiamento a 2 poli compresa nella fornitura dell'inverter.

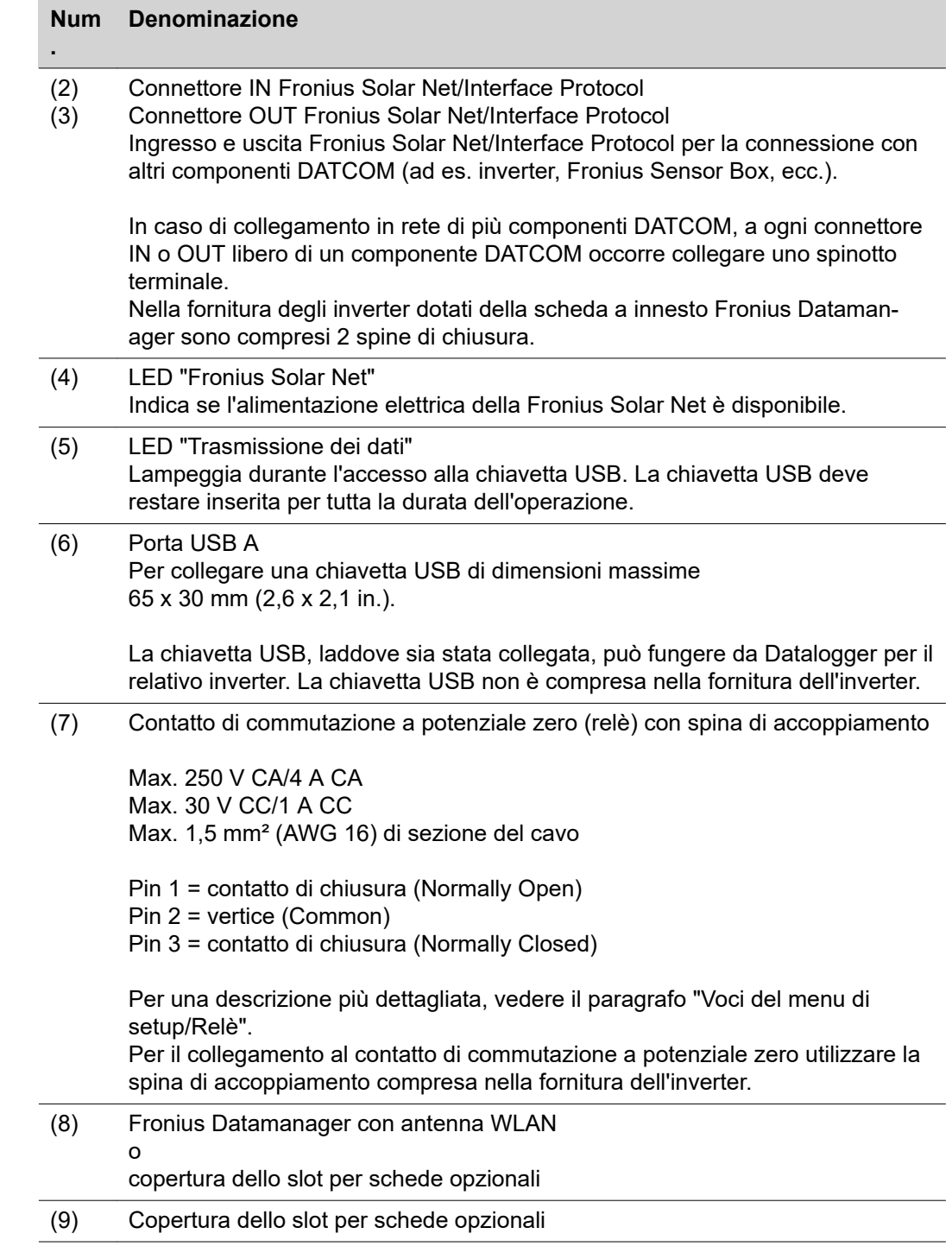

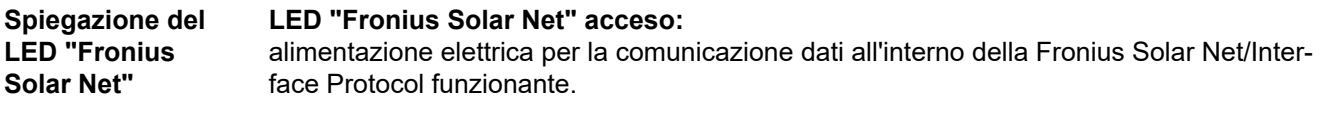

**LED "Fronius Solar Net" lampeggiante brevemente ogni 5 secondi:** errore durante la comunicazione dati all'interno della Fronius Solar Net.

- Sovracorrente (flusso di corrente > 3 A, ad es. a causa di un corto circuito all'interno dell'anello della Fronius Solar Net).
- Sottotensione (nessun corto circuito, tensione all'interno della Fronius Solar Net < 6,5 V, ad es. se all'interno della Fronius Solar Net è presente un numero eccessivo di componenti DATCOM e l'alimentazione elettrica è insufficiente).

In questo caso occorre predisporre un'alimentazione elettrica aggiuntiva dei componenti Fronius DATCOM mediante alimentatore esterno (43,0001,1194) su uno dei componenti Fronius DATCOM.

Per rilevare la presenza di sottotensione controllare, se necessario, la presenza di errori negli altri componenti Fronius DATCOM.

A seguito di uno spegnimento causato da sovracorrente o sottotensione, l'inverter tenta di ripristinare l'alimentazione elettrica all'interno della Fronius Solar Net ogni 5 secondi, finché l'errore è presente.

Se l'errore viene eliminato, l'alimentazione di corrente della Fronius Solar Net viene ripristinata entro 5 secondi.

**Esempio** Registrazione e archiviazione dei dati dell'inverter e del sensore mediante Fronius Datamanager e Fronius Sensor Box:

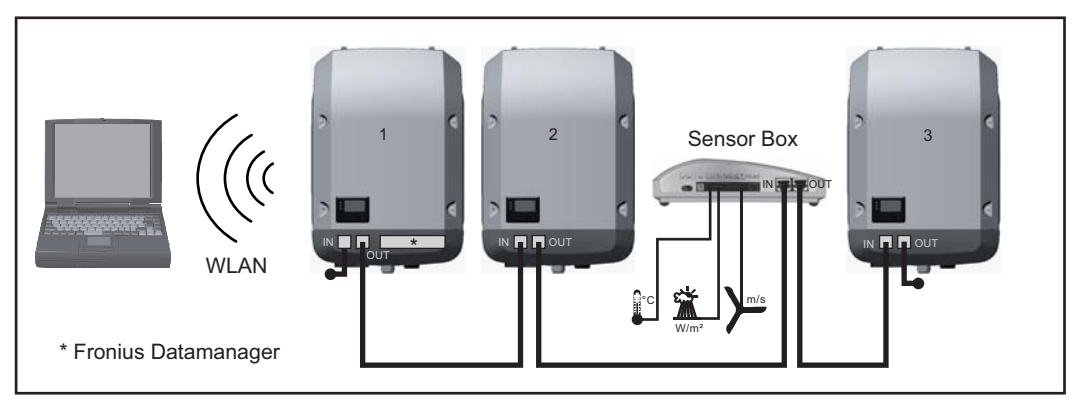

*Rete dati con 3 inverter e una Fronius Sensor Box:*

*- Inverter 1 con Fronius Datamanager*

*- Inverter 2 e 3 senza Fronius Datamanager!*

 $=$   $Spinotto$  terminale

La comunicazione esterna (Fronius Solar Net) avviene nell'inverter attraverso la scatola di comunicazione dati. La scatola di comunicazione dati comprende due interfacce RS 422 come ingresso e uscita. Il collegamento avviene per mezzo di spine RJ45.

**IMPORTANTE!** Dato che Fronius Datamanager funge da Datalogger, nell'anello della Fronius Solar Net non devono esservi altri Datalogger.

Per ogni anello della Fronius Solar Net deve esservi un solo Fronius Datamanager! Fronius Symo 3-10 kW: smontare tutti gli altri Fronius Datamanager e chiudere lo slot per schede opzionali libero con la copertura cieca (42,0405,2020) opzionale disponibile presso Fronius, oppure utilizzare un inverter non dotato di Fronius Datamanager (versione light).

Fronius Symo 10-20 kW, Fronius Eco: smontare tutti gli altri Fronius Datamanager e chiudere lo slot per schede opzionali libero sostituendo la copertura (codice articolo 42,0405,2094), oppure utilizzare un inverter non dotato di Fronius Datamanager (versione light).

**Descrizione dell'interfaccia di corrente multifunzione**

All'interfaccia di corrente multifunzione è possibile collegare diverse varianti di configurazione circuitale. Queste però non possono essere utilizzate contemporaneamente. Se, ad esempio, all'interfaccia di corrente multifunzione è stato collegato un contatore S0, non è possibile collegare alcun contatto di segnale per la protezione contro le sovratensioni (e viceversa).

Pin 1 = ingresso di misurazione: max. 20 mA, resistore di precisione 100 Ohm (carico) Pin 2 = corrente di corto circuito max. 15 mA, tensione di funzionamento a vuoto max. 16 V CC o GND

### **Configurazione circuitale, variante 1: Contatto di segnale per la protezione contro le sovratensioni**

L'opzione DC SPD (protezione contro le sovratensioni) visualizza sul display, a seconda dell'impostazione nel menu BASE (sottomenu "Ingr. segnale"), un avviso o un errore. Per ulteriori informazioni sull'opzione DC SPD , consultare le istruzioni d'installazione.

#### **Configurazione circuitale, variante 2: Contatore S0**

È possibile collegare direttamente all'inverter un contatore per il rilevamento dell'autoconsumo per ogni S0. Tale contatore S0 può essere posizionato sul punto di alimentazione oppure nel ramo di consumo. Nelle impostazioni sul sito Web di Fronius Datamanager è possibile impostare una riduzione di potenza dinamica alla voce di menu "Editor EVU" (vedere le istruzioni per l'uso di Fronius Datamanager 2.0 sul sito Internet www.fronius.com).

**IMPORTANTE!** Il collegamento di un contatore S0 all'inverter può richiedere l'aggiornamento del firmware dell'inverter stesso.

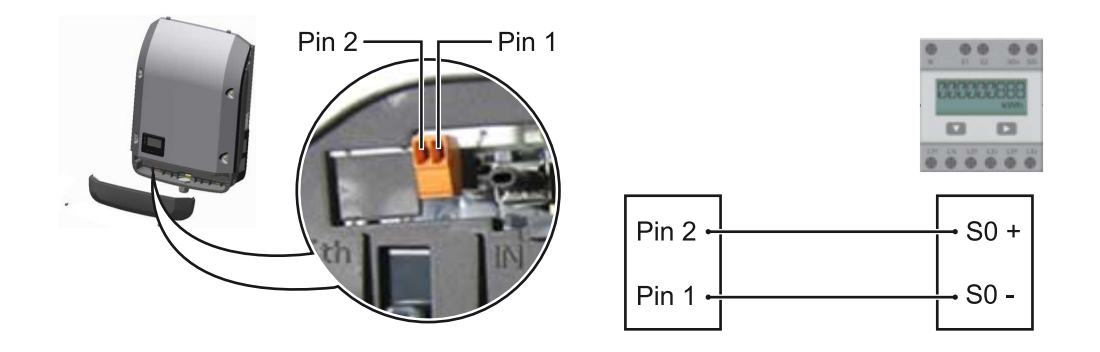

Requisiti del contatore S0:

- conformità alla norma IEC62053-31 Classe B
- tensione max. 15 V CC
- corrente max. per "ON" 15 mA
- corrente min. per "ON" 2 mA
- corrente max. per "OFF" 0,15 mA.

**Frequenza impulsi max. consigliata del contatore S0:**

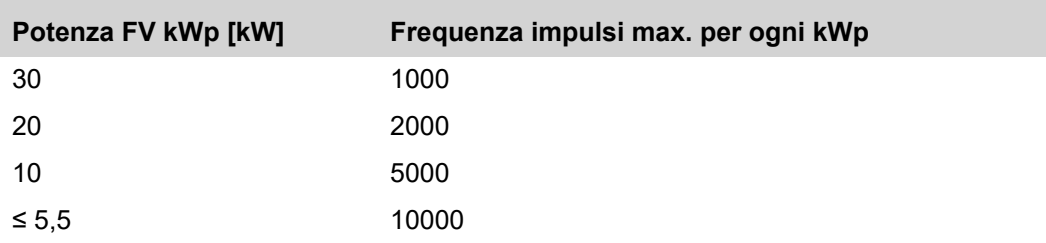

# **Fronius Datamanager 2.0**

**Elementi di comando, attacchi e spie di Fronius Datamanager 2.0**

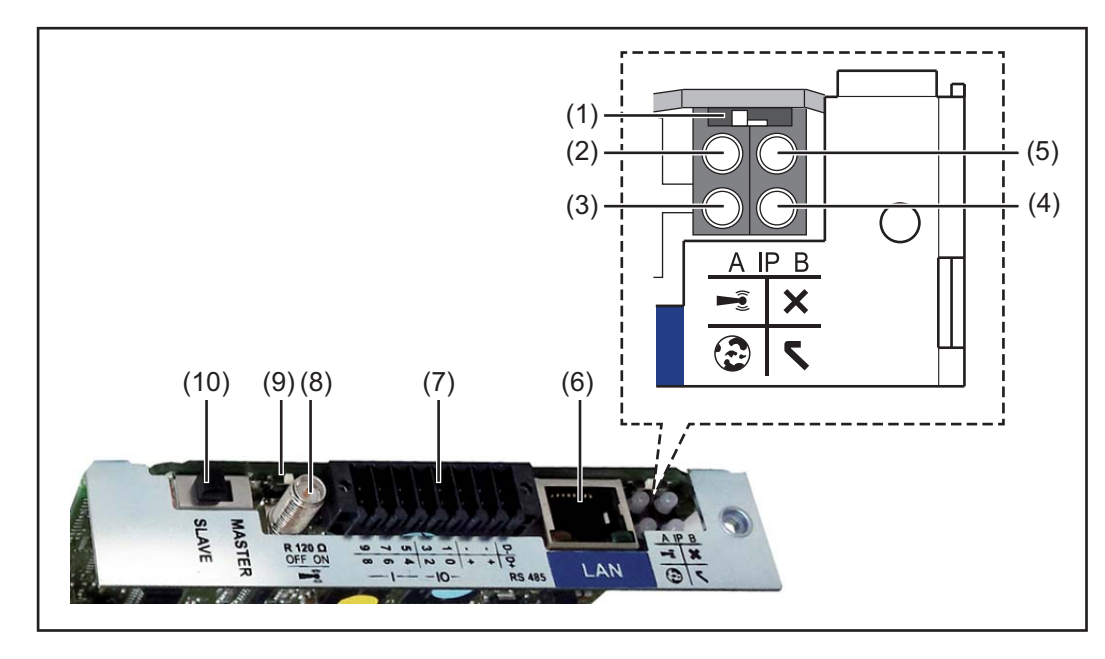

#### **N. Funzione**

#### **(1) Interruttore IP**

Per passare da un indirizzo IP a un altro:

#### Posizione **"A"**

Indirizzo IP predefinito e apertura del punto di accesso WLAN.

Per la connessione diretta con un PC tramite rete LAN, Fronius Datamanager 2.0 funziona con l'indirizzo IP fisso "169.254.0.180".

Se l'interruttore IP è posizionato su "A", viene aperto anche un punto di accesso per la connessione WLAN diretta a Fronius Datamanager 2.0.

Dati di accesso per questo punto di accesso: Nome della rete: FRONIUS\_240.XXXXXX Chiave: 12345678

È possibile accedere a Fronius Datamanager 2.0:

- con il nome DNS "http://datamanager"
- con l'indirizzo IP "169.254.0.180" per l'interfaccia LAN
- con l'indirizzo IP "192.168.250.181" per il punto di accesso WLAN.

Posizione "**B**" Indirizzo IP assegnato.

Fronius Datamanager 2.0 funziona con un indirizzo IP assegnato (impostazione di fabbrica: dinamico (DHCP)). L'indirizzo IP può essere impostato nella pagina Web di Fronius Datamanager 2.0.

# **N. Funzione**

## **(2) LED WLAN**

- Lampeggiante con luce verde: Fronius Datamanager 2.0 in modalità di servizio

(l'interruttore IP sulla scheda a innesto Fronius Datamanager 2.0 è posizionato su "A" oppure la modalità di servizio è stata attivata tramite il display dell'inverter; il punto di accesso WLAN è aperto).

- Acceso con luce verde: connessione WLAN presente.
- Lampeggiante con luce verde/rossa alternata: tempo di apertura del punto di accesso WLAN dopo l'attivazione (1 ora) superato.
- Acceso con luce rossa: connessione WLAN assente.
- Lampeggiante con luce rossa: connessione WLAN errata.
- Spento: Fronius Datamanager 2.0 in modalità slave.

## **(3) LED Connessione Fronius Solar.web**

- Acceso con luce verde: connessione a Fronius Solar.web presente.
- Acceso con luce rossa: connessione a Fronius Solar.web necessaria, ma assente.
- Spento: connessione a Fronius Solar.web non necessaria.

# **(4) LED Alimentazione**

- Acceso con luce verde: alimentazione elettrica erogata dalla Fronius Solar Net sufficiente; Fronius Datamanager 2.0 pronto per l'uso.
- Spento: alimentazione elettrica erogata dalla Fronius Solar Net insufficiente o non disponibile; necessaria alimentazione elettrica esterna oppure
	- Fronius Datamanager 2.0 in modalità slave.
- Lampeggiante con luce rossa: aggiornamento in corso.

**IMPORTANTE!** Non interrompere l'alimentazione elettrica durante l'aggiornamento.

Acceso con luce rossa: aggiornamento non riuscito.

## **(5) LED Connessione**

- Acceso con luce verde: connessione all'interno della Fronius Solar Net presente.
- Acceso con luce rossa: connessione all'interno della Fronius Solar Net interrotta.
- Spento: Fronius Datamanager 2.0 in modalità slave.

## **(6) Porta LAN**

Interfaccia Ethernet contrassegnata con colore blu; per il collegamento del cavo Ethernet.

**(7) I/O**

Ingressi e uscite digitali.

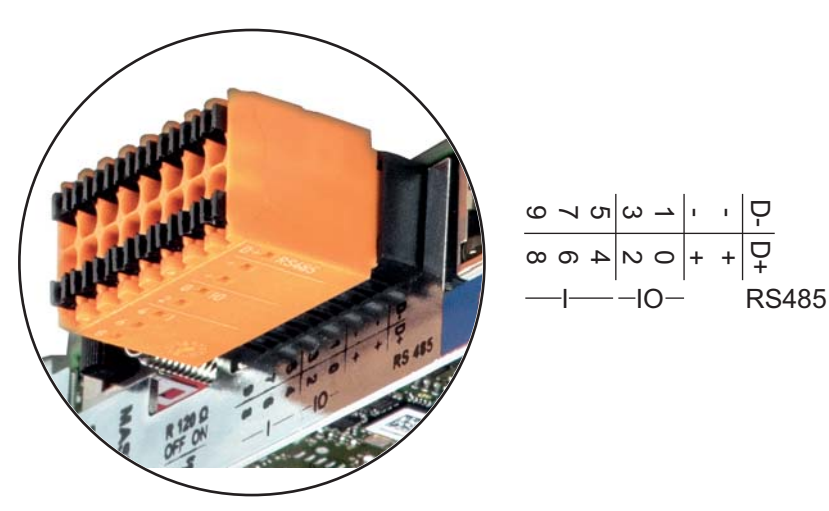

# **N. Funzione**

### **Modbus RTU 2 fili (RS485):**

D- Dati Modbus -

D+ Dati Modbus +

#### **Alimentazione int./est.**

- GND
- + Uint/Uext Uscita della tensione interna 12,8 V oppure ingresso per una tensione d'alimentazione esterna > 12,8-24 V CC (+ 20%)

#### **Ingressi digitali:** 0-3, 4-9

Livello di tensione: low = da min. 0V a max. 1,8V; high = da min. 3V a max. 24V CC (20%).

Correnti di entrata: a seconda della tensione di entrata; resistenza di entrata = 46 kOhm.

#### **Uscite digitali:** 0-3

Potere di apertura con alimentazione tramite la scheda a innesto Fronius Datamanager 2.0: 3,2 W complessivamente per tutte e 4 le uscite digitali.

Potere di apertura con alimentazione tramite un alimentatore esterno da min. 12,8 a max. 24 V CC (+20%), collegato a Uint/Uext e GND: 1 A, 12,8-24 V CC (a seconda dell'alimentatore esterno) per ciascuna uscita digitale.

Il collegamento alle I/O viene eseguito tramite la spina di accoppiamento compresa nella fornitura.

# **(8) Base dell'antenna**

Per avvitare l'antenna WLAN.

#### **(9) Terminazione interruttore Modbus (per Modbus RTU)** Terminazione bus interno con resistenza 120 ohm (sì/no).

Interruttore posizionato su "on": resistenza 120 ohm della terminazione attiva. Interruttore posizionato su "off": nessuna resistenza della terminazione attiva.

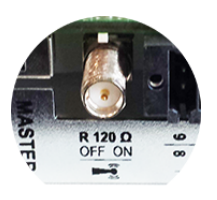

**IMPORTANTE!** All'interno di un bus RS485, la resistenza della terminazione per il primo e l'ultimo apparecchio deve essere attiva.

#### **(1 Interruttore master/slave Fronius Solar Net**

**0)** Per passare dal funzionamento master a quello slave all'interno dell'anello della Fronius Solar Net.

**IMPORTANTE!** Nel funzionamento slave tutti i LED sulla scheda a innesto Fronius Datamanager 2.0 sono spenti.

**Fronius Datamanager durante la notte o in caso di tensione CC insufficiente** Il parametro Modalità notturna nella voce del menu di setup Impostazioni del display è preimpostato di fabbrica su "OFF (disattiva)". Per questa ragione Fronius Datamanager non è raggiungibile durante la notte o in caso di tensione CC insufficiente. Per attivare comunque Fronius Datamanager, disattivare e riattivare il lato CA

dell'inverter e premere un tasto funzione qualsiasi sul display dell'inverter entro 90 secondi.

Vedere anche il capitolo "Voci del menu di setup", "Impostaz. display" (Modalita notturna).

**Prima messa in funzione** Fronius Solar.web App consente di semplificare notevolmente la prima messa in funzione di Fronius Datamanager 2.0. Fronius Solar.web App è disponibile nel relativo App Store

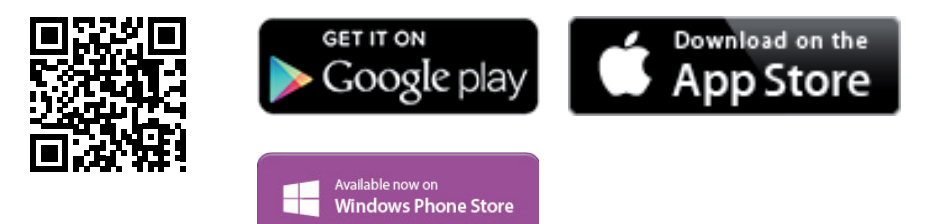

Per la prima messa in funzione di Fronius Datamanager 2.0

- la scheda a innesto Fronius Datamanager 2.0 deve essere installata nell'inverter oppure
- all'interno dell'anello della Fronius Solar Net deve esservi una Fronius Datamanager Box 2.0.

**IMPORTANTE!** Per stabilire la connessione a Fronius Datamanager 2.0 occorre selezionare "Ottieni automaticamente un indirizzo IP (DHCP)" per il relativo apparecchio terminale (ad es. computer portatile, tablet, ecc.).

# *AVVERTENZA!*

**Se all'interno di un impianto fotovoltaico è presente un solo inverter, è possibile saltare le operazioni 1 e 2 seguenti.**

In questo caso la prima messa in funzione inizia con l'operazione 3.

- **1** Cablare l'inverter dotato di Fronius Datamanager 2.0 o Fronius Datamanager Box 2.0 all'interno della Fronius Solar Net.
- **2** In caso di collegamento in rete di diversi inverter in Fronius SolarNet:

Posizionare correttamente l'interruttore master/slave Fronius Solar Net sulla scheda a innesto Fronius Datamanager 2.0

- un inverter dotato di Fronius Datamanager 2.0 = master
- tutti gli altri inverter dotati di Fronius Datamanager 2.0 = slave (i LED sulle schede a innesto Fronius Datamanager 2.0 sono spenti).

**3** Commutare l'apparecchio nella modalità Servizio.

Attivare il WLAN Access Point dal menu di setup dell'inverter.

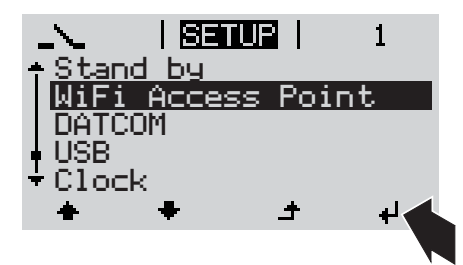

L'inverter crea il WLAN Access Point. Il WLAN Access Point resta aperto per 1 ora. Attivando il WLAN Access Point, l'interruttore "IP" su Fronius Datamanager 2.0 può essere lasciato nella posizione "B".

### **Installazione mediante Fronius Solar.web App**

**4** Scaricare Fronius Solar.web LIVE o Solar Web Pro App

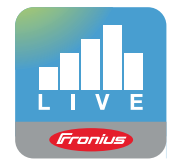

**5** Eseguire Fronius Solar.web App

**Installazione mediante browser Web**

**4** Collegare il dispositivo terminale al WLAN Access Point

SSID = FRONIUS\_240.xxxxx (5-8 cifre)

- Cercare una rete con il nome "FRONIUS\_240.xxxxx".
- Stabilire la connessione a questa rete
- Digitare la password "12345678".

(Oppure connettere dispositivo terminale e inverter mediante cavo Ethernet.)

**5** Nel browser, digitare: "http://datamanager" oppure "192.168.250.181" (indirizzo IP per la connessione WLAN) oppure "169.254.0.180" (indirizzo IP per la connessione LAN).

Viene visualizzata la pagina iniziale di "Messa in funzione guidata".

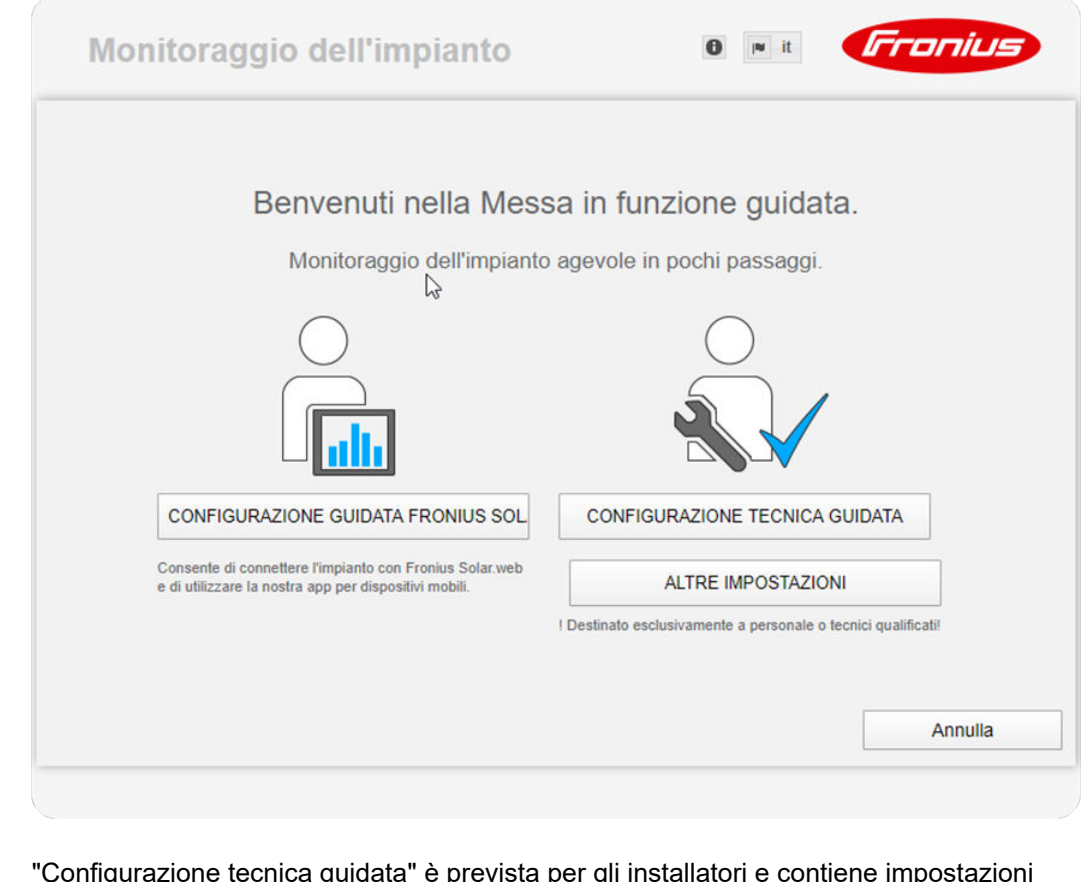

"Configurazione tecnica guidata" è prevista per gli installatori e contiene impostazioni specifiche relative alle norme. L'esecuzione di "Configurazione tecnica guidata" è opzionale.

Se si esegue "Configurazione tecnica guidata", prendere assolutamente nota della password di servizio assegnata. Questa password di servizio è necessaria per impostare la voce di menu "Editor EVU".

Se non si esegue "Configurazione tecnica guidata", non è configurata alcuna impostazione predefinita per la riduzione della potenza.

È obbligatorio eseguire "Configurazione guidata Fronius Solar.web"!

**6** Eseguire "Configurazione guidata Fronius Solar.web" e seguire le istruzioni.

Viene visualizzata la pagina iniziale di Fronius Solar.web oppure

il sito Web di Fronius Datamanager 2.0.

**7** All'occorrenza, eseguire "Configurazione tecnica guidata" e seguire le istruzioni.

**Ulteriori informazioni su Fronius Datamanager 2.0**

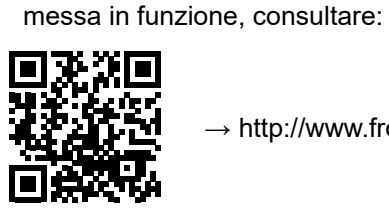

 $\rightarrow$  http://www.fronius.com/QR-link/4204260191IT.

Per ulteriori informazioni su Fronius Datamanager 2.0 e sulle altre opzioni per la

# **Elementi di comando e spie**

### **Elementi di comando e spie**

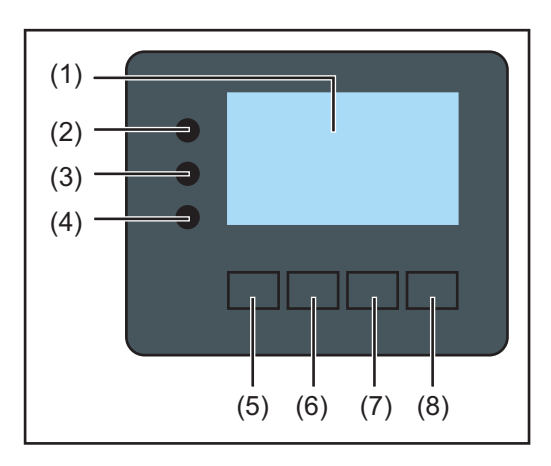

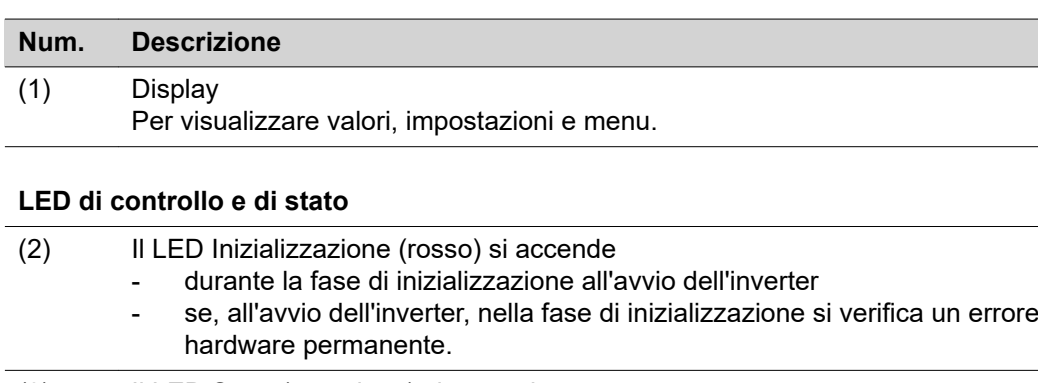

- (3) Il LED Stato (arancione) si accende se l'inverter, dopo la fase di inizializzazione, si trova nella fase di avvio automatico o di autotest (non appena i moduli solari, dopo il sorgere del sole, iniziano a erogare potenza sufficiente)
	- sul display dell'inverter vengono visualizzati messaggi di stato (codici STATE)
	- l'inverter è stato azionato dal menu di setup nella modalità standby (= disattivazione manuale del funzionamento con alimentazione di rete) il software dell'inverter viene aggiornato.

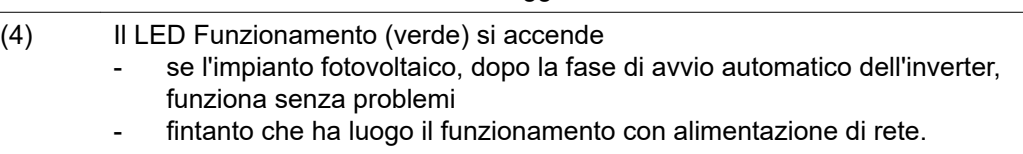

#### **Tasti funzione, occupati da varie funzioni a seconda della selezione:**

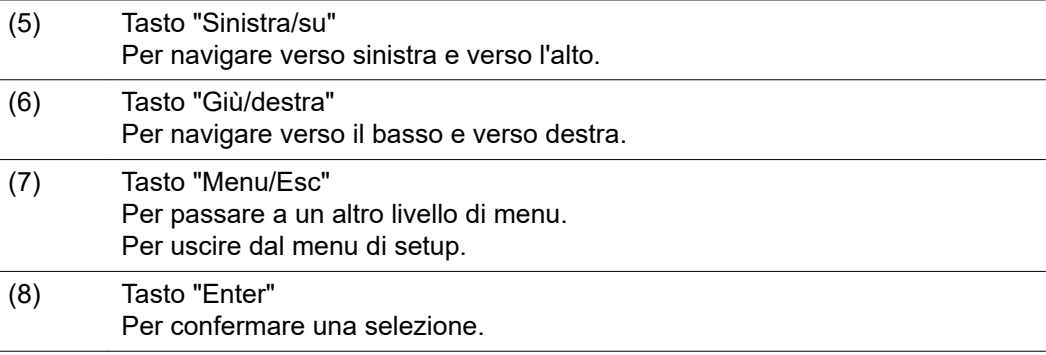

I tasti sono capacitivi, per cui l'umettazione con acqua può pregiudicarne il funzionamento. Per mantenere il funzionamento ottimale dei tasti, se necessario, asciugarli con un panno.

**Display** Il display è alimentato dalla tensione di rete CA. A seconda dell'impostazione configurata nel menu di setup, è possibile rendere il display disponibile tutto il giorno.

> **IMPORTANTE! Il display dell'inverter non è un apparecchio di misura tarato.** Una piccola variazione rispetto al contatore energetico dell'azienda di erogazione dell'energia elettrica è sistematica. Il conteggio esatto dei dati con l'azienda di erogazione dell'energia elettrica richiede quindi un contatore tarato.

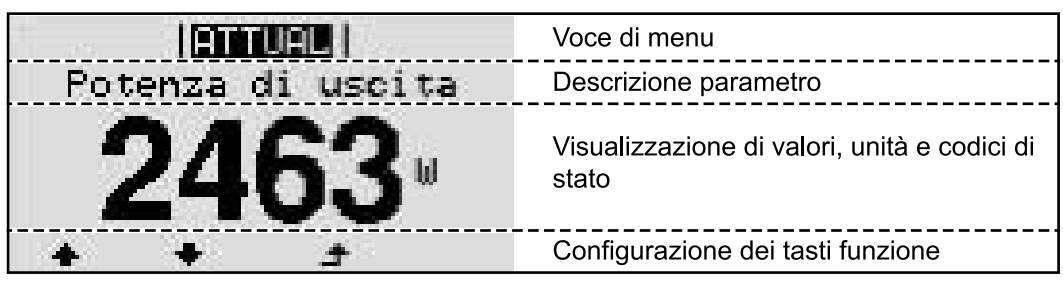

*Campi visualizzati sul display, modalità di visualizzazione*

|                                | Gestione energetica (**)<br>Icona Dischetto   Cod. inv.   Coll. USB.(***) |
|--------------------------------|---------------------------------------------------------------------------|
| Ψ                              | Voce di menu                                                              |
| √Standby<br>to accesso<br>WiF1 | Voci di menu precedenti<br>Voce di menu correntemente selezionata         |
|                                | Voci di menu successive                                                   |
|                                | Configurazione dei tasti funzione                                         |

*Campi visualizzati sul display, modalità Setup*

- (\*) Barra di scorrimento
- (\*\*) Quando la funzione "Gestione energetica" è attivata, viene visualizzata la rispettiva icona.
- (\*\*\*) "N. inv." = codice DATCOM dell'inverter, "Icona Dischetto" - viene visualizzata brevemente durante il salvataggio dei valori impostati,

"Coll. USB" - compare se è stato collegato una chiavetta USB.

# **Navigazione nei livelli di menu**

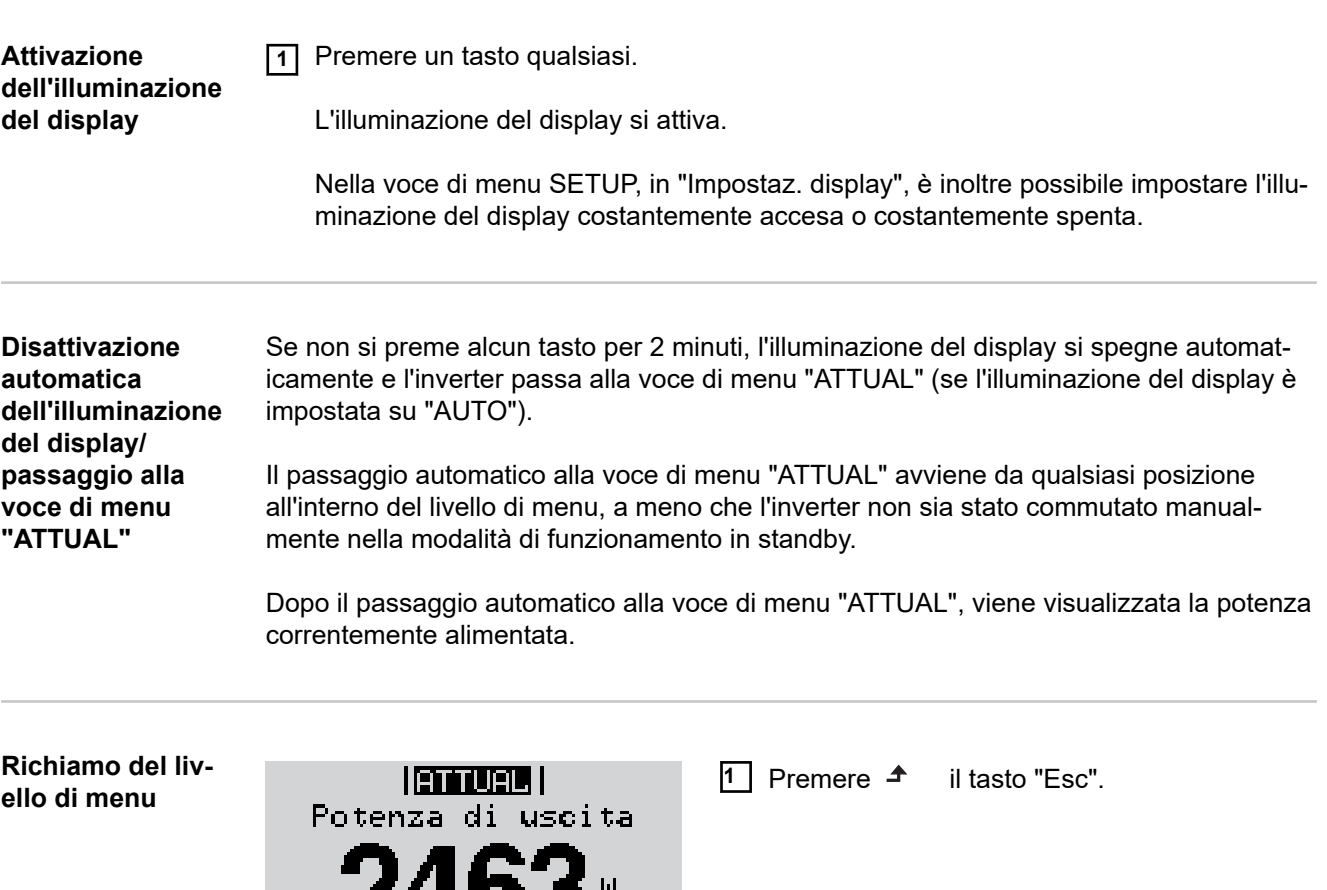

Il display passa al livello di menu.

**2** Selezionare la voce di menu desiderata ◆  $\blacklozenge$  con i tasti "sinistra" o "destra".

**3** Richiamare la voce di menu desiderata premendo il tasto  $\cdot$ .

Le voci del menu

d,

- **ATTUAL**

**INFO** 

Visualizzazione dei valori correnti.

Ł.

LOG

ЦЦ

<mark>له</mark>

 $|$  **ETTUEL** 

 $\overline{H}$ 

- **LOG**

Dati registrati del giorno corrente, dell'anno di calendario corrente e dalla prima messa in funzione dell'inverter.

- **GRAFIC**

La curva caratteristica giornaliera rappresenta graficamente l'andamento della potenza di uscita durante la giornata. L'asse del tempo si ridimensiona automaticamente. Premere il tasto "Indietro" per chiudere la schermata.

- **SETUP**

Menu di setup.

- **INFO**

Informazioni relative all'apparecchio e al software.

#### **Valori visualizzati nella voce di menu ATTUAL**

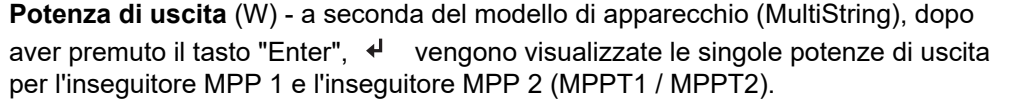

**Potenza reattiva CA** (VAr)

**Tensione di rete** (V)

**Corrente di uscita** (A)

**Frequenza di rete** (Hz)

**Tensione mod. solari** (V) - "U PV1" dell'inseguitore MPP 1 e "U PV2" dell'inseguitore MPP 2 (MPPT1 / MPPT2), se l'inseguitore MPP 2 è attivato (vedere "Menu BASE" - "Voci del menu BASE").

**Corrente mod. solari** (A) - "I PV1" dell'inseguitore MPP 1 e "I PV2" dell'inseguitore MPP 2 (MPPT1 / MPPT2), se l'inseguitore MPP 2 è attivato (vedere "Menu BASE" - "Voci del menu BASE").

Fronius Eco: viene visualizzata la corrente complessiva dei due canali di misurazione. Su Fronius Solar.web i due canali di misurazione vengono visualizzati separatamente.

**Ora / Data** - ora e data sull'inverter o nell'anello della Fronius Solar Net.

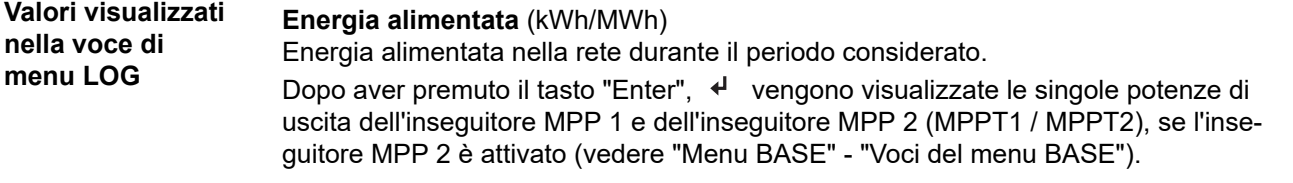

Visti i diversi procedimenti di misurazione, possono risultare variazioni rispetto ai valori visualizzati da altri apparecchi di misura. Per il calcolo dell'energia alimentata sono vincolanti soltanto i valori visualizzati dell'apparecchio di misura tarato fornito dall'azienda di erogazione dell'energia elettrica.

#### **Potenza di usc. max** (W)

Potenza massima alimentata nella rete durante il periodo considerato.

Dopo aver premuto il tasto "Enter", < vengono visualizzate le singole potenze di uscita dell'inseguitore MPP 1 e dell'inseguitore MPP 2 (MPPT1 / MPPT2), se l'inseguitore MPP 2 è attivato (vedere "Menu BASE" - "Voci del menu BASE").

#### **Guadagno**

Guadagno realizzato durante il periodo considerato.

Come per l'energia alimentata, anche nel caso del guadagno possono risultare variazioni rispetto ad altri valori misurati.

L'impostazione di valuta e tasso di calcolo è descritta nel paragrafo "Voci del menu di setup" sottovoce "Produzione di energia". L'impostazione di fabbrica dipende dal setup specifico per il paese.

#### **Risparmio CO2**

L'anidride carbonica risparmiata durante il periodo considerato.

L'impostazione di valuta e tasso di calcolo è descritta nel paragrafo "Voci del menu di setup" sottovoce "Fattore CO2".

**IT**

# **Tens. di rete max** (V) [indicazione "fase-neutro" o "fase-fase"]

Tensione di rete massima misurata durante il periodo considerato. Dopo aver premuto il tasto "Enter", < vengono visualizzate le singole tensioni di rete.

# **Tens. moduli sol. max** (V)

Tensione dei moduli solari massima misurata durante il periodo considerato. Dopo aver premuto il tasto "Enter", < vengono visualizzati valori di tensione dell'inseguitore MPP 1 e dell'inseguitore MPP 2 (MPPT1 / MPPT2), se l'inseguitore MPP 2 è attivato (vedere "Menu BASE" - "Voci del menu BASE").

## **Ore di funzionam.**

Durata del funzionamento dell'inverter (HH:MM).

**IMPORTANTE!** Per la visualizzazione corretta dei valori giornalieri e annuali è necessario impostare correttamente l'ora.

# **Voce di menu SETUP**

**Preimpostazione** Completata la messa in funzione (ad esempio mediante l'installazione guidata), l'inverter è preconfigurato in base al setup specifico del paese.

> La voce di menu SETUP consente di modificare facilmente le preimpostazioni dell'inverter per soddisfare le richieste e le esigenze specifiche dell'utente.

**Aggiornamenti software IMPORTANTE!** Il software potrebbe essere stato aggiornato, pertanto nell'apparecchio in uso possono essere disponibili funzioni non descritte in queste istruzioni per l'uso o viceversa. Inoltre, le varie figure possono discostarsi dagli elementi di comando presenti sull'apparecchio in uso. Il funzionamento è tuttavia identico.

**Navigazione nella voce di menu SETUP**

**Accesso alla voce di menu SETUP**

GRAFIC BETUEL **INFO** । बनागर । Standby Punto accesso WiFi DATCOM USB Rele Ĺ  $\ddot{\phantom{1}}$ 

**1** Nel livello di menu, premere i tasti "Sinistra" o "Destra" < → per selezionare la voce di menu "SETUP".

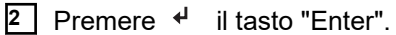

Viene visualizzata la prima voce della voce di menu SETUP: "Standby".

**Scorrimento delle voci**

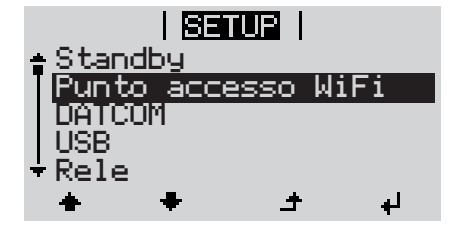

**3** Utilizzare i tasti "Su" o "Giù" <sup>▲ ↓</sup> per scorrere le voci disponibili.

**Uscita da una voce**

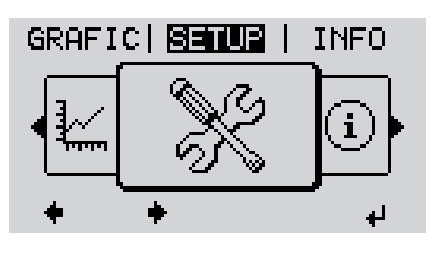

**4** Per uscire da una voce, premere il tasto "Indietro".

Viene visualizzato il livello di menu.

Se non si preme alcun tasto per 2 minuti

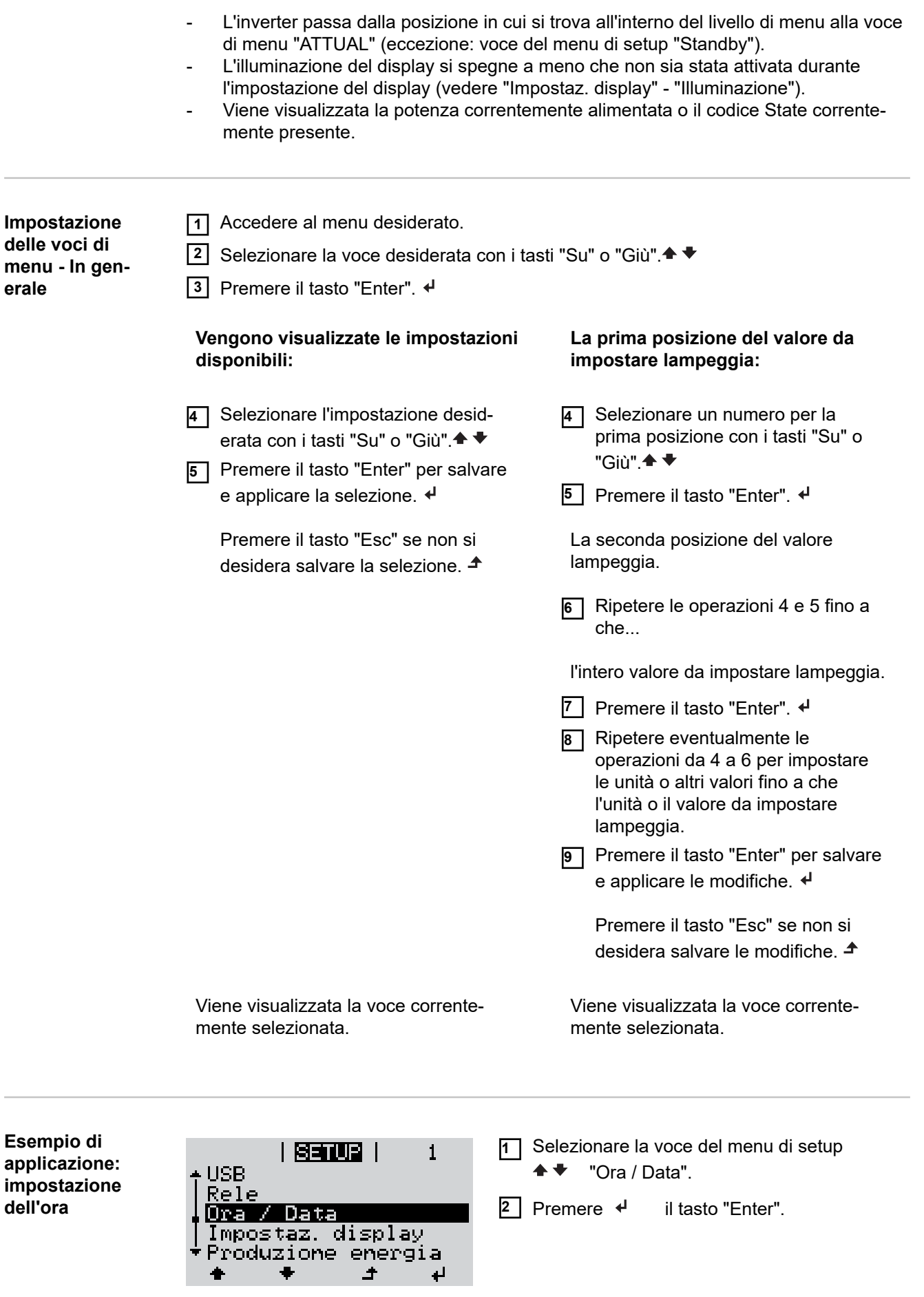

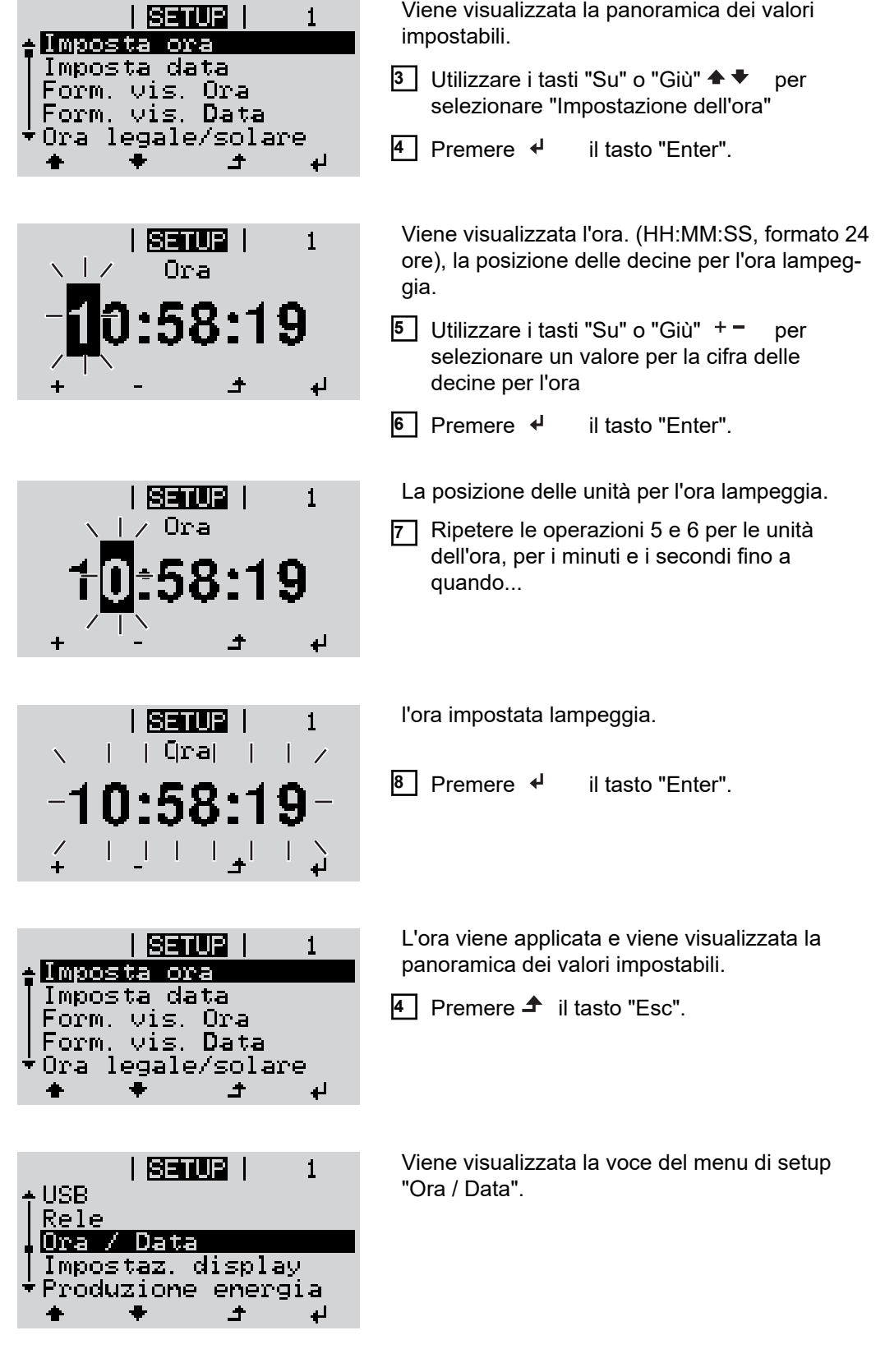

# **Voci del menu di setup**

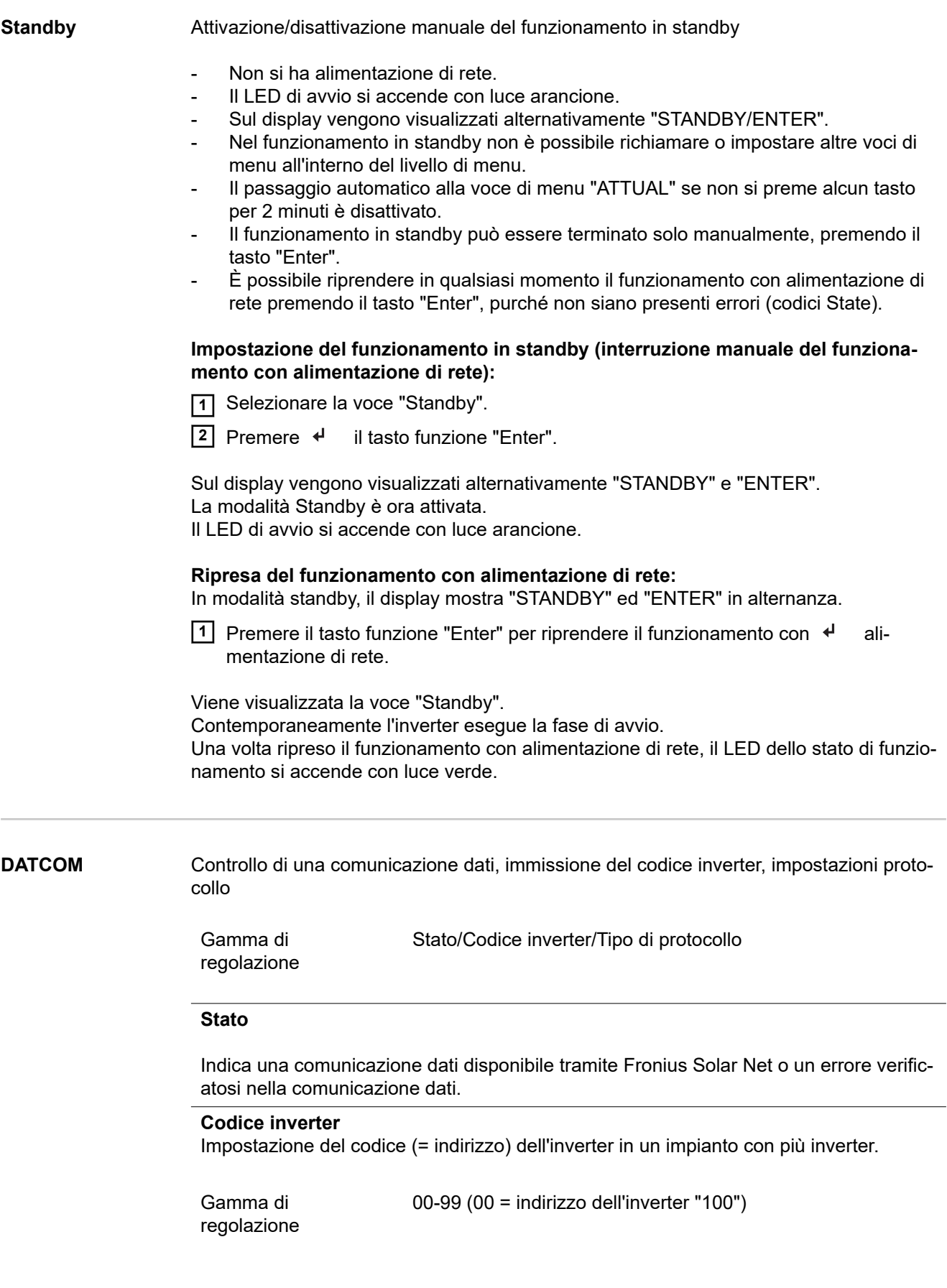

Impostazione di fabbrica 01

**IMPORTANTE!** Nell'integrare più inverter in un sistema di comunicazione dati, assegnare a ogni inverter un indirizzo univoco.

#### **Tipo di protocollo**

Specifica il protocollo di comunicazione per la trasmissione dei dati.

Gamma di regolazione Fronius Solar Net/Interface \* Impostazione di fabbrica Fronius Solar Net \* Il tipo di protocollo Interface Protocol funziona solo senza scheda Fronius Datamanager. Occorre rimuovere le schede Fronius Datamanager presenti dall'inverter.

USB **Per aggiornare il firmware o salvare i valori dettagliati dell'inverter sulla chiavetta USB.** 

Gamma di regolazione Rim.sicura hardware/Aggiornam. software/Intervallo registr.

#### **Rim.sicura hardware**

Per scollegare una chiavetta USB dalla porta USB A dell'elemento da innesto per la comunicazione dati senza perdere i dati.

È possibile rimuovere la chiavetta USB:

- quando viene visualizzato il messaggio "OK"
- quando il LED "Trasmissione dei dati" non lampeggia più o è spento.

#### **Aggiornam. software**

Per aggiornare il firmware dell'inverter utilizzando una chiavetta USB.

#### Procedura:

**1** Scaricare il file di aggiornamento firmware "froxxxxx.upd" (ad es. dal sito http://www.fronius.com; xxxxx sta per il rispettivo numero di versione).

#### *AVVERTENZA!*

**Per aggiornare il software dell'inverter senza problemi, è necessario che l'apposita chiavetta USB non presenti partizioni nascoste né crittografie (vedere capitolo "Chiavette USB adatte").**

- **2** Salvare il file di aggiornamento firmware sul livello dati esterno della chiavetta USB.
- **3** Aprire il coperchio della scatola di comunicazione dati sull'inverter.
- **4** Collegare la chiavetta USB contenente il file di aggiornamento firmware alla porta USB della scatola di comunicazione dati dell'inverter.
- **5** Nel menu di setup, selezionare la voce "USB" e poi "Aggiornam. software".
- **6** Premere il tasto "Enter".
- **7** Attendere la visualizzazione sul display del confronto tra la versione firmware correntemente presente sull'inverter e quella nuova:
	- 1ª pagina: software Recerbo (LCD), software controller tastiera (KEY), versione setup specifico per il paese (Set).
	- 2ª pagina: software fonte d'energia (PS1, PS2).

**8** Premere il tasto funzione "Enter" dopo ogni pagina.

L'inverter inizia a copiare i dati.

Vengono visualizzati "BOOT" e lo stato di avanzamento della memorizzazione dei vari test in percentuale, fino alla copia dei dati di tutti i gruppi di componenti elettronici.

Terminata la copia, l'inverter aggiorna una dopo l'altro i gruppi di componenti elettronici necessari.

Vengono visualizzati "BOOT", il gruppo di componenti interessato e lo stato di avanzamento dell'aggiornamento in percentuale.

In ultimo, l'inverter aggiorna il display.

Il display resta spento per circa 1 minuto, i LED di controllo e di stato lampeggiano.

Completato l'aggiornamento firmware, l'inverter passa alla fase di avvio e successivamente al funzionamento con alimentazione di rete. Scollegare la chiavetta USB con la funzione "Rim.sicura hardware".

Durante l'aggiornamento del firmware dell'inverter le varie impostazioni configurate nel menu di setup restano memorizzate.

#### **Intervallo registr.**

Per attivare/disattivare la funzione di registrazione USB e per preimpostare un intervallo di registrazione.

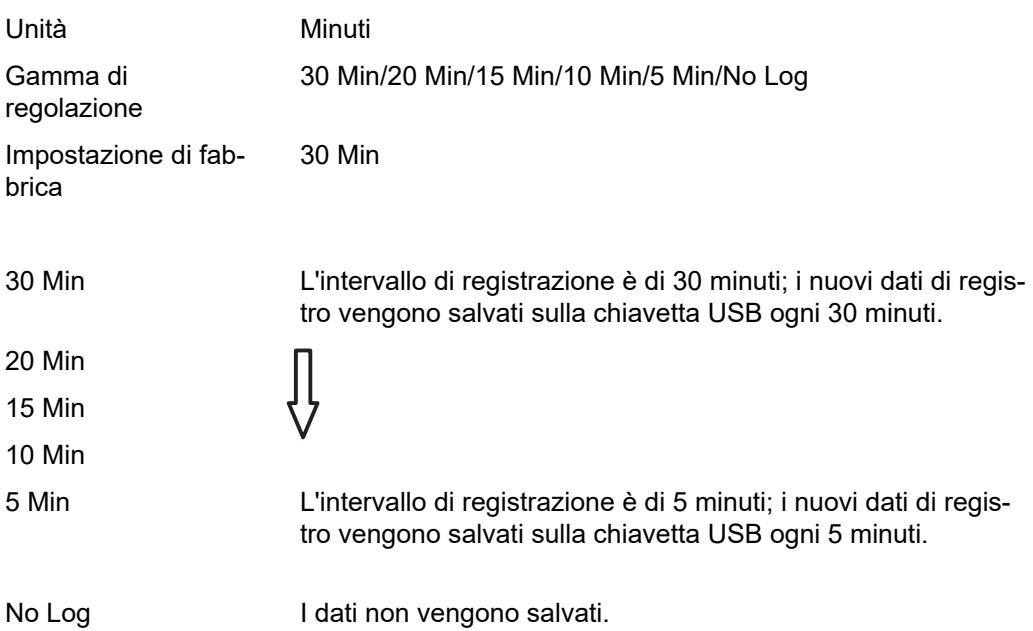

**IMPORTANTE!** Per garantire l'esecuzione corretta della funzione di registrazione USB, occorre impostare correttamente l'ora. Per informazioni sull'impostazione dell'ora, vedere "Voci del menu di setup", "Ora / Data".

**Rele (contatto di commutazione a potenziale zero)**

Il contatto di commutazione a potenziale zero (relè) sull'inverter consente di visualizzare i messaggi di stato (codici State), lo stato dell'inverter (ad es. funzionamento con alimentazione di rete) oppure le funzioni di gestione energetica.

Gamma di regolazione Modalita rele/Test rele/Punto inserzione\*/Punto disinserzione\*

\* Vengono visualizzati solo se la funzione "E-Manager" in "Modalita rele" è attivata.

## **Modalita rele**

Modalita rele consente di illustrare le funzioni seguenti:

- Funzione di allarme (Permanent (Permanente)/ALL (Tutto)/GAF)
- Uscita attiva (ON (attiva)/OFF (disattiva))
- Gestione energetica (E-Manager)

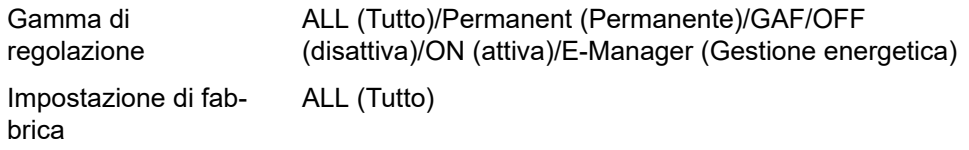

#### **Funzione di allarme:**

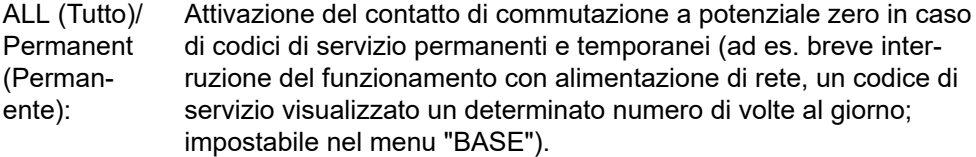

GAF Il relè viene attivato non appena si seleziona la modalità GAF. Il relè viene aperto non appena la fonte d'energia segnala un errore e passa dal normale funzionamento con alimentazione di rete a uno stato di errore. Il relè può quindi essere utilizzato per funzioni "failsafe".

#### **Esempio di applicazione**

Se si utilizzano inverter monofase su una posizione multifase, può rendersi necessario un rifasamento. Se su uno o più inverter si verifica un errore con conseguente scollegamento dalla rete, occorre scollegare anche gli altri inverter per mantenere l'equilibrio delle fasi. La funzione relè "GAF" è utilizzabile in combinazione con Fronius Datamanager o un dispositivo di protezione esterno per rilevare o segnalare la mancata alimentazione o lo scollegamento dalla rete di un inverter e per scollegare dalla rete anche gli altri inverter mediante comando remoto.

### **Uscita attiva:**

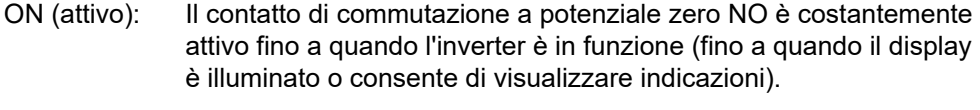

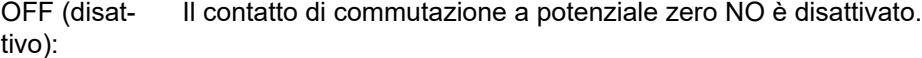

#### **Gestione energetica:**

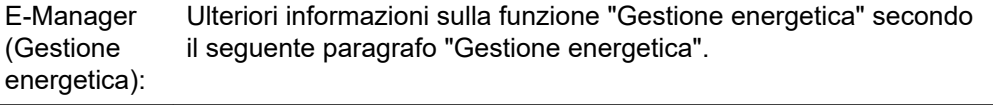

## **Test rele**

Prova di funzionamento per verificare se il contatto di commutazione a potenziale zero si attiva.

**Punto inserzione** (solo con la funzione "Gestione energetica" attiva) Per impostare il limite della potenza attiva a partire dal quale il contatto di commutazione a potenziale zero viene attivato.

Impostazione di fabbrica 1000 W

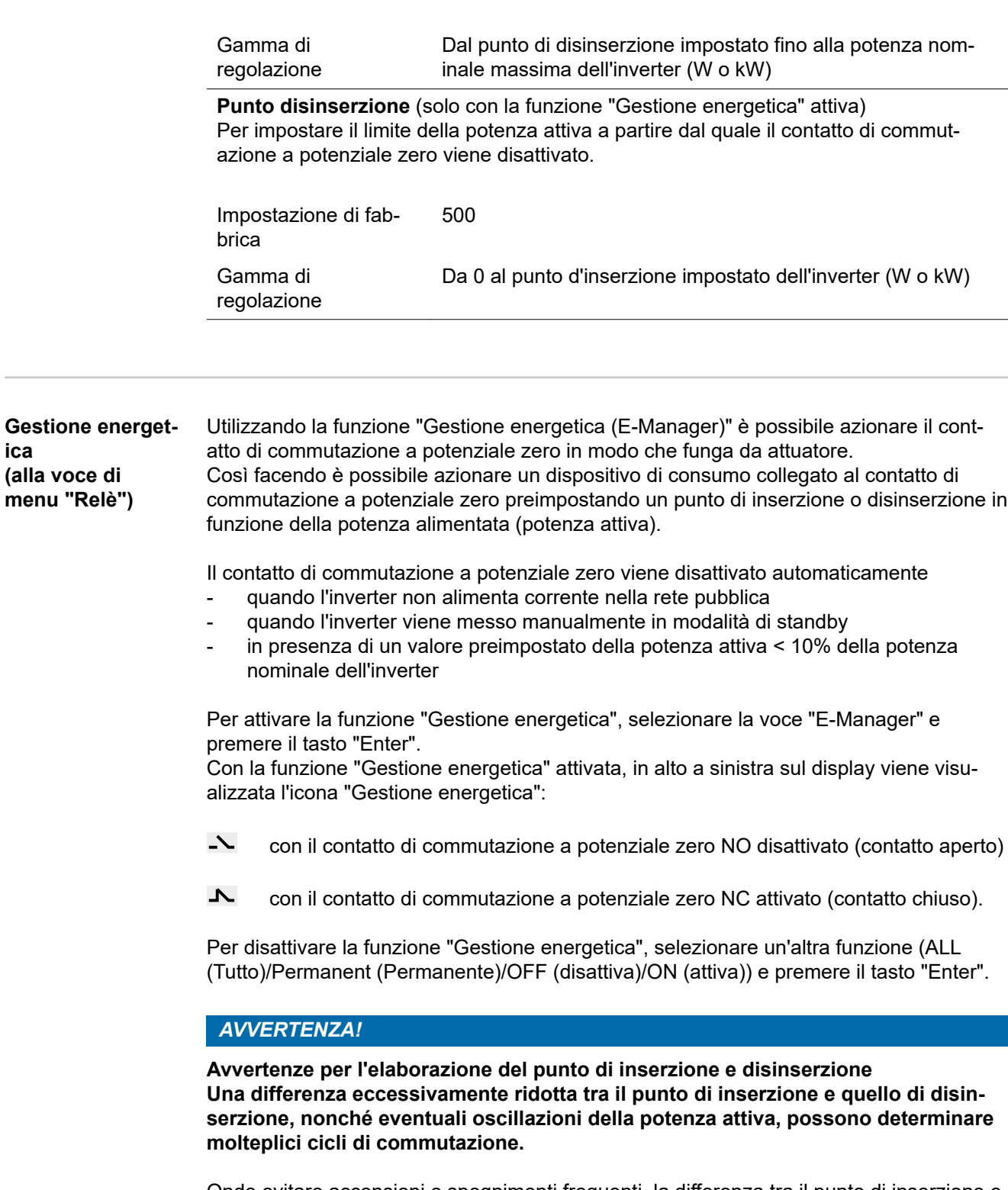

Onde evitare accensioni e spegnimenti frequenti, la differenza tra il punto di inserzione e quello di disinserzione deve essere di almeno 100-200 W.

Quando si seleziona il punto di disinserzione, tenere conto dell'assorbimento di potenza del dispositivo di consumo collegato.

Quando si seleziona il punto di inserzione, tenere conto delle condizioni meteo e dell'irraggiamento solare previsto.

### **Esempio di applicazione**

Punto di inserzione = 2000 W, punto di disinserzione = 1800 W

**IT**

99

Se l'inverter eroga almeno 2000 W, il contatto di commutazione a potenziale zero viene attivato.

Se la potenza dell'inverter scende al di sotto di 1800 W, il contatto di commutazione a potenziale zero viene disattivato.

Ciò consente di realizzare interessanti possibilità applicative, come l'azionamento di una pompa di calore o di un climatizzatore utilizzando quanta più energia elettrica autoprodotta possibile.

**Ora / Data** Impostazione dell'ora, della data, del formato di visualizzazione e del passaggio automatico all'ora legale/solare.

> Gamma di regolazione

Imposta ora/Imposta data/Form. vis. Ora/Form. vis. Data/Ora legale/solare

#### **Imposta ora**

Impostazione dell'ora (hh:mm:ss o hh:mm am/pm - a seconda dell'impostazione in "Form. vis. Ora").

#### **Imposta data**

Impostazione della data (gg/mm/aaaa o mm/gg/aaaa - a seconda dell'impostazione in "Form. vis. Data").

#### **Form. vis. Ora**

Per preimpostare il formato di visualizzazione dell'ora.

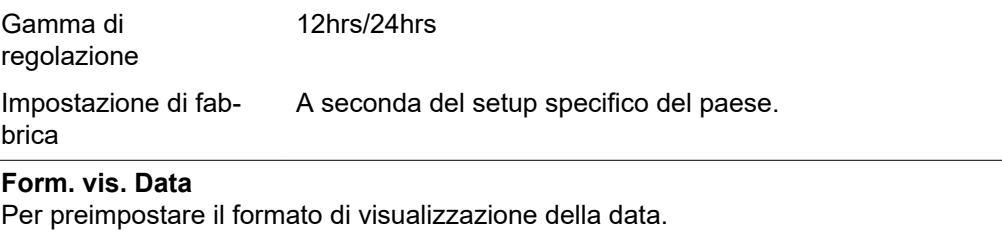

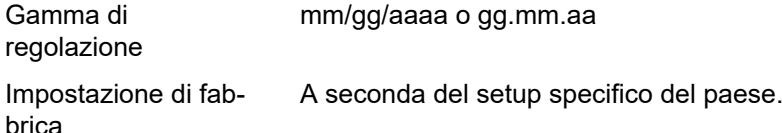

#### **Ora legale/solare**

Per attivare/disattivare il passaggio automatico all'ora legale/solare.

**IMPORTANTE!** Utilizzare la funzione per il passaggio automatico all'ora legale/solare solo se all'interno di un anello della Fronius Solar Net non sono presenti componenti del sistema con funzionalità LAN o WLAN (ad es. Fronius Datalogger Web, Fronius Datamanager o Fronius Hybridmanager).

Gamma di regolazione on (attiva)/off (disattiva) Impostazione di fabbrica on (attiva)

**IMPORTANTE!** La corretta impostazione della data e dell'ora è indispensabile per una giusta visualizzazione dei valori giornalieri e annuali e della curva caratteristica giornaliera.

# **Impostaz. display** Gamma di

Lingua/Modalita notturna/Contrasto/Illuminazione

#### **Lingua**

regolazione

Impostazione della lingua del display.

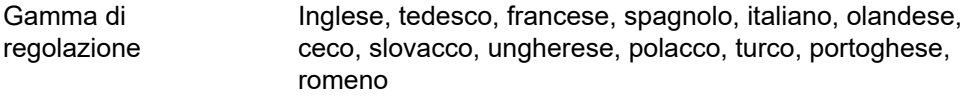

#### **Modalita notturna**

La modalità notturna comanda il funzionamento di Fronius DATCOM e del display dell'inverter durante la notte o in caso di tensione CC insufficiente.

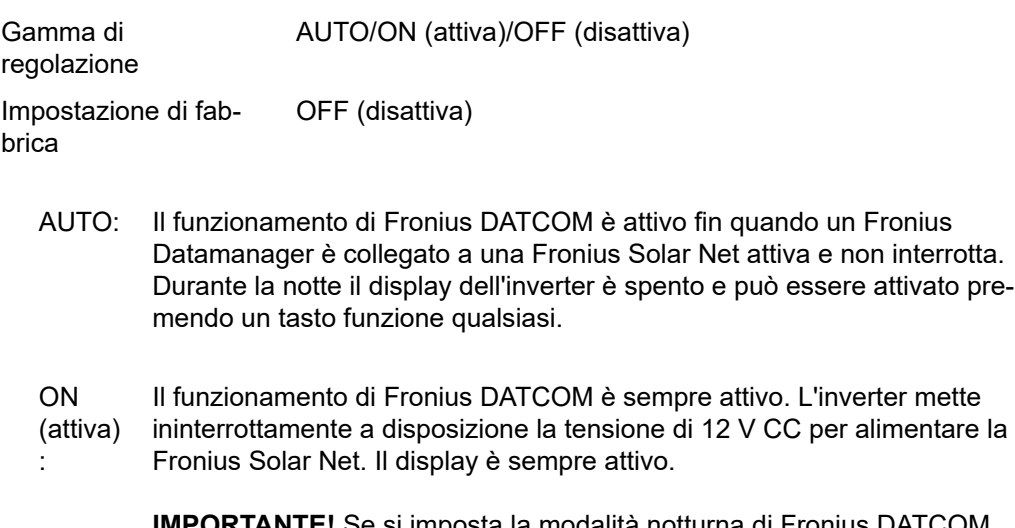

**IMPORTANTE!** Se si imposta la modalità notturna di Fronius DATCOM su "ON (attiva)" o su "AUTO" con componenti della Fronius Solar Net collegati, il consumo energetico notturno dell'inverter aumenta a circa 7 W.

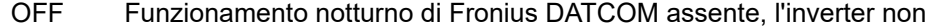

(disattiva): necessita quindi di alcuna potenza di rete per alimentare la della Fronius Solar Net. Durante la notte il display dell'inverter è disattivato e Fronius Dataman-

ager non è disponibile. Per attivare comunque Fronius Datamanager, disattivare e riattivare il lato CA dell'inverter e premere un tasto funzione qualsiasi sul display dell'inverter entro 90 secondi.

#### **Contrasto**

Regolazione del contrasto sul display dell'inverter.

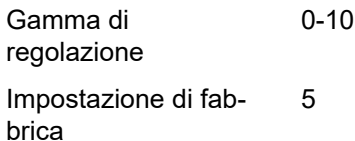

Dato che il contrasto dipende dalla temperatura, condizioni ambientali variabili possono richiedere l'impostazione della voce di menu "Contrasto".

#### **Illuminazione**

Preimpostazione dell'illuminazione del display dell'inverter.

La voce di menu "Illuminazione" riguarda solo la retroilluminazione del display dell'inverter.

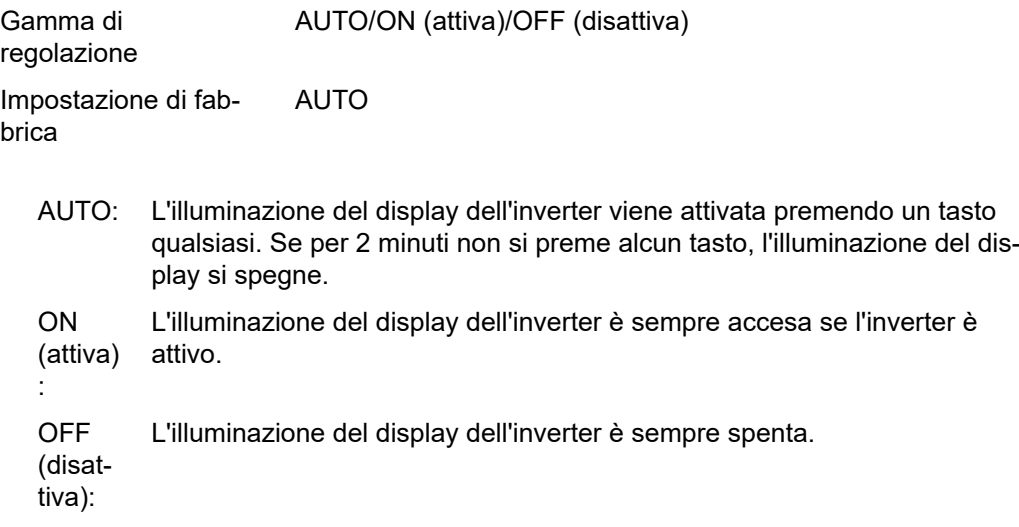

**Produzione energia** Consente di modificare/configurare le seguenti impostazioni: - Variaz. contatore/Calibratura **Valuta** 

- Tariffa ener. alim.
- Fattore CO2

Gamma di regolazione Valuta/Tariffa ener. alim.

# **Variaz. contatore/Calibratura**

Calibratura del contatore.

#### **Valuta**

Impostazione della valuta.

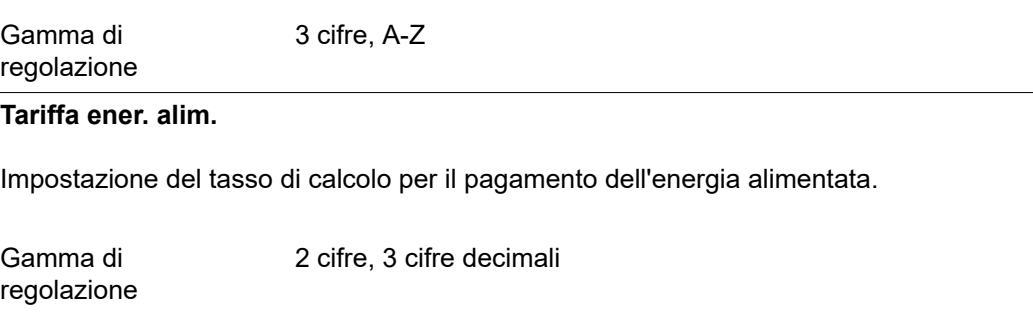

Impostazione di fabbrica (A seconda del setup specifico del paese)

#### **Fattore CO2**

Impostazione del fattore CO2 dell'energia alimentata.

**Ventole** Per verificare il funzionamento delle ventole.

- Selezionare la ventola desiderata con i tasti "Su" o "Giù".

Gamma di regolazione

- Il test della ventola selezionata si avvia premendo il tasto "Enter".
- La ventola continua a girare finché si preme il tasto "Esc" per uscire dal menu.

**IMPORTANTE!** Sul display dell'inverter non viene visualizzato se la ventola funziona correttamente. È possibile controllare il funzionamento della ventola solo ascoltando e sentendo.

# **Voce di menu INFO**

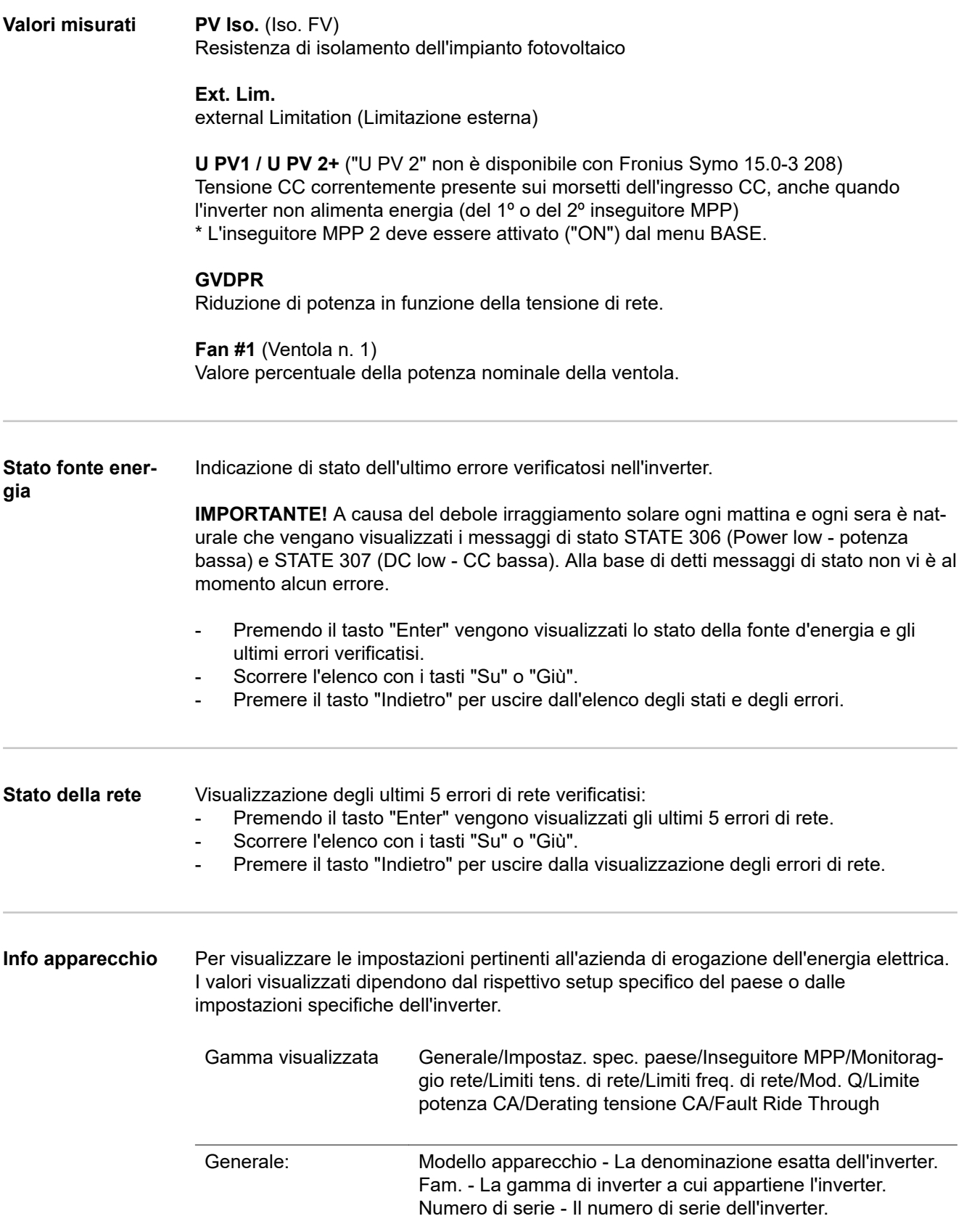

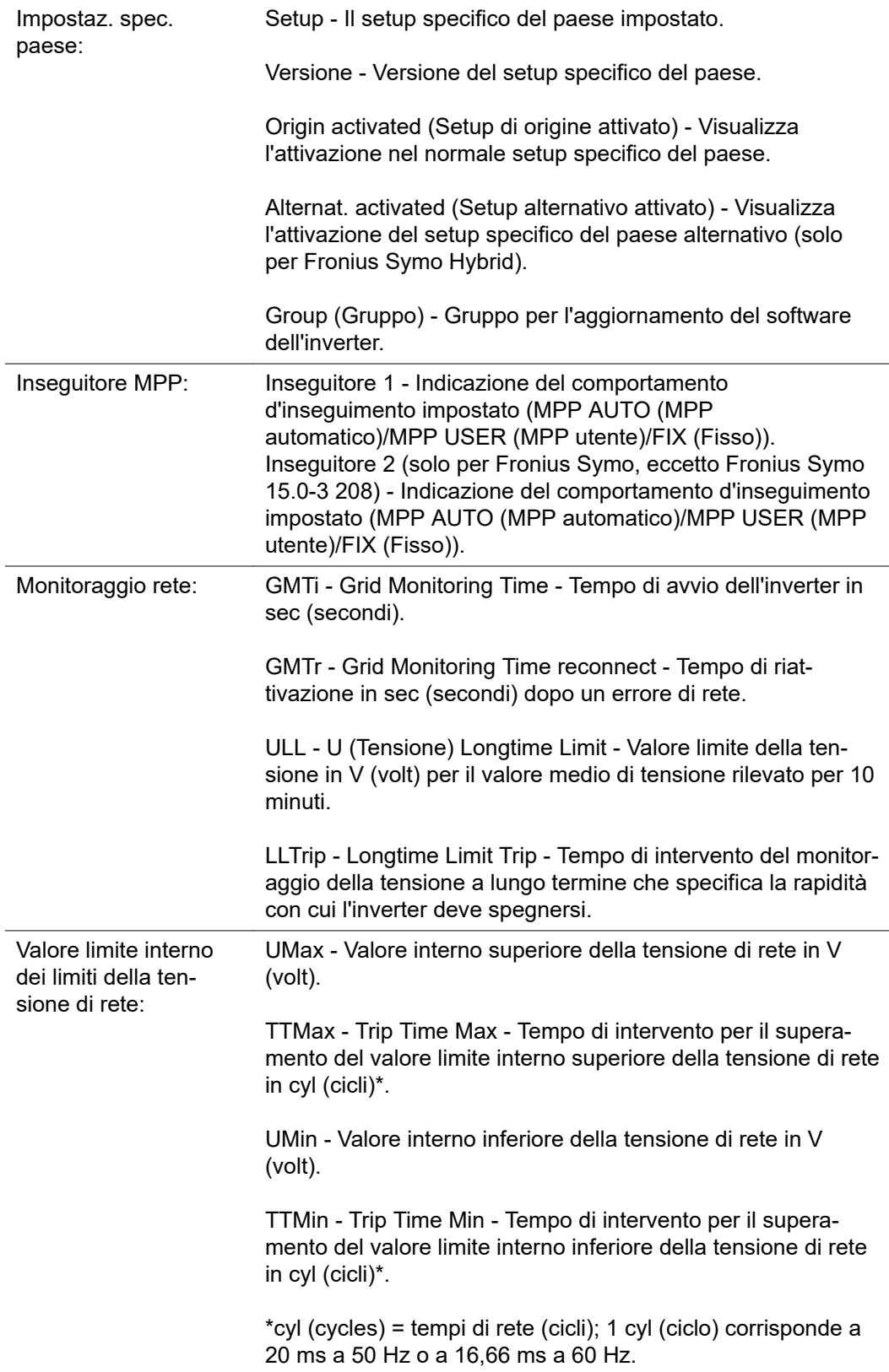

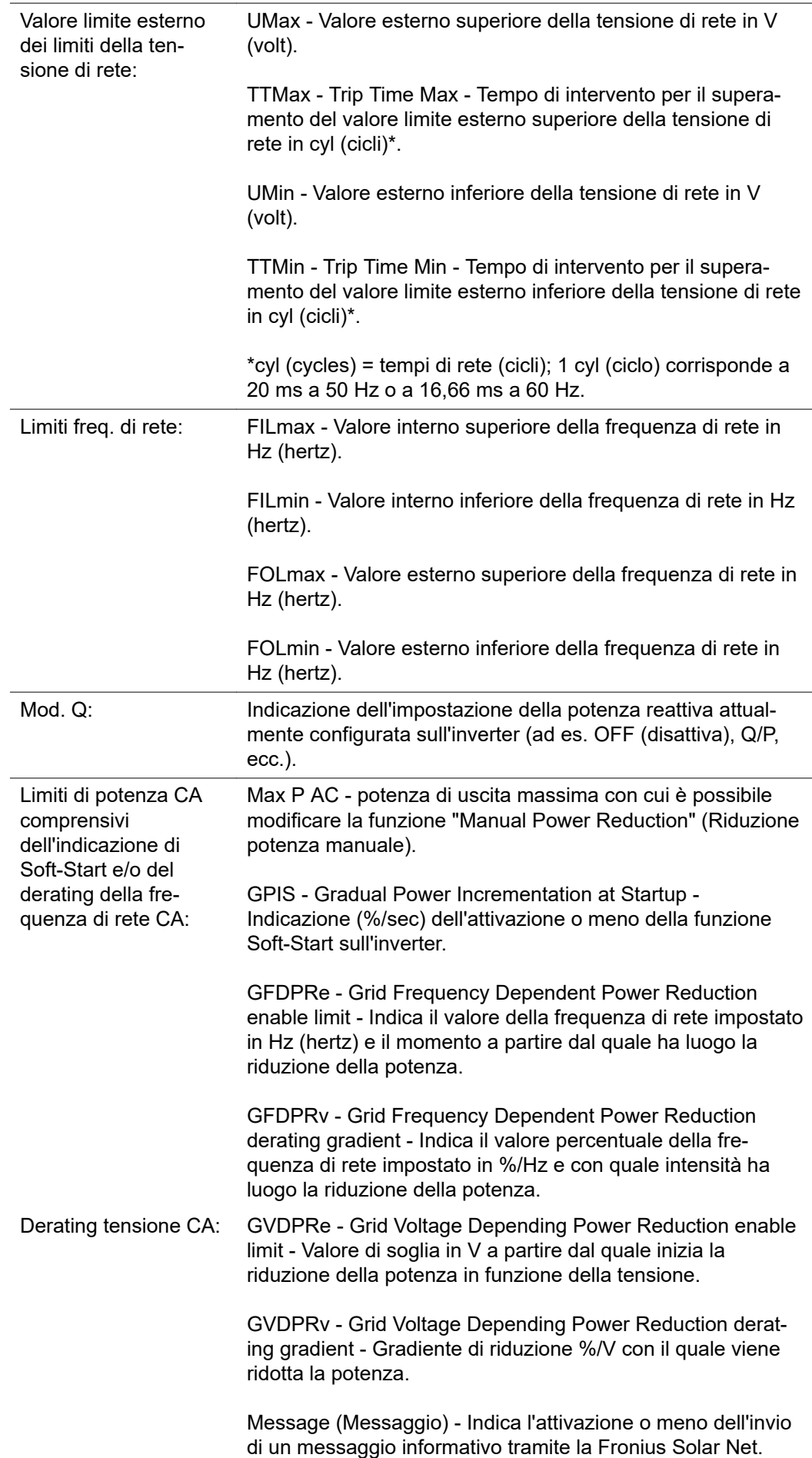

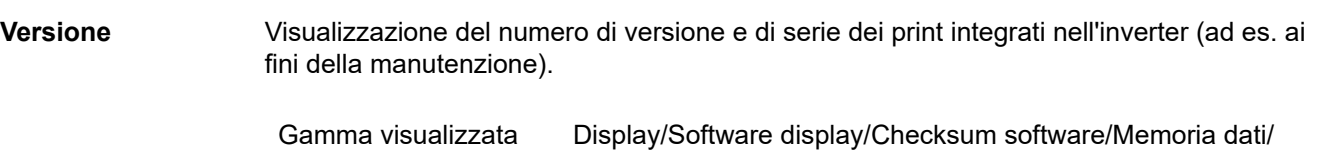

Memoria dati n. 1/Fonte di energia/Software fonte energ./

Filtro EMV/Power Stage #3/Power Stage #4

# **Attivazione e disattivazione della funzione Key Lock**

**In generale** L'inverter è dotato della funzione Key Lock.

Se la funzione Key Lock è attivata non è possibile richiamare il menu di setup, ad es. per evitare che l'impostazione dei dati di setup venga modificata inavvertitamente. Per attivare/disattivare la funzione Key Lock è necessario immettere il codice 12321.

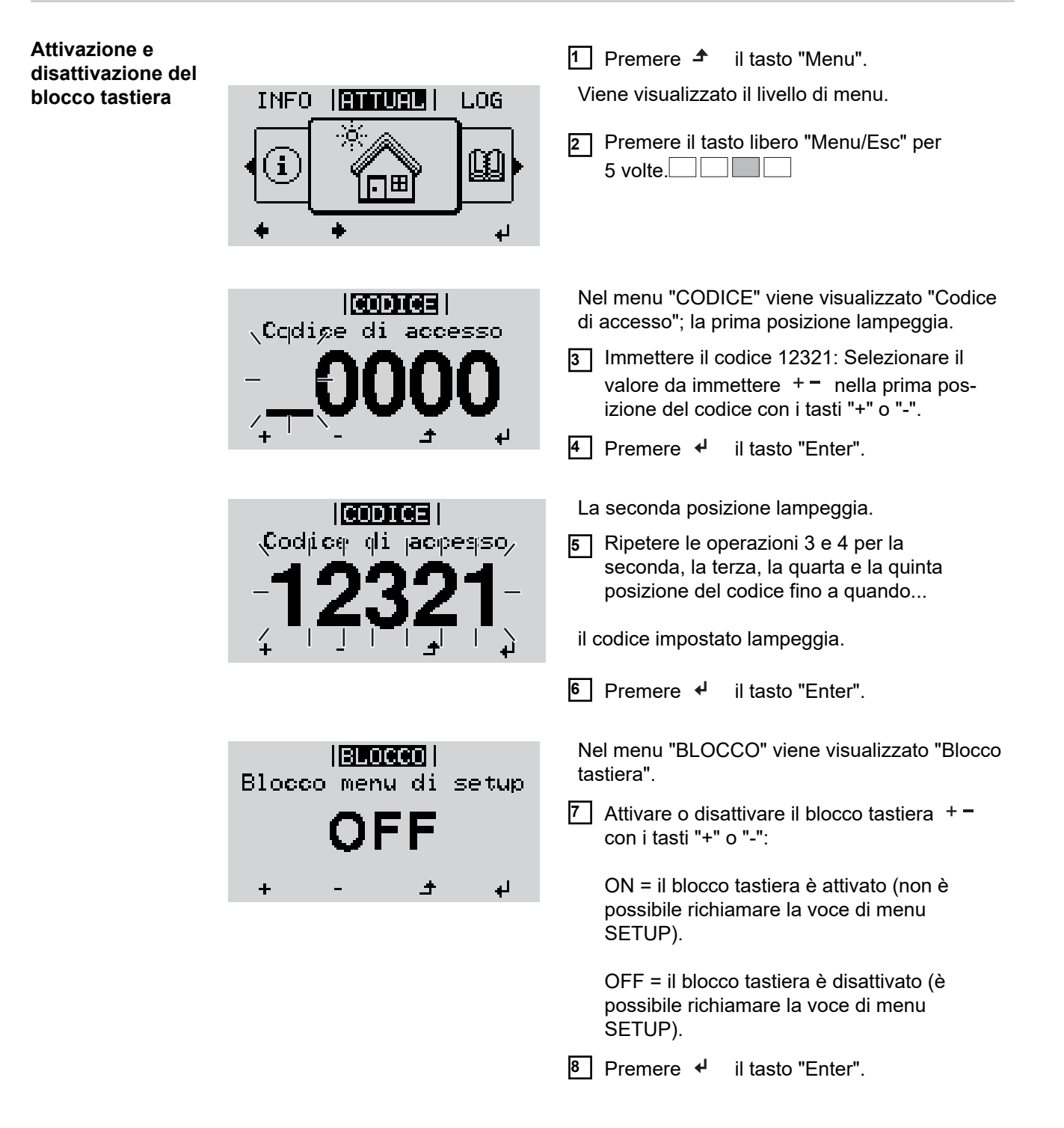
## **Utilizzo dello stick USB come Datalogger e per l'aggiornamento del software dell'inverter**

**Utilizzo della chiavetta USB come Datalogger** Una chiavetta USB collegata alla presa USB A può fungere da Datalogger per un inverter.

I dati di registro salvati sulla chiavetta USB possono, in qualsiasi momento,

- essere importati in Fronius Solar.access con l'utilizzo del file FLD memorizzato insieme ai dati
- essere visualizzati direttamente da programmi di terze parti (ad es. Microsoft® Excel) con l'utilizzo del file CSV memorizzato insieme ai dati.

Le versioni meno recenti (fino a Excel 2007) hanno un limite di 65536 righe.

Per ulteriori informazioni su "Dati sulla chiavetta USB", "Volume dati e capacità di memoria" e "Memoria tampone", vedere:

Fronius Symo 3-10 kW:

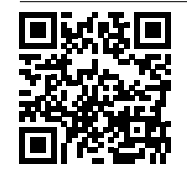

 $\rightarrow$  http://www.fronius.com/QR-link/4204260172IT

Fronius Symo 10-20 kW, Fronius Eco:

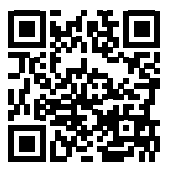

 $\rightarrow$  http://www.fronius.com/QR-link/4204260175IT

**Chiavette USB adatte** Data la moltitudine di chiavette USB disponibili sul mercato non è possibile garantire che vengano tutte riconosciute dall'inverter.

> Fronius consiglia l'utilizzo solo di chiavette USB certificate per uso industriale (prestare attenzione al logo USB-IF!).

L'inverter supporta chiavette USB dotate dei seguenti file system:

- FAT<sub>12</sub>
- **FAT16**
- FAT32

Fronius consiglia di utilizzare le chiavette USB solo per la memorizzazione dei dati di registro o per l'aggiornamento del software dell'inverter. Le chiavette USB non dovrebbero contenere altri tipi di dati.

Icona USB sul display dell'inverter, ad es. nella modalità di visualizzazione "ATTUALE":

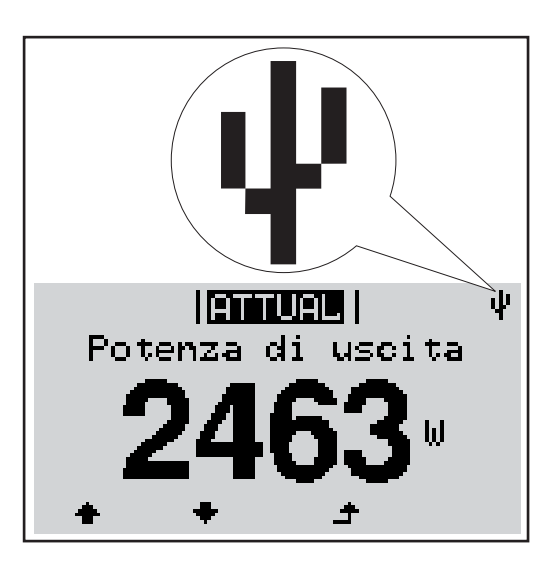

Se l'inverter riconosce una chiavetta USB, in alto a destra sul display viene visualizzata l'icona USB.

Quando si inseriscono le chiavette USB, verificare che l'icona USB venga visualizzata (anche lampeggiante).

**Avvertenza!** In caso di utilizzo all'aperto, tenere presente che il funzionamento delle chiavette USB tradizionali spesso è garantito solo entro una gamma di temperatura limitata.

Se si utilizza la chiavetta USB all'aperto, accertarsi che funzioni anche alle basse temperature.

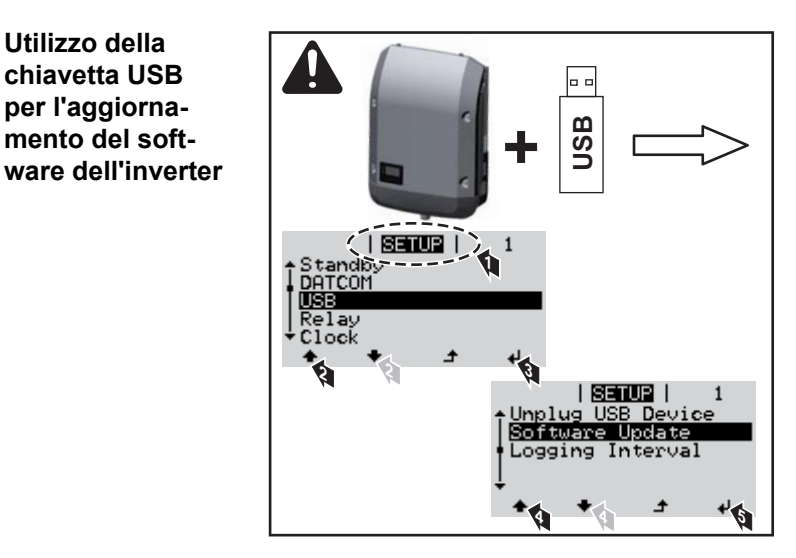

La chiavetta USB consente anche ai clienti finali di aggiornare il software dell'inverter tramite il menu "SETUP": occorre prima salvare il file di aggiornamento sulla chiavetta USB e successivamente trasferirlo dalla chiavetta all'inverter.

#### **Rimozione della chiavetta USB**

**Utilizzo della chiavetta USB per l'aggiornamento del soft-**

Avvertenza per la sicurezza per la rimozione della chiavetta USB:

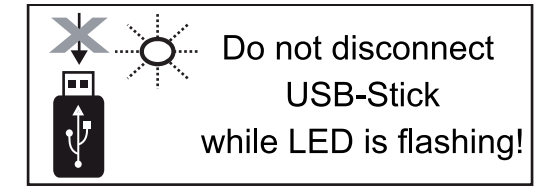

**IMPORTANTE!** Per evitare la perdita dei dati, la chiavetta USB collegata deve essere rimossa solo:

- utilizzando la voce "USB / Rim.sicura hardware" del menu "SETUP"
- quando il LED "Trasmissione dati" è spento.

## **Menu BASE**

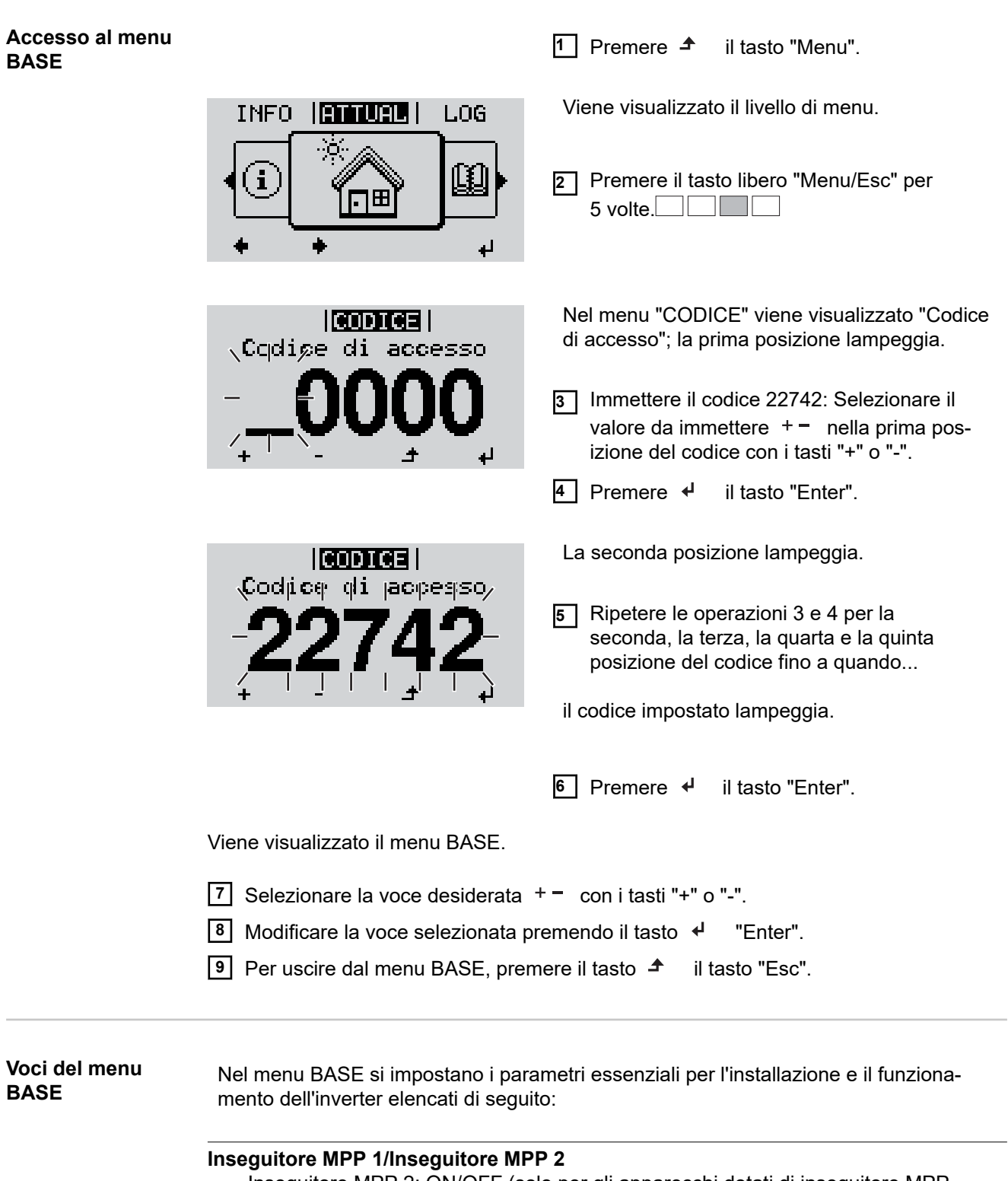

- Inseguitore MPP 2: ON/OFF (solo per gli apparecchi dotati di inseguitore MPP multiplo, eccetto Fronius Symo 15.0-3 208)

**IT**

- Mod. funzionam. CC: MPP AUTO/FIX/MPP USER (MPP automatico/Fissa/MPP utente)
	- MPP AUTO (MPP automatico): normale condizione di funzionamento; l'inverter cerca automaticamente il punto di lavoro ottimale
	- FIX (Fissa): per immettere una tensione CC fissa con la quale lavora l'inverter
	- MPP USER (MPP utente): per immettere la tensione MP inferiore a partire dalla quale l'inverter cerca il suo punto di lavoro ottimale
- Dynamic Peak Manager: ON/OFF
- Tensione fissa: per l'indicazione della tensione fissa
- Tensione di avviamento MPPT: per l'indicazione della tensione di avviamento

#### **Registro USB**

Per attivare o disattivare la funzione e salvare tutti i messaggi di errore su una chiavetta USB.

AUTO/OFF/ON

#### **Ingr. segnale**

Funzionamento: Ext Sig. / S0-Meter / OFF

(Seg. est./Contatore S0/OFF) solo se è selezionato il funzionamento Ext Sig. (Seg. est.):

- Tipo attivaz.: Warning (Avviso) (sul display viene visualizzato un avviso)/Ext. Stop (Arresto est.) (l'inverter viene spento)
- Tipo di collegam.: N/C (normal closed, contatto normalmente chiuso)/N/O (normal open, contatto normalmente aperto)

#### **SMS/Relè**

- Ritardo evento
	- Per immettere il ritardo temporale a partire dal quale deve essere spedito un SMS o attivato il relè.
	- 900-86400 secondi
- Contatore eventi: per immettere il numero di eventi che portano alla segnalazione: 10-255

#### **Impost. isolamento**

- Avviso di isolamento: ON/OFF
- Val. soglia avviso: per immettere un valore di soglia che determina un avviso.
- Val. soglia errore: per immettere un valore di soglia che determina un errore (non disponibile in tutti i paesi).

#### **Reset TOTALE**

Consente di azzerare i valori di tensione minimi e massimi e la potenza di alimentazione massima nella voce di menu LOG. Non è possibile annullare l'azzeramento dei valori.

Per azzerare i valori, premere il tasto "Enter". Viene visualizzato "CONFIRM" (Conferma). Premere di nuovo il tasto "Enter". I valori vengono azzerati e viene visualizzato il menu

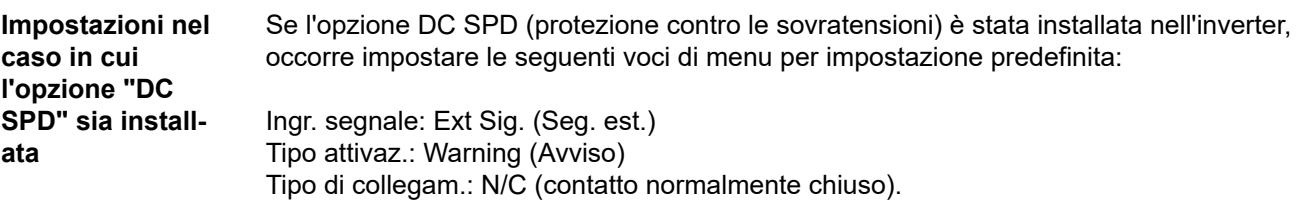

**Descrizione** Durante il funzionamento normale, l'inverter verifica costantemente il valore reale della tensione e della frequenza della rete. Con "Autotest" è possibile verificare la funzione di protezione per il monitoraggio dei valori limite di tensione e frequenza dell'inverter.

Una volta avviato, vengono eseguiti automaticamente in successione vari test singoli.

Di volta in volta vengono visualizzati il test in corso e il relativo stato di avanzamento.

Al termine di ogni singolo test, viene visualizzato il test successivo. L'inverter interrompe per poco il funzionamento con alimentazione di rete, il LED dello stato di funzionamento si accende con luce arancione e viene visualizzato brevemente il test singolo successivo. Non appena l'inverter riprende ad alimentare la rete, il test singolo successivo si avvia.

Al termine del test è possibile selezionare i singoli test per visualizzarne e salvarne i risultati.

Dopo un'interruzione dell'alimentazione di tensione CC, i risultati dell'ultimo Autotest vengono eliminati.

Per accedere a "Autotest", è necessario immettere il codice a 5 cifre 11111.

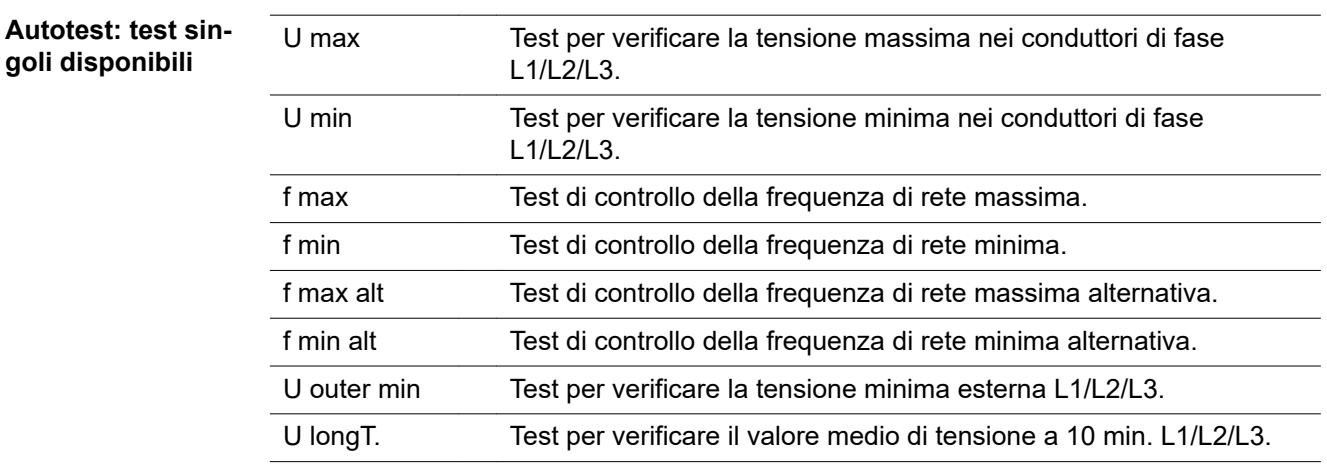

## **Esecuzione**

### **dell'Autotest PRUDENZA!**

#### **Eventuali impostazioni errate possono causare malfunzionamenti e guasti all'inverter.**

L'impostazione deve essere eseguita esclusivamente da personale qualificato e addestrato.

#### *AVVERTENZA!*

**Per poter controllare le funzioni di sicurezza del monitoraggio della rete, è necessario selezionare il setup Italia alla prima messa in funzione dell'inverter.** Il processo di setup deve concludersi completamente fino a quando sul display viene visualizzato il messaggio di stato 602.

### *AVVERTENZA!*

#### **Non eseguire il test di sera né se si prevede una soppressione della tensione CC.**

Se la tensione CC viene soppressa durante il test oppure Autotest viene interrotto durante i singoli test, l'intero Autotest non viene completato correttamente. L'inverter non alimenta corrente nella rete neanche se successivamente la potenza CC del generatore torna ad essere sufficiente. Sul display viene visualizzato il messaggio di stato 602. In questo caso occorre riavviare Autotest ed eseguirlo completamente.

#### **Esecuzione dell'Autotest**

**IMPORTANTE!** L'intero test dura alcuni minuti.

È possibile visualizzare i risultati del test o il suo stato attuale alla voce di menu "Test Results".

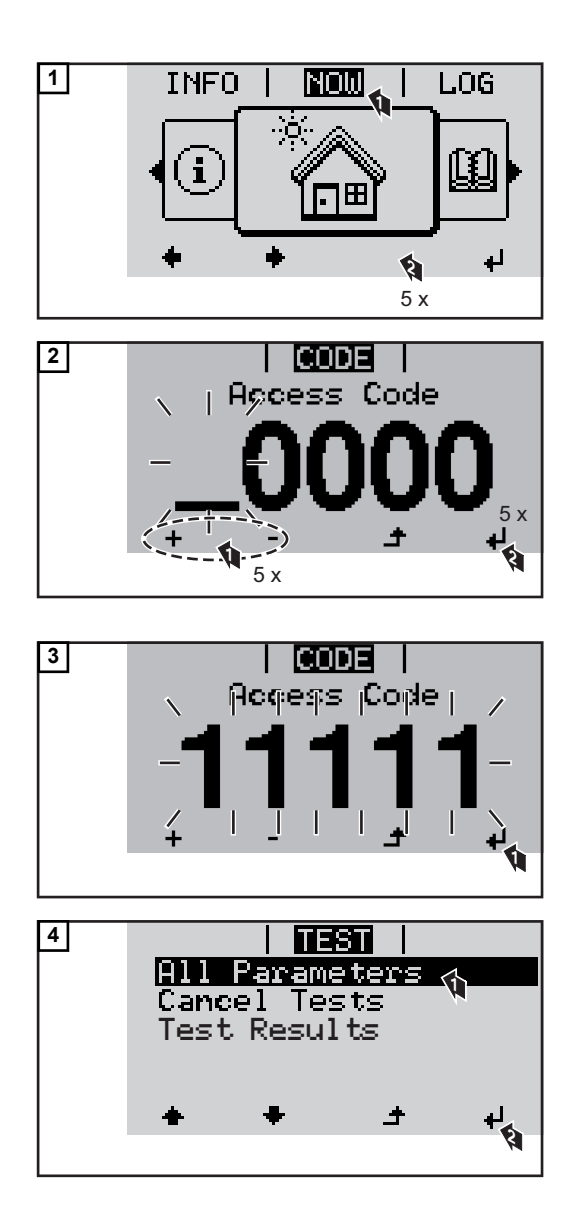

Viene avviato il primo test "U max.". Un test concluso ha lo stato "com-

pleted".

not started Test non ancora avviato.

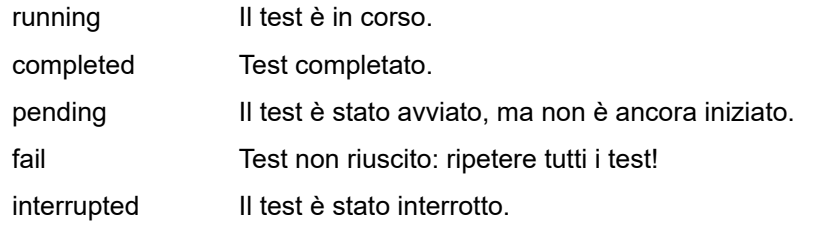

**Visualizzazione dei risultati del test/dello stato attuale del test**

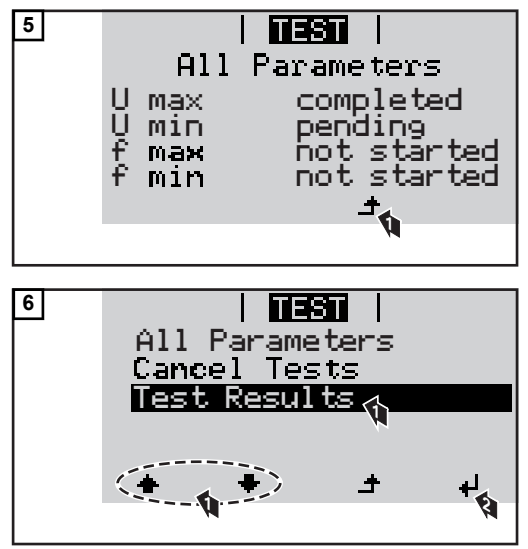

I risultati del primo test "U max" vengono visualizzati.

Con i risultati del test vengono visualizzati i seguenti dati:

- lo stato del test
- il valore reale della rete
- il valore al momento dell'interruzione del funzionamento con alimentazione di rete
- il tempo di reazione intercorso tra il raggiungimento dei valori limite standard e l'interruzione del funzionamento con alimentazione di rete.

**Avvertenze per l'Autotest**

- Alla voce "All Parameters" vengono visualizzati solo i primi 4 test.
- Una volta che l'Autotest si è concluso con successo, l'inverter torna al normale funzionamento con alimentazione di rete.
- Se l'Autotest è fallito oppure non è ancora avvenuto, l'inverter non alimenta corrente nella rete. Sul display viene visualizzato il messaggio di stato 602.
- Alla prima messa in funzione e alla scelta del setup Italia, è necessario innanzitutto eseguire correttamente l'Autotest prima che l'inverter alimenti corrente nella rete.
- Selezionando la voce del menu "All Parameters" e premendo il tasto "Enter", è possibile riavviare l'Autotest.
- È possibile interrompere l'Autotest tramite la voce di menu "Cancel Tests". Affinché l'inverter possa comunque alimentare corrente nella rete, è necessario che l'Autotest sia eseguito completamente e con successo.
- È possibile impostare i valori limite nell'Installer menu PRO. Il codice di accesso per l'Installer menu PRO è disponibile inoltrando una richiesta scritta a Fronius.

L'apposito modulo di richiesta è disponibile presso l'assistenza tecnica nazionale.

## **Diagnosi e risoluzione degli errori**

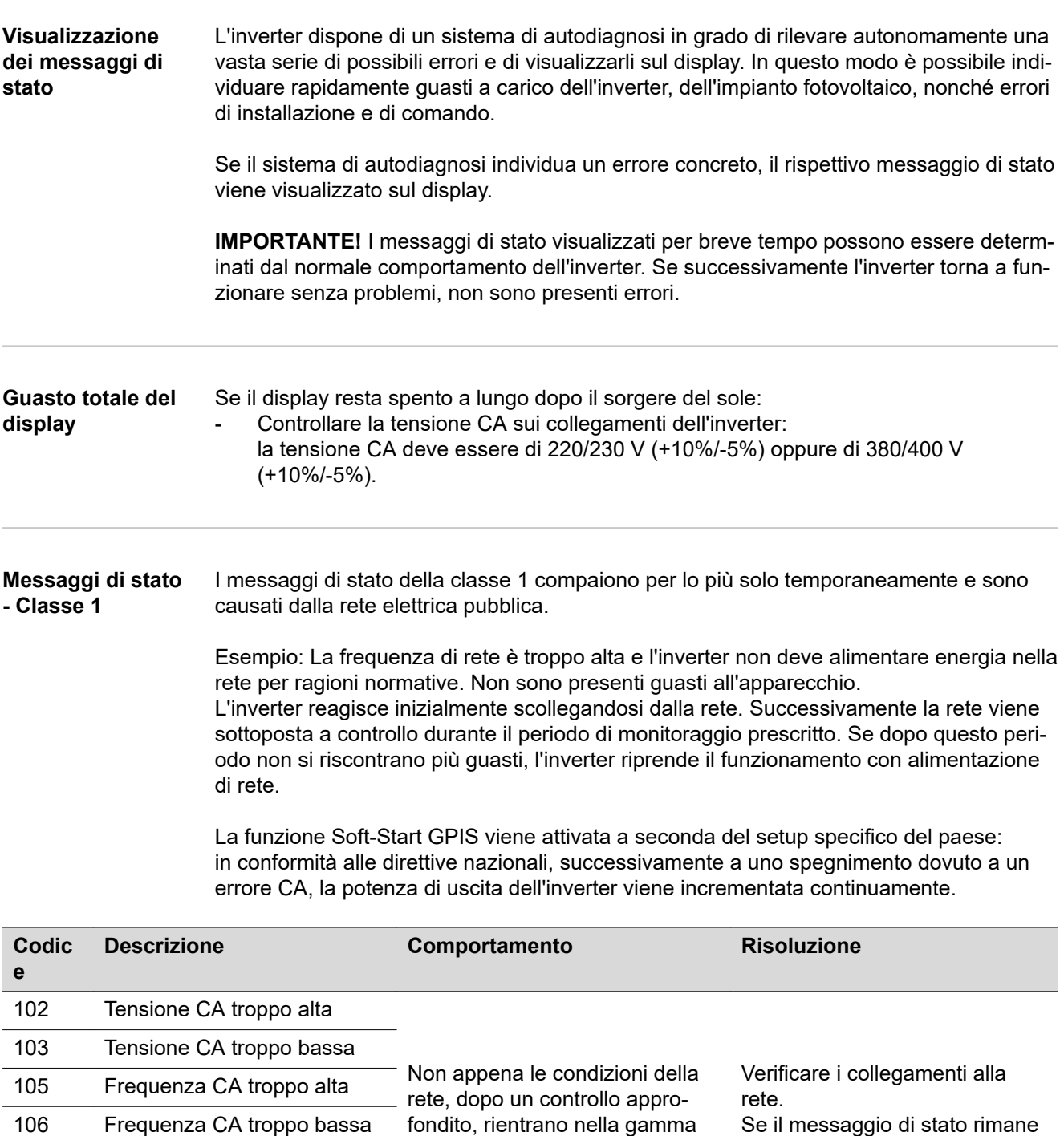

Se il messaggio di stato rimane visualizzato, contattare il responsabile del montaggio dell'impianto.

#### **Messaggi di stato - Classe 3**

107 Rete CA non disponibile 108 Rilevato funzionamento a

isola 112 Errore RCMU

> La classe 3 comprende messaggi di stato che possono comparire durante il funzionamento con alimentazione di rete, ma che sostanzialmente non ne determinano un'interruzione duratura.

consentita, l'inverter riprende il

funzionamento con alimentazione di rete.

Dopo lo scollegamento automatico dalla rete e l'esecuzione del monitoraggio di rete prescritto, l'inverter tenta di ripristinare il funzionamento con alimentazione di rete.

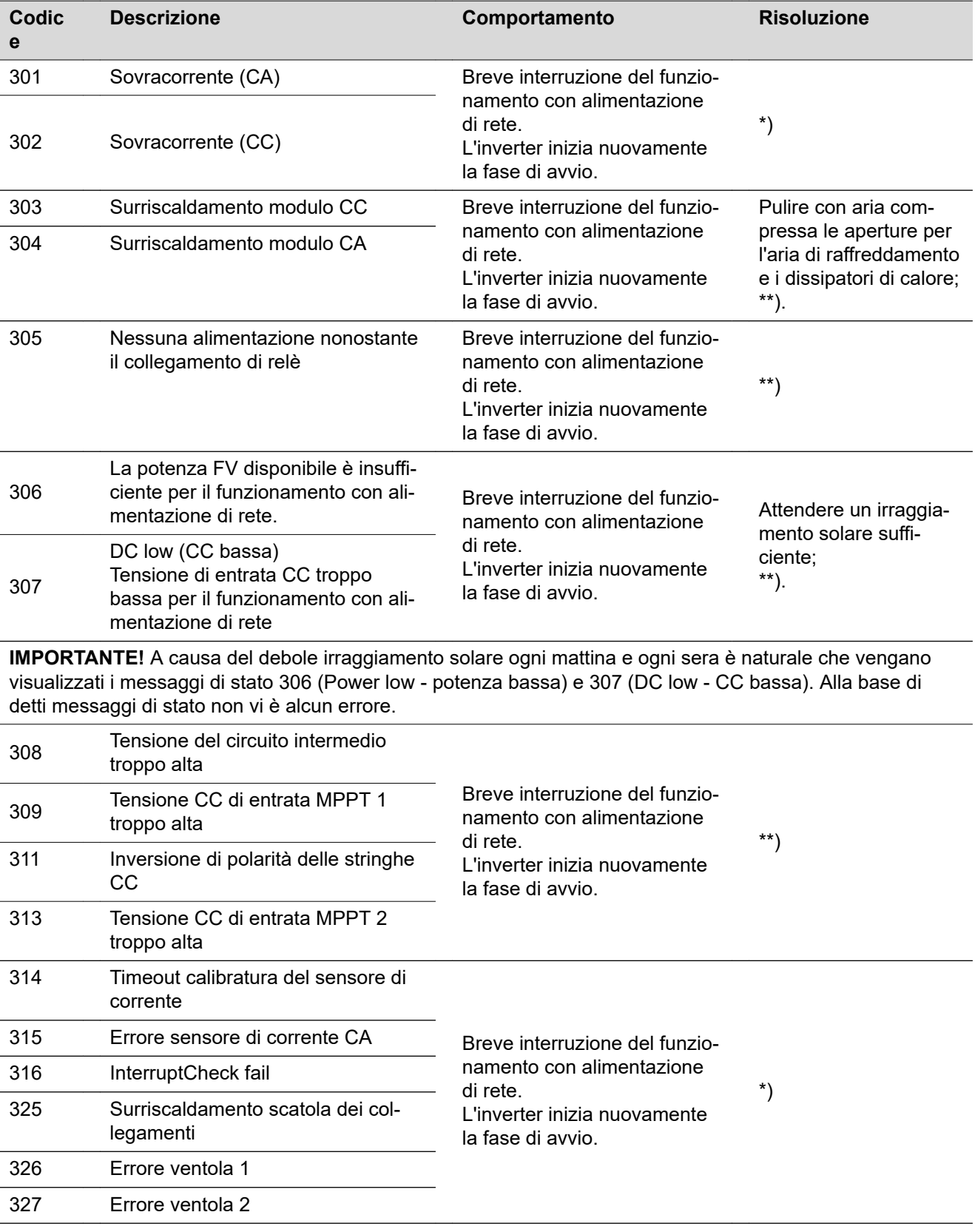

\*) Se il messaggio di stato rimane visualizzato permanentemente: contattare un tecnico qualificato dell'assistenza Fronius.

\*\*) L'errore viene eliminato automaticamente; se il messaggio di stato rimane visualizzato, contattare il responsabile del montaggio dell'impianto.

**Messaggi di stato - Classe 4** I messaggi di stato della classe 4 richiedono talvolta l'intervento di un tecnico qualificato dell'assistenza Fronius.

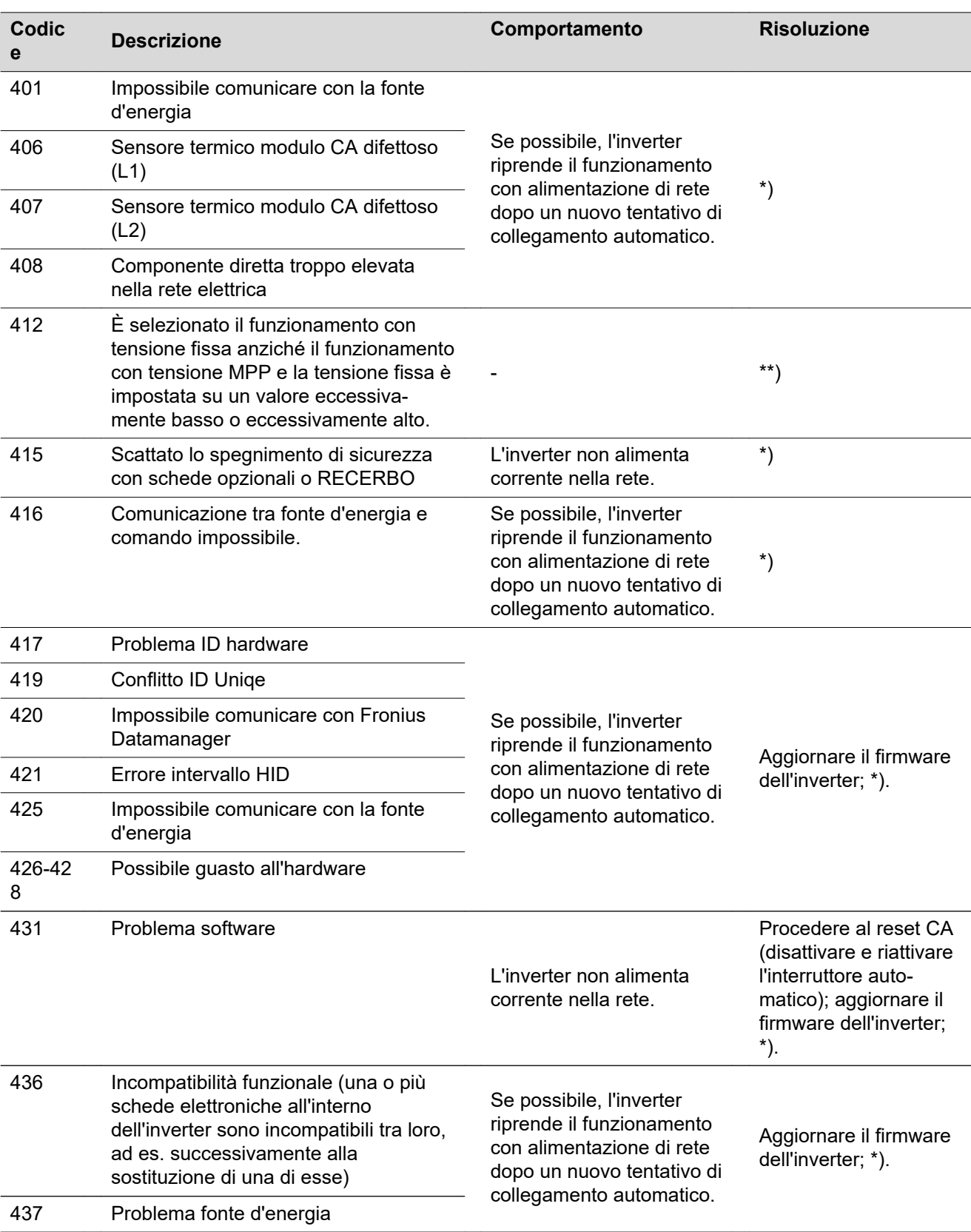

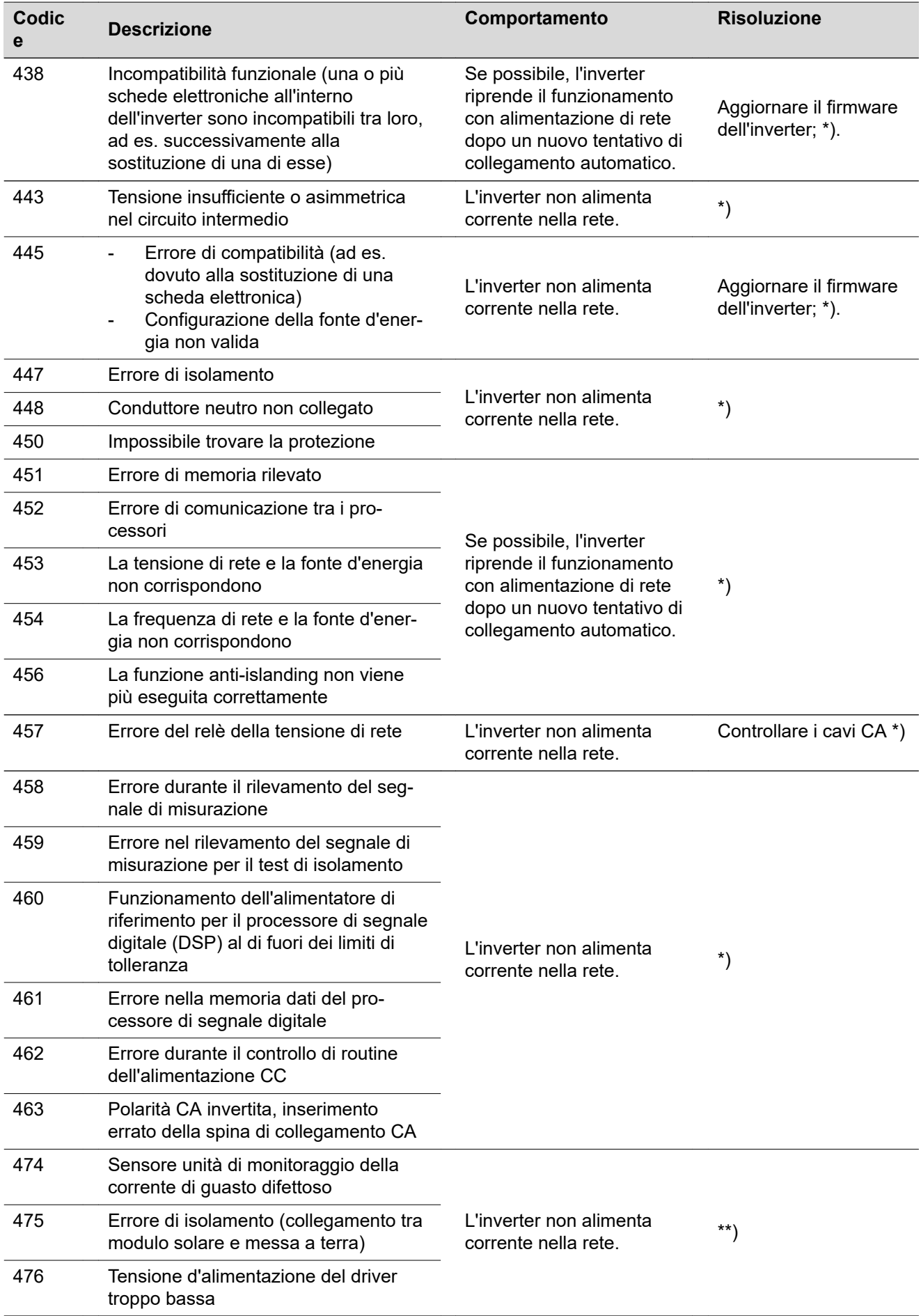

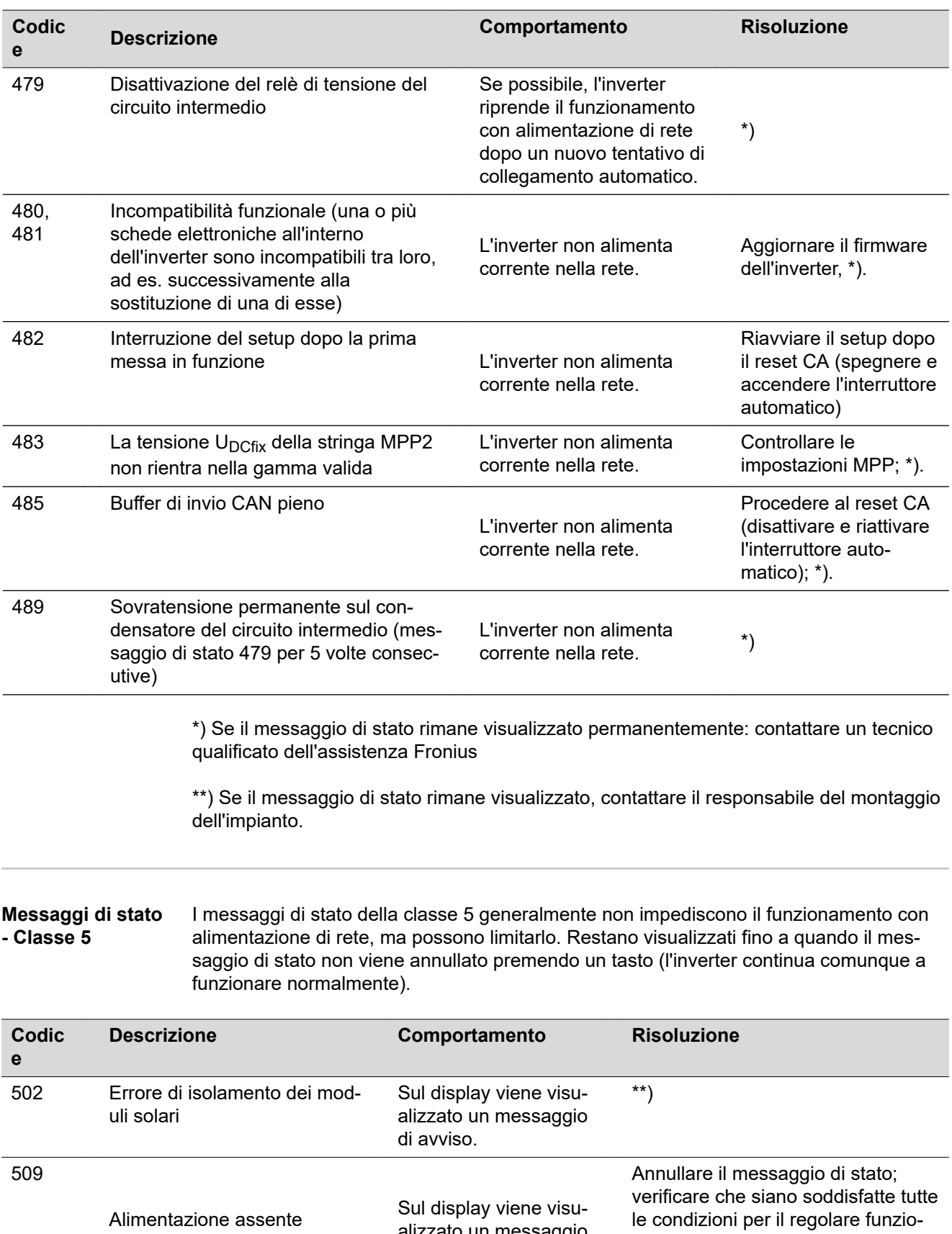

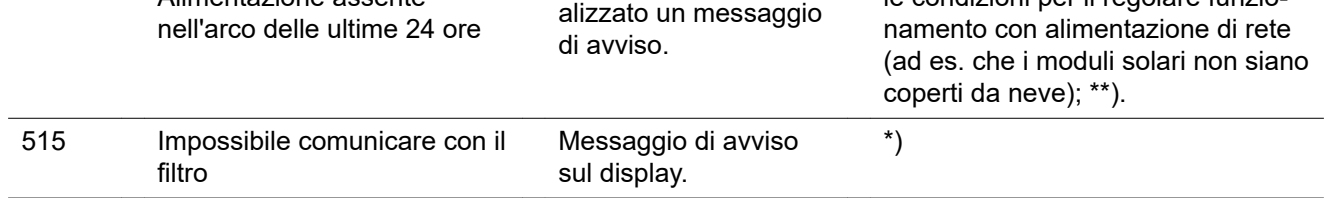

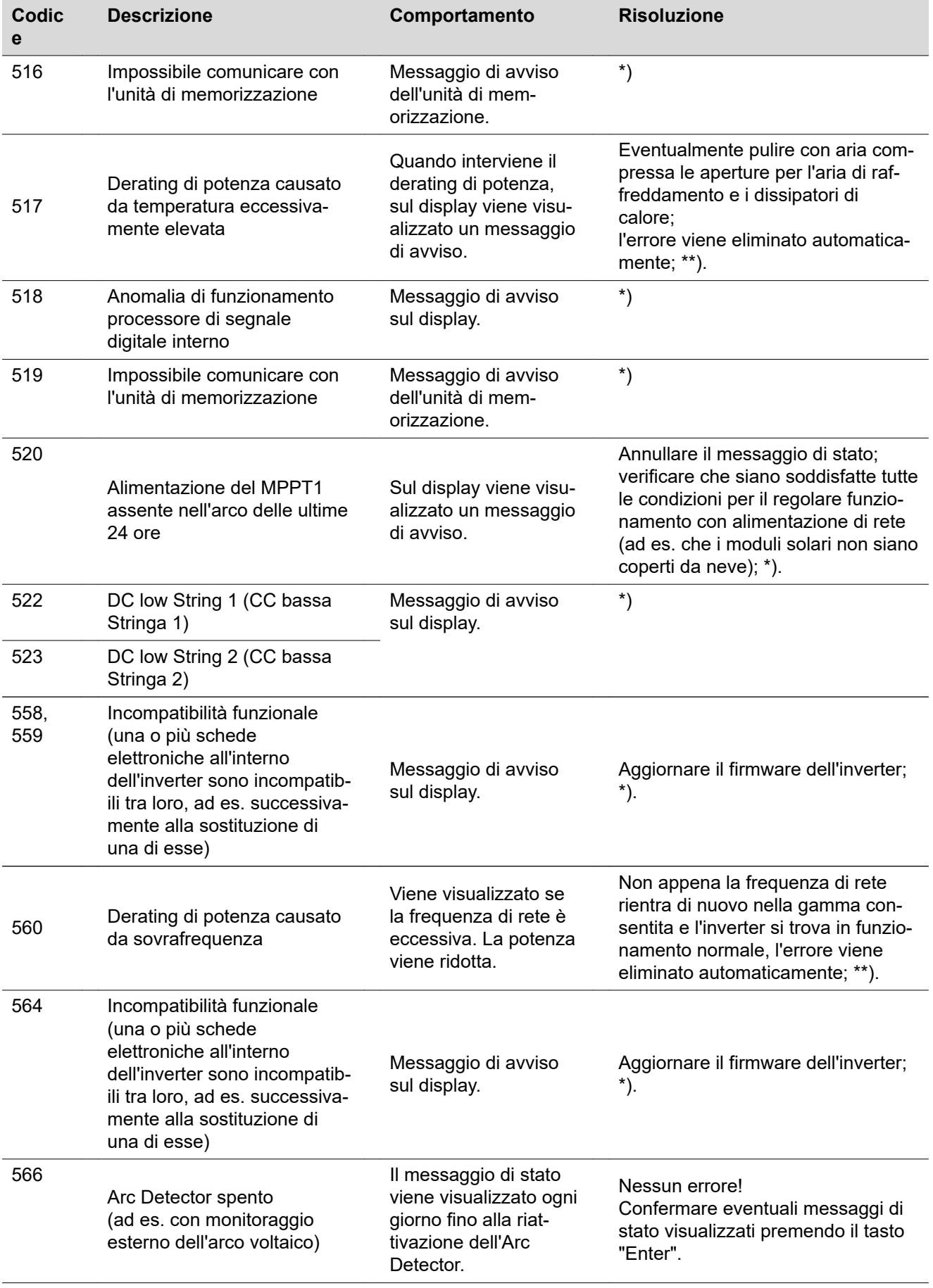

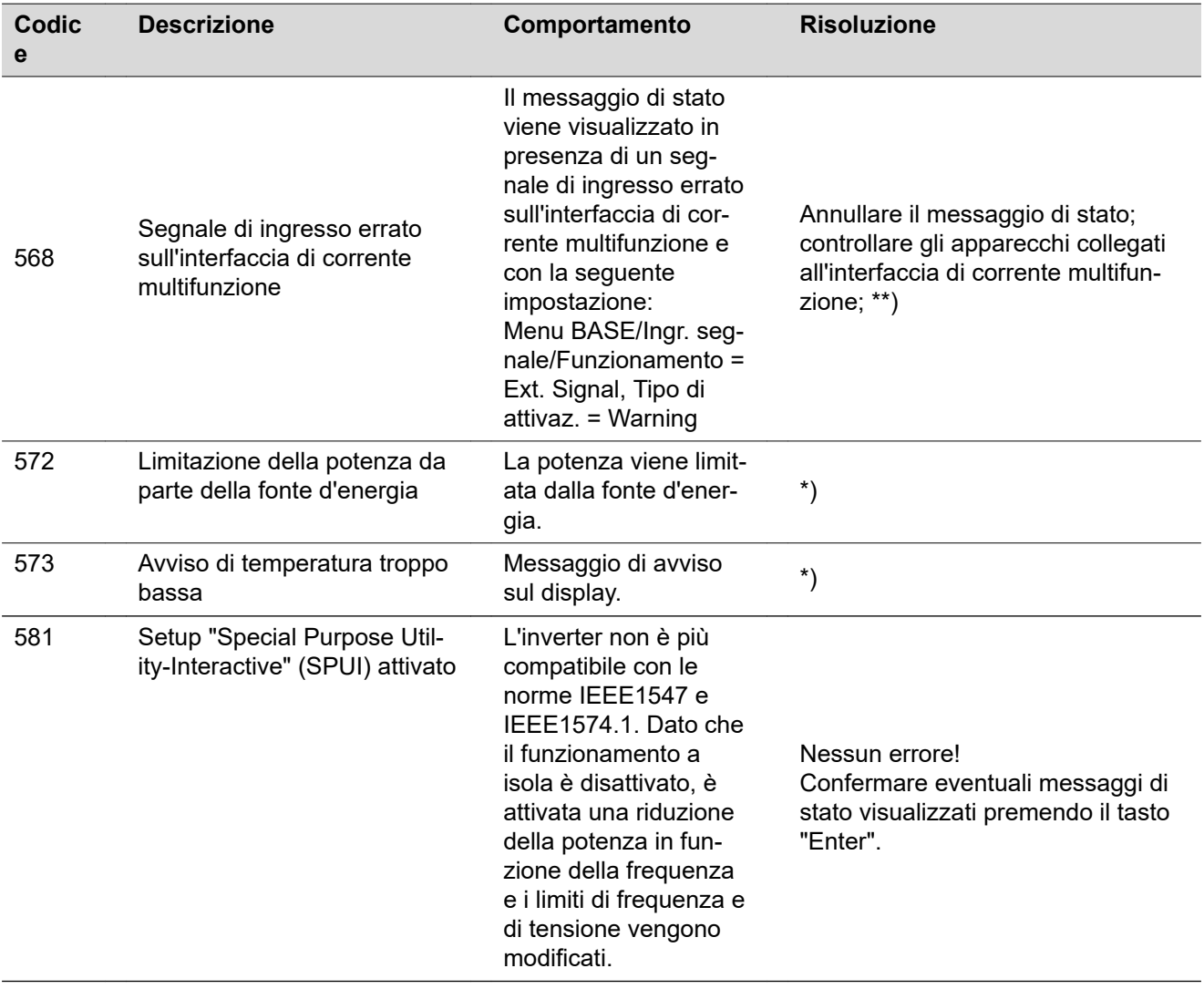

\*) Se il messaggio di stato rimane visualizzato permanentemente: contattare un tecnico qualificato dell'assistenza Fronius.

\*\*) Se il messaggio di stato rimane visualizzato, contattare il responsabile del montaggio dell'impianto.

**Messaggi di stato - Classe 6** I messaggi di stato della classe 6 richiedono talvolta l'intervento di un tecnico qualificato dell'assistenza Fronius.

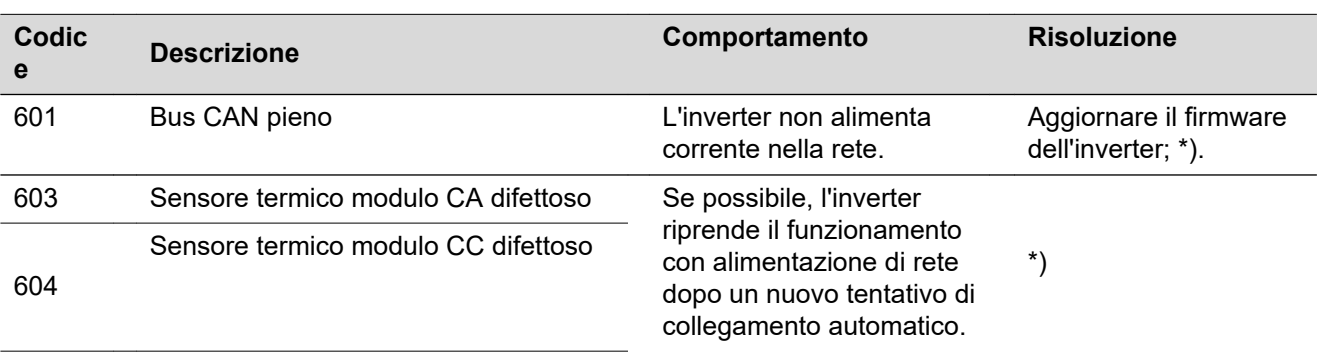

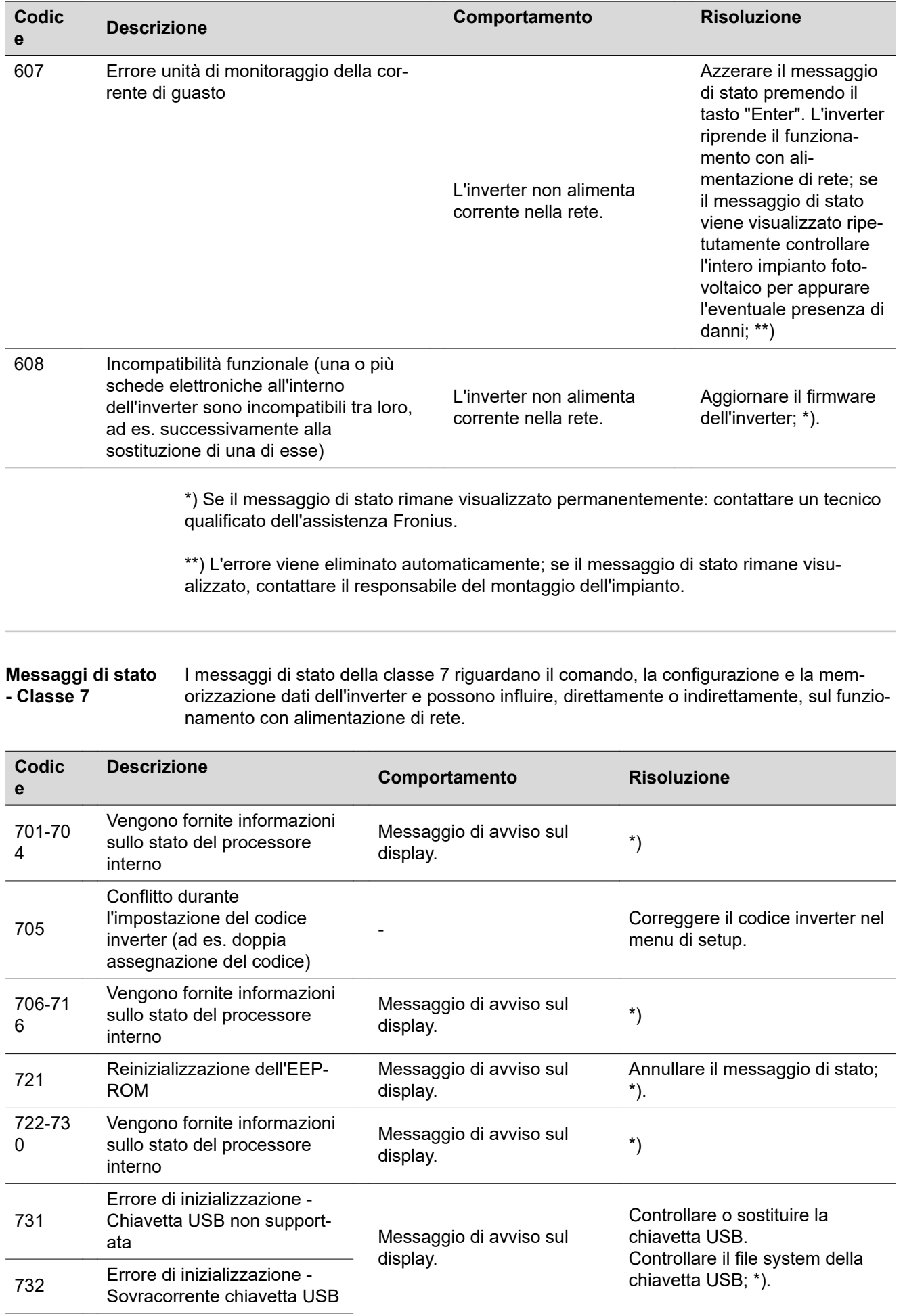

**IT**

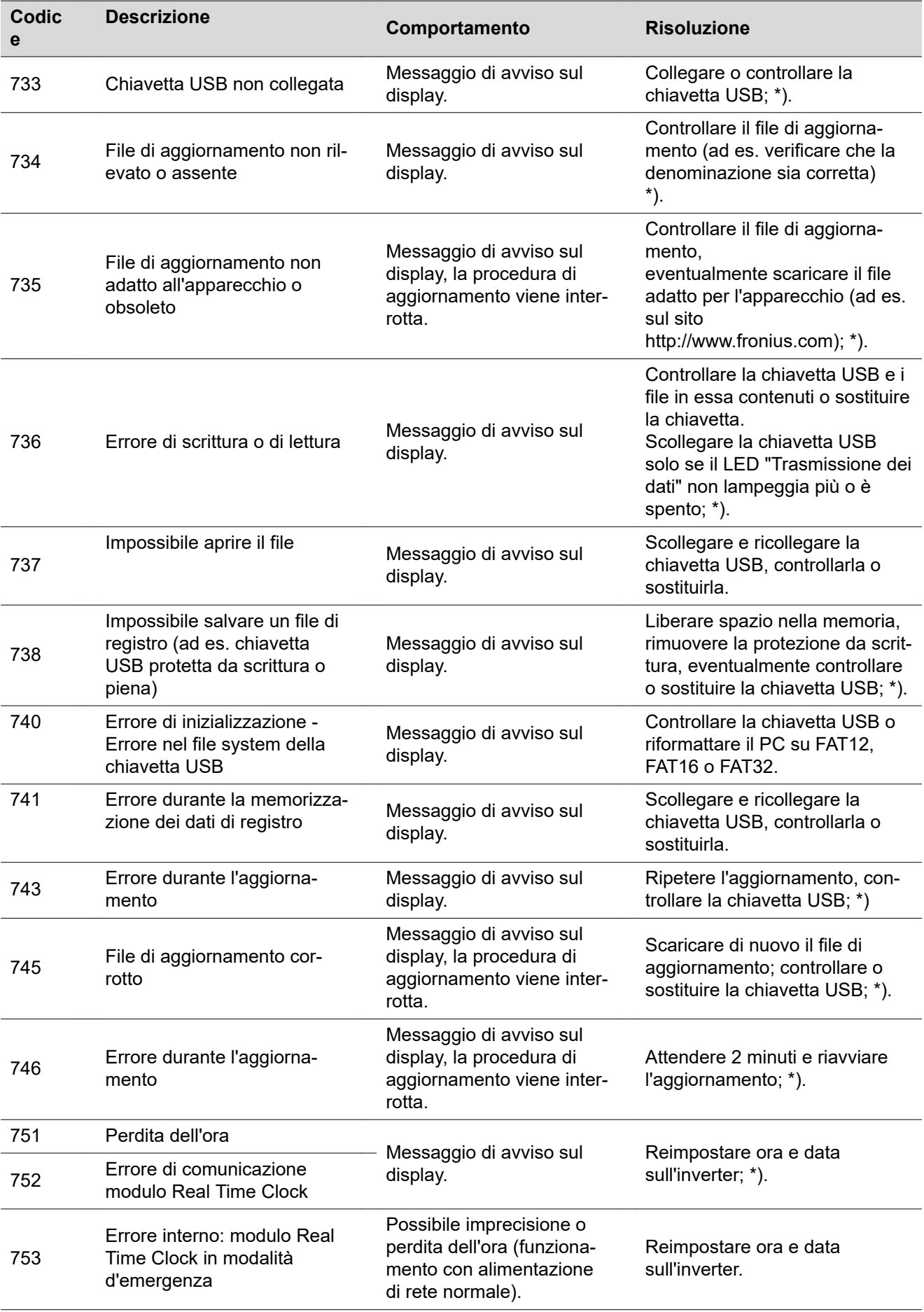

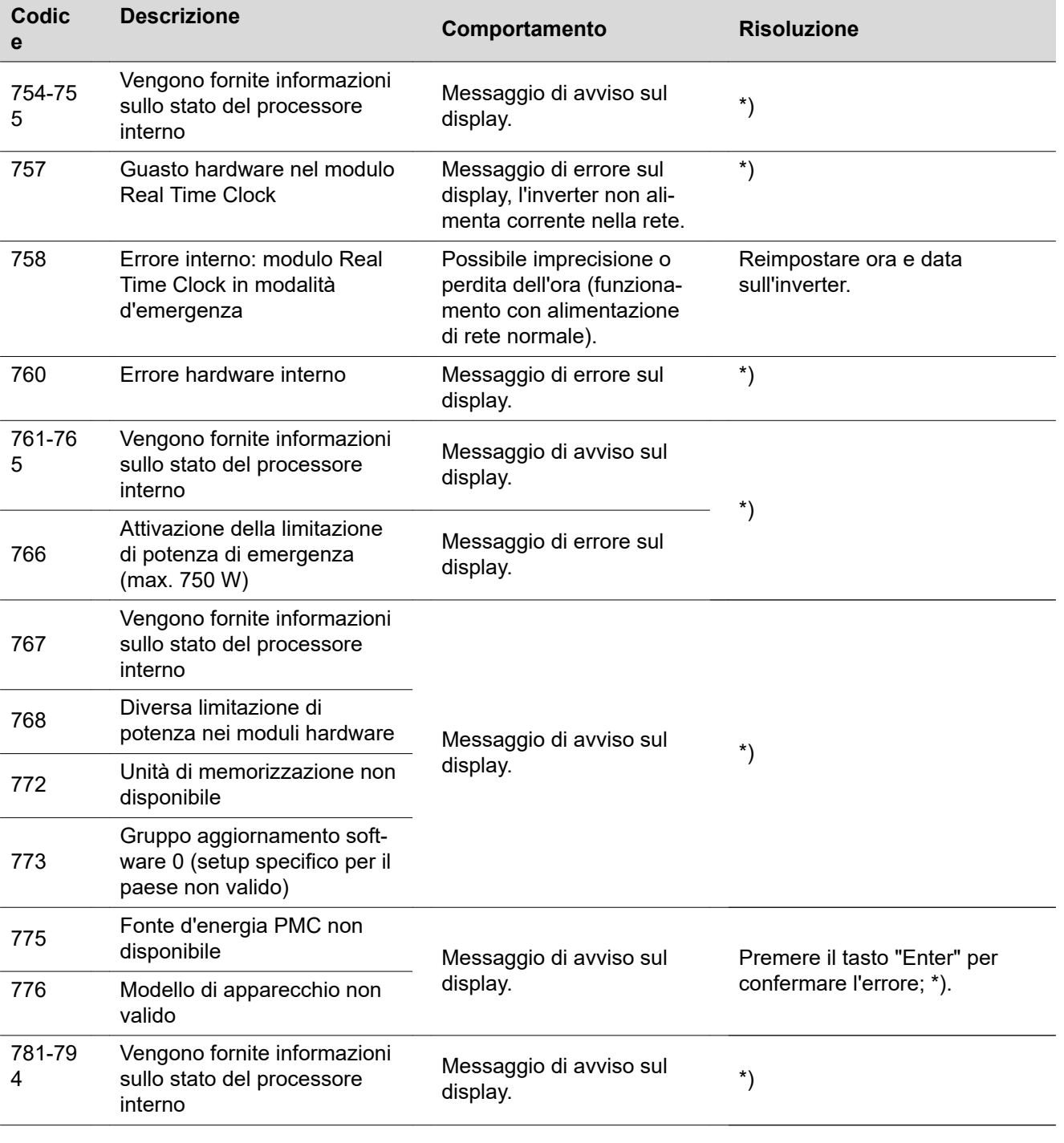

**IT**

\*) Se il messaggio di stato rimane visualizzato permanentemente: contattare un tecnico qualificato dell'assistenza Fronius.

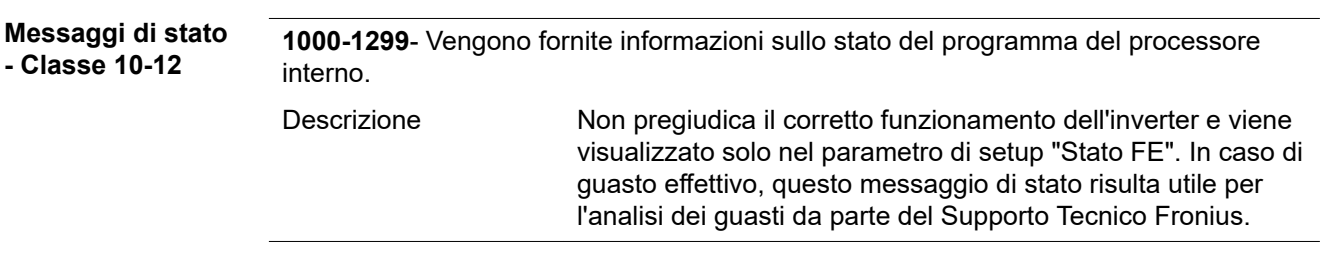

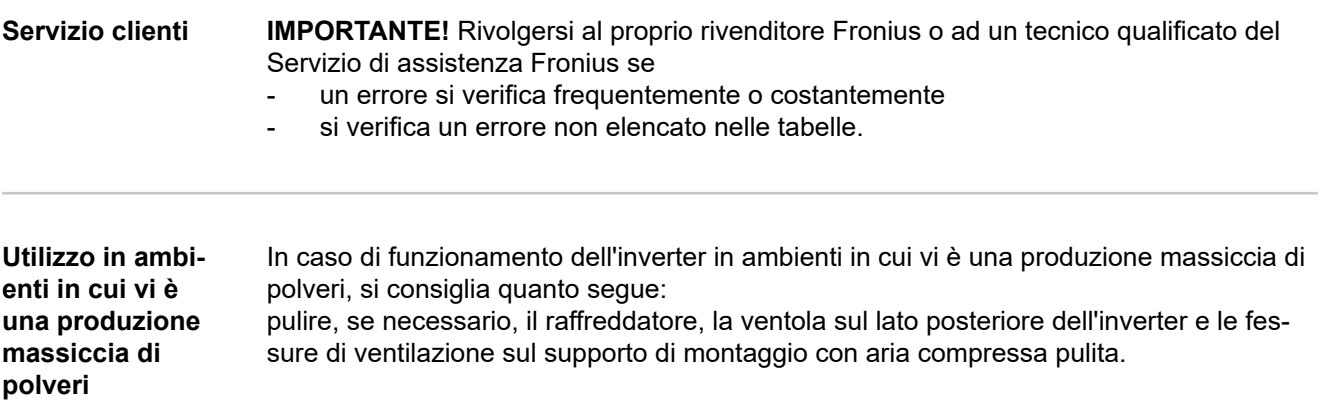

## **Dati tecnici**

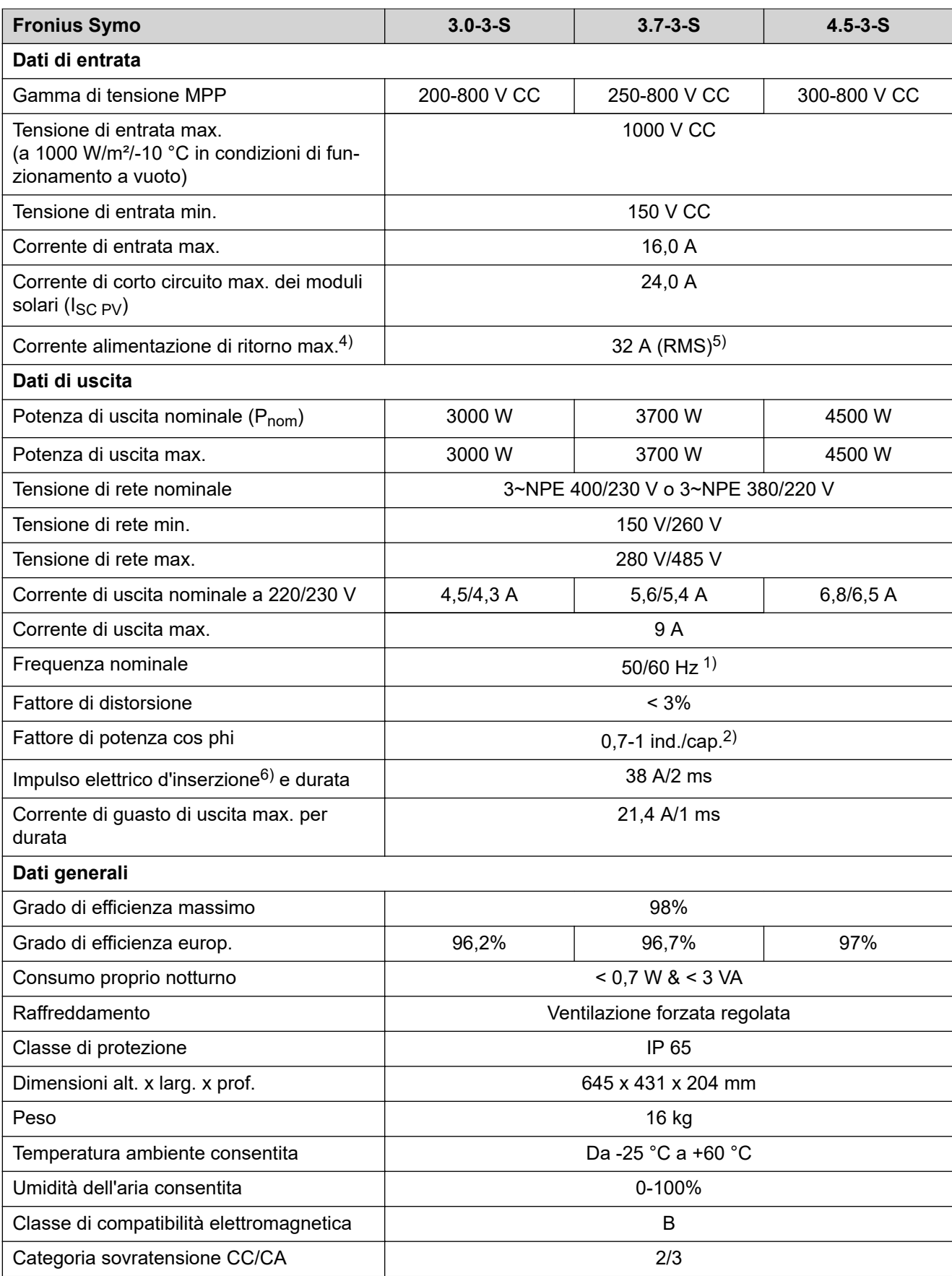

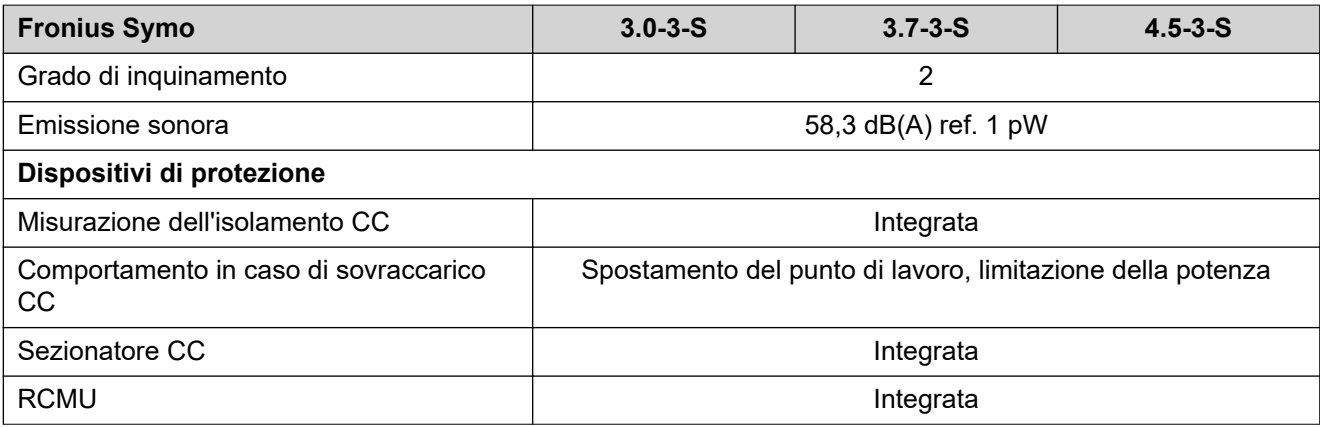

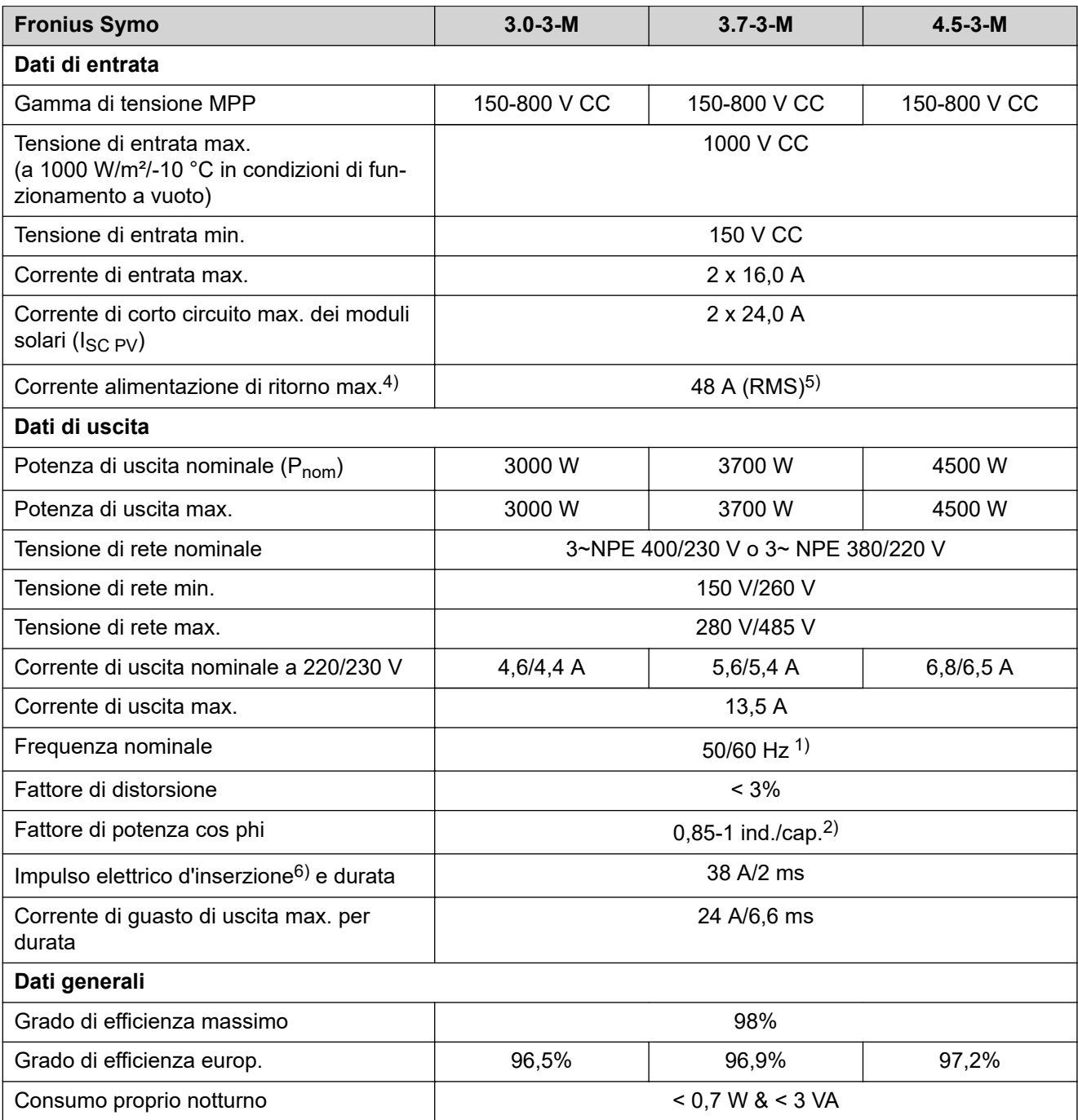

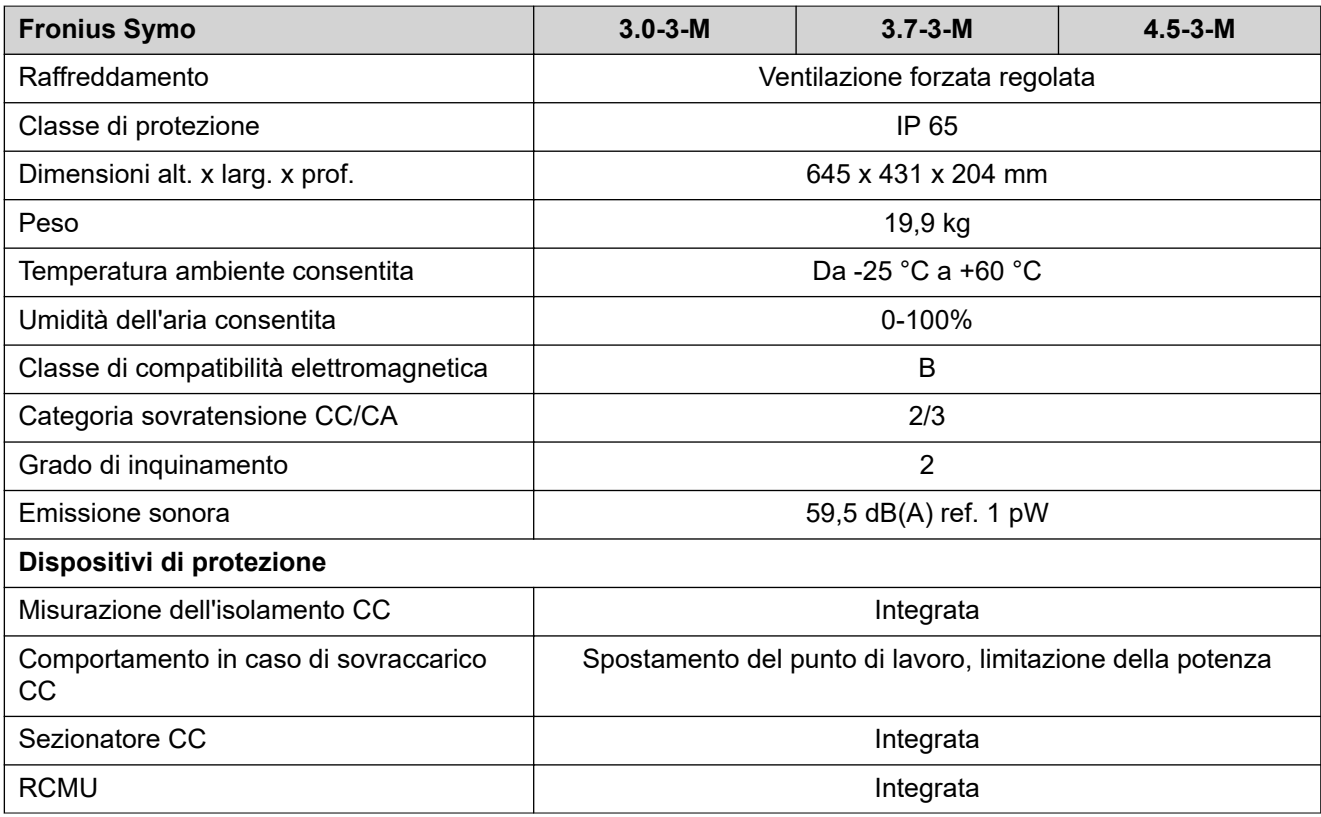

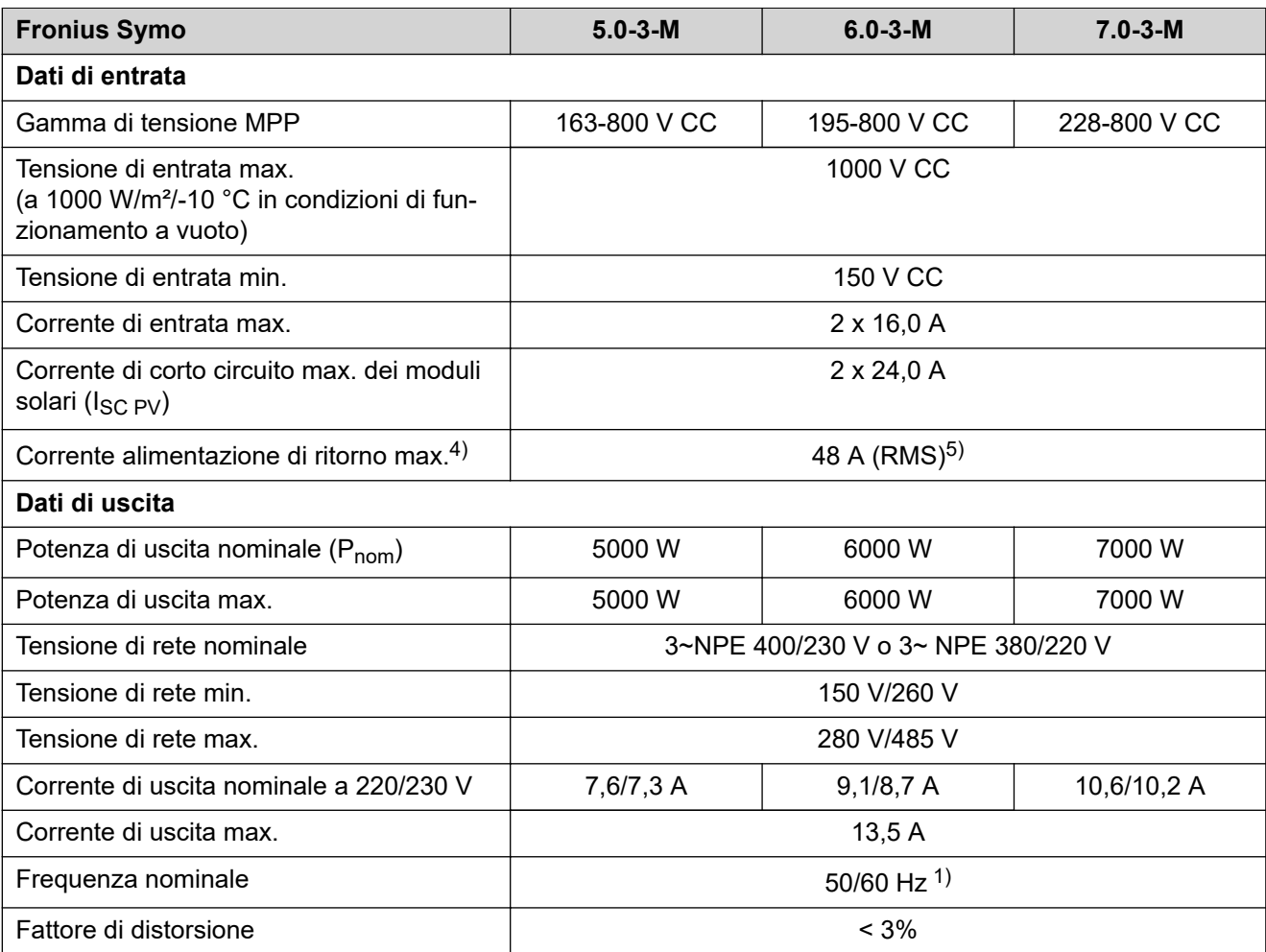

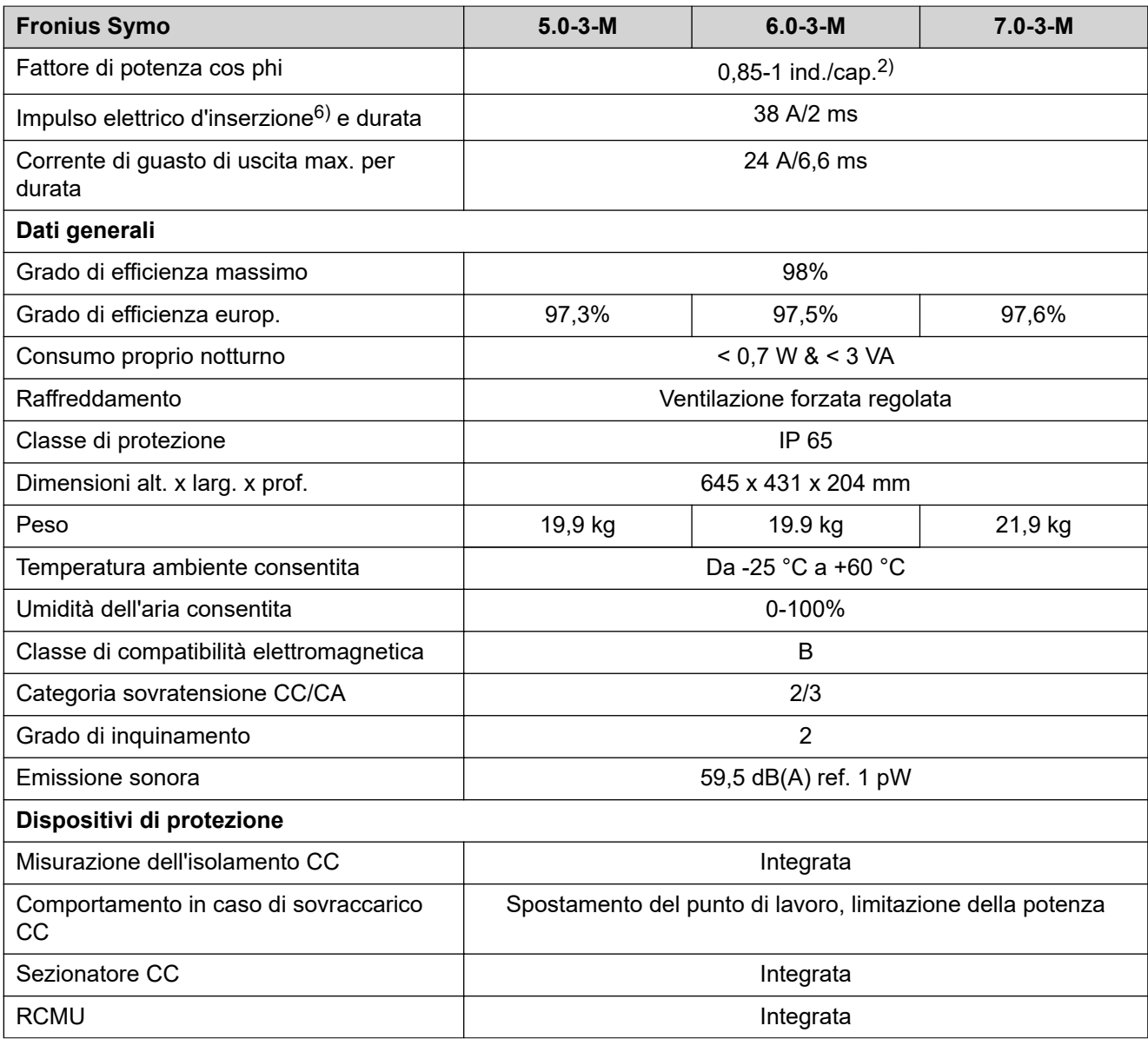

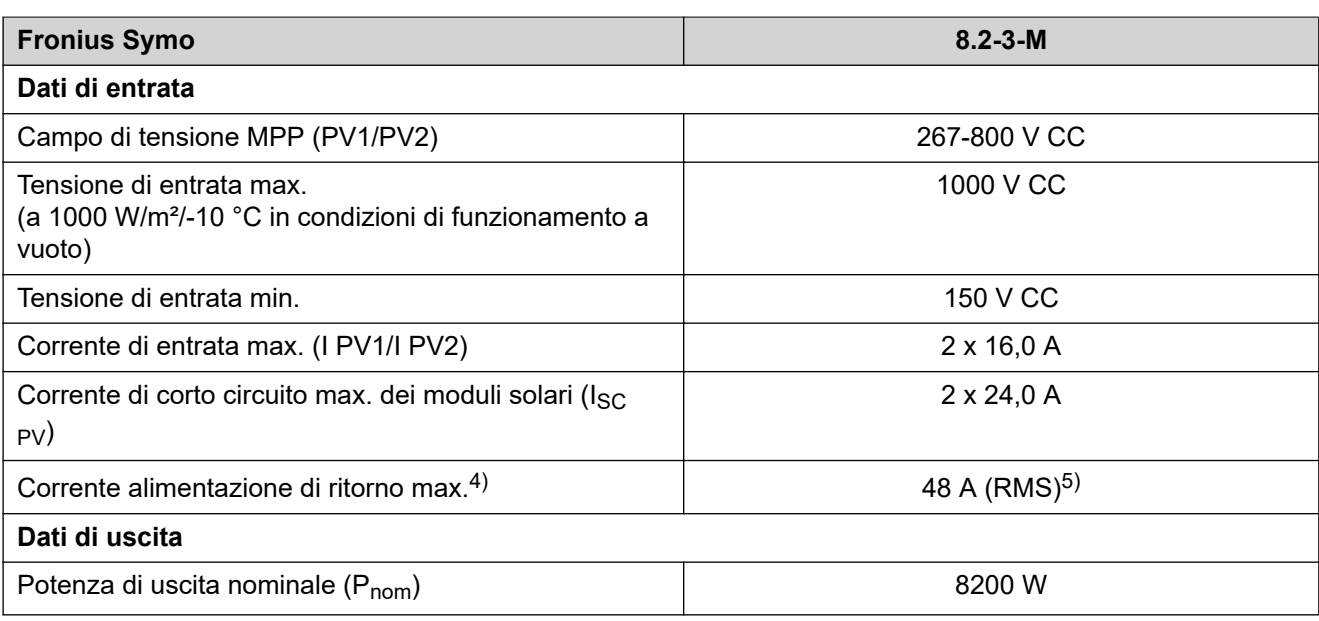

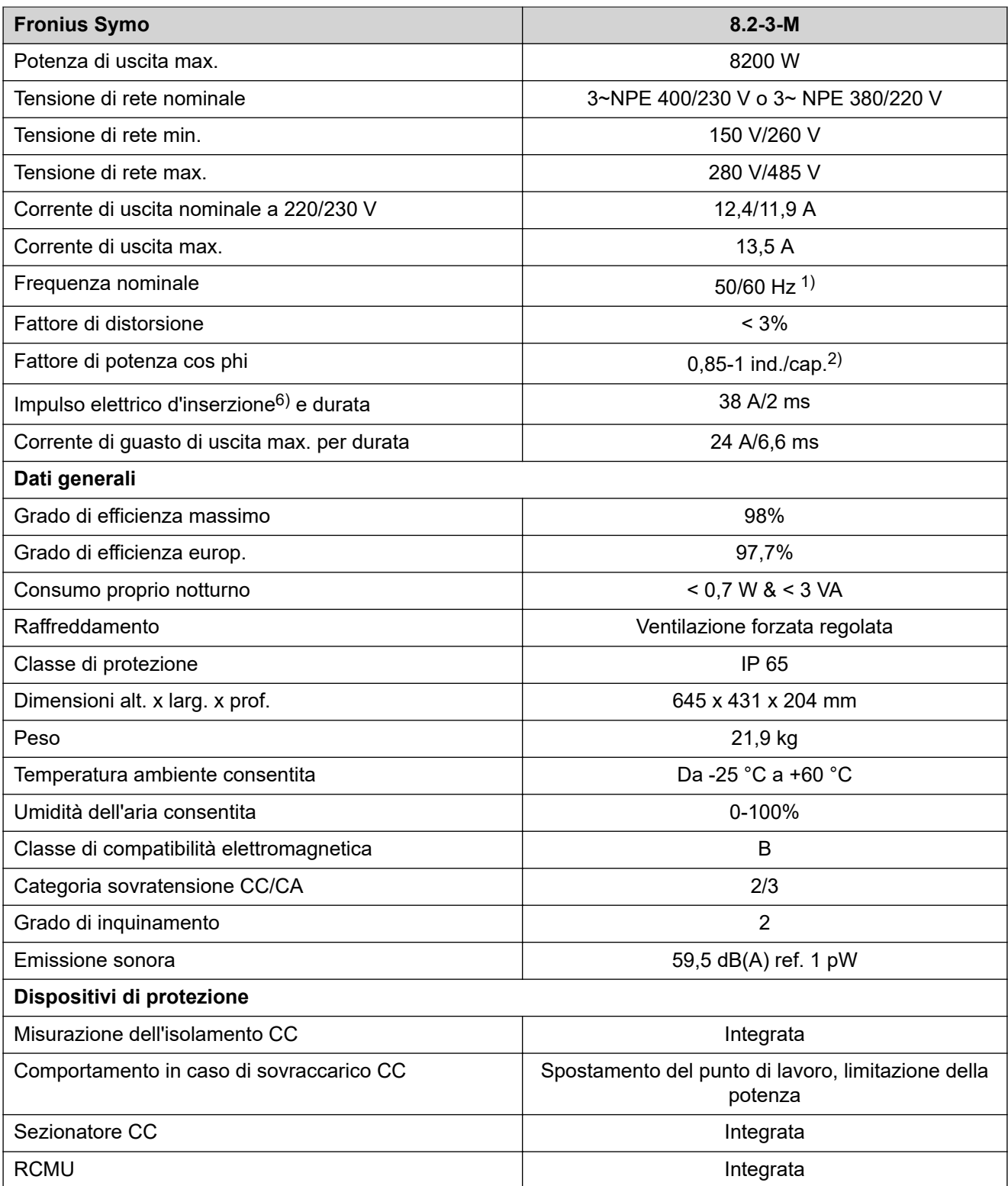

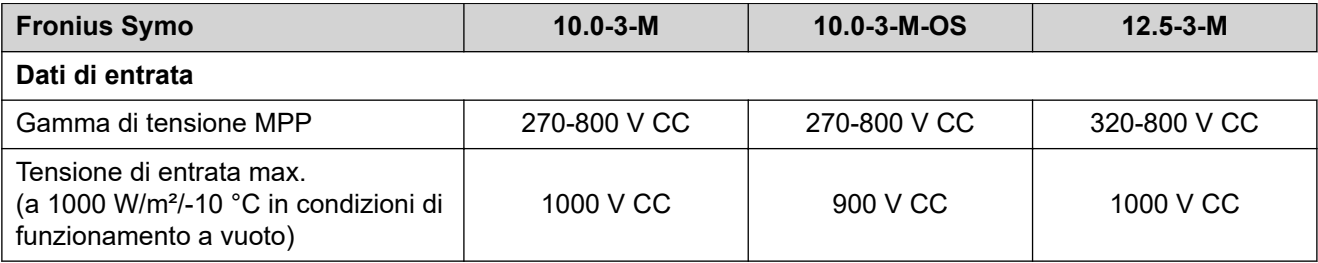

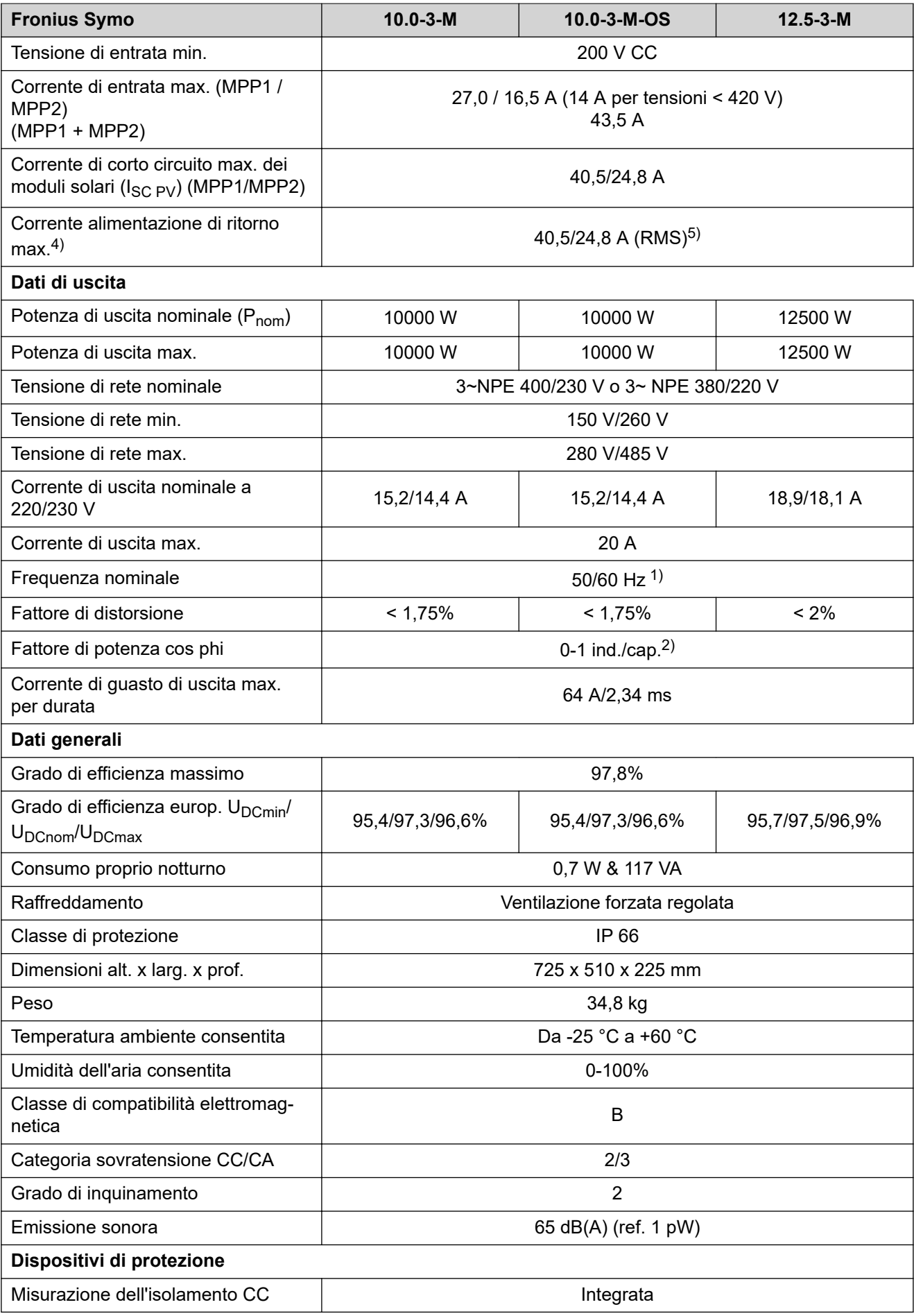

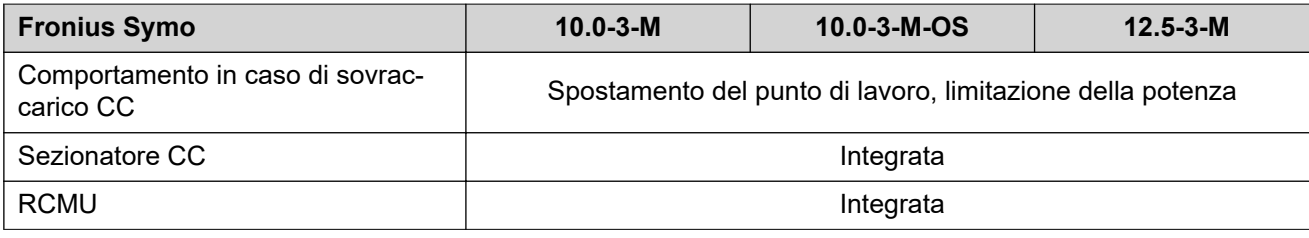

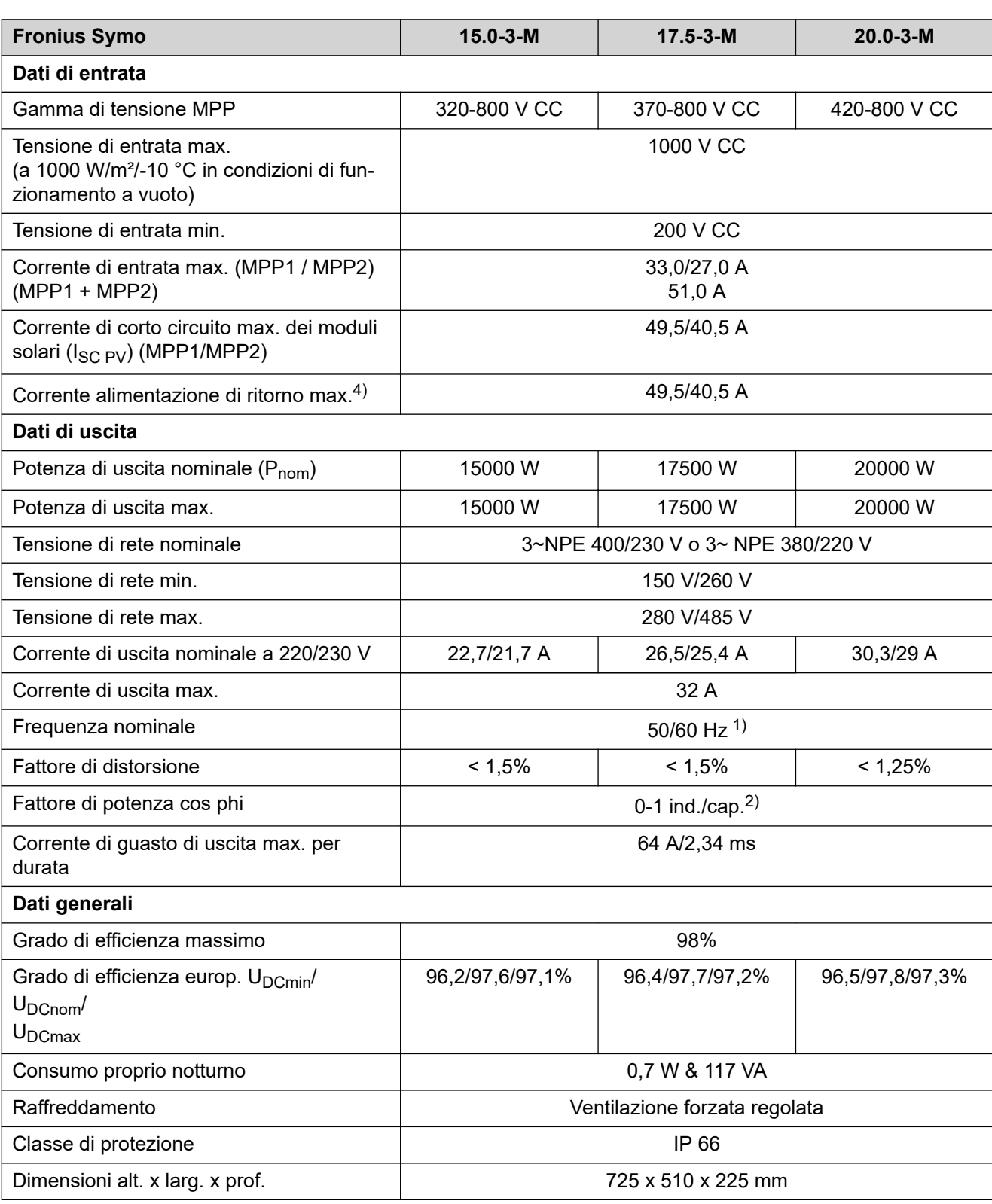

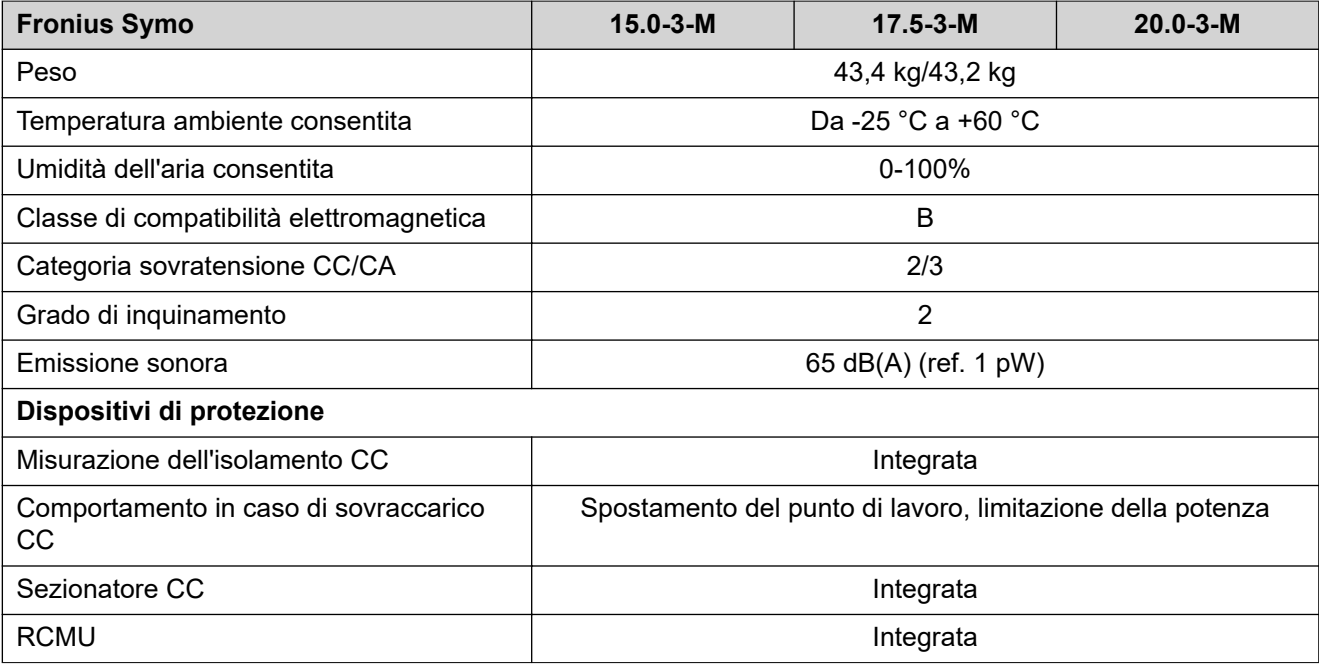

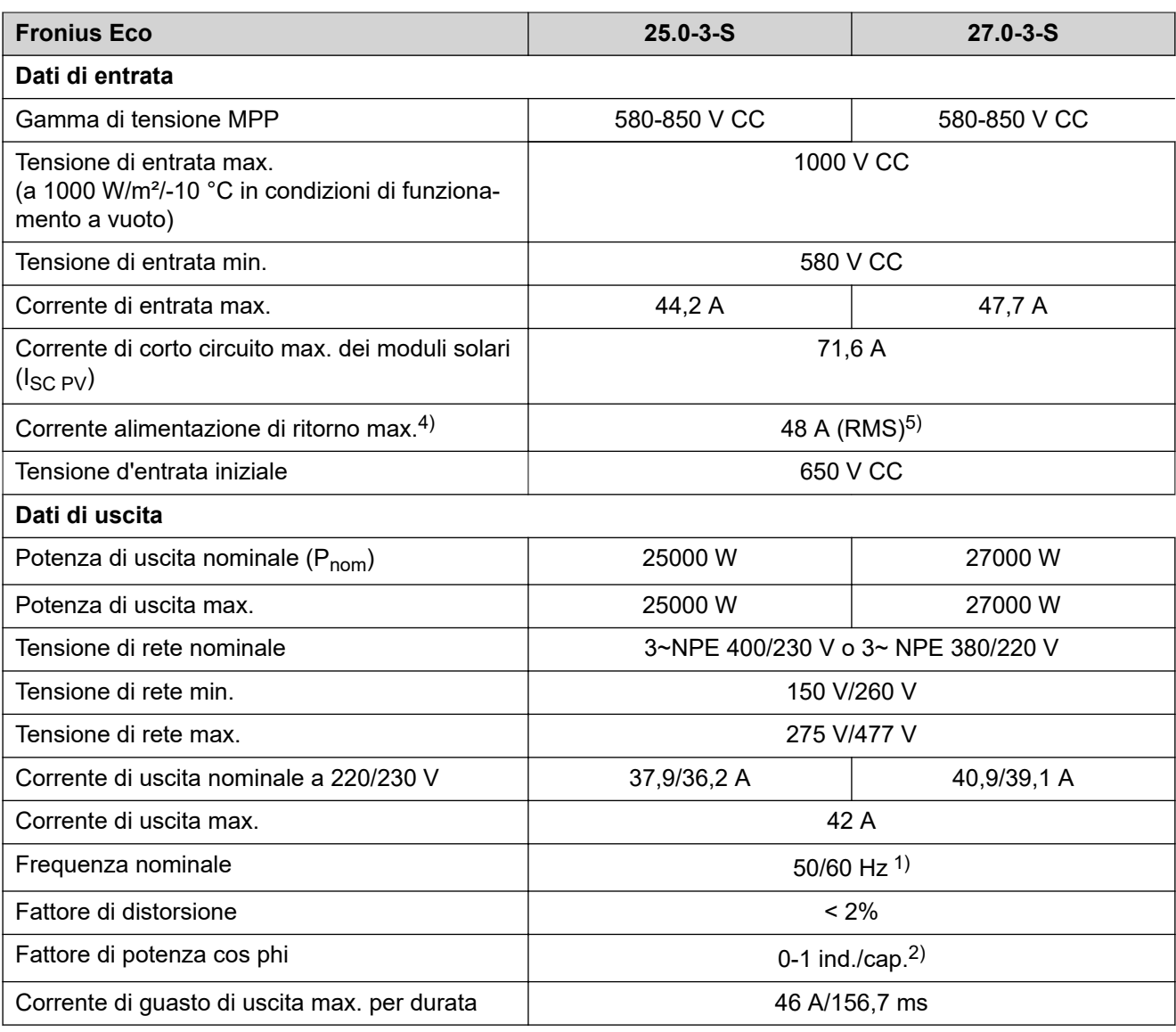

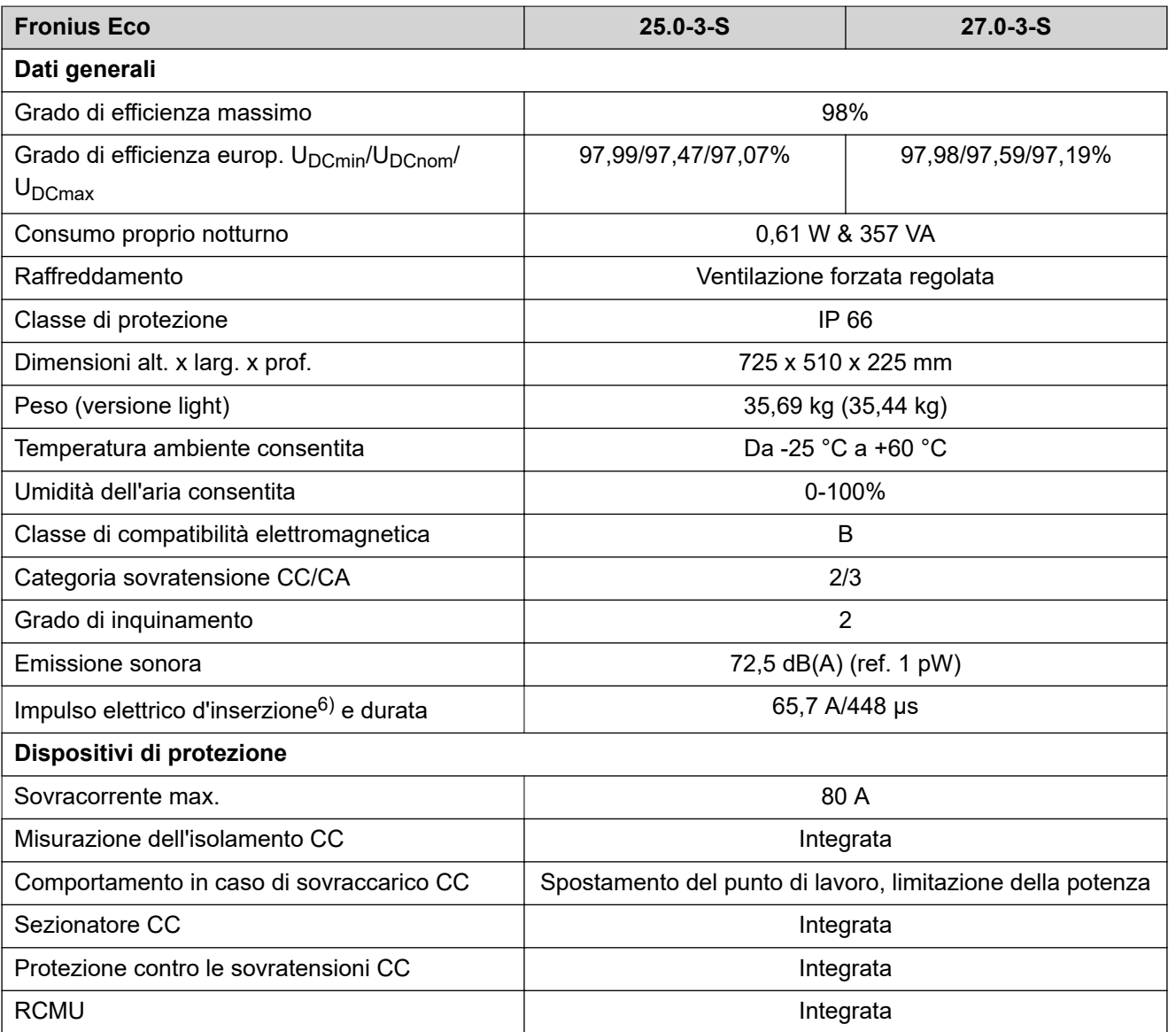

**Fronius Symo Dummy**

**Dati di entrata Dummy 3-10 kW Dummy 10-20 kW** Tensione di rete nominale 1 ~ NPE 230 V Tolleranza tensione di rete  $+10/-5\%$ <sup>1)</sup> Frequenza nominale  $50-60$  Hz<sup>1)</sup> **Dati generali** Classe di protezione IP 65 IP 66 Dimensioni alt. x larg. x prof. 645 x 431 x 204 mm 725 x 510 x 225 mm Peso 11 kg 22 kg

#### **Spiegazione delle note a piè pagina** 1) I valori indicati sono valori standard; l'inverter viene regolato sulla base dei requisiti specifici del rispettivo paese 2) A seconda del setup specifico del paese o delle impostazioni specifiche dell'apparecchio (ind. = induttiva; cap. = capacitiva) 3) PCC = interfaccia verso la rete pubblica. 4) Corrente massima dell'inverter verso il modulo solare per un errore nell'inverter 5) Garantito dall'impianto elettrico dell'inverter

6) Picco di corrente all'accensione dell'inverter

#### **Norme e direttive considerate Marcatura CE**

Tutte le norme e direttive necessarie ed attinenti nell'ambito della Direttiva UE pertinente vengono rispettate affinché gli apparecchi dispongano della marcatura CE.

#### **Circuito per impedire il funzionamento a isola**

L'inverter è dotato di un circuito approvato per impedire il funzionamento a isola.

#### **Avaria di rete**

Le procedure di misurazione e sicurezza integrate di serie nell'inverter intervengono in caso di avaria di rete (ad es. interruzione da parte del fornitore di energia elettrica o danni alla linea) interrompendo immediatamente l'alimentazione.

# **Condizioni di garanzia e smaltimento**

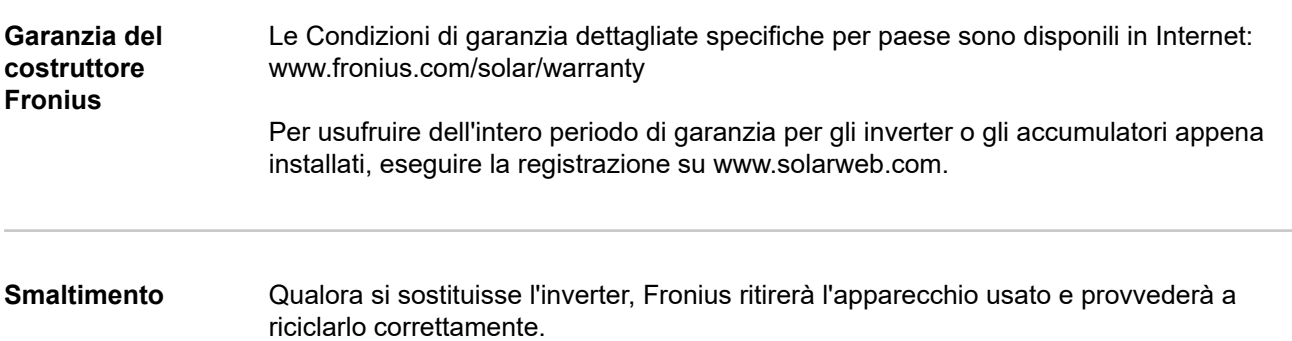

# **Índice**

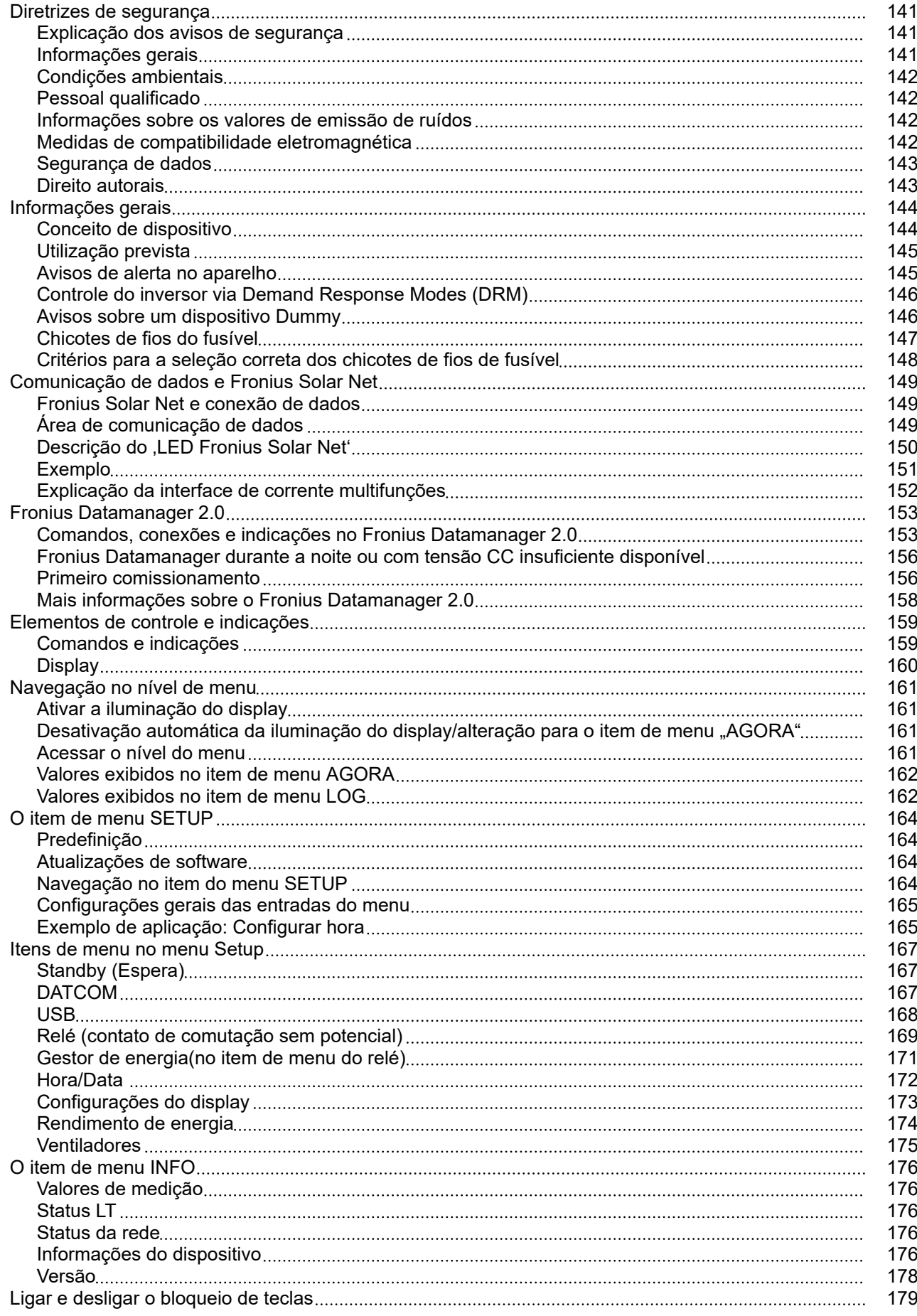

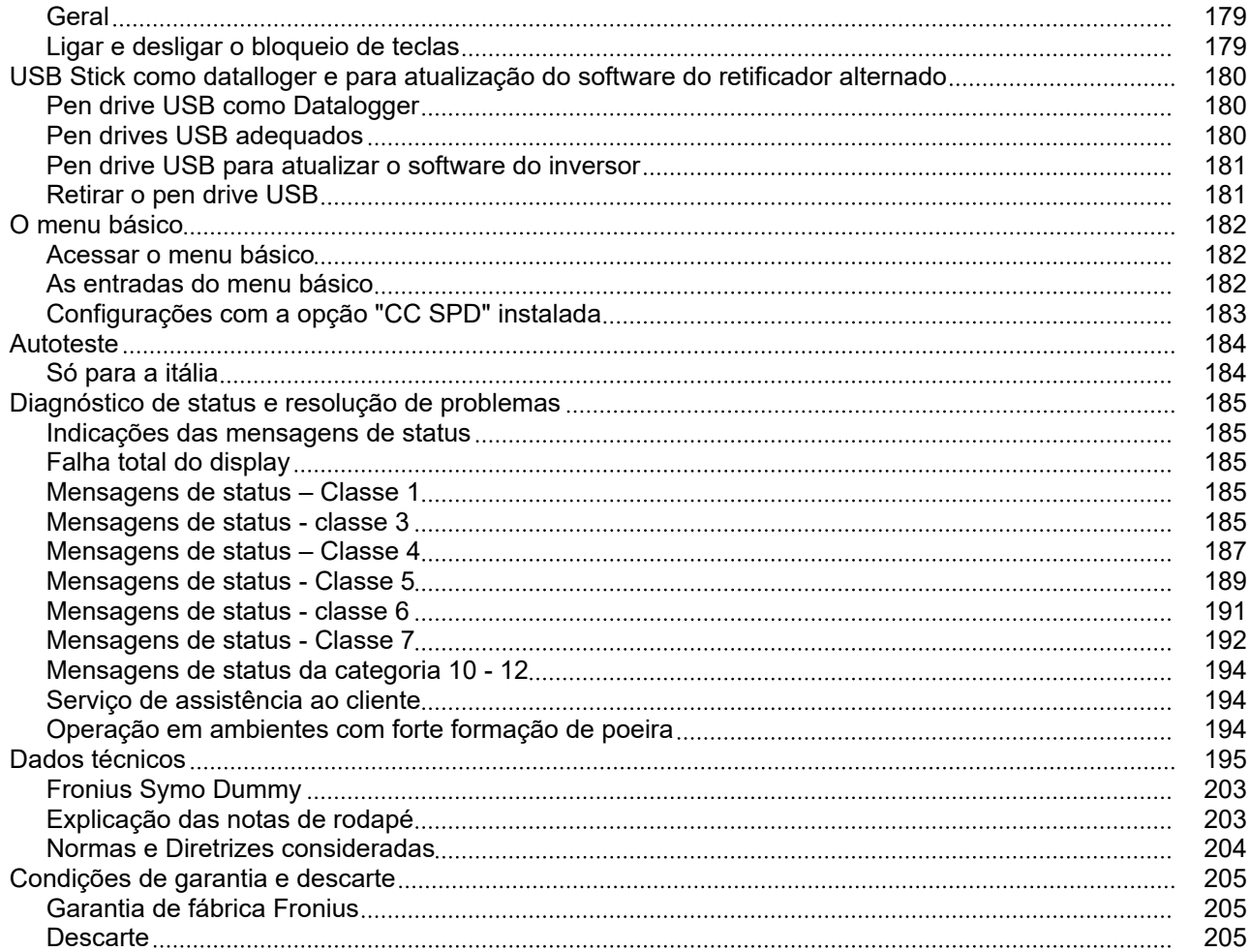

## <span id="page-140-0"></span>**Diretrizes de segurança**

**Explicação dos avisos de segurança**

#### **ALERTA!**

**Marca um perigo de ameaça imediata.**

Caso não seja evitado, a consequência é a morte ou lesões graves.

#### **PERIGO!**

#### **Marca uma possível situação perigosa.**

Caso não seja evitada, a consequência pode ser a morte e lesões graves.

#### $\bigwedge$ **CUIDADO!**

#### **Marca uma possível situação danosa.**

Caso não seja evitada, lesões leves ou menores e também danos materiais podem ser a consequência.

#### *AVISO!*

**Descreve a possibilidade de resultados de trabalho prejudicados e de danos no equipamento.**

#### **Informações gerais** O dispositivo é produzido de acordo com tecnologias de ponta e com os regulamentos técnicos de segurança reconhecidos. Entretanto, no caso de operação incorreta ou mau uso, há riscos para a vida e integridade física do operador ou de terceiros, para o dispositivo e para outros bens materiais da empresa gestora. Todas as pessoas que realizam o comissionamento, a manutenção e os reparos do equipamento devem ser qualificadas de forma correspondente, Ter conhecimento sobre o manuseio em eletroinstalação e - ter lido completamente este manual de instruções e cumprir com exatidão as instruções. O manual de instruções deve ser guardado permanentemente no local de utilização do aparelho. Como complemento ao manual de instruções, devem ser cumpridos os regulamentos gerais e locais válidos para a prevenção de acidentes e proteção ao meio ambiente. Todos os avisos de segurança e perigo no dispositivo devem ser mantidos legíveis, não devem ser danificados, não devem ser removidos, não devem ser ocultados, encobertos ou pintados. Os bornes de conexão podem atingir altas temperaturas. Apenas operar o equipamento quando todos os dispositivos de proteção estiverem com-

pletamente aptos a funcionar. Caso os dispositivos de proteção não estejam funcionando completamente, haverá perigo para

- a vida e integridade física do operador ou de terceiros,
- para o dispositivo e para outros bens materiais da empresa gestora

<span id="page-141-0"></span>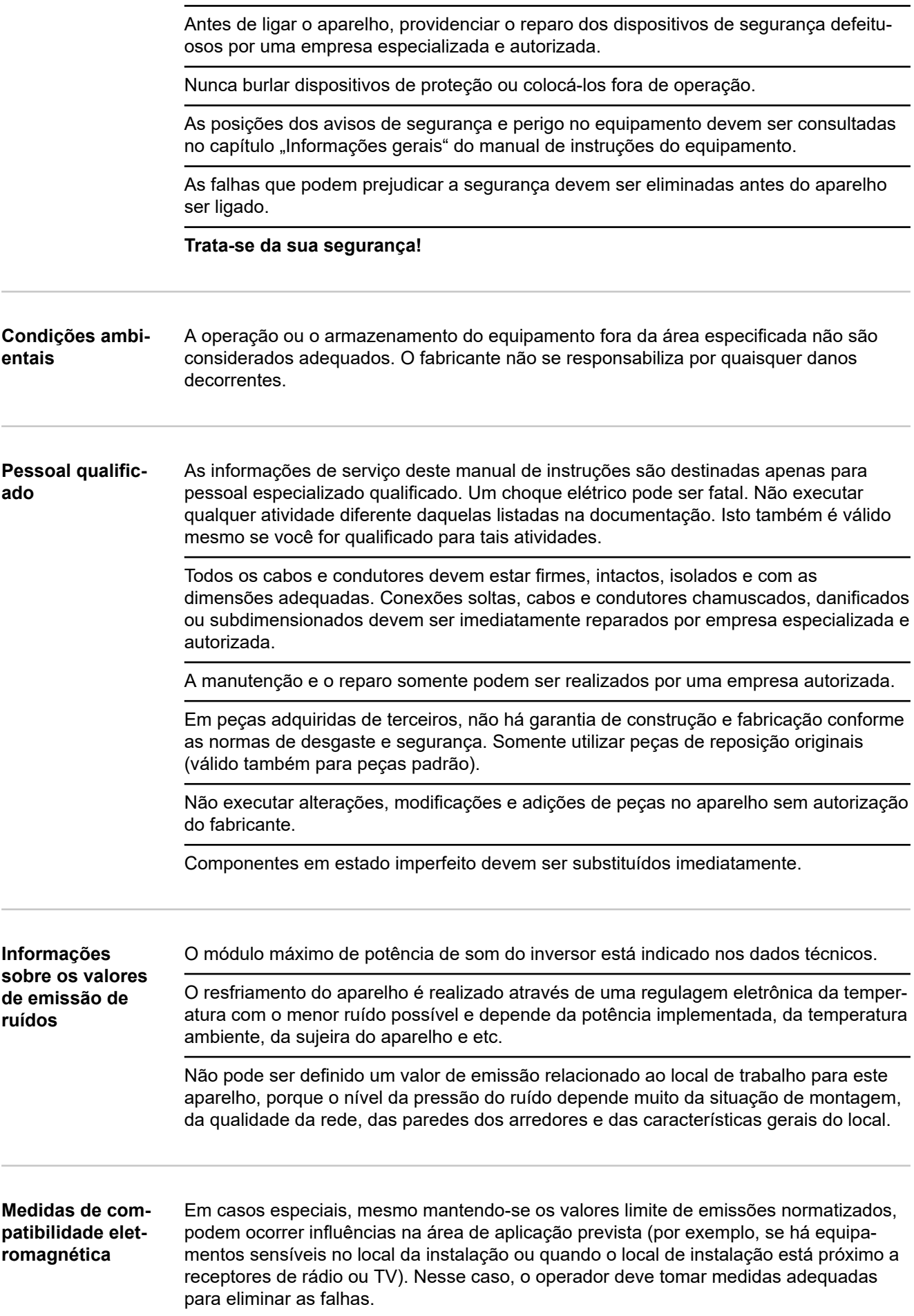

<span id="page-142-0"></span>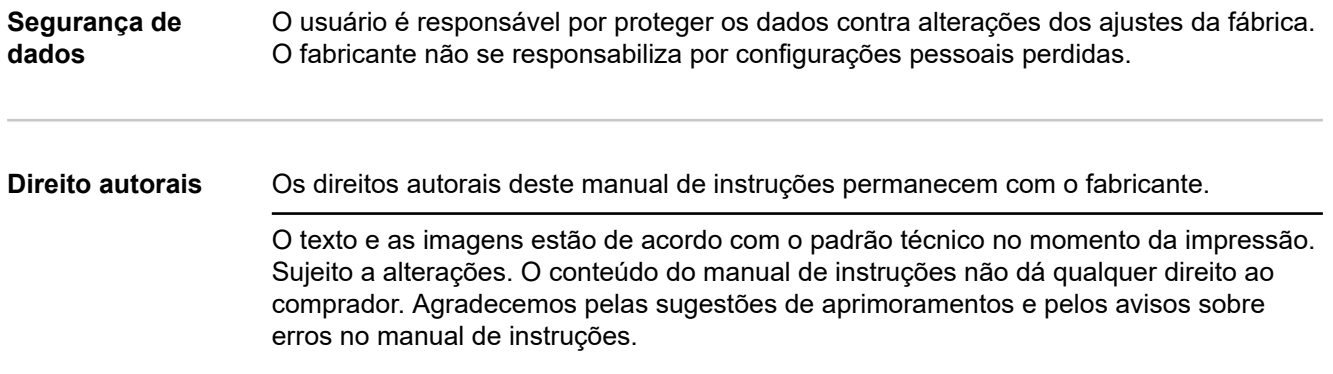

## <span id="page-143-0"></span>**Informações gerais**

#### **Conceito de dispositivo**

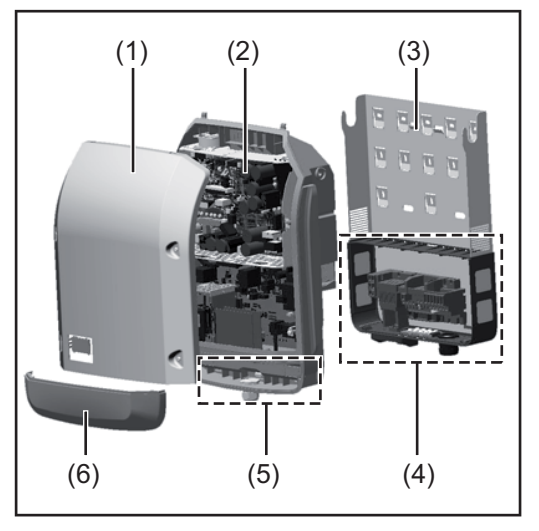

Estrutura do dispositivo:

- (1) Tampa da carcaça
	- (2) Inversor
	- (3) Suporte de parede
	- (4) Área de conexão incl. interruptor principal CC
	- (5) Área de comunicação de dados
	- (6) Cobertura da comunicação de dados

O inversor alterna a corrente contínua criada pelos módulos solares em corrente alternada. Esta corrente alternada é alimentada continuamente para a tensão da rede na rede de energia aberta.

O inversor foi desenvolvido somente para a utilização nos sistemas fotovoltaicos acoplados com a rede, não é possível gerar energia em uma rede aberta independente.

Graças à sua estrutura e a sua função, o inversor oferece a máxima segurança durante a montagem e na operação.

O inversor monitora automaticamente a rede de energia aberta. Nos comportamentos anormais da rede, o inversor para automaticamente a operação e interrompe a alimentação na rede de energia (por exemplo, no desligamento da rede, interrupção etc.). O monitoramento da rede é realizado através do monitoramento da tensão, da frequência e dos comportamentos individuais.

A operação do inversor é completamente automática. Assim que existir energia suficiente nos módulos solares após o nascer do sol, o inversor começa a monitorar a rede. Com radiação solar suficiente, o inversor assume a operação de alimentação da rede. O inversor trabalha de modo que seja utilizada a potência máxima possível dos módulos solares.

Se a alimentação de energia não for o suficiente, o inversor separa a conexão da eletrônica de potência com a rede e para a operação. Todas as configurações e dados salvos são guardados.

Se a temperatura do dispositivo inversor estiver alta demais, o inversor restringe automaticamente a potência atual de saída para se proteger.

As causas de uma temperatura alta demais do dispositivo podem ser uma temperatura ambiente alta ou uma dissipação insuficiente de calor (por exemplo, ao instalar os armários de controle sem dissipação adequada de calor).

O Fronius Eco não possui um conversor de reajuste interno. O resultado disso são limitações na seleção de módulo e de cabo. A tensão mínima de alimentação CC (U<sub>DC min</sub>) depende da tensão da rede. Mais está disponível um dispositivo otimizado para a aplicação correta.
#### **Utilização prevista** O inversor é destinado exclusivamente para transformar a corrente contínua dos módulos solares em corrente alternada e alimentar esta na rede de energia aberta.

- O uso impróprio inclui:
- qualquer uso diferente do explicitado
- modificações no inversor que não foram expressamente recomendadas pela Fronius
- a instalação de componentes que não foram expressamente recomendados ou vendidos pela Fronius

O fabricante não se responsabiliza por danos decorrentes deste tipo de utilização. São anulados os direitos de garantia.

Também fazem parte da utilização prevista

- a leitura completa e o cumprimento de todos os avisos, como os avisos de segurança e avisos de perigo do manual de instruções e das instruções de instalação
- o cumprimento dos trabalhos de manutenção
- a montagem conforme as instruções de instalação

Na construção do sistema fotovoltaico, garantir que todos os componentes sejam operados somente dentro de sua área de operação permitida.

Levar em consideração todas as ações recomendadas pelo fabricante do módulo solar para a conservação em longo prazo das características do módulo solar.

Levar em consideração as regulamentações do operador da rede de transmissão para a alimentação de rede e para os métodos de conexão.

## **Avisos de alerta no aparelho**

No retificador alternado estão avisos de alerta e símbolos de segurança. Esses avisos de alerta e símbolos de segurança não podem ser retirados nem pintados. Os avisos e símbolos alertam contra o manuseio incorreto, que pode causar lesões corporais e danos materiais graves.

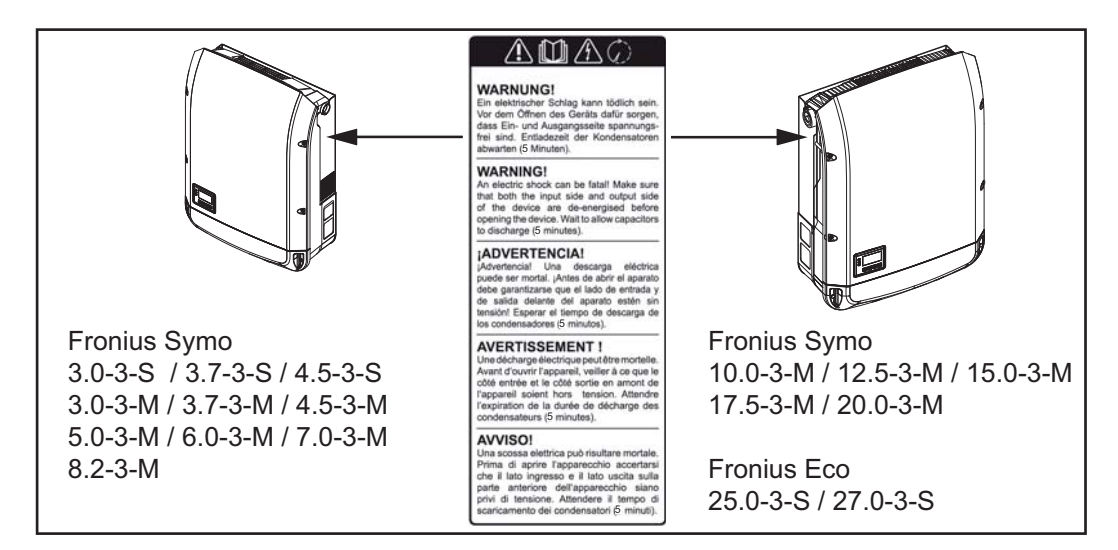

## **Símbolos de segurança:**

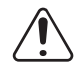

Perigo de danos graves para pessoas e materiais por manuseio incorreto

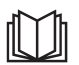

Aplicar as funções descritas somente quando os seguintes documentos tiverem sido completamente lidos e compreendidos:

- este manual de instruções
- todos os manuais de operação dos componentes do sistema fotovoltaico, especialmente as diretrizes de segurança

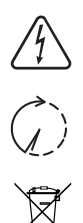

Tensão elétrica perigosa

Aguardar o tempo de descarregamento dos capacitores

Conforme a Diretriz Europeia 2012/19/EU sobre aparelhos elétricos e eletrônicos antigos e a implantação no direito nacional, aparelhos elétricos usados devem ser coletados separadamente e enviados para reciclagem, sem prejudicar o meio ambiente. Certificar-se de que o seu aparelho usado será devolvido ao revendedor ou procurar informações sobre um sistema local de coleta e/ou de descarte autorizado. Ignorar esta diretriz da UE pode causar potenciais efeitos para o meio-ambiente e para sua saúde!

## **Texto dos avisos de alerta:**

## **ALERTA!**

Um choque elétrico pode ser fatal. Antes da abertura do aparelho, providenciar para que os lados de entrada e de saída estejam sem tensão. Aguardar o tempo de descarregamento dos capacitores (5 minutos).

**Controle do inversor via Demand Response Modes (DRM)**

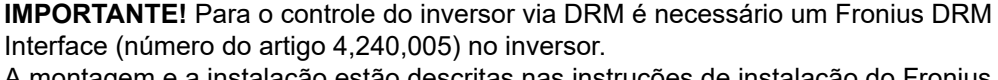

A montagem e a instalação estão descritas nas instruções de instalação do Fronius DRM Interface. As instruções de instalação para o Fronius DRM Interface estão disponíveis na Homepage da Fronius no seguinte link:

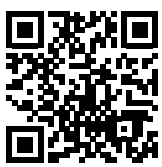

http://www.fronius.com/QR-link/4204102292

## **Avisos sobre um dispositivo Dummy**

Um dispositivo Dummy não é adequado para a conexão operacional em um sistema fotovoltaico e deve ser colocado em operação somente para fins de demonstração.

**IMPORTANTE!** Em um dispositivo Dummy, nunca conectar cabos CC condutores de tensão nas conexões CC.

A conexão de cabos sem tensão ou partes de cabos para fins de apresentação é permitido.

Um dispositivo Dummy é reconhecível por meio da placa de identificação dos dispositivos:

**PT-BR**

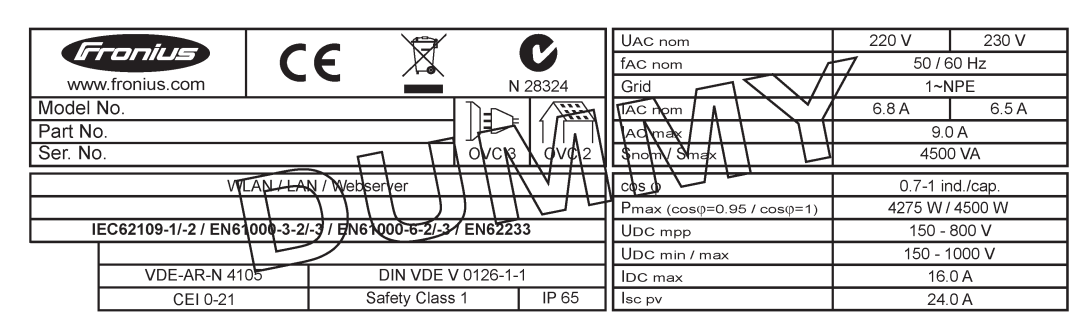

*Exemplo: Placa de identificação de dispositivos de um dispositivo Dummy*

**Chicotes de fios do fusível PERIGO!**

## **Um choque elétrico pode ser fatal.**

Perigo devido à tensão nos porta-fusíveis. Os porta-fusíveis permanecem sob tensão quando há tensão na conexão CC do inversor, mesmo quando o interruptor CC está desligado. Antes de realizar qualquer trabalho no porta-fusíveis do inversor, garantir que o lado CC esteja sem tensão.

Utilizando os chicotes de fios do fusível no Fronius Eco, os módulos solares são protegidos adicionalmente.

Fatores decisivos para a proteção dos módulos solares são a corrente de curto-circuito I<sub>SC</sub> e a especificação do chicote de fios do fusível serial máximo (por exemplo, Maximum Series Fuse Rating) na folha de dados do respectivo módulo solar.

## **O chicote de fios do fusível máximo por borne de conexão é de 20 A.**

A corrente Maximum Power Point máxima (tensão nominal, tensão operacional) I<sub>max</sub> é de 15 A por cadeia.

Para conectar três cadeias, devem ser usadas as cadeias 1.1, 2.1, 2.3. Para conectar quatro cadeias, devem ser usadas as cadeias 1.1, 1.2, 2.1, 2.2.

Se o inversor for operado com um caixa de coleta de chicotes, deve ser usado um kit de conector CC (número do artigo: 4,251,015). Neste caso, os módulos solares são protegidos externamente na caixa de coleta de chicotes e os pinos de metal devem ser utilizados no inversor.

Devem ser obedecidas as determinações nacionais em relação à proteção. O instalador elétrico é responsável pela seleção correta dos chicotes de fios do fusível.

## *AVISO!*

**Para evitar um risco de incêndio, os fusíveis com defeito devem ser substituídos por novos fusíveis equivalentes.**

O inversor é fornecido opcionalmente com os seguintes fusíveis:

- 6 peças de chicotes de fios do fusível 15A na entrada CC+ e 6 peças de pinos de metal na entrada CC-
- 12 peças de pinos de metal

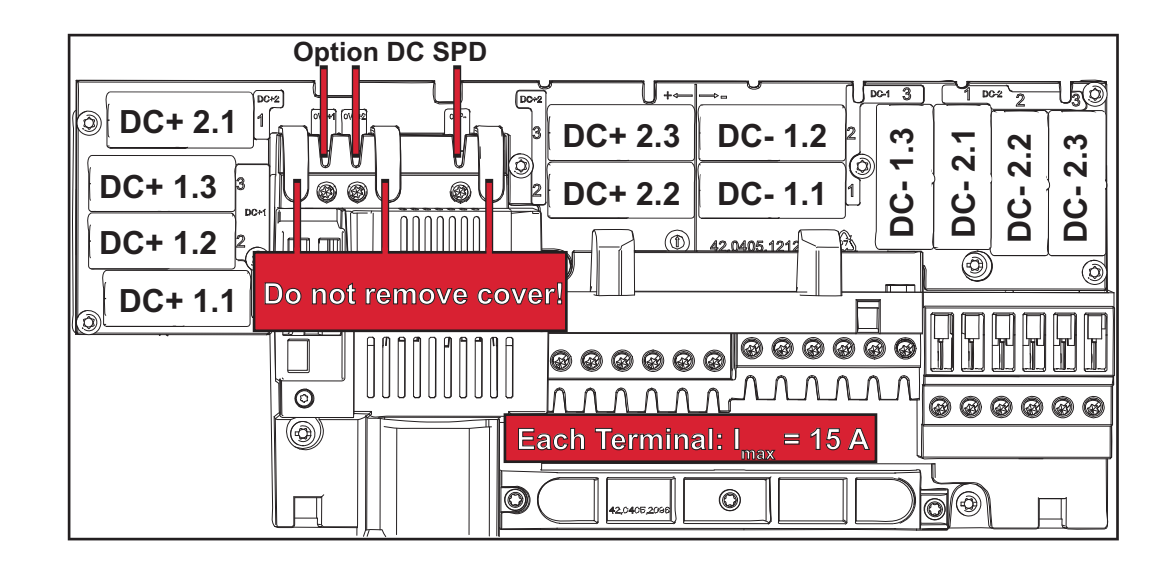

## **Critérios para a seleção correta dos chicotes de fios de fusível**

Para evitar acionamentos prematuros do fusível durante a operação normal, recomenda-se que sejam atendidos os seguintes critérios para a proteção dos cabos do módulo solar por cabo individual do módulo solar:

- $I_N$  > 1,5 x  $I_{SC}$
- $V_N$  >/= tensão de circuito aberto máx. do gerador fotovoltaico
- Dimensões do fusível: Diâmetro 10 x 38 mm
- I<sub>N</sub> Tensão nominal do fusível
- I<sub>SC</sub> Corrente de curto-circuito nas condições padrão de teste (STC) de acordo com a folha de dados do módulo solar
- V<sub>N</sub> Tensão nominal do fusível

## *AVISO!*

**O valor da tensão nominal do fusível não pode jamais ultrapassar o valor máximo de proteção indicado na folha de dados do fabricante do módulo solar.** Se não foi indicado nenhum valor máximo de proteção, consultar o fabricante do módulo solar.

# **Comunicação de dados e Fronius Solar Net**

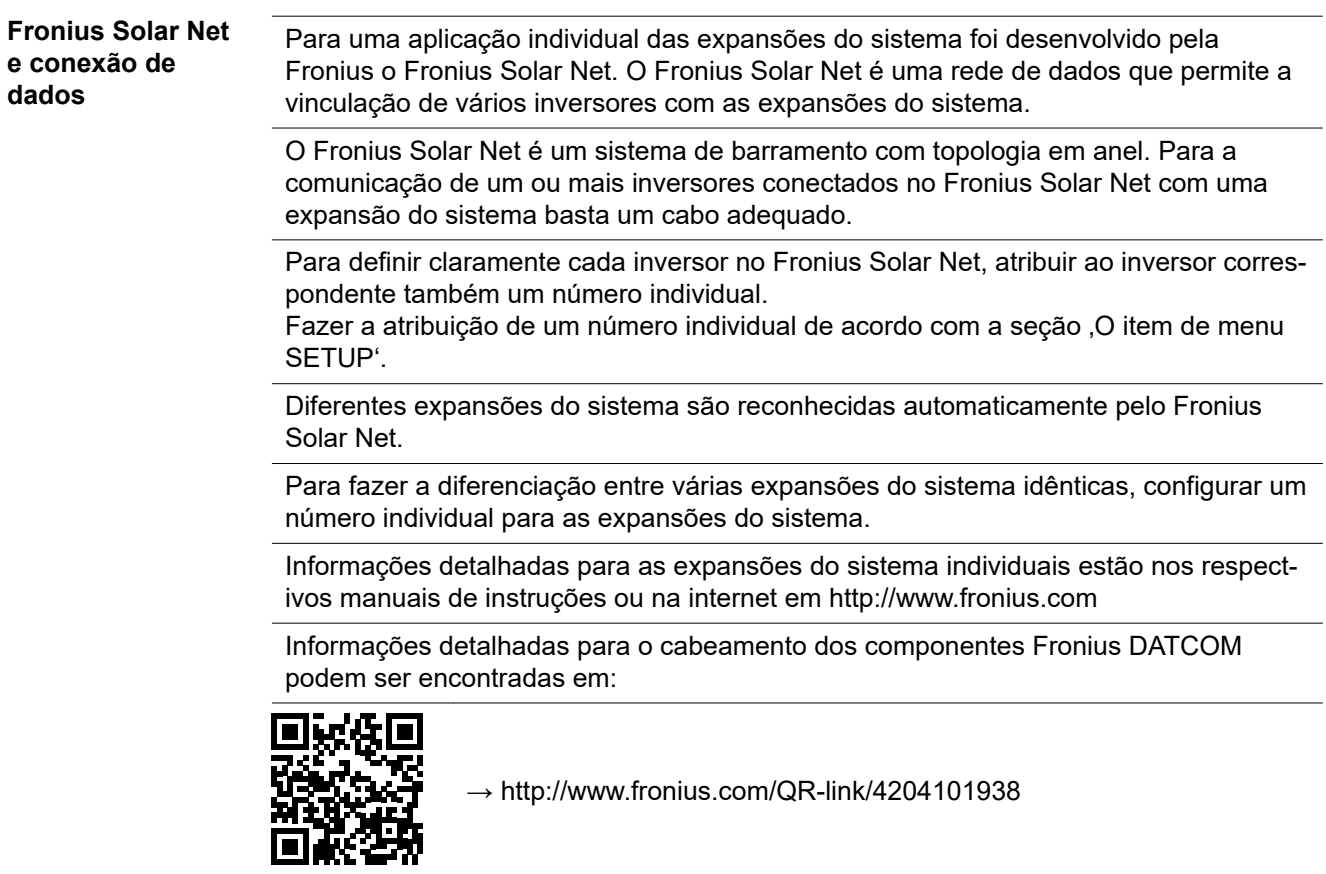

**Área de comunicação de dados**

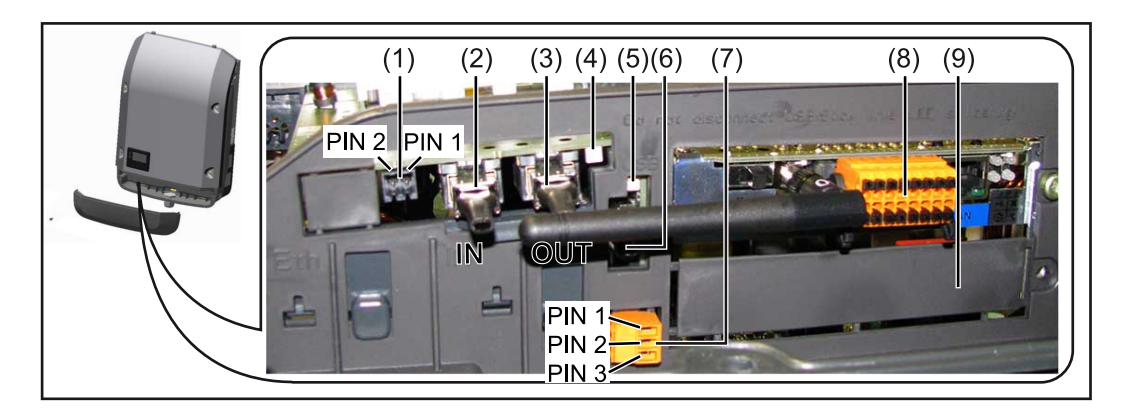

Dependendo da versão, o inversor pode estar equipado com o cartão eletrônico Fronius Datamanager (8).

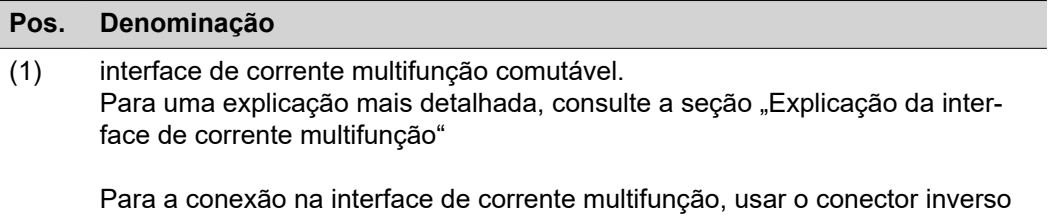

de 2 polos que faz parte do escopo de fornecimento do inversor.

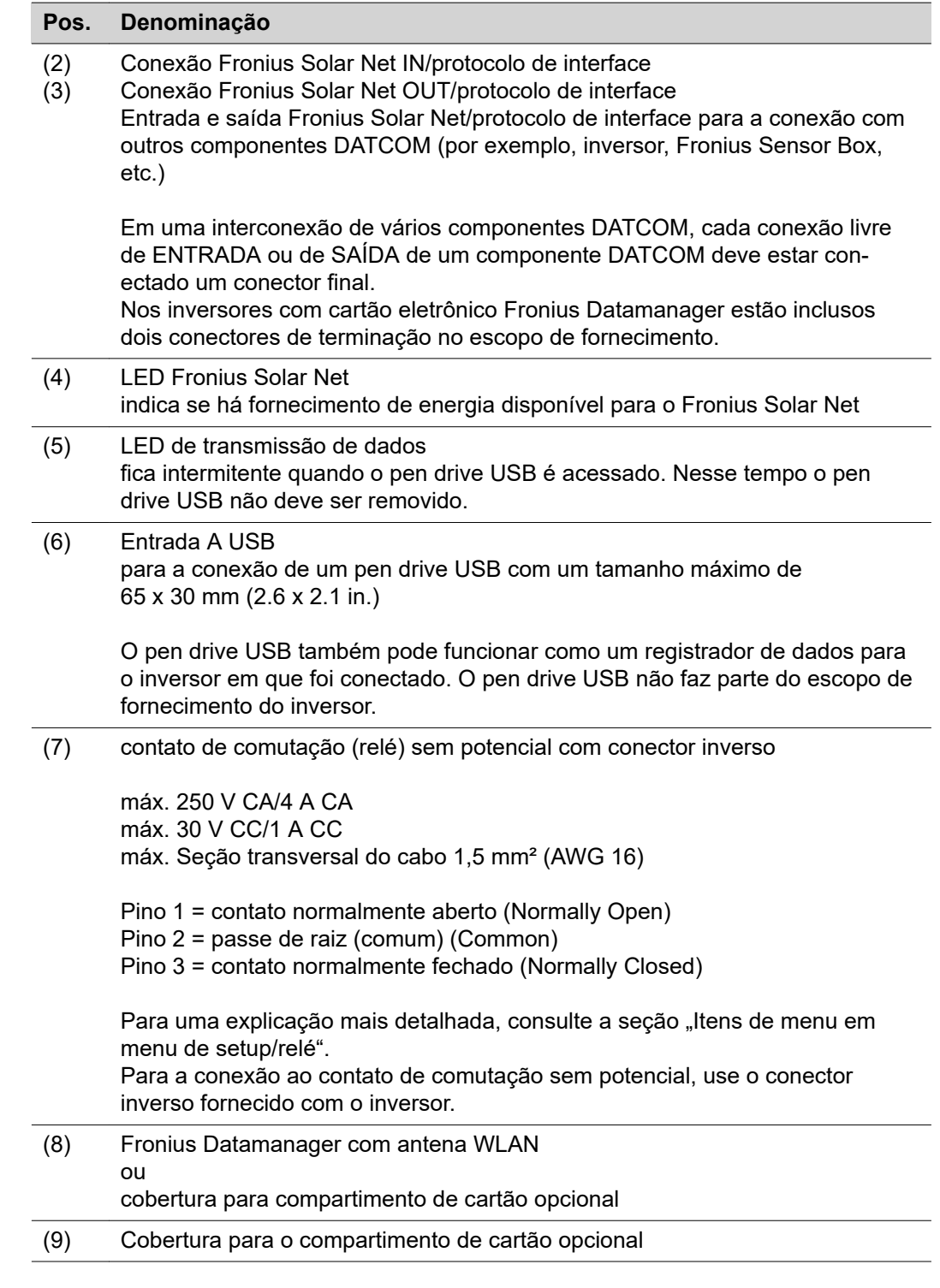

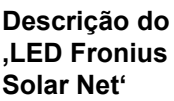

## **O LED 'Fronius Solar Net' acende:**

O fornecimento de energia para a comunicação de dados dentro do Fronius Solar Net/ Protocolo de Interface está em ordem

## **O LED 'Fronius Solar Net' pisca brevemente a cada 5 segundos:**

Erro na comunicação de dados no Fronius Solar Net

- Sobrecorrente (fluxo de corrente > 3 A, por ex., devido a um curto-circuito no anel do Fronius Solar Net)
- Subtensão (sem curto-circuito, tensão no Fronius Solar Net < 6,5 V, por ex., quando há componentes DATCOM demais no Fronius Solar Net e não há alimentação de energia suficiente)

Nesse caso há necessidade de uma alimentação de energia adicional dos componentes Fronius DATCOM, por meio de fonte de alimentação externa (43,0001,1194) em um dos componentes Fronius DATCOM.

Para detectar uma subtensão existente, se necessário, verificar se há erro em outros componentes Fronius DATCOM.

Depois de um desligamento por causa de sobrecorrente ou subtensão, o inversor tenta a cada 5 segundos fazer o restabelecimento da alimentação de energia no Fronius Solar Net, enquanto o erro estiver ocorrendo.

Quando o erro foi eliminado, dentro de 5 segundos o Fronius Solar Net volta a ser abastecido com corrente de energia.

**Exemplo** Registro e arquivamento dos dados do inversor e do sensor com o Fronius Datamanager e Fronius Sensor Box:

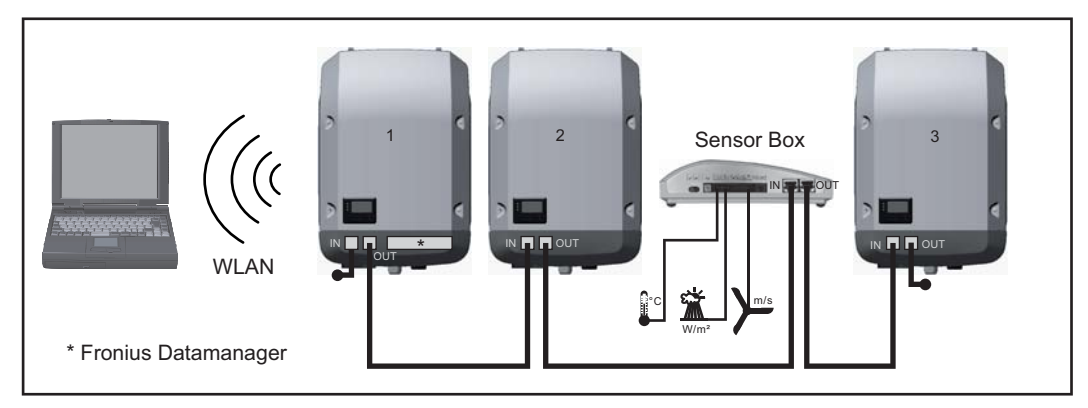

*Rede de dados com 3 inversores e um Fronius Sensor Box:*

*- inversor 1 com Fronius Datamanager*

*- inversor 2 e 3 sem Fronius Datamanager!*

= conector final

A comunicação externa (Solar Net) ocorre no inversor através da área de comunicação de dados. A área de comunicação de dados contém duas interfaces RS 422 como entrada e saída. A conexão é realizada com conectores RJ45.

**IMPORTANTE!** Como o Fronius Datamanager funciona como Datalogger, não pode haver nenhum outro Datalogger no Fronius Solar Net Ring.

Por Fronius Solar Net Ring somente um Fronius Datamanager!

Fronius Symo 3 - 10 kW: Desinstalar todos os outros Fronius Datamanager e fechar a entrada de cartão opcional com a cobertura branca opcional (42,0405,2020) ou utilizar um inversor sem Fronius Datamanager (versão light).

Fronius Symo 10 - 20 kW, Fronius Eco: Desinstalar todos os outros Fronius Datamanager e fechar a entrada de cartão opcional trocando a cobertura (número do item - 42,0405,2094) ou utilizar um inversor sem Fronius Datamanager (versão light).

**Explicação da interface de corrente multifunções**

Na interface multifunções podem estar conectadas diferentes variantes de circuitos. Mas eles não podem ser operados simultaneamente. Se, por exemplo, estiver conectado um contador S0 na interface de corrente multifunções, não pode ser conectado nenhum contato de sinal para a proteção contra sobretensão (e vice versa).

Pino 1 = entrada de medição: máx. 20 mA, 100 Ohm de resistência (carga) Pino 2 = máx. 15 mA de corrente de curto-circuito, máx. 16 V CC ou GND de tensão de circuito aberto

## **Versão 1 do circuito: Contato de sinal da proteção contra sobretensão**

A opção DC SPD (proteção contra sobretensão) exibe, dependendo da configuração no menu básico (submenu de entrada de sinal), um alerta ou um erro no display. Mais informações sobre a opção DC SPD podem ser encontradas nas instruções de instalação.

## **Versão 2 do circuito: Contador S0**

Um contador para registrar o consumo energético com S0 pode ser conectado diretamente ao inversor. Esse contador S0 pode ser posicionado no ponto de alimentação ou no setor de consumo. Nas configurações no site do Fronius Datamanager, pode ser configurada uma redução da potência no item de menu EVU-Editor (Editor do operador da rede) (consulte o manual de instruções do Fronius Datamanager 2.0 na página inicial www.fronius.com)

**IMPORTANTE!** O firmware do inversor pode precisar ser atualizado para a conexão de um contador S0.

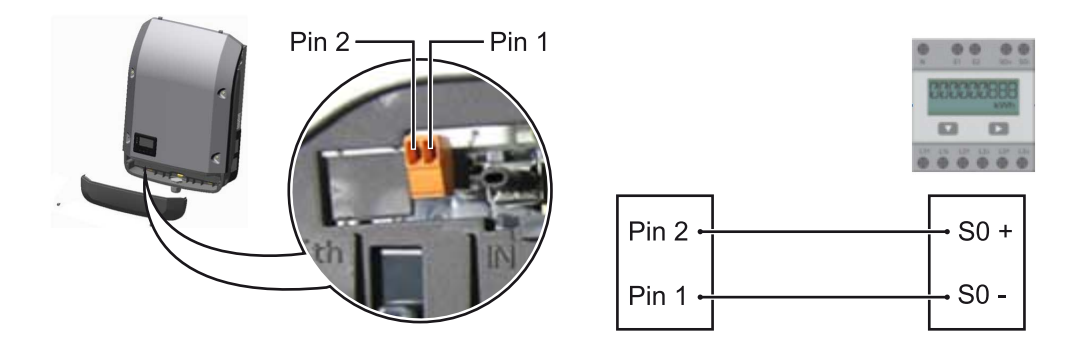

Requisitos do contador S0:

- precisa estar em conformidade com a norma IEC62053-31 Classe B
- tensão máx. de 15 VCC
- corrente máx. ON (LIGADO) de 15 mA
- corrente mín. ON (LIGADO) de 2 mA
- corrente máx. OFF (DESLIGADO) de 0,15 mA

**Taxa de impulso máx. recomendada do contador S0:**

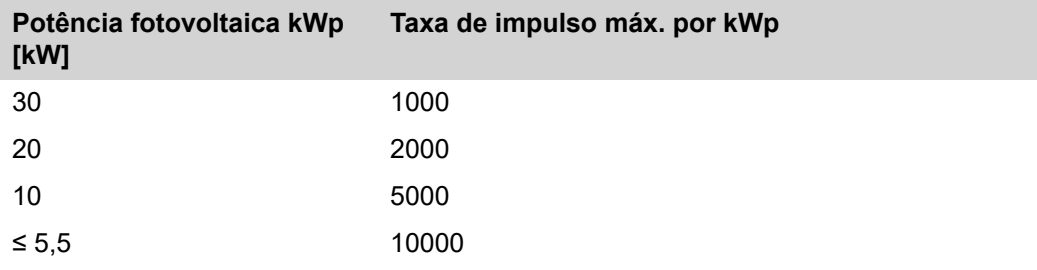

# **Fronius Datamanager 2.0**

**Comandos, conexões e indicações no Fronius Datamanager 2.0**

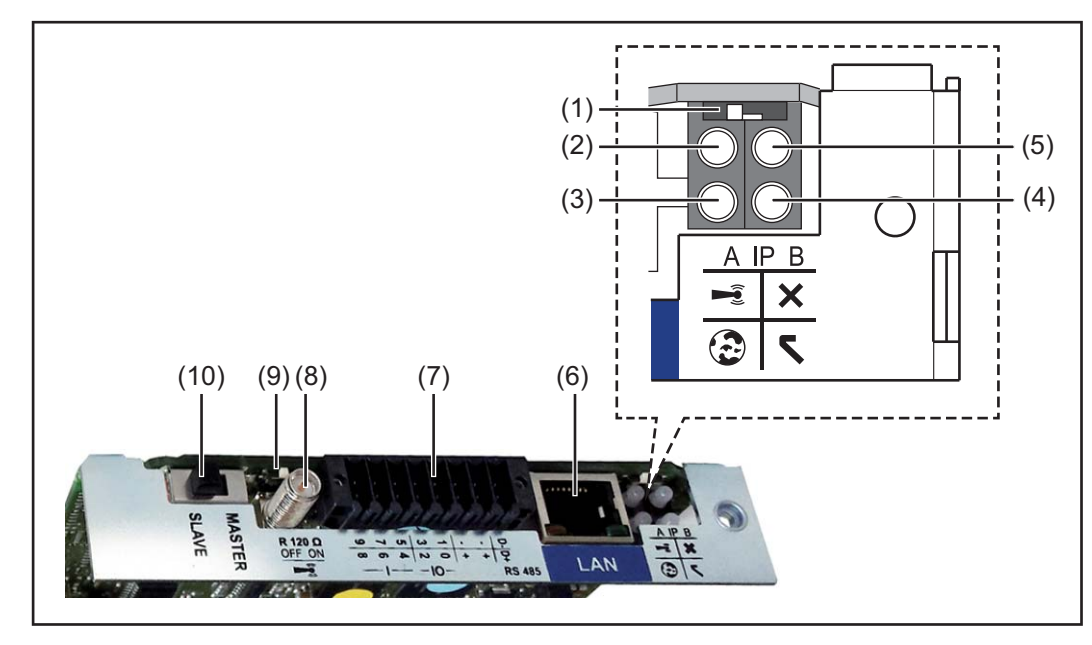

## **Nº Função**

## **(1) Interruptor IP**

para mudar o endereço de IP:

Posição do interruptor **A** do endereço de IP predefinido e abrir o WLAN Access Point

Para uma conexão direta com um PC via LAN, o Fronius Datamanager 2.0 trabalha com um endereço de IP fixo 169.254.0.180.

Se o interruptor IP estiver na posição A, é aberto adicionalmente um Access Point para uma conexão WLAN direta com o Fronius Datamanager 2.0.

Dados de acesso para esse Access Point: Nome da rede: FRONIUS\_240.XXXXXX Senha: 12345678

É possível acessar o Fronius Datamanager 2.0:

- pelo nome DNS "http://datamanager"
- com o endereço de IP 169.254.0.180 da interface LAN
- com o endereço de IP 192.168.250.181 para o WLAN Access Point

Posição do interruptor **B** endereço de IP atribuído

O Fronius Datamanager 2.0 trabalha com um endereço de IP dinâmico atribuído das configurações de fábrica (DHCP) O endereço de IP pode ser configurado na página da internet do Fronius Datamanager 2.0.

## **Nº Função**

## **(2) LED do WLAN**

- pisca verde: o Fronius Datamanager 2.0 está no modo de serviço (interruptor IP do cartão do Fronius Datamanager 2.0 está na posição A ou o modo de serviço foi ativado pelo display do inversor, o WLAN Access Point está aberto)
- aceso verde: com conexão WLAN existente
- pisca alternadamente verde/vermelho: tempo excedido de abertura do WLAN Access Point após a ativação (1 hora)
- aceso vermelho: sem conexão WLAN
- pisca vermelho: falta conexão WLAN
- não se acende quando o Fronius Datamanager 2.0 estiver no modo escravo

## **(3) LED da conexão Solar.web**

- aceso verde: conexão existente com o Fronius Solar.web
- aceso vermelho: não há a conexão necessária com o Fronius Solar.web
- não aceso: quando não é necessária nenhuma conexão com Fronius Solar.web

## **(4) LED de fornecimento**

- aceso verde: o Fronius Datamanager 2.0 está operacional com fornecimento de energia suficiente pelo Fronius Solar Net.
- não aceso: fornecimento de energia ausente ou com defeito pelo Fronius Solar Net - é necessário um fornecimento de energia externo ou

se o Fronius Datamanager 2.0 estiver no modo escravo

pisca vermelho: durante um procedimento de atualização

**IMPORTANTE!** Não interromper durante um procedimento de atualização do fornecimento de energia.

aceso vermelho: o procedimento de atualização falhou

## **(5) LED da conexão**

- aceso verde: com conexão estabelecida dentro do "Fronius Solar Net"
- aceso vermelho: com conexão interrompida dentro do "Fronius Solar Net"
- não se acende quando o Fronius Datamanager 2.0 estiver no modo escravo
- **(6) Conexão LAN**

Interface Ethernet com marca de cor azul, para conectar o cabo Ethernet

**(7) I/Os**

Entradas e saídas digitais

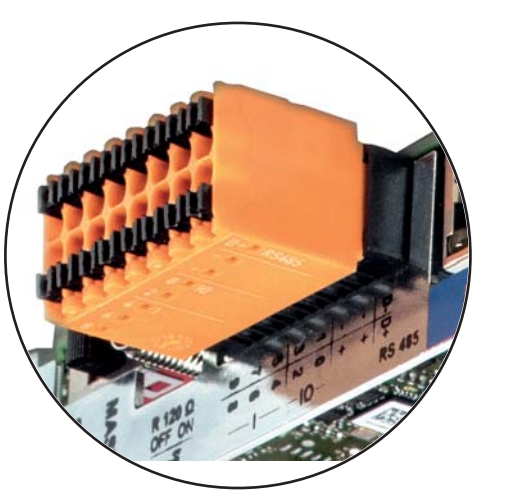

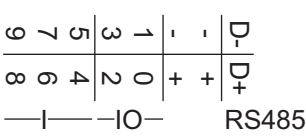

## **Modbus RTU 2 arames (RS485):**

- D- Dados do Modbus -
- D+ Dados do Modbus +

## **Alimentação int./ext.**

- GND
- + Uint/Uext Saída da tensão interna 12,8 V  $\Omega$ entrada para uma tensão de alimentação externa  $>12,8 - 24$  V CC (+ 20%)

## **Entradas digitais:** 0 – 3, 4 – 9

nível de tensão: low (baixo) = mín. 0 V – máx. 1,8 V; high (alto) = mín. 3 V – máx. 24 V CC (+ 20%) Correntes de entrada: varia de acordo com a tensão de entrada; resistência da entrada =  $46$  kOhm

## **Saídas digitais:** 0 – 3

Possibilidade de conexão na alimentação pelo cartão Fronius Datamanager 2.0: 3,2 W somando todas as 4 saídas digitais

Possibilidade de conexão por uma parte externa da rede com no mín. 12,8 máx. 24 V CC (+ 20%), conectado em um Uint/Uext e GND: 1 A, 12,8 – 24 V CC (depende da parte externa da rede) por saída digital

A conexão nas entradas/saídas é feita com os conectores fornecidos.

## **(8) Soquete da antena** para aparafusar a antena WLAN

**(9) Interruptor do terminal Modbus (para Modbus RTU)** conexão de bus interna com resistência de 120 Ohm (sim/não)

Interruptor na posição "on" (ligado): Resistência da conexão de 120 Ohm ativa Interruptor na posição "off" (desligado): nenhuma resistência de conexão ativa

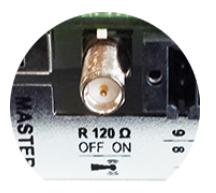

**IMPORTANTE!** Em um RS485 Bus, a resistência de conexão deve estar ativa no primeiro e no último dispositivo.

- **(1 Interruptor Fronius Solar Net Mestre/Escravo**
- **0)** para comutar da operação de mestre para escravo dentro do Fronius Solar Net Ring

**IMPORTANTE!** Na operação escravo, todos os LEDs do cartão do Fronius Datamanager 2.0 estão apagados.

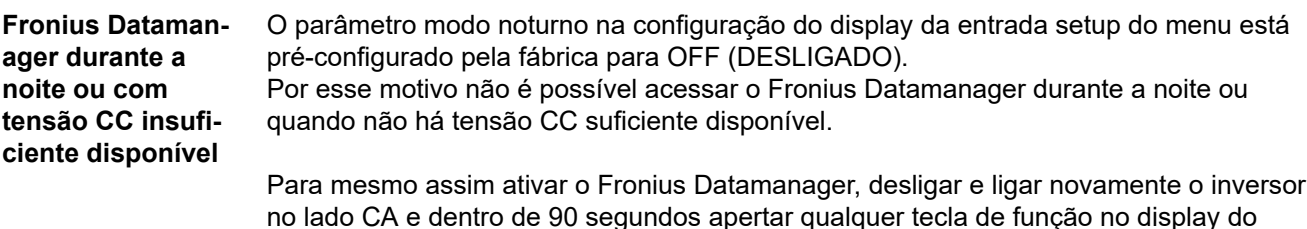

Ver também o capítulo "Itens de menu no menu de setup", "Configurações de Display" (modo noturno).

## **Primeiro comissionamento**

Com o Fronius Solar.web App é possível facilitar significativamente o primeiro comissionamento do Fronius Datamanager 2.0. O Fronius Solar.web App está disponível na respectiva loja de App.

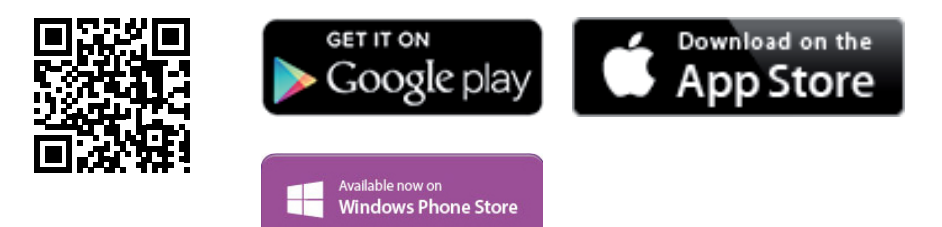

Para o primeiro comissionamento do Fronius Datamanager 2.0

- o cartão do Fronius Datamanager 2.0 deve estar instalado no inversor, ou
- uma caixa Fronius Datamanager Box 2.0 deve se encontrar no anel do Fronius Solar Net.

**IMPORTANTE!** Para estabelecer a conexão ao Fronius Datamanager 2.0, em cada aparelho final (por exemplo, notebook, tablet, etc.) deve ser ativado "Obter o endereço de IP automaticamente (DHCP)".

## *AVISO!*

inversor.

**Se apenas um inversor estiver disponível no sistema fotovoltaico, é possível ignorar as etapas de trabalho 1 e 2.**

Neste caso, o primeiro comissionamento começa na etapa de trabalho 3.

- **1** Cabear o inversor com o Fronius Datamanager 2.0 ou Fronius Datamanager Box 2.0 no Fronius Solar Net
- **2** Ao conectar vários inversores no Fronius Solar Net:

Ajustar corretamente o interruptor mestre/escravo do Fronius Solar Net no cartão eletrônico do Fronius Datamanager 2.0

- um inversor com Fronius Datamanager 2.0 = mestre
- todos os outros inversores com Fronius Datamanager 2.0 = escravo (os LEDs nos cartões Fronius Datamanager 2.0 estão apagados)
- **3** Ligar o equipamento no modo de serviço
	- Ativar o WiFi Access Point no menu de setup do inversor

O inversor estabelece o WLAN Access Point. O WLAN Access Point permanece aberto por 1 hora. O interruptor IP do Fronius Datamanager 2.0 pode permanecer na posição B do interruptor ao ativar o WiFi Access Point.

**4** Baixar o Fronius Solar.web LIVE ou o Solar Web Pro App

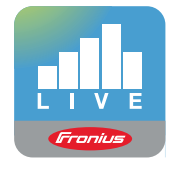

**5** Executar o Fronius Solar.web App

## **Instalação com o Solar.web App Instalação com o navegador da internet**

**4** Conectar o aparelho final ao WLAN Access Point

SSID = FRONIUS\_240.xxxxx (5-8 dígitos)

- Procurar por uma rede com o nome "FRONIUS\_240.xxxxx"
- Conectar-se a essa rede
	- Inserir a senha 12345678

(ou conectar o aparelho final e o inversor com um cabo de Ethernet)

**5** Inserir no navegador: http://datamanager ou 192.168.250.181 (endereço de IP da conexão WLAN) ou 169.254.0.180 (endereço de IP da conexão LAN)

É exibida a página inicial do assistente de comissionamento.

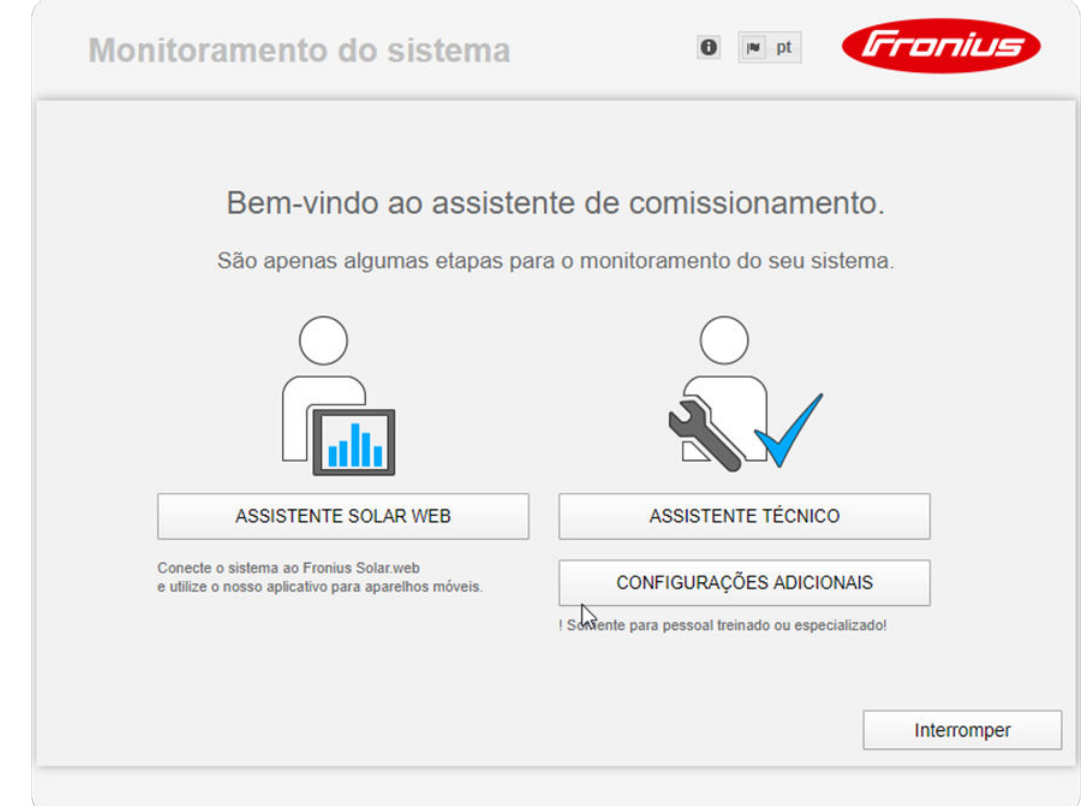

O assistente técnico é destinado ao instalador e contém ajustes específicos da norma. A execução do assistente técnico é opcional.

Se ele for executado, anotar obrigatoriamente a senha de serviço atribuída. A senha de serviço é necessária para o ajuste do item de menu do editor EVU.

Se o assistente técnico não for executado, nenhuma indicação é ajustada para a redução da potência.

A execução do assistente do Fronius Solar.web é obrigatória!

**6** Executar os assistentes do Fronius Solar.web e seguir as indicações

É exibida a página inicial do Fronius Solar.web.

é exibido o site do Fronius Datamanager 2.0.

**7** Se necessário, executar o assistente técnico e seguir as indicações

**Mais informações sobre o Fronius Datamanager 2.0**

sionamento estão disponíveis em:

ou

 $\rightarrow$  http://www.fronius.com/QR-link/4204260191PB

Mais informações sobre o Fronius Datamanager 2.0 e mais opções sobre o comis-

# **Elementos de controle e indicações**

## **Comandos e indicações**

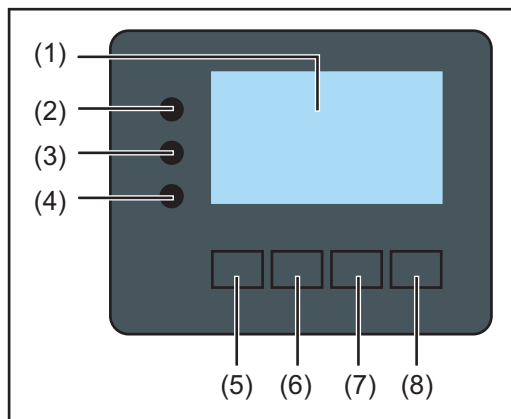

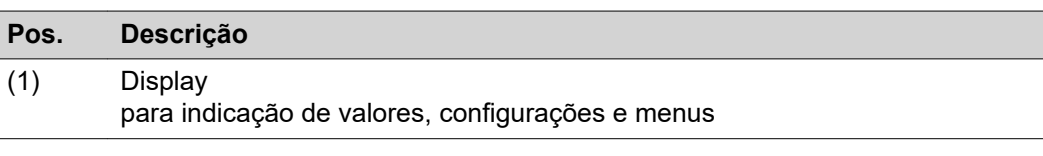

## **LEDs de controle e de status**

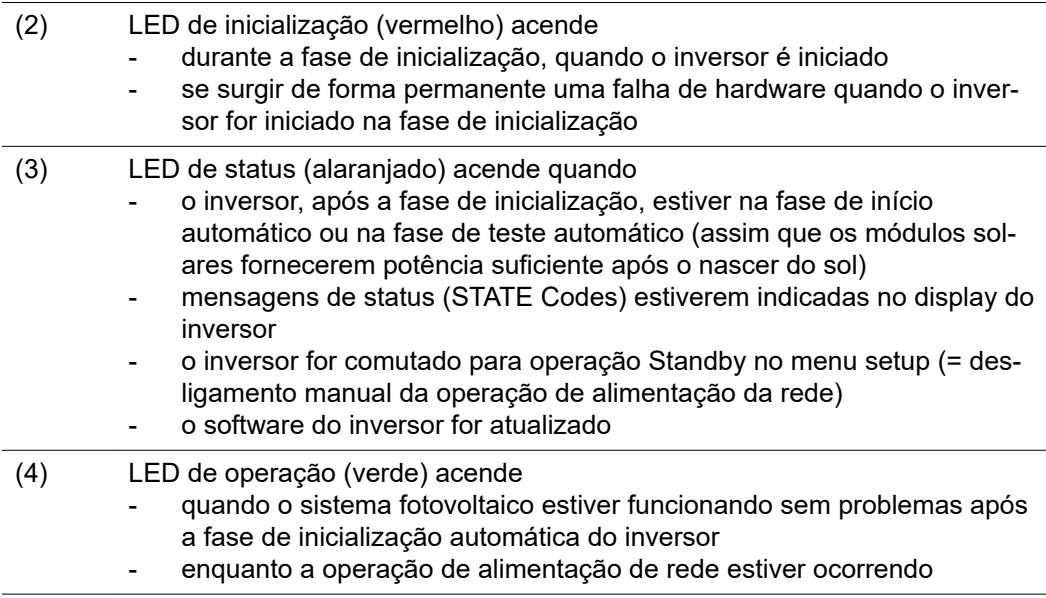

## **Teclas de funções - dependendo da seleção estão atribuídas com funções diferentes:**

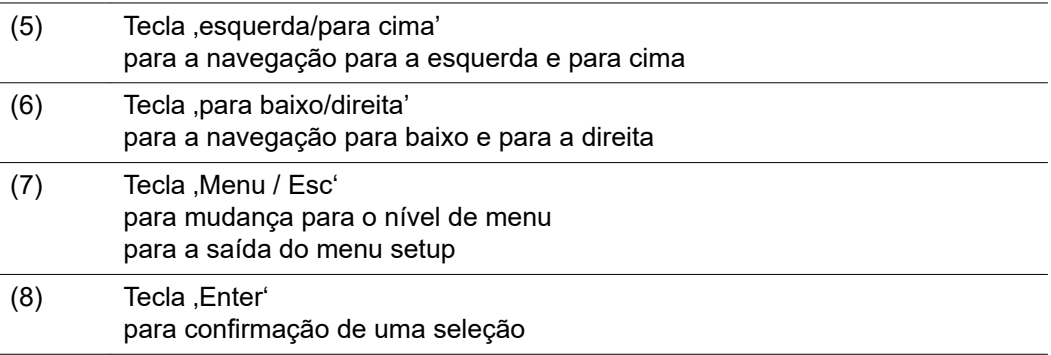

As teclas são teclas capacitivas. Molhar com água pode prejudicar a função das teclas. Para um funcionamento ideal, secar as teclas com um pano, se necessário.

**Display** A alimentação do display é feita com tensão da rede CA. Dependendo da configuração no menu de setup, o display pode ficar disponível o dia inteiro.

## **IMPORTANTE! O display do inversor não é um dispositivo de medição calibrado.**

Um desvio pequeno do contador de energia da empresa de energia depende do sistema. Um cálculo preciso dos dados com a empresa de energia precisa de um contador calibrado.

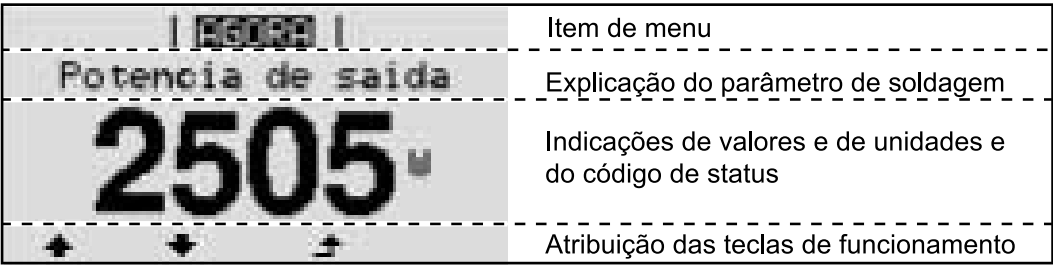

*Área de exibição no display, modo de exibição*

|                          | Administrador de energia (**)<br>Nº. RA   Símb.de salvamento   Conexão USB (***) |
|--------------------------|----------------------------------------------------------------------------------|
|                          |                                                                                  |
| 凰<br>ψ                   | Item de menu                                                                     |
| Standby<br>MiFi<br>resso | Entradas posteriores do menu                                                     |
|                          | Entrada do menu atualmente selecionada                                           |
| USB<br>Rele              | próximas entrada do menu                                                         |
|                          | Atribuição das teclas de funcionamento                                           |

*Área de exibição no display, modo de setup*

- (\*) Barras de rolagem
- (\*\*) Símbolo do gerenciador de energia é exibido quando a função "Gerenciador de energia" estiver ativada
- $(***)$  N° do inversor = número DATCOM do inversor, símbolo de armazenamento é exibido por pouco tempo ao armazenar os valores configurados,

conexão USB é exibida quando um pen drive USB foi conectado

## **Navegação no nível de menu**

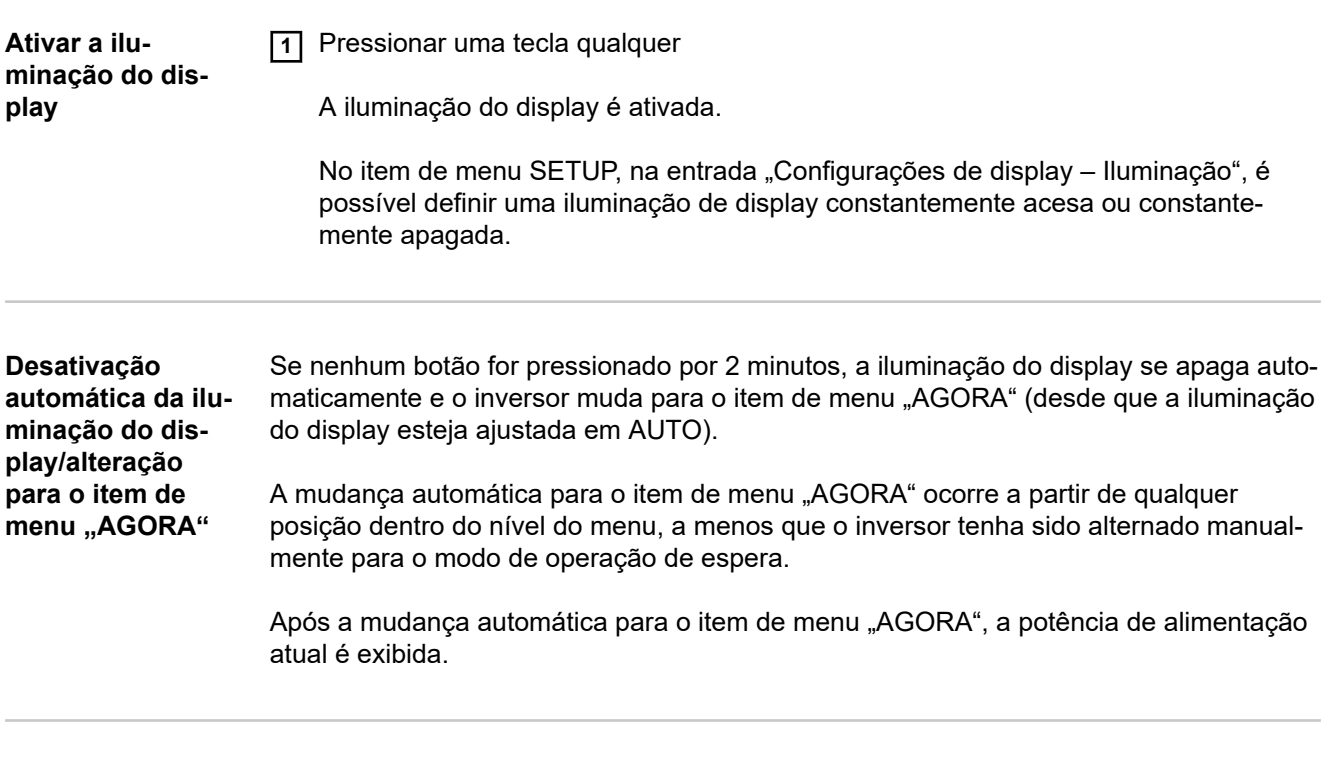

**Acessar o nível do menu**

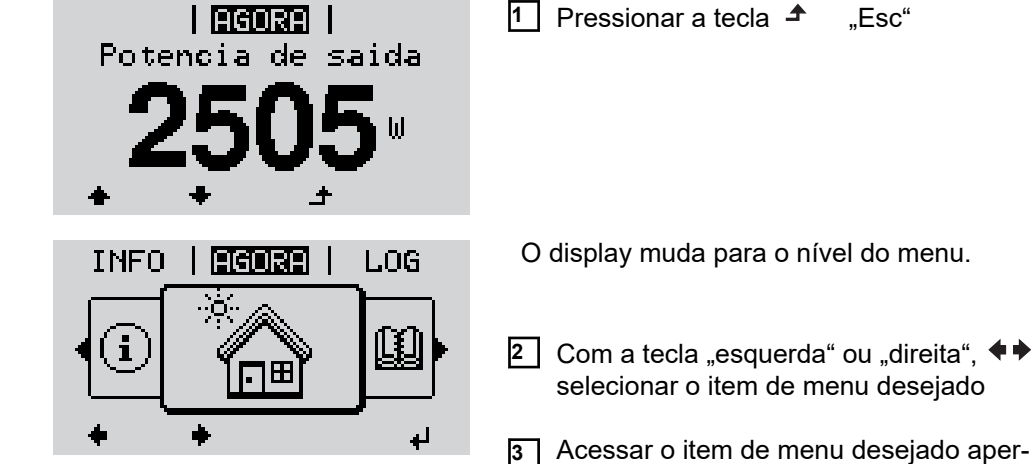

**3** Acessar o item de menu desejado apertando a tecla  $\leftrightarrow$  "Enter"

Os itens do menu

- **AGORA**

Indicação de valores momentâneos

- **LOG**

Dados registrados do dia atual, do ano atual e desde o primeiro comissionamento do inversor

- **GRAPH**

Curva sinérgica diária representa em forma de gráfico o curso da potência de saída durante o dia. A escala de tempo se ajusta automaticamente. Apertar a tecla , Voltar' para fechar a indicação

- **SETUP** Menu de setup - **INFO**

Informações sobre o equipamento e o software

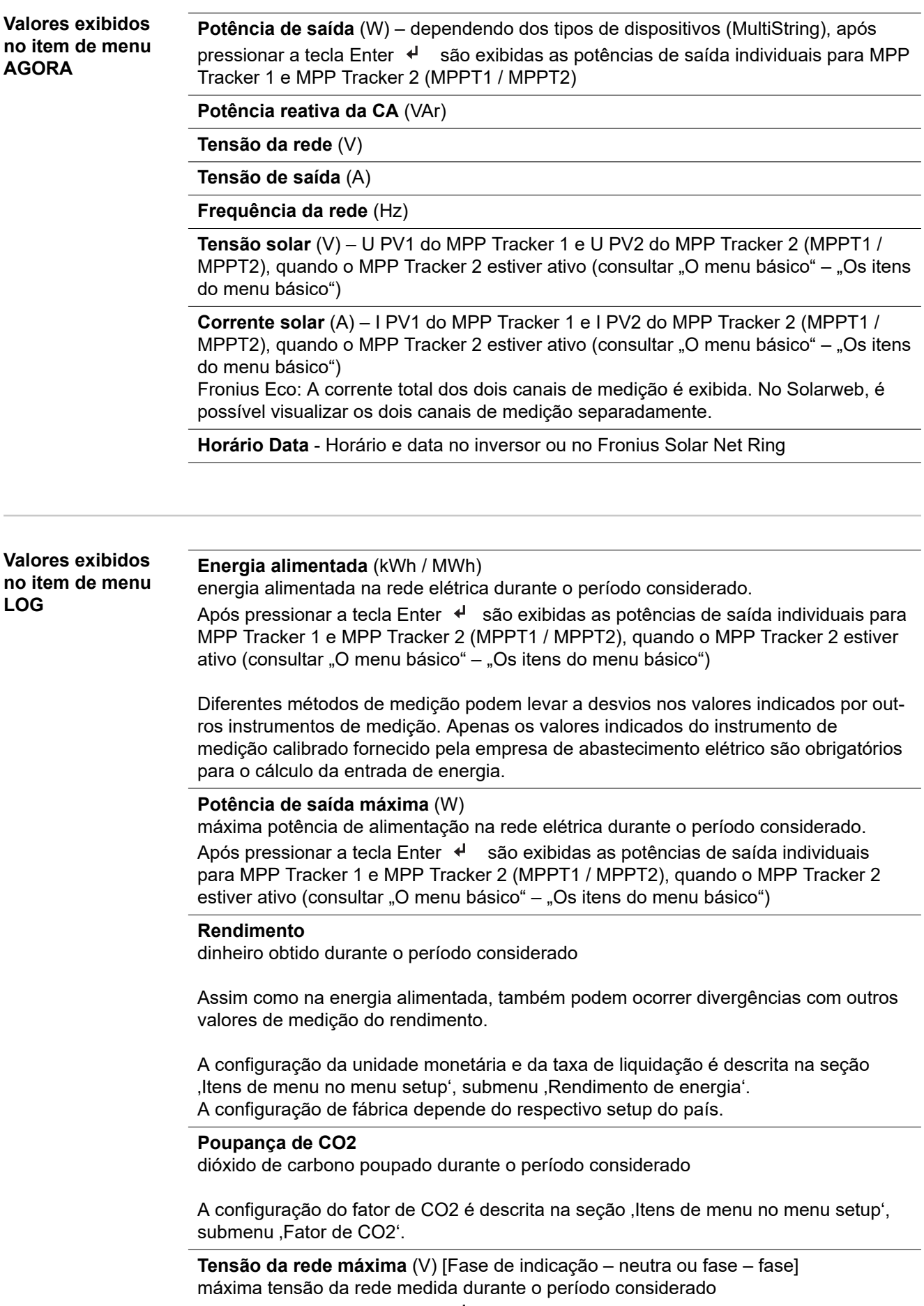

## **Tensão solar máxima** (V)

máxima tensão medida do módulo solar durante o período considerado.

Após pressionar a tecla Enter + são exibidas os valores de tensão para MPP Tracker 1 e MPP Tracker 2 (MPPT1 / MPPT2), quando o MPP Tracker 2 estiver ativo (consultar "O menu básico" – "Os itens do menu básico")

## **Horas de operação**

Duração da operação do inversor (HH:MM).

**IMPORTANTE!** Para a indicação correta dos valores diários e anuais, a hora deve ser definida corretamente.

# **O item de menu SETUP**

**Predefinição** O inversor é pré-configurado de acordo com o setup do país após a execução do comissionamento completo (por exemplo, com o assistente de instalação). O item de menu SETUP permite uma fácil alteração das configurações padrão do inversor para atender aos desejos e exigências específicas do usuário. **Atualizações de IMPORTANTE!** Devido às atualizações de software, algumas funções que não estão **software** descritas neste manual de instruções podem estar disponíveis no seu aparelho ou viceversa. Além disso, as figuras individuais podem ser um pouco diferentes dos elementos de controle em seu aparelho. No entanto, o modo de funcionamento desses elementos de controle é idêntico. **Navegação no Entrar no item do menu SETUP item do menu 1** No nível do menu, selecionar com os **SETUP** GRAF i setup i **INFO** botões "esquerdo" ou "direito"  $\blacklozenge \blacktriangleright$  o item do menu "SETUP" **2** Pressionar a tecla  $\leq$  **Enter**" O primeiro registro do item do menu SETUP é l Gennell exibido: Standby "Standby" P. de Acesso WiFi. DATCOM USB Rele الم **Alternar entre os registros 3** Use as teclas "para cima" ou "para <u>i setup i</u> baixo"  $\blacklozenge \blacklozenge$  para alternar entre os regis-Standby tros disponíveis de Acesso DATCOM USB Rele z. **Sair de um registro 4** Para sair de um registro, pressionar o **GRAF** <u>i Senueli</u> INFO botão <sup>+</sup> "Voltar" Será indicado o nível do menu

Se nenhum botão for pressionado por 2 minutos,

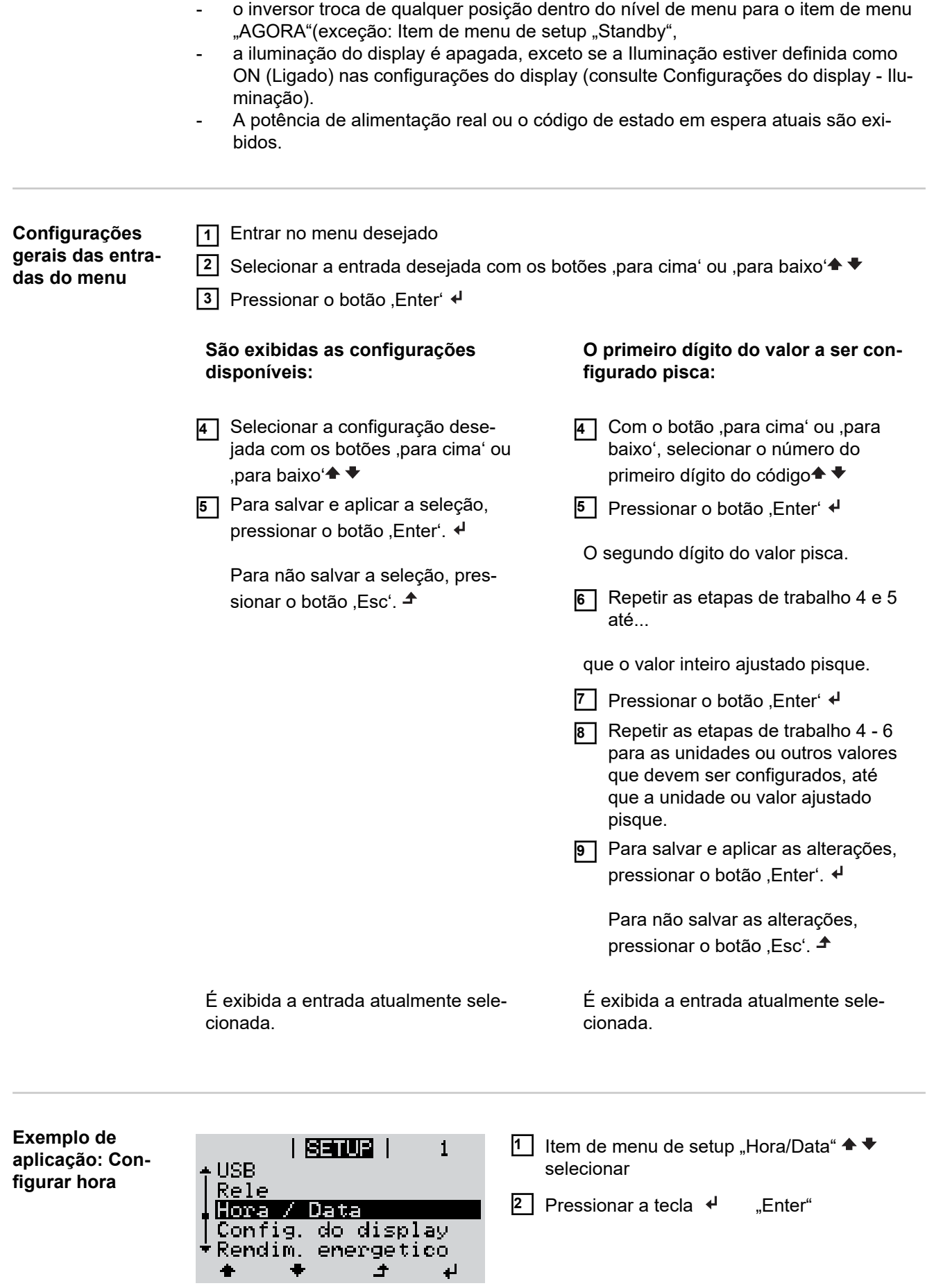

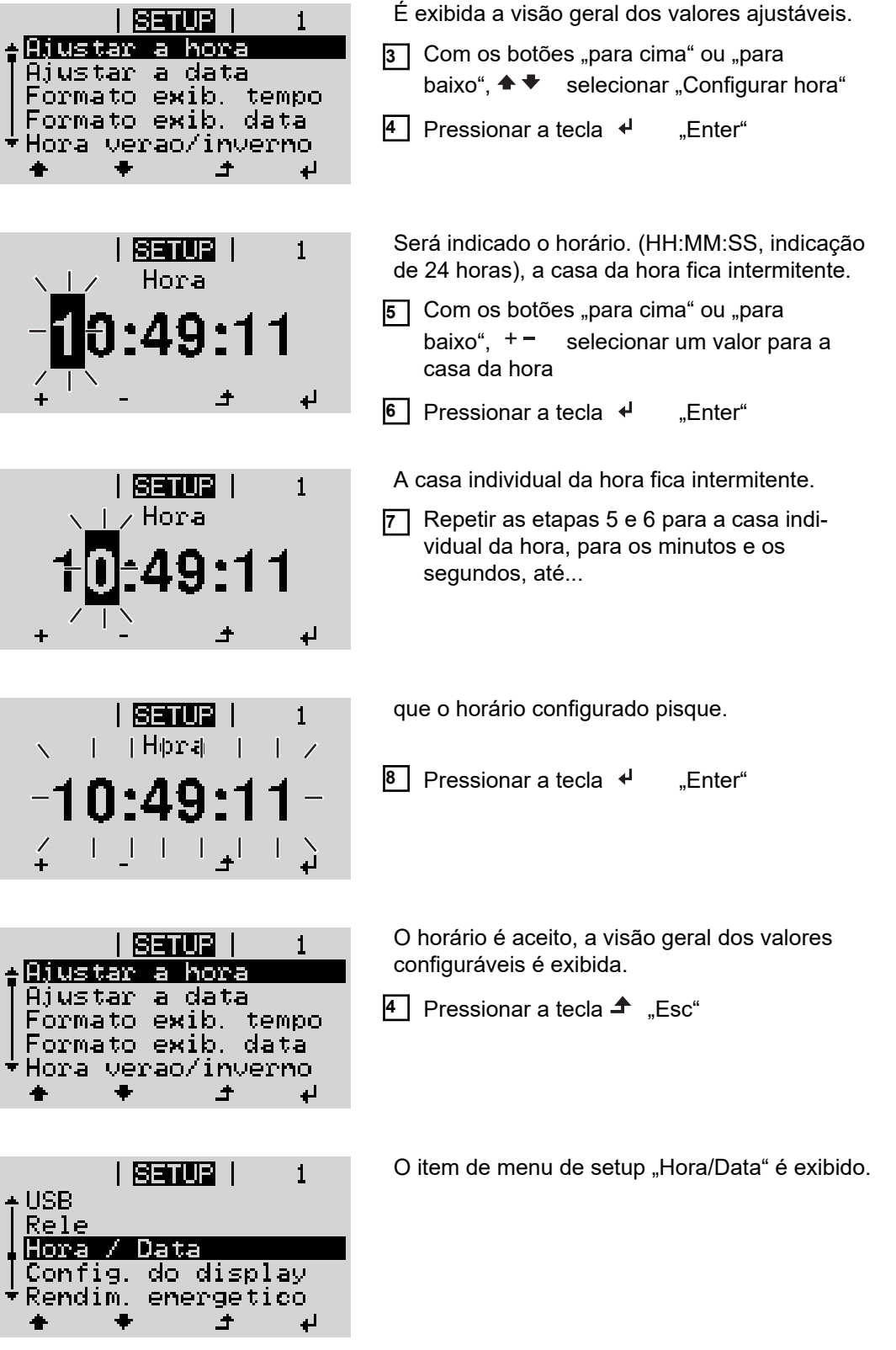

# **Itens de menu no menu Setup**

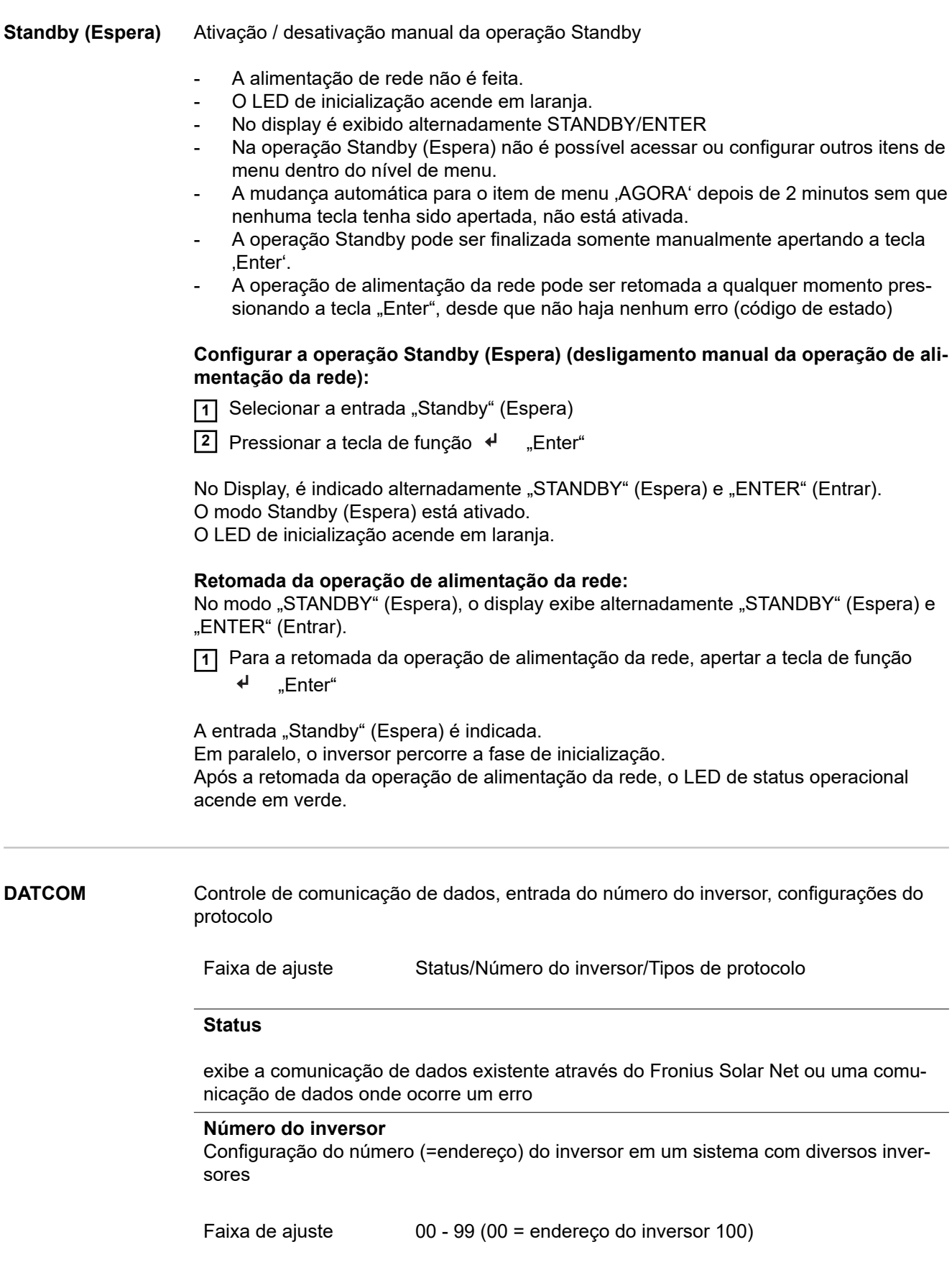

Configuração de fábrica 01

**IMPORTANTE!** Ao integrar diversos inversores em um sistema de comunicação de dados, atribuir um endereço próprio para cada inversor.

### **Tipos de protocolo**

determina qual protocolo de comunicação transmite os dados:

Faixa de ajuste Fronius Solar Net/Interface \*

Fronius Solar Net

Configuração de fábrica

\* O tipo de protocolo de Interface funciona somente sem cartão Fronius Datamanager. Os cartões Fronius Datamanager existentes devem ser removidos do inversor.

**USB** Realiza as atualizações de firmware ou salva os valores detalhados do inversor no pen drive USB

> Faixa de ajuste **Remover hardware com segurança/Software Update (Atual**ização de software)/Logging Intervall (Intervalo de registro)

### **Remover hardware com segurança**

Para desconectar um pen drive USB sem perda de dados da entrada A de USB na ranhura de comunicação de dados.

O pen drive USB pode ser removido:

- quando a mensagem OK é indicada
- quando o LED de transmissão de dados não pisca ou não acende mais

#### **Software Update (Atualização de software)**

Para a atualização de firmware do inversor com o pen drive USB.

Procedimento:

**11** Baixar o arquivo de atualização de firmware "froxxxxx.upd" (por exemplo, em http://www.fronius.com, em que xxxxx é o respectivo número de versão)

### *AVISO!*

**Para uma atualização sem problemas do software do inversor, o pen drive USB usado não deve ter partições ocultas e codificações (consulte o capítulo "Pen drives USB adequados").**

- **2** O arquivo de atualização de firmware deve ser salvo no nível de dados externo do pen drive USB
- **3** Abrir a tampa da área de comunicação de dados do inversor
- **4** Conectar o pen drive USB com o arquivo de atualização de firmware na entrada USB na área de comunicação de dados do inversor
- **5** No menu Setup, selecionar o item de menu "USB" e, então, "Software Update" (Atualizar software)
- **6** Pressionar o botão "Enter"
- **7** Aguardar até que sejam indicadas no display as comparações das versões existentes atualmente no inversor e do novo firmware:
	- 1º página: Software Recerbo (LCD), software de controle de teclas (KEY), versão de setup de países (Set)
	- 2º página: Software do módulo de potência (PS1, PS2)

**8** Após cada página da tecla de função, pressionar a tecla "Enter"

O inversor começa com a cópia dos dados.

O "BOOT" e o progresso de salvamento dos testes individuais são indicados em %, até que os dados para todos os módulos de componentes eletrônicos sejam copiados.

Após a cópia, o inversor atualiza em sequência todos os módulos de componentes eletrônicos necessários.

O "BOOT", o módulo de componentes em questão e o progresso da atualização são indicados em %.

Como último passo, o inversor faz a atualização do Display. O Display permanece apagado por aproximadamente 1 minuto, os LEDs de controle e de status ficam intermitentes.

Com a atualização de firmware concluída, o inversor muda para a fase de inicialização e, depois, para a operação de alimentação da rede. Desconectar o pen drive USB com a função "Remover hardware com segurança".

Na atualização do firmware do inversor, as configurações personalizadas no menu Setup são mantidas.

#### **Logging Intervall (Intervalo de logging)**

Ativação/desativação da função de logging USB e a indicação de um intervalo de logging

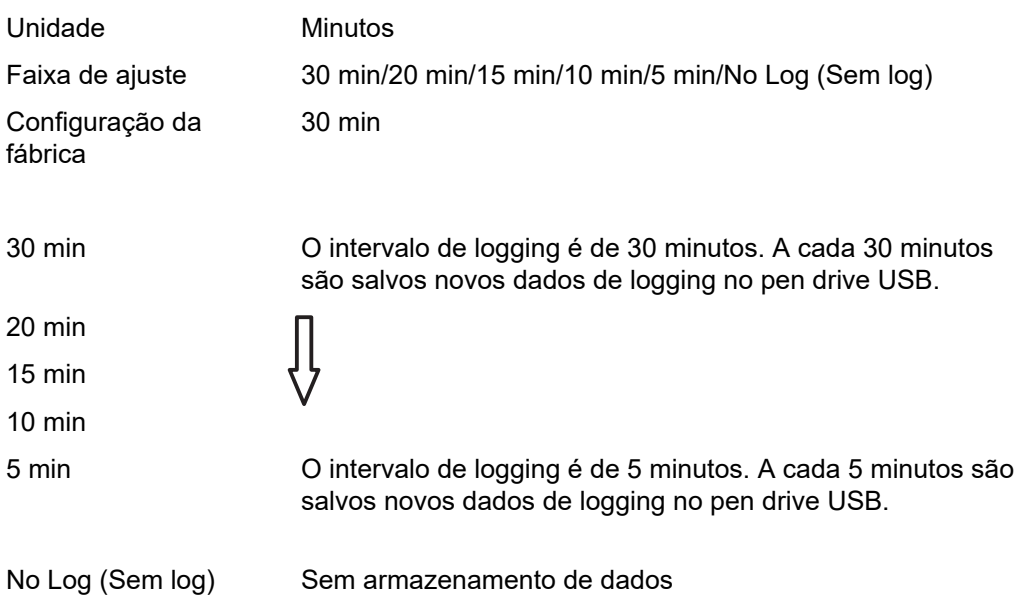

**IMPORTANTE!** Para uma função de logging USB sem erros, o horário deve estar configurado corretamente. A configuração do horário é abordada nos itens de menu "Menu Setup", "Hora/Data".

### **Relé (contato de comutação sem potencial)**

Um contato de comutação (relé) sem potencial no inversor pode ser usado para exibir mensagens de status (códigos de estado), o estado do inversor (por exemplo, a operação de alimentação da rede) ou as funções do administrador de energia.

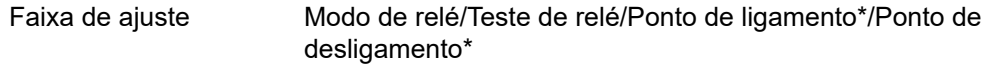

\* somente são indicados se a função 'E-Manager' estiver ativada no 'Modo relé'.

## **Modo de relé**

as seguintes funções podem ser exibidas através do modo de relé:

- Função de alarme (permanente/ALL(TODOS)/GAF)
- Saída ativa (ON (LIGADO)/OFF (DESLIGADO))
- Administrador de energia (E-Manager)

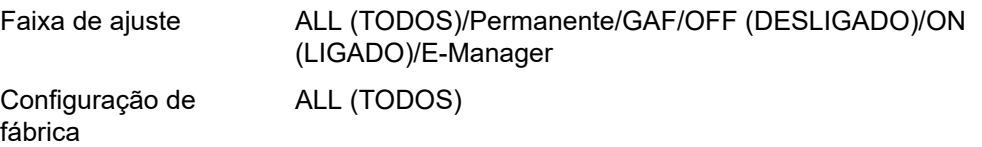

## **Função de alarme:**

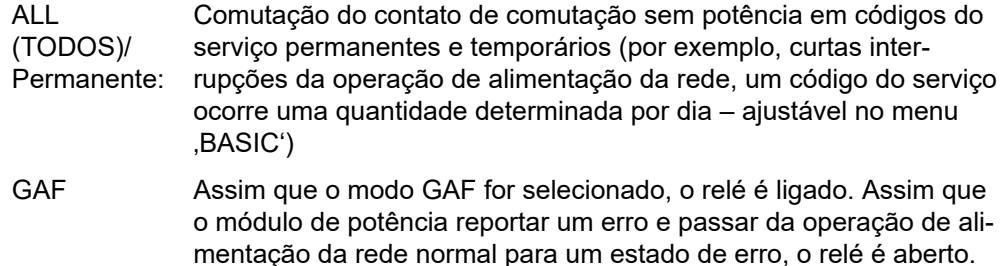

Assim, o relé pode ser usado para funções à prova de falhas.

## **Exemplo de aplicação**

O uso de inversores monofásicos em um local multifásico pode exigir compensação de fase. Se um ou mais inversores apresentarem um erro e a conexão à rede elétrica for desligada, os outros inversores também deverão ser desconectados para manter o equilíbrio de fases. A função de relé "GAF" pode ser usada em conjunto com o datamanager ou um dispositivo de proteção externo para detectar ou sinalizar que um inversor não está sendo alimentado ou está desconectado da rede elétrica e os demais inversores também devem ser desconectados da rede elétrica pelo comando de controle remoto.

#### **saída ativa:**

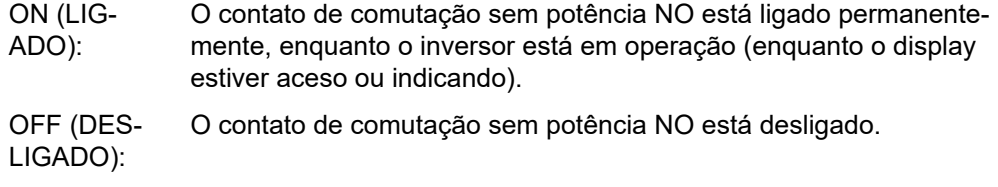

## **Administrador de energia:**

E-Manager: Mais informações sobre a função de "Administrador de energia" na seção "Administrador de energia".

## **Teste de relé**

Verificação de funcionamento, se o contato de comutação sem potência faz a comutação

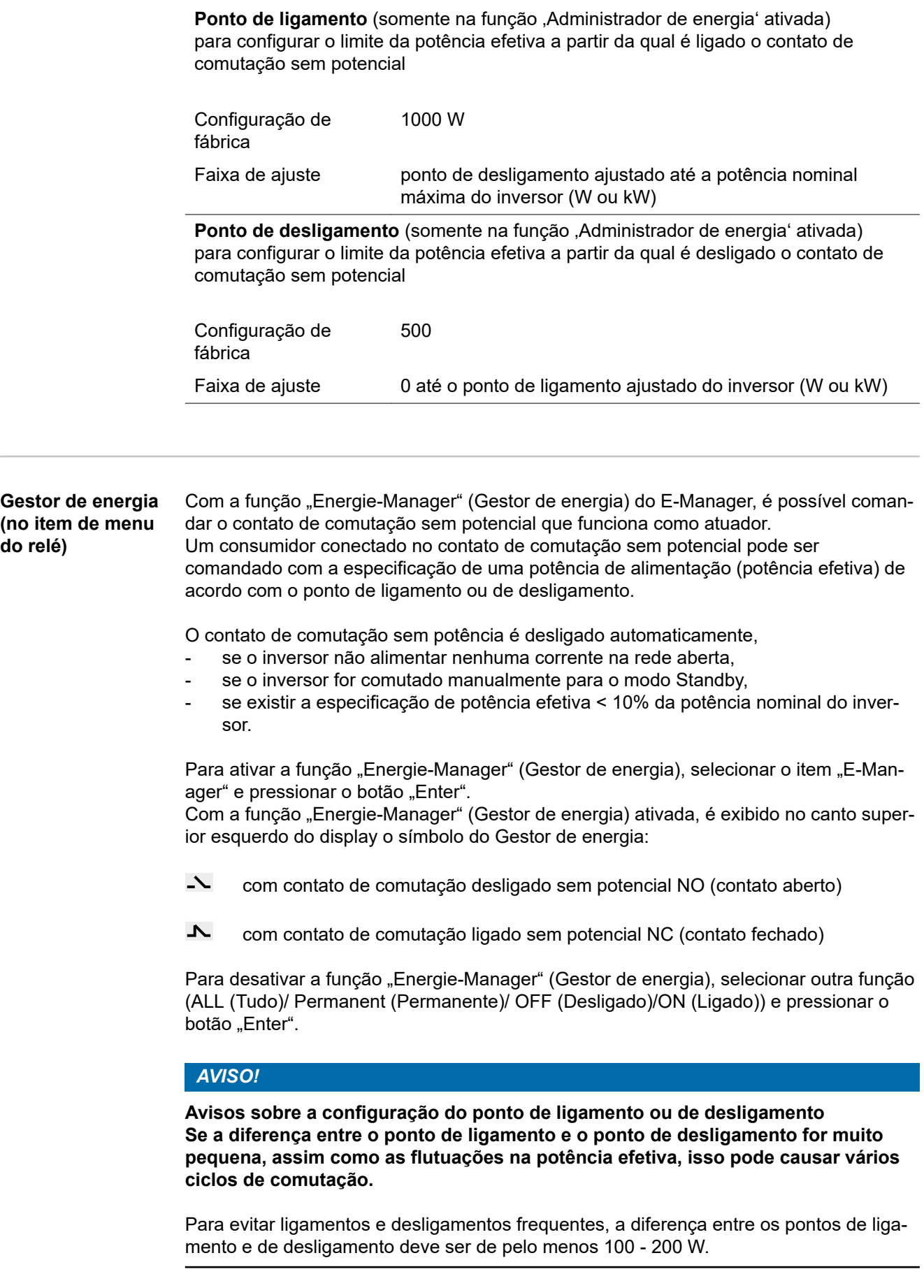

Ao selecionar o ponto de desligamento, considerar o consumo de potência do consumidor conectado.

171

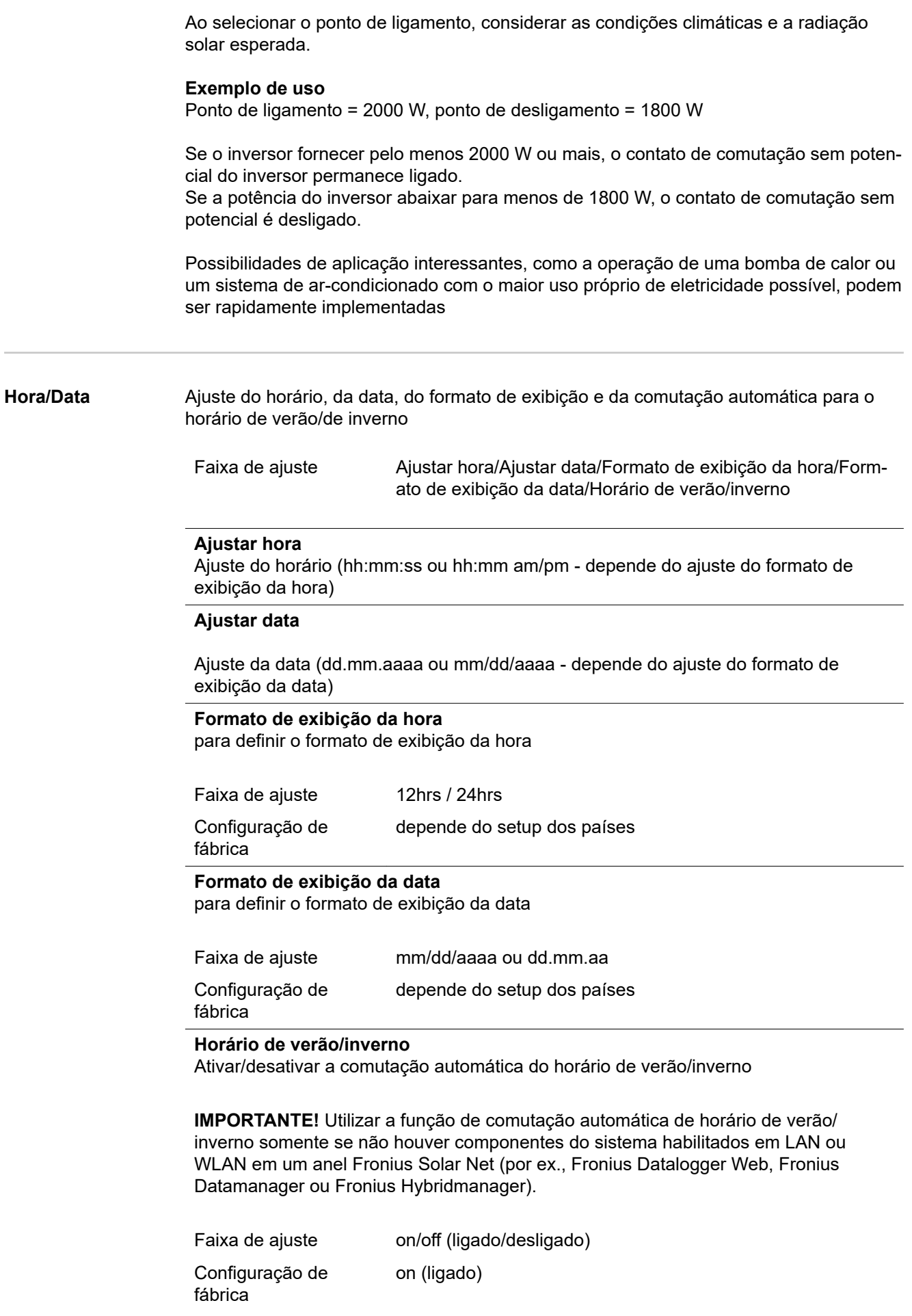

**IMPORTANTE!** A configuração correta do horário e da data é pré-requisito para uma indicação correta dos valores do dia e do ano e também da curva característica do dia.

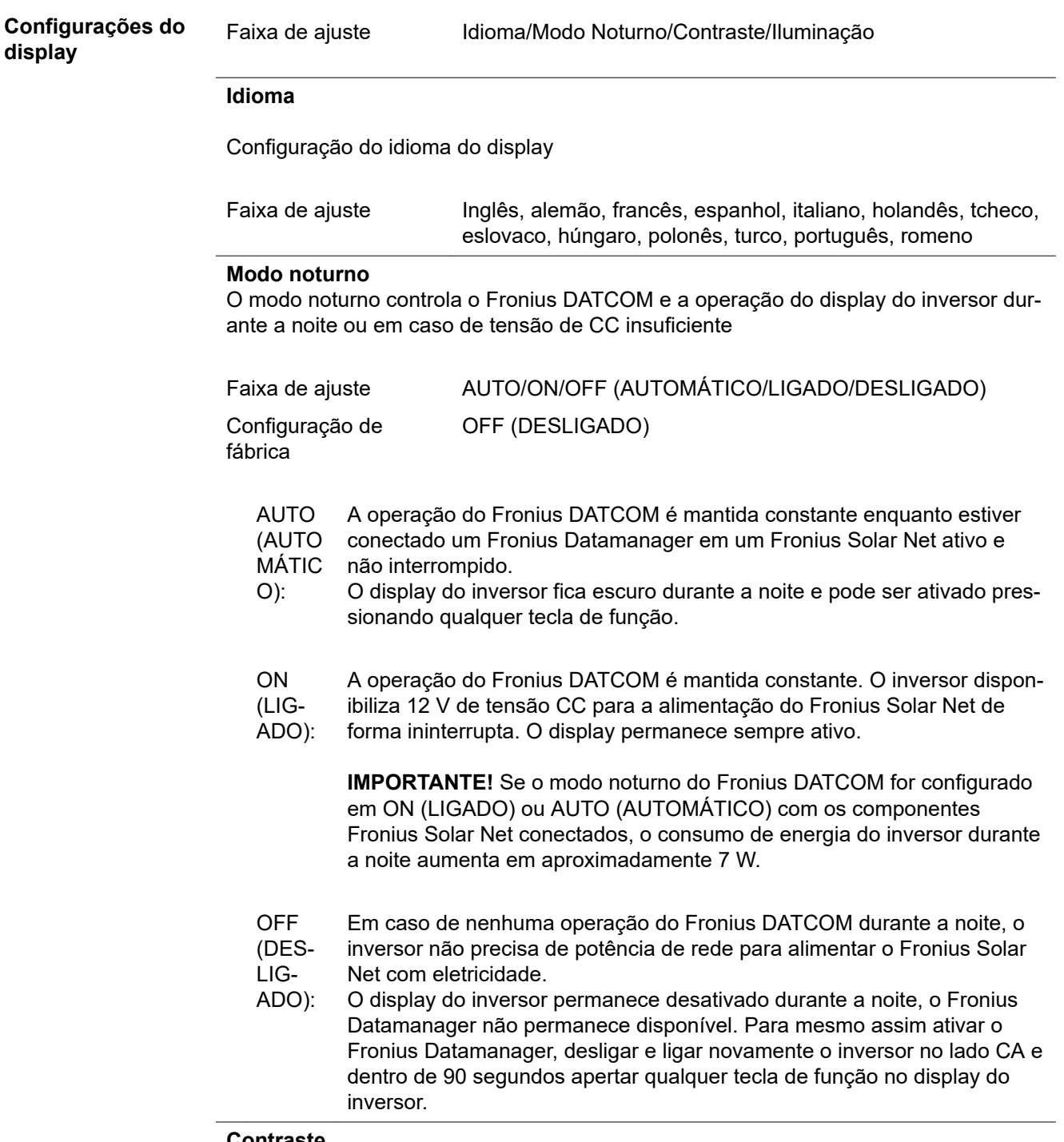

**Contraste**

Configuração do contraste do display do inversor

Faixa de ajuste  $0 - 10$ Configuração de fábrica 5

Como o contraste depende da temperatura, diferentes condições ambientais podem exigir uma configuração do item de menu , Contraste'.

## **Iluminação**

Configuração prévia da iluminação do display do inversor

O item de menu , lluminação afeta somente a iluminação do fundo do display do inversor.

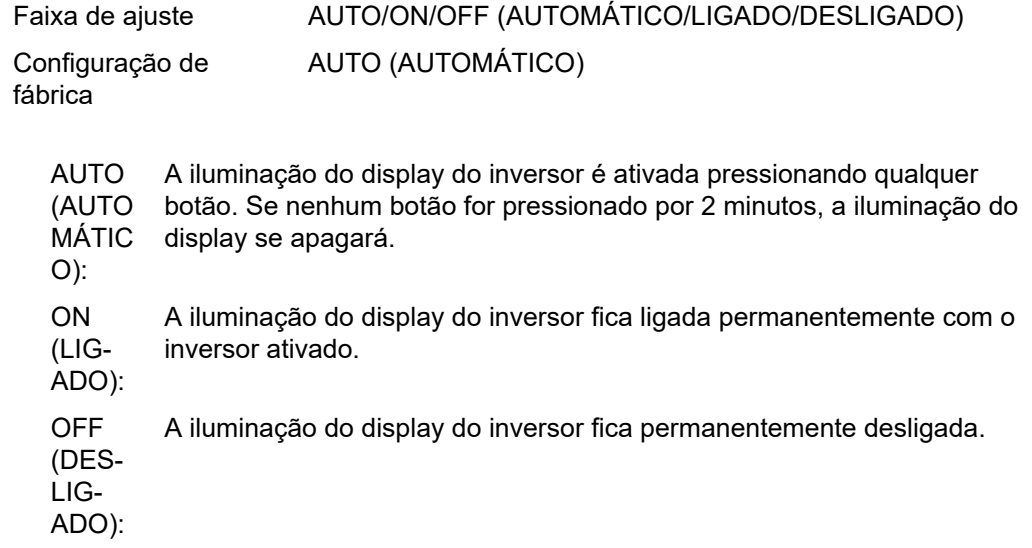

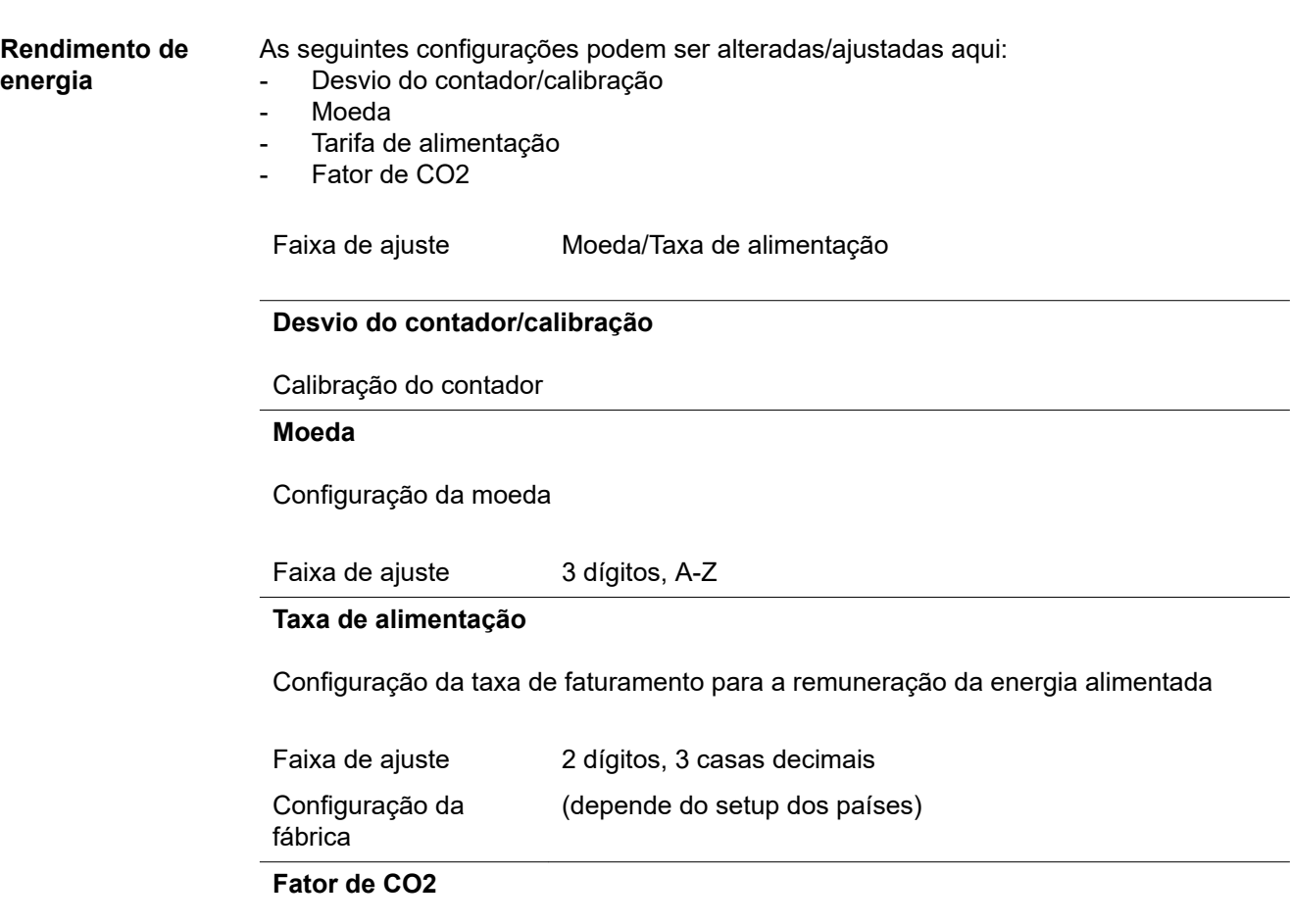

Configuração do fator de CO2 da energia alimentada

**Ventiladores** para verificar a funcionalidade do ventilador

Faixa de ajuste Ventilador de teste #1/ventilador de teste #2 (dependente do dispositivo)

- selecionar os ventiladores desejados com as teclas "em" e "de"
- O teste do ventilador selecionado é iniciado pressionando a tecla "Enter".
- O ventilador funciona até sair do menu, pressionando a tecla "Esc".

**IMPORTANTE!** Não há indicação no display do inversor se o ventilador estiver em ordem. O funcionamento do ventilador só pode ser controlado através da audição e percepção.

# **O item de menu INFO**

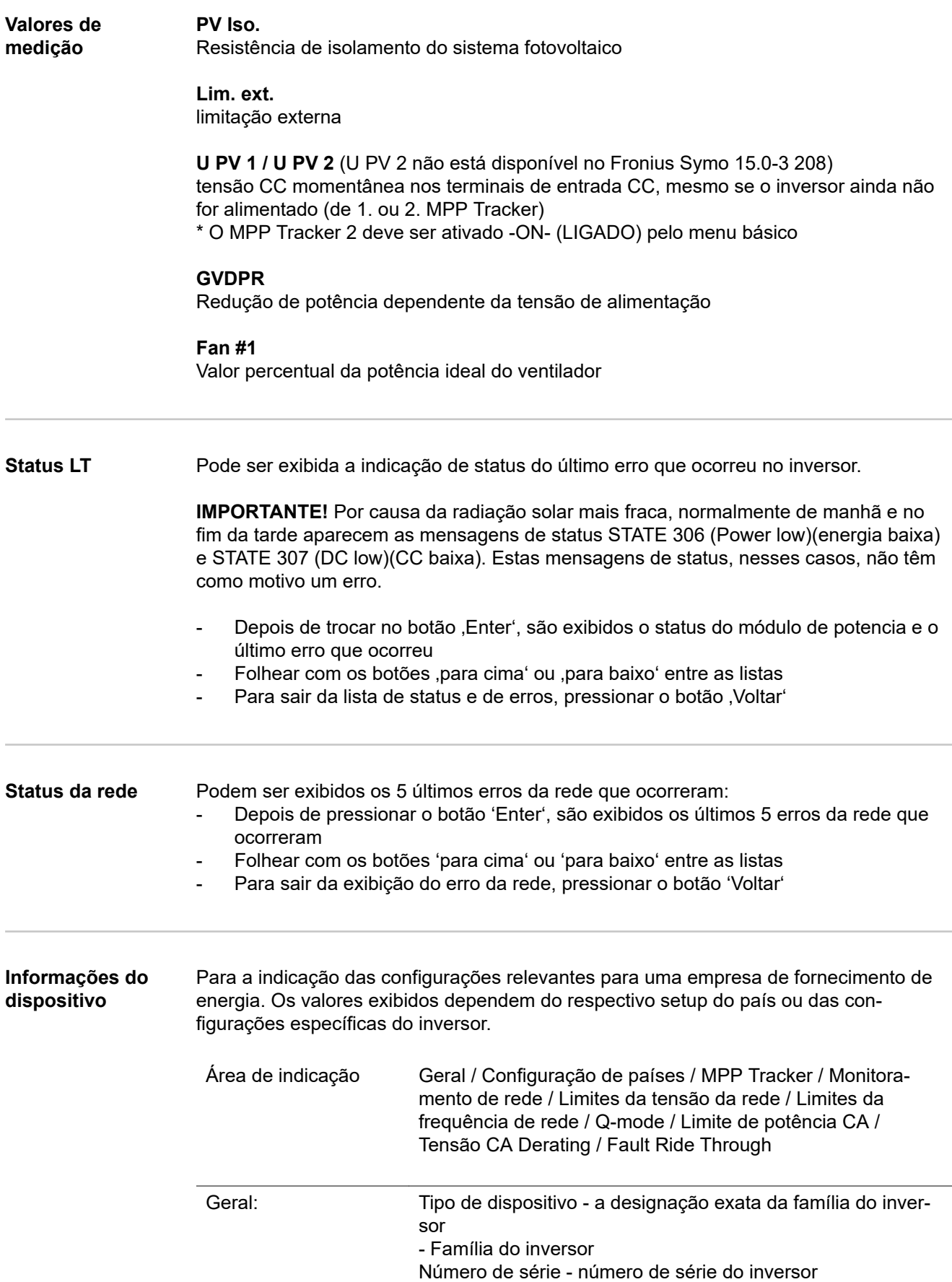

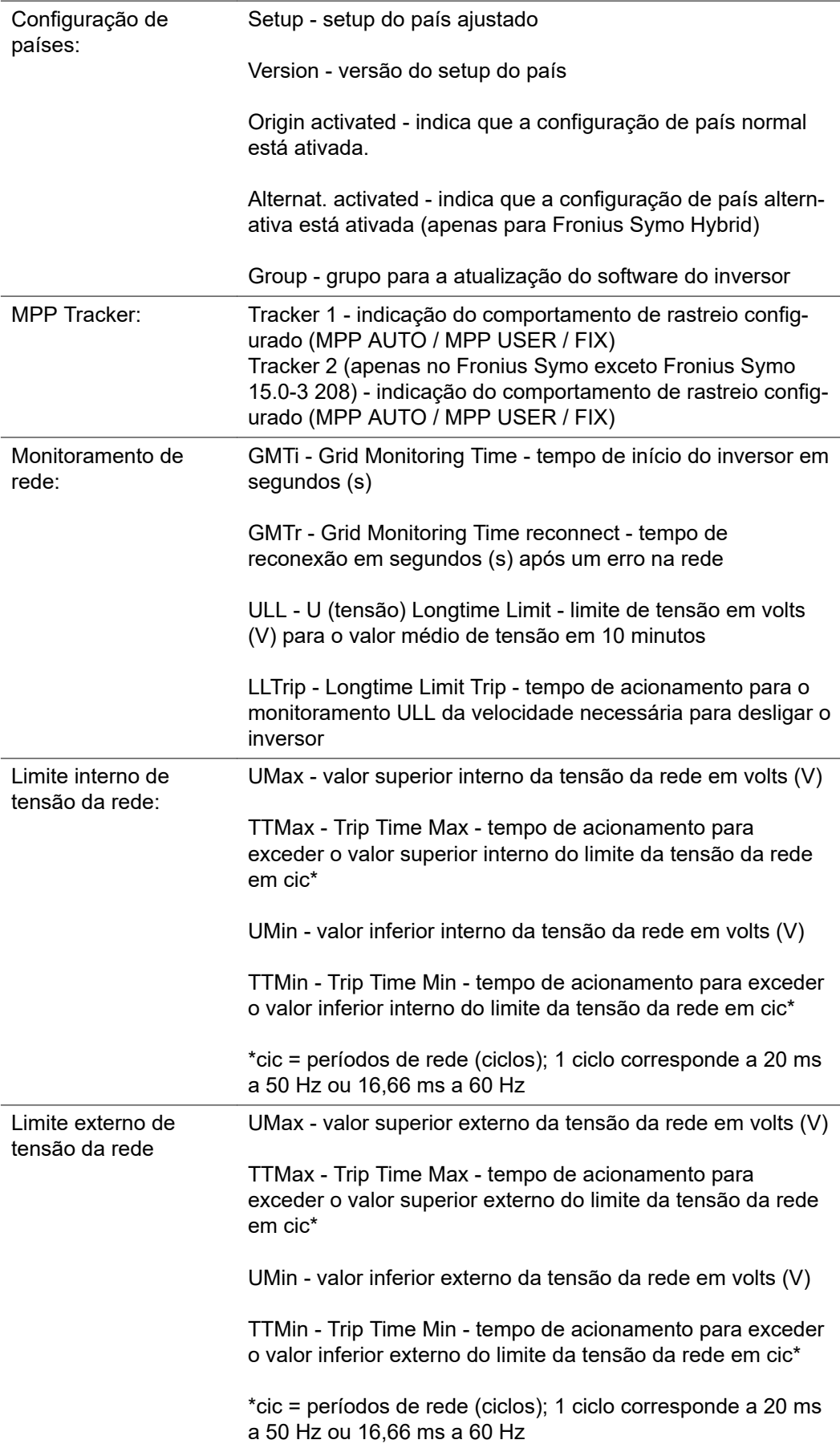

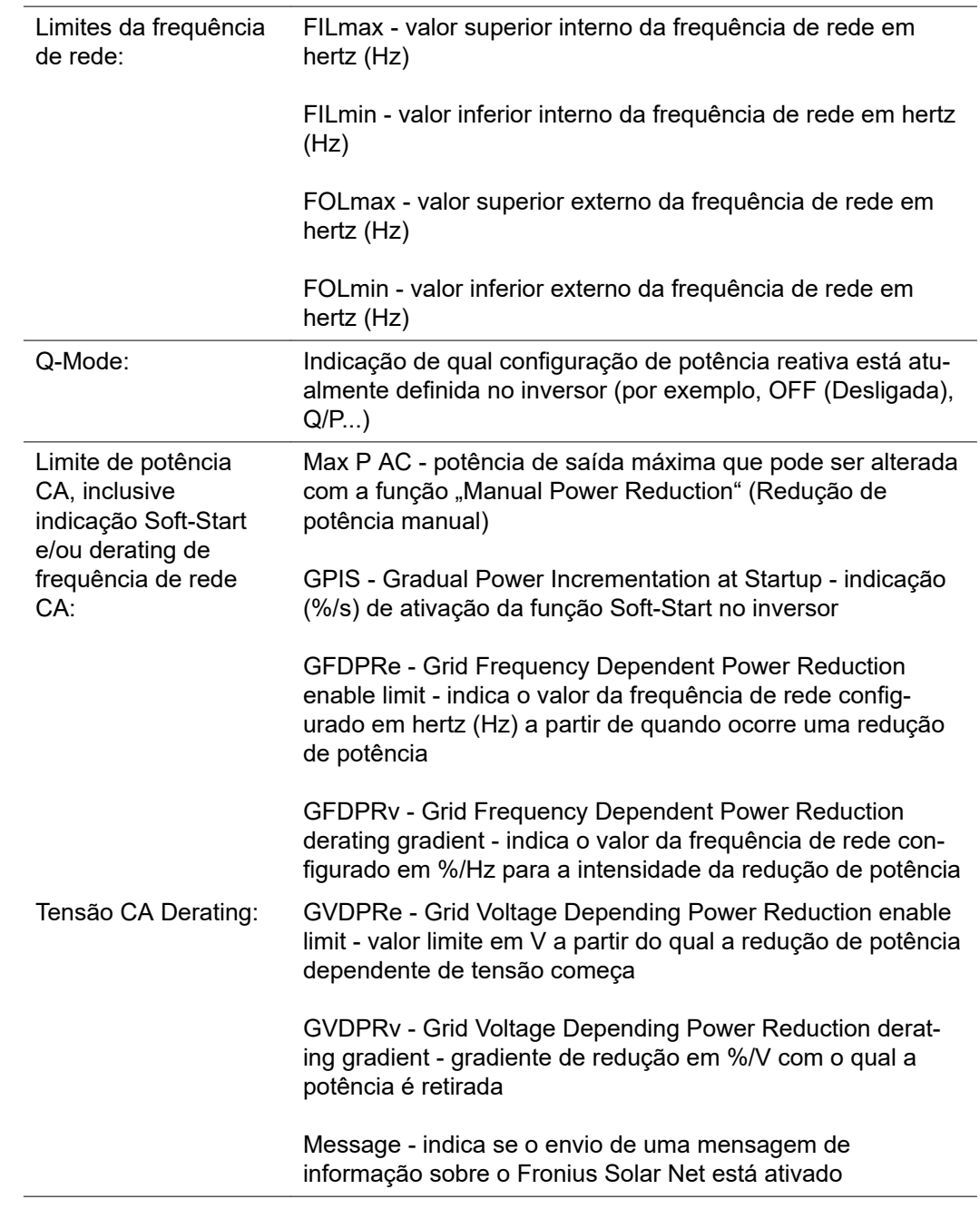

**Versão** Indicação do número da versão e número de série do cartão instalado no inversor (por exemplo, para fins de serviço)

Área de indicação Display / Software do display / Soma de verificação SW / Memória de dados / Memória de dados #1 / Parte de potência / Parte de potência SW / Filtro EMV / Power Stage  $#3$  / Power Stage  $#4$ 

## **Ligar e desligar o bloqueio de teclas**

Geral **Geral** O retificador alternado está equipado com uma função de bloqueio de teclas. Com o bloqueio de teclas ativado, não é possível fazer o acesso ao menu de setup, por exemplo, como proteção contra desajuste não intencional dos dados de setup. Para ativar/desativar o bloqueio de teclas, inserir o código 12321.

### **Ligar e desligar o bloqueio de teclas**

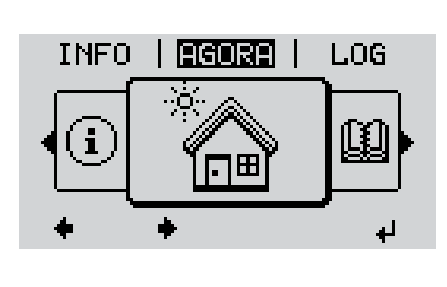

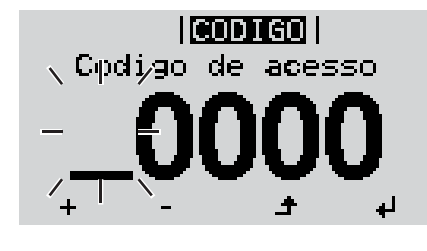

। लगभासन ।  $\backslash$ Coq $\mathsf{sign}$  plejaqespo $\mathsf{\times}$ 

I BLOQ

se tup

**Bloaueio** menu

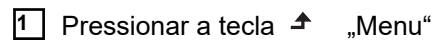

Será indicado o nível do menu.

**2** Pressionar o botão não ocupado , Menu / Esc'

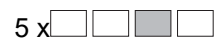

No menu ,CÓDIGO' é indicado ,Código de acesso' o primeiro dígito pisca.

- **3** Inserir o código 12321: Com os botões ", mais " ou ", menos "  $+$  selecionar o valor do primeiro dígito do código
- **4** Pressionar a tecla  $\leftrightarrow$  Enter
- O segundo dígito pisca.
- **5** Repetir a etapa de trabalho 3. e 4. para o segundo, terceiro, quarto e quinto dígito do código, até...

que o código ajustado pisque.

**6** Pressionar a tecla  $\leftrightarrow$  "Enter"

No menu ,LOCK' é indicado o ,bloqueio de teclas'.

 $\overline{7}$  Com os botões "mais" ou "menos"  $+$ ligar ou desligar o bloqueio de teclas:

ON (LIGADO) = O bloqueio de teclas está ativado (o item de menu SETUP não pode ser acessado)

OFF (DESLIGADO) = O bloqueio de teclas está desativado (o item de menu SETUP pode ser acessado)

**8** Pressionar a tecla  $\leftrightarrow$  "Enter"

## **USB Stick como datalloger e para atualização do software do retificador alternado**

**Pen drive USB como Datalogger** Um pen drive USB conectado na entrada USB A pode funcionar como Datalogger de um inversor.

Os dados de logging salvos no pen drive USB podem ser

- importados a qualquer momento com o arquivo FLD no Software Solar.access da Fronius,
- lidos a qualquer momento diretamente nos programas de terceiros (por exemplo, Microsoft® Excel) com o arquivo CSV.

As versões mais antigas (até Excel 2007) possuem uma limitação de linhas de 65536.

Mais informações sobre "Dados no pen drive USB", "Quantidade de dados e capacidade de memória" e "Memória intermediária" podem ser encontradas em:

Fronius Symo 3 - 10 kW:

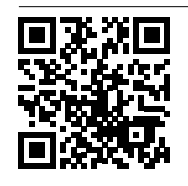

 $\rightarrow$  http://www.fronius.com/QR-link/4204260172PB

Fronius Symo 10 - 20 kW, Fronius Eco:

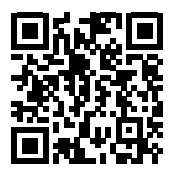

 $\rightarrow$  http://www.fronius.com/QR-link/4204260175PB

**Pen drives USB adequados** Devido ao grande número de pen drives USB no mercado, não é possível garantir que qualquer pen drive USB será reconhecido pelo inversor.

> A Fronius apenas recomenda o uso de pen drives USB certificados e adequados para locais de construção (observar o logo USB-IF!).

> O inversor é compatível com pen drives USB com os seguintes sistemas de arquivos:

- FAT<sub>12</sub>
- **FAT16**
- FAT32

A Fronius recomenda que os pen drives USB utilizados sejam usados apenas para armazenar dados de registro ou para atualizar o software do inversor. Os pen drives USB não devem conter outros dados.
Símbolo USB no display do inversor, por exemplo, no modo de visualização "AGORA":

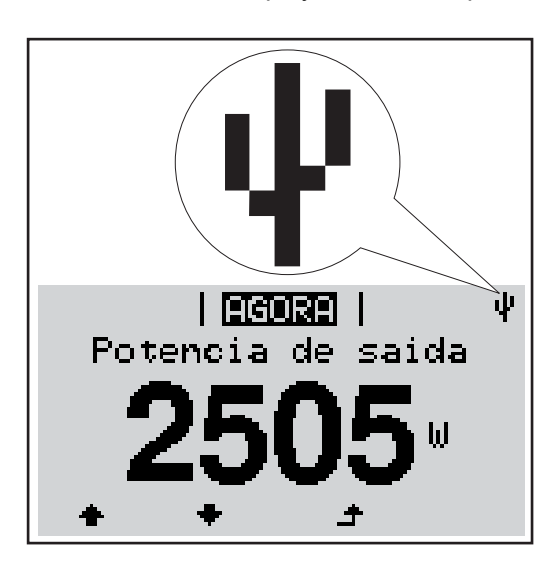

O inversor reconhece o pen drive USB, logo o símbolo USB é exibido no canto superior direito do display.

Ao inserir o pen drive USB, verifique se o símbolo USB é exibido (também pode ficar piscando).

**Aviso!** Em aplicações externas, deve-se observar que o funcionamento dos pen drives USB convencionais geralmente é garantido somente em uma faixa de temperatura limitada.

Em aplicações externas, certifique-se de que o pen drive USB funcione mesmo com baixas temperaturas.

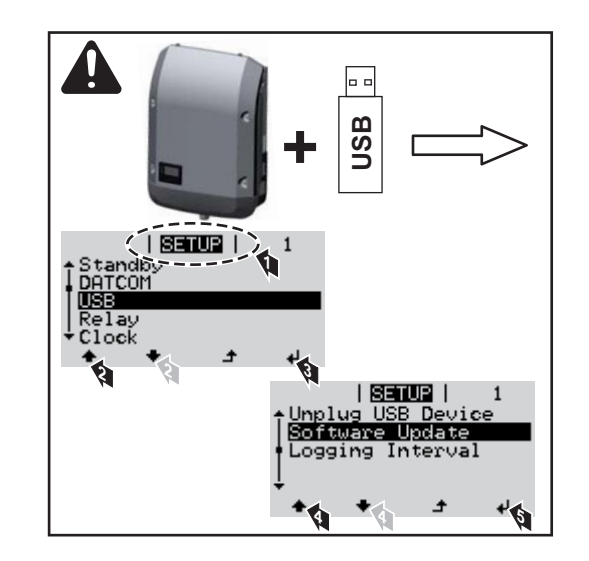

Com ajuda do pen drive USB, os clientes finais também podem atualizar o software do inversor através do menu setup: o arquivo de atualização é salvo anteriormente no pen drive USB e dali pode ser transmitido depois para o inversor.

## **Retirar o pen drive USB**

**Pen drive USB para atualizar o software do inversor**

Dicas de segurança para a remoção de um pen drive USB:

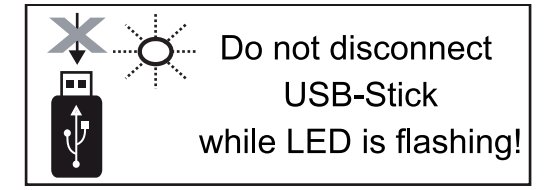

**IMPORTANTE!** Para evitar uma perda de dados, um pen drive USB conectado só pode ser retirado nas seguintes condições:

- apenas pelo menu SETUP, opção "Retirar USB / HW em segurança"
- quando o LED "transmissão de dados" não estiver mais piscando ou aceso.

## **O menu básico**

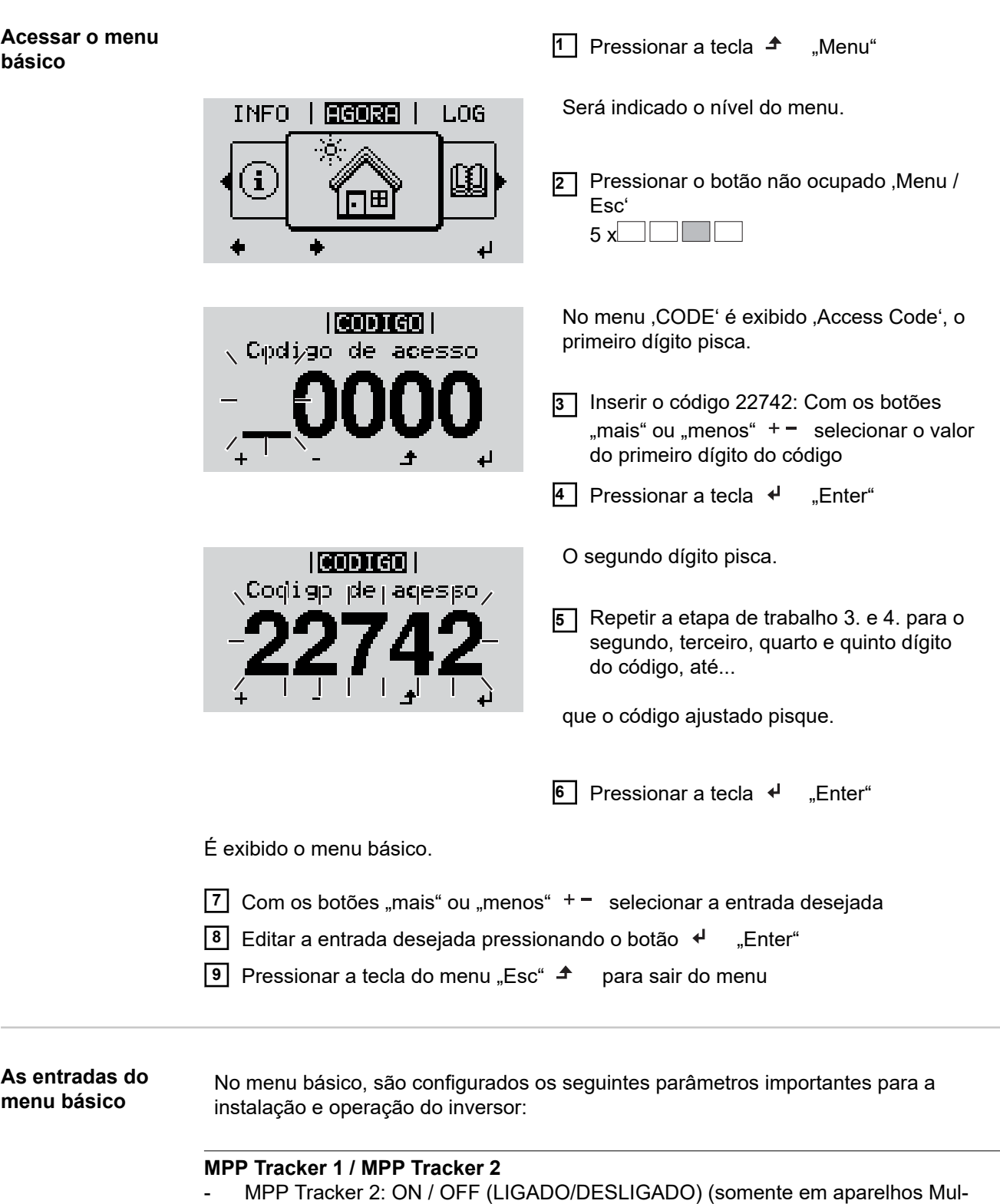

tiMPP Tracker, com exceção do Fronius Symo 15.0-3 208)

- Modo de operação CC: MPP AUTO/FIX/MPP USER (MPP AUTOMÁTICO/FIXO/ USUÁRIO MPP)
	- MPP AUTO (MPP AUTOMÁTICO): modo operacional normal; o inversor procura automaticamente o ponto operacional ideal
	- FIX (FIXO): para a inserção de uma tensão CC fixa com a qual o inversor trabalha
	- MPP USER (USUÁRIO MPP): para inserir a tensão MP inferior a partir da qual o inversor procura o seu ponto operacional ideal
- Dynamic Peak Manager: ON/OFF (LIGADO/DESLIGADO)
- Tensão fixa: para inserir a tensão fixa
- MPPT tensão inicial: para inserir a tensão inicial

## **Livro de log USB**

Ativação ou desativação da função que salva todas as mensagens de erro em um pen drive USB

AUTO / OFF / ON (AUTOMÁTICO / DESLIGADO / LIGADO)

## **Entrada do sinal**

- Funcionamento: Ext Sig. / S0-Meter / OFF somente com o funcionamento selecionado Ext Sig.:
	- Tipo de acionamento: Warning (Alerta) (o alerta é exibido no display) / Ext. Stop (Parada externa) (o inversor é desligado)
	- Tipo de conexão: N/C (normal, fechado, contato de descanso) / N/O (normal aberto, contato de operação)

### **SMS/Relé**

- Atraso de evento para inserir um atraso temporal para o envio de um SMS ou para ligar um relé 900 – 86400 segundos
- Contador de eventos: para inserir a quantidade de eventos que levam a uma sinalização:  $10 - 255$

### **Configuração de isolamento**

- Alerta de isolamento: ON/OFF (LIGADO/DESLIGADO)
- Valor de limite do alerta: para inserir um valor de limite que leva a um alerta
- Erro de limite do alerta: para inserir um valor de limite que leva a um erro (não está disponível em todos os países)

### **TOTAL Reset (Restauração TOTAL)**

redefine no item de menu LOG o valor máx. e mín. da tensão, além da potência máx. de alimentação em zero.

A redefinição dos valores não pode ser cancelada.

Para redefinir os valores em zero, pressionar a tecla .Enter'. "CONFIRM" (CONFIRMAR) é exibido. Pressionar novamente a tecla , Enter'. Os valores são redefinidos, o menu é exibido

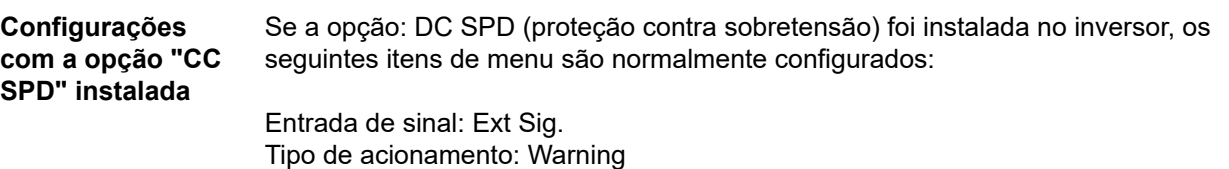

Tipo de conexão: N/C

## **Autoteste**

**Só para a itália**

## **Diagnóstico de status e resolução de problemas**

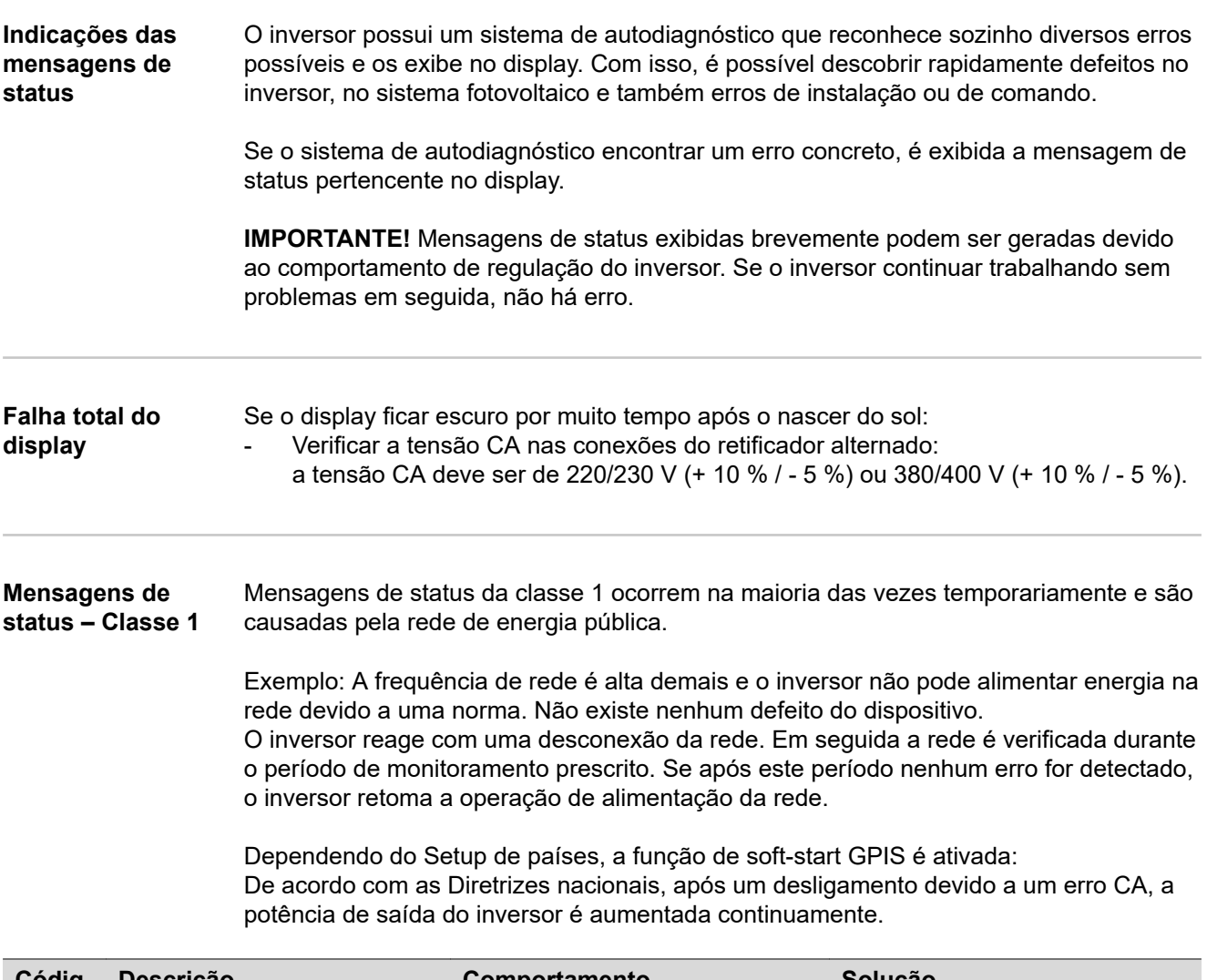

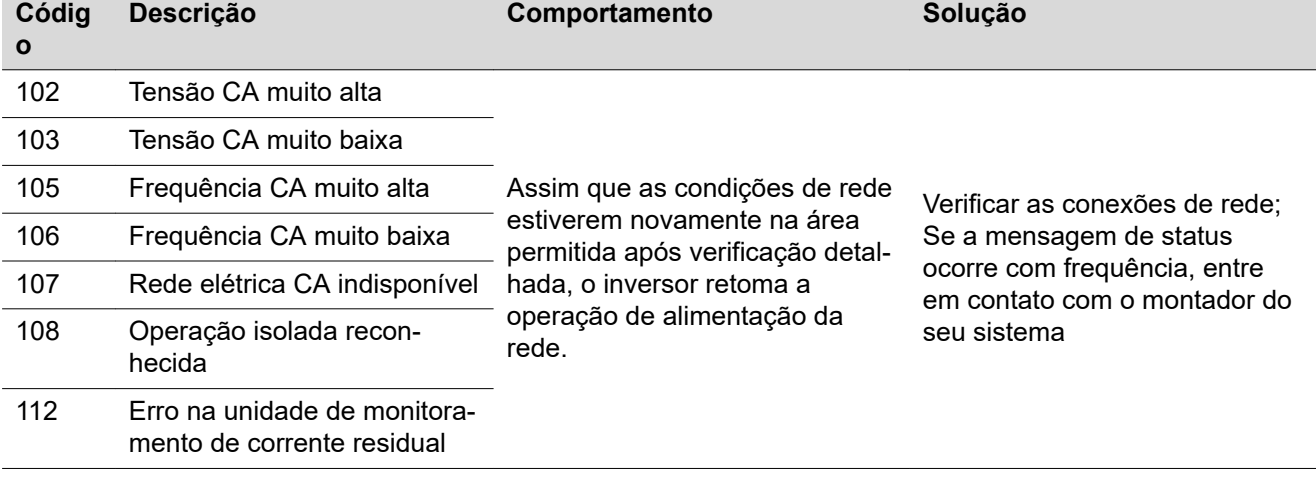

## **Mensagens de**

**status - classe 3**

A classe 3 inclui as mensagens de status que podem ocorrer durante a operação de alimentação que normalmente não causam uma interrupção permanente da operação de alimentação da rede.

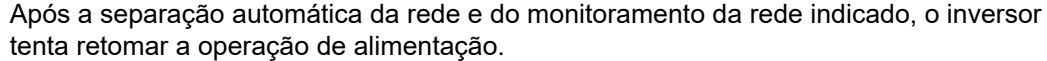

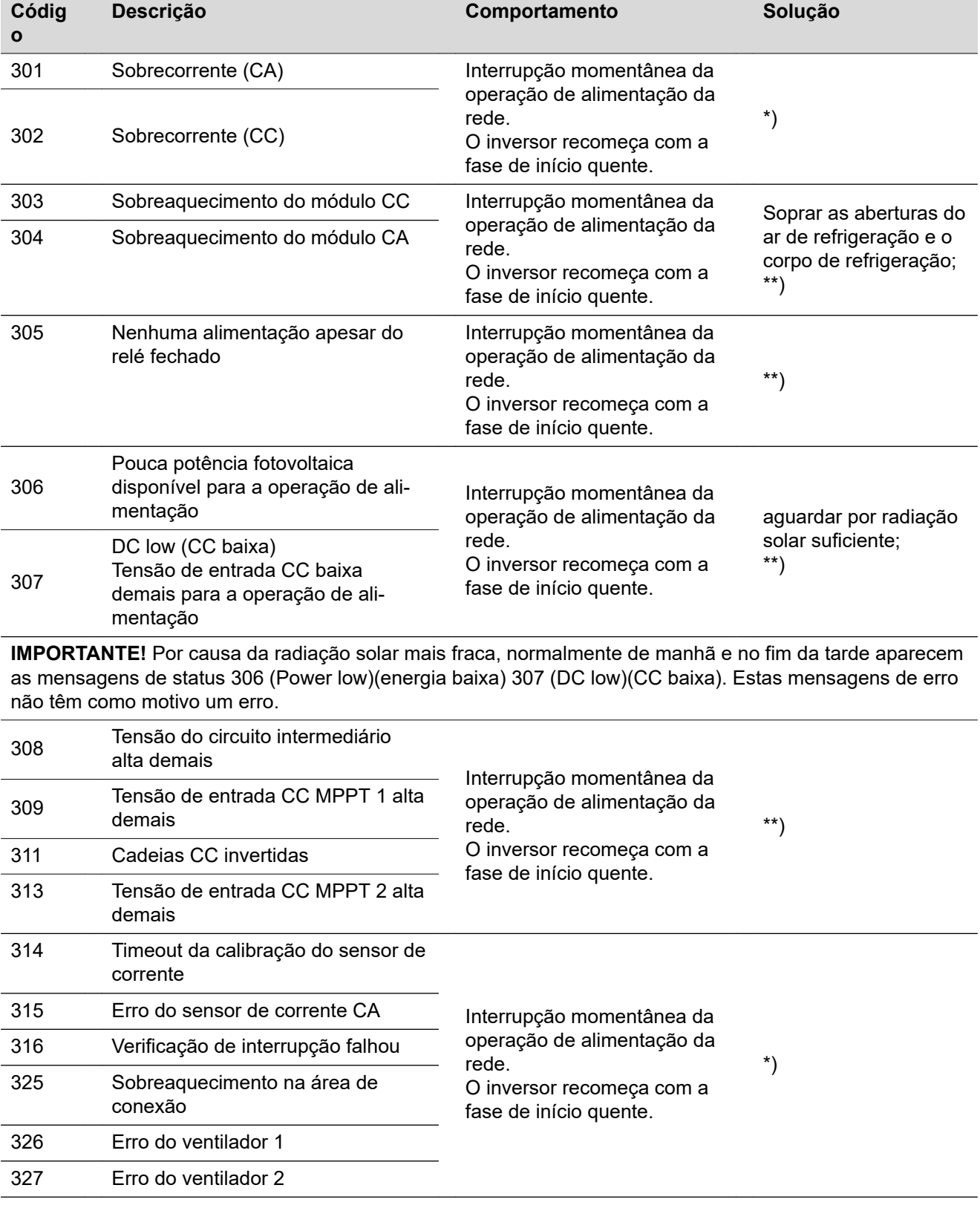

\*) Se a mensagem de status for exibida permanentemente: entrar em contato com o técnico de serviço treinado pela Fronius

\*\*) O erro é solucionado automaticamente, se a mensagem de status aparecer de modo permanente, entrar em contato com o montador do seu sistema

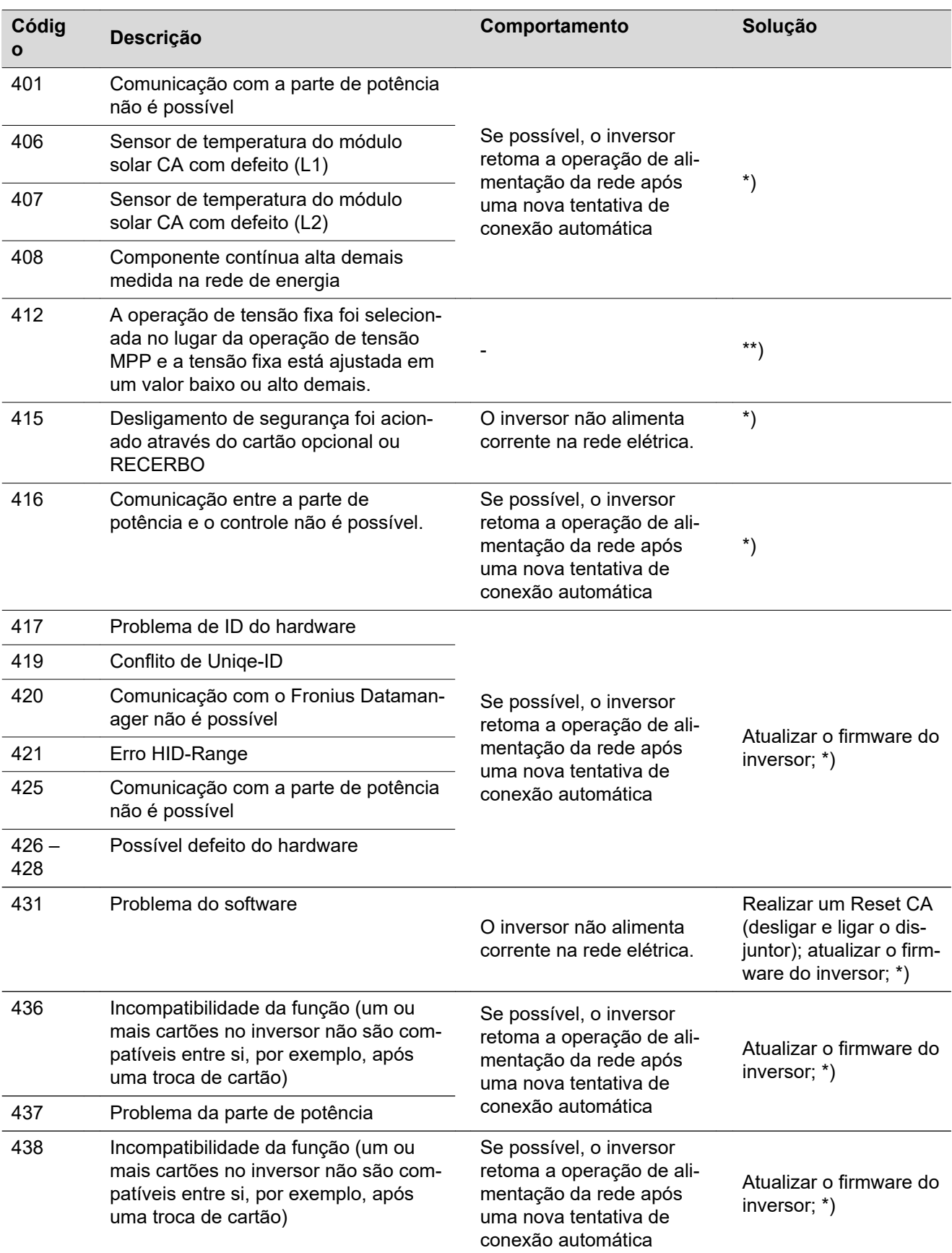

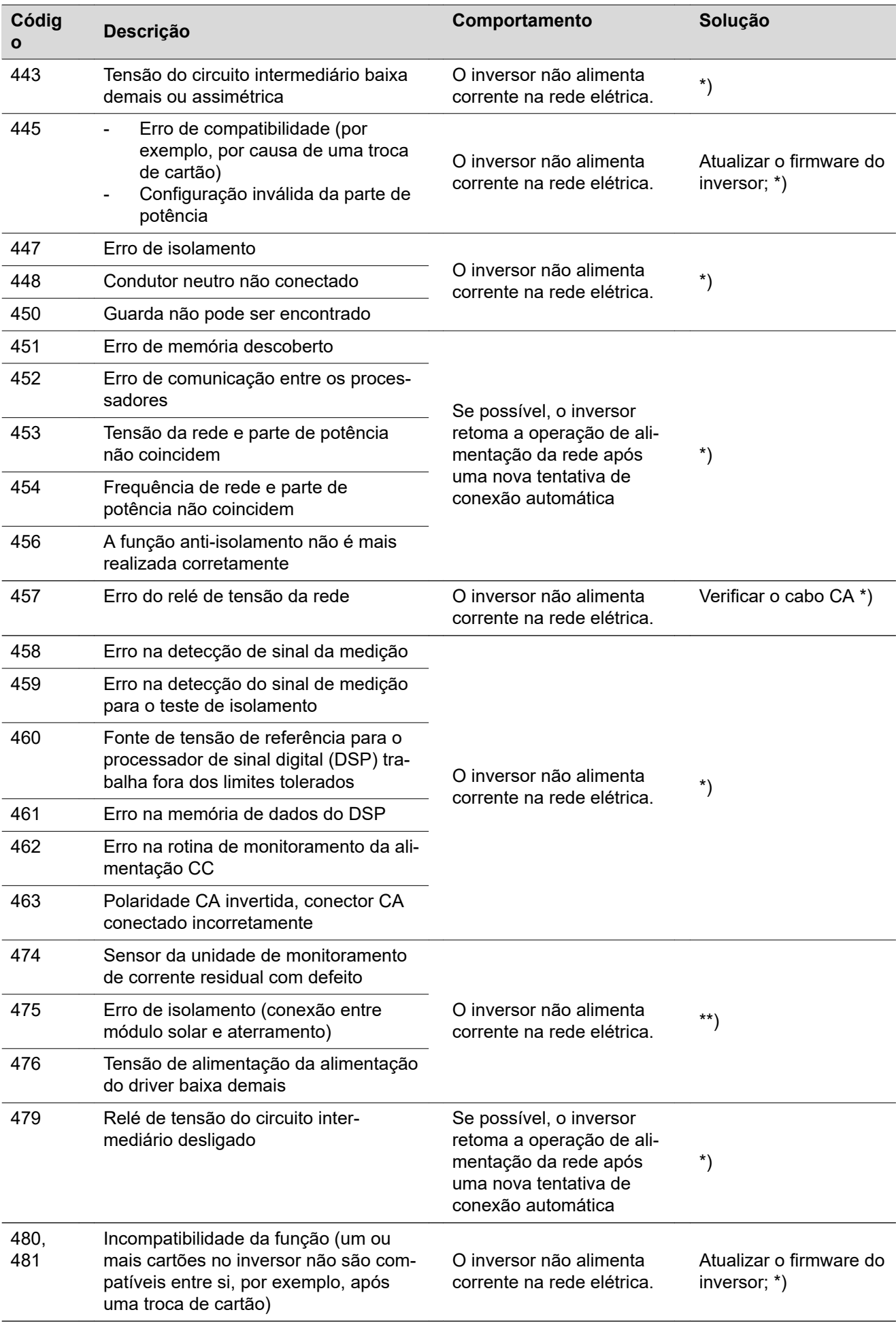

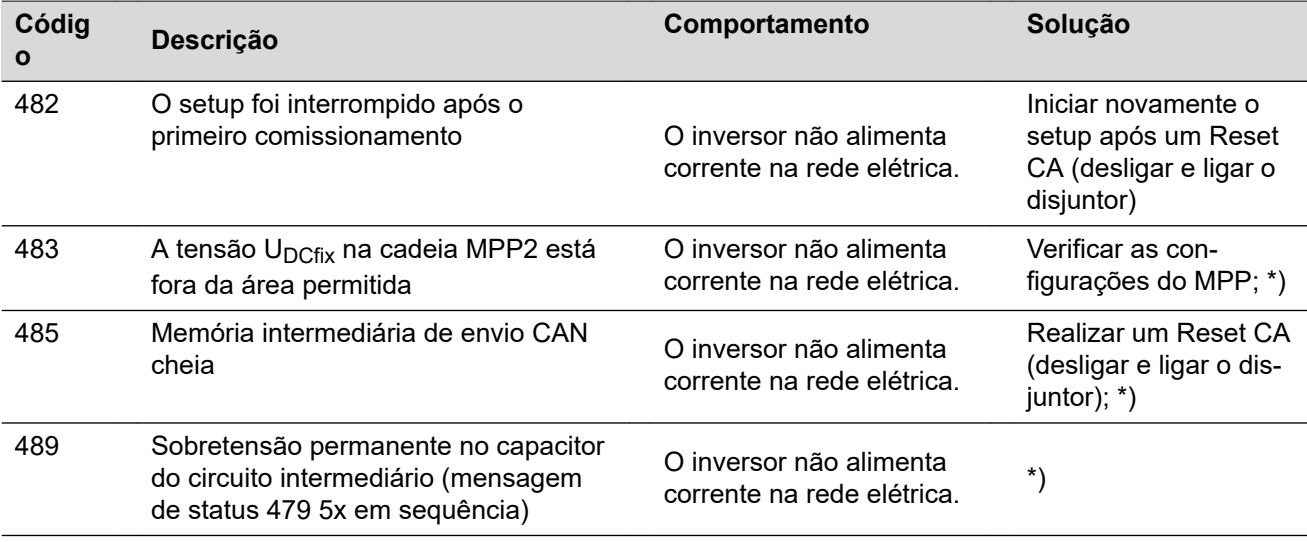

\*) Se a mensagem de status for exibida permanentemente: Entrar em contato com o técnico de serviço treinado pela Fronius

\*\*) Se a mensagem de status aparecer de modo permanente, entrar em contato com o montador do seu sistema

**Mensagens de status - Classe 5** As mensagens de status da classe 5 normalmente não prejudicam a operação de alimentação da rede, mas elas podem ter como consequência restrições da operação de alimentação da rede. Elas são exibidas até que a mensagem de status seja confirmada pressionando botões (o inversor opera normalmente no plano de fundo).

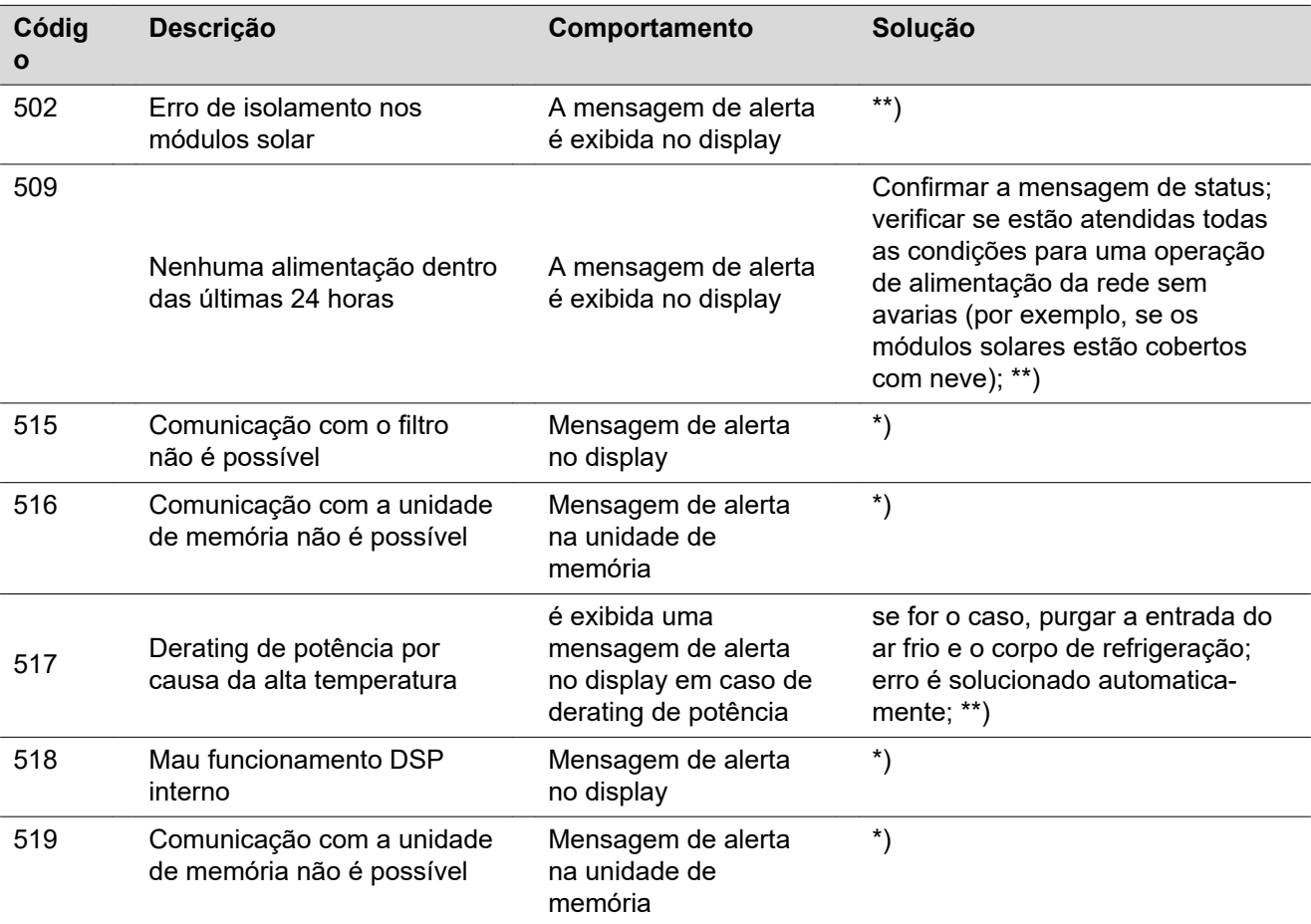

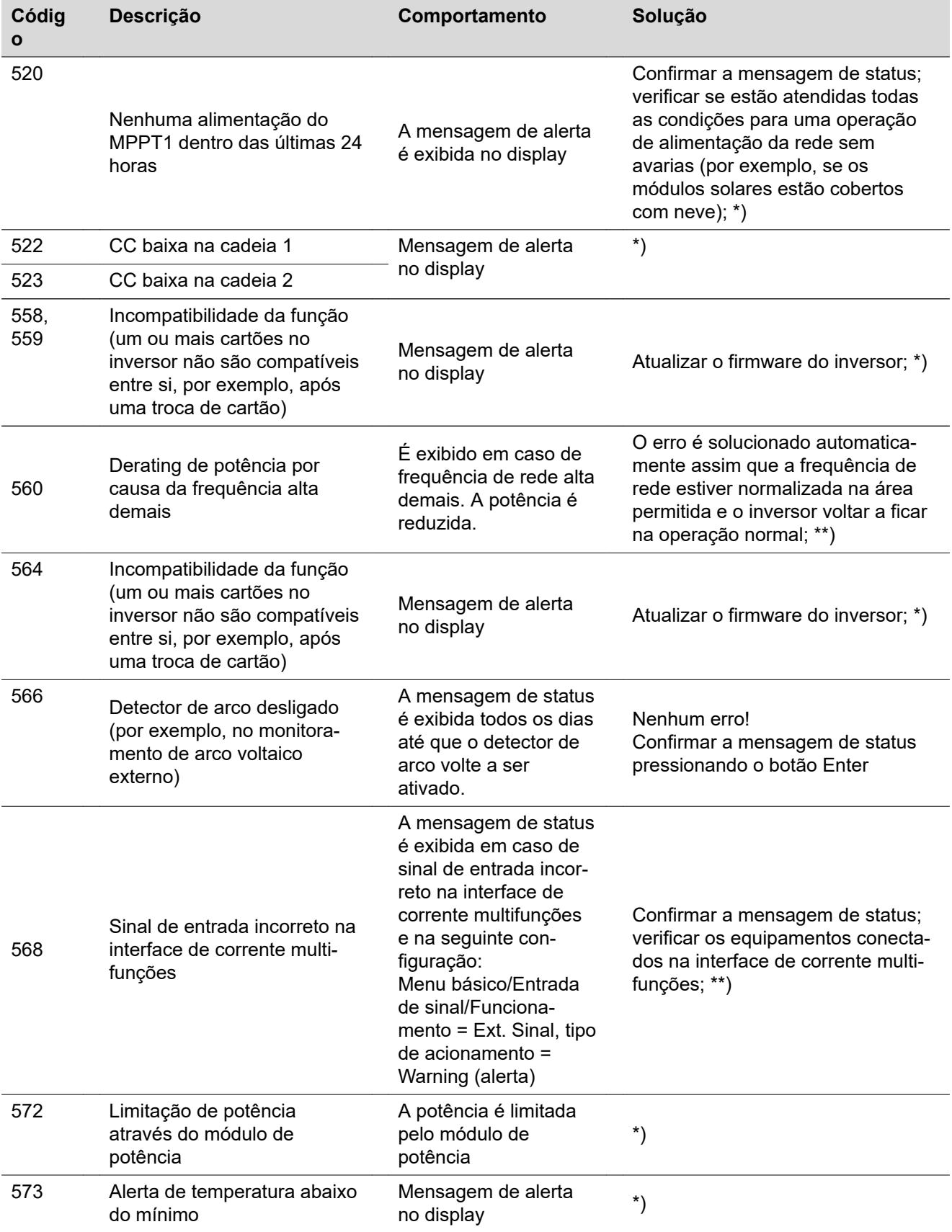

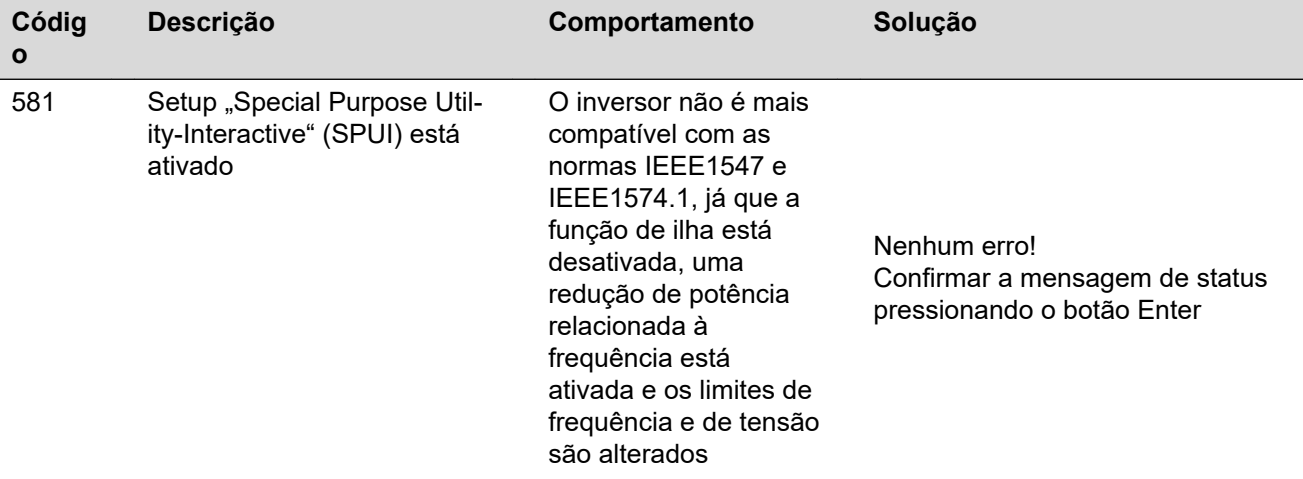

\*) Se a mensagem de status for exibida permanentemente: entrar em contato com o técnico de serviço treinado pela Fronius

\*\*) Se a mensagem de status aparecer de modo permanente, entrar em contato com o montador do seu sistema

#### **Mensagens de status - classe 6** As mensagens de status da classe 6 às vezes precisam da intervenção do técnico de serviço treinado pela Fronius.

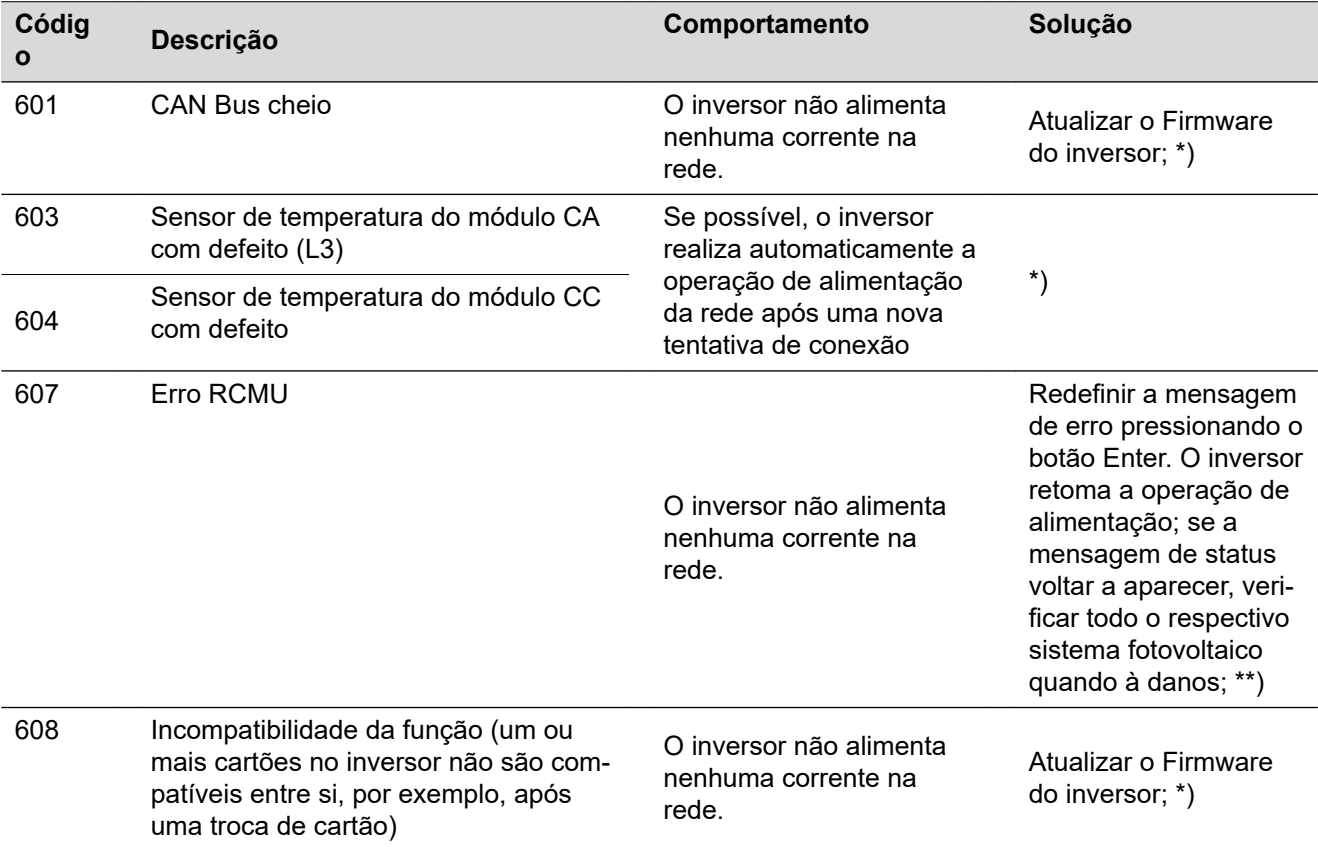

\*) Se a mensagem de status for exibida permanentemente: entrar em contato com o técnico de serviço treinado pela Fronius

\*\*) O erro é solucionado automaticamente, se a mensagem de status aparecer de modo permanente, entrar em contato com o montador do seu sistema

#### **Mensagens de status - Classe 7** As mensagens de status da classe 7 se referem ao controle, à configuração e ao registro de dados do inversor e podem influenciar a operação de alimentação direta ou indiretamente.

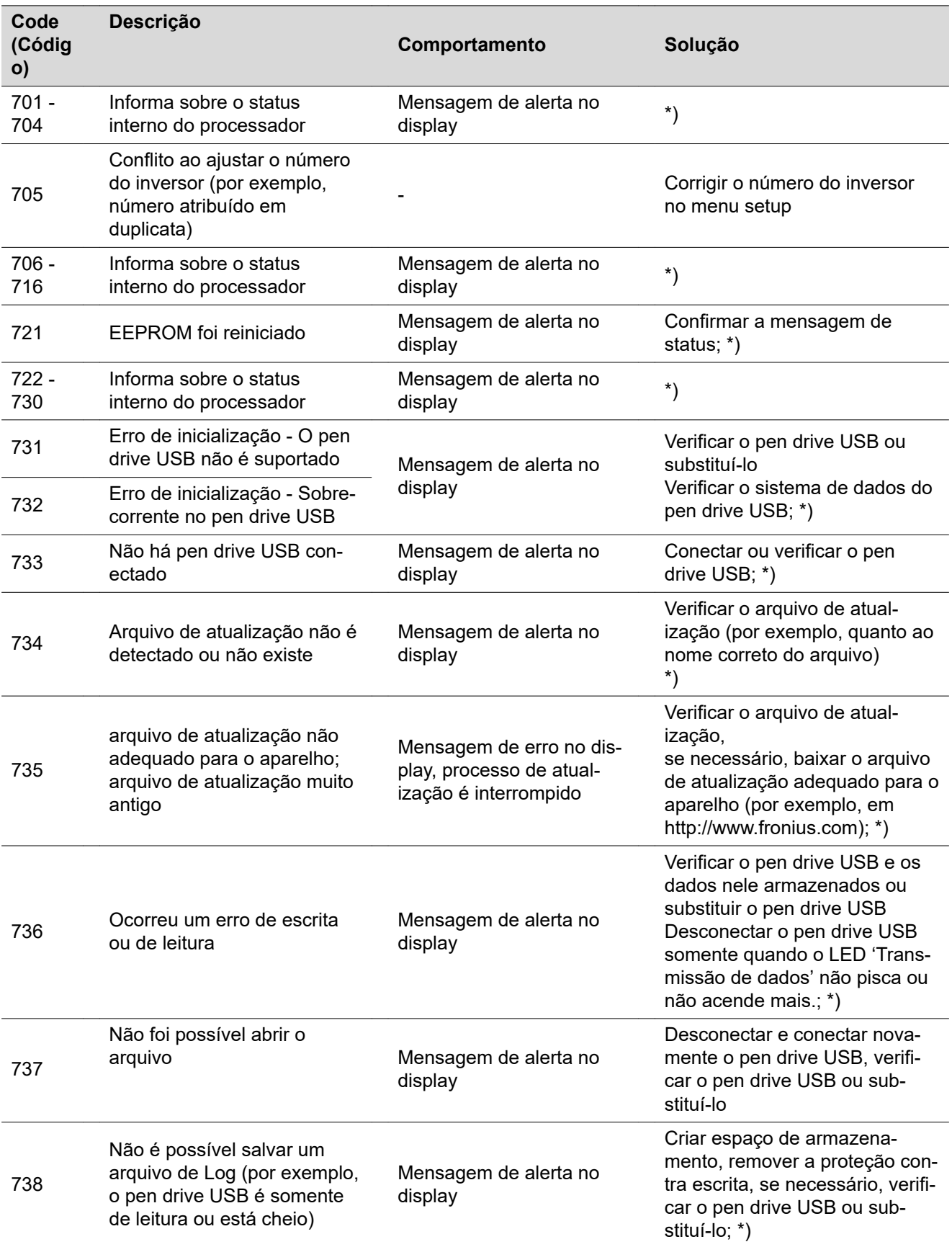

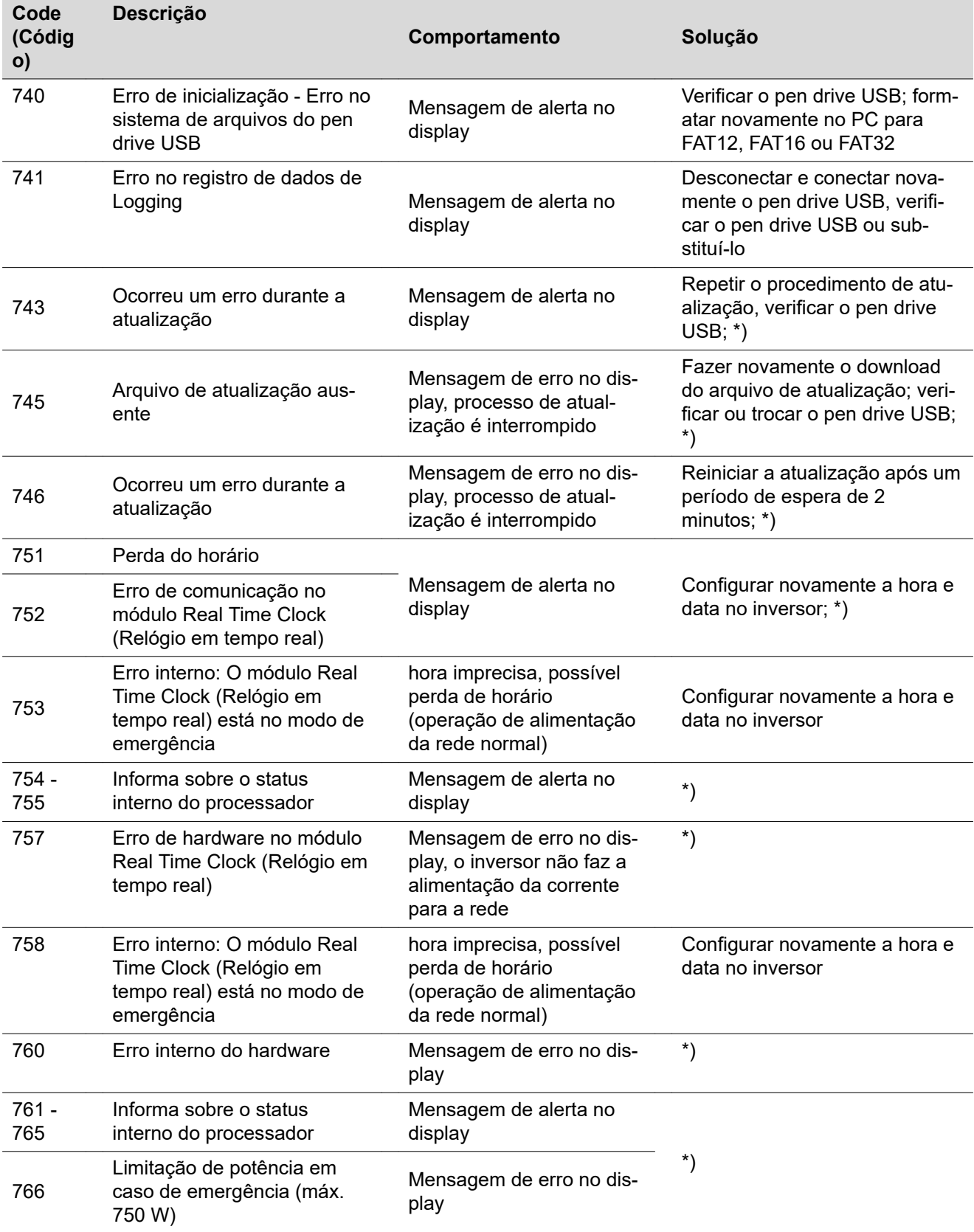

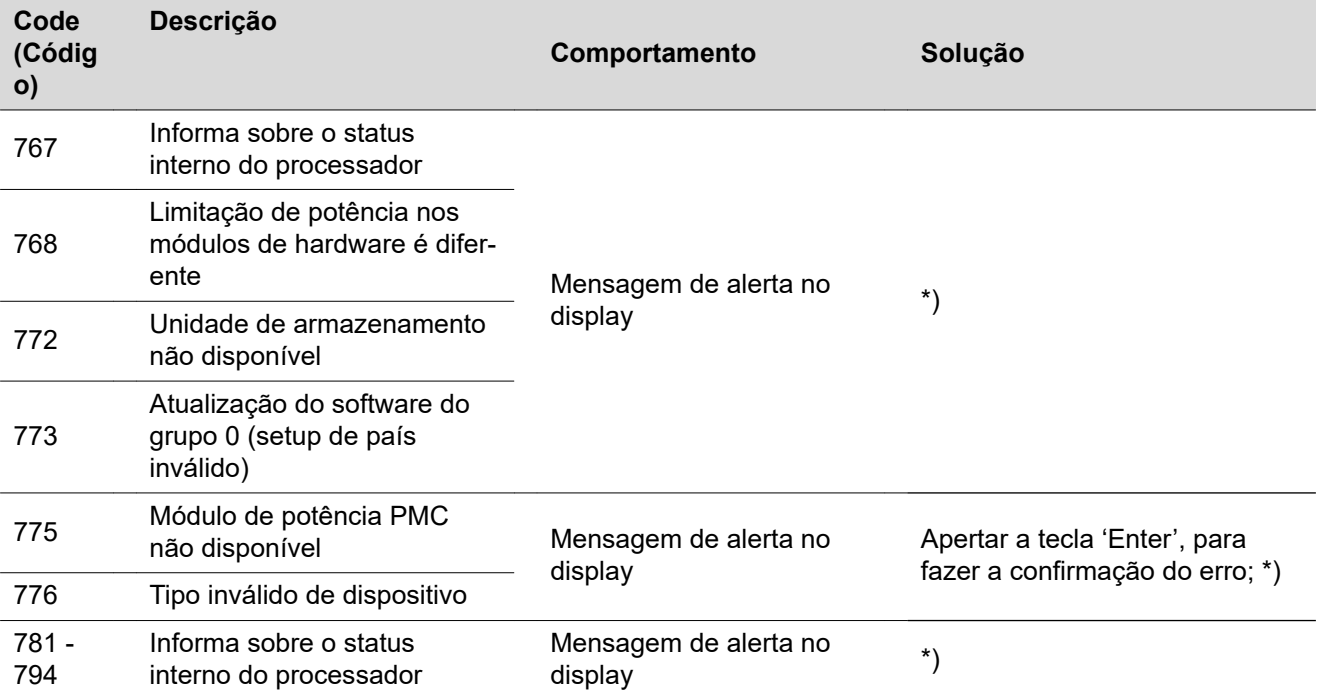

\*) Se a mensagem de status for exibida permanentemente: entrar em contato com o técnico de serviço treinado pela Fronius

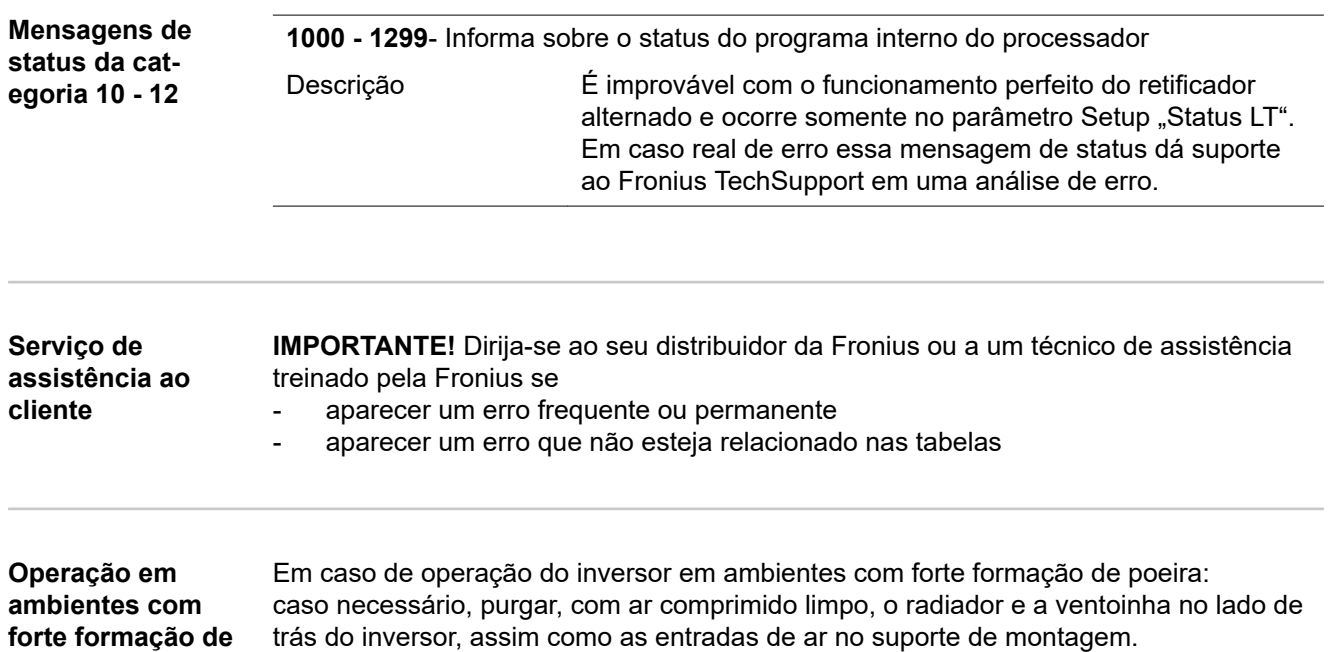

**poeira**

## **Dados técnicos**

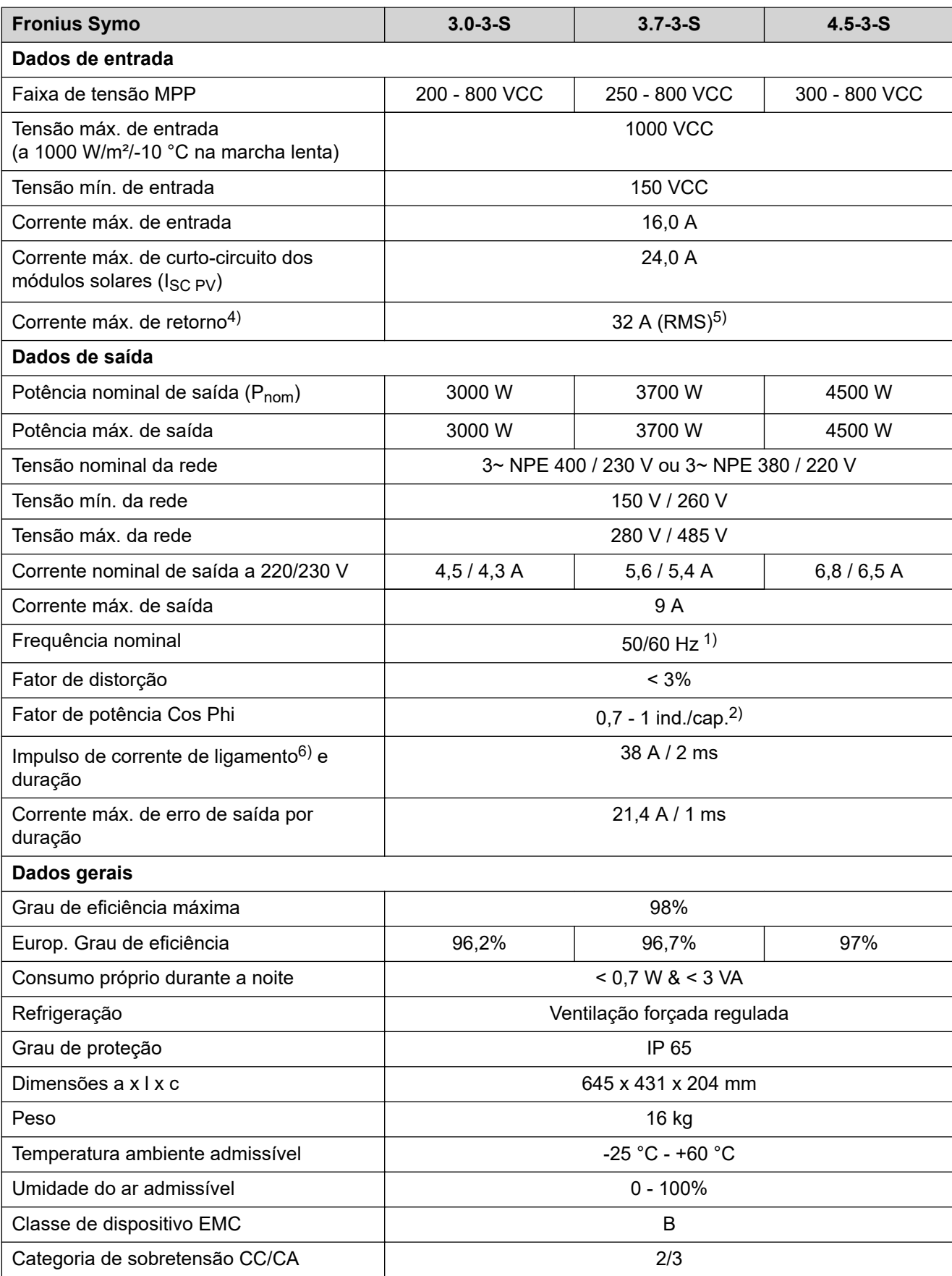

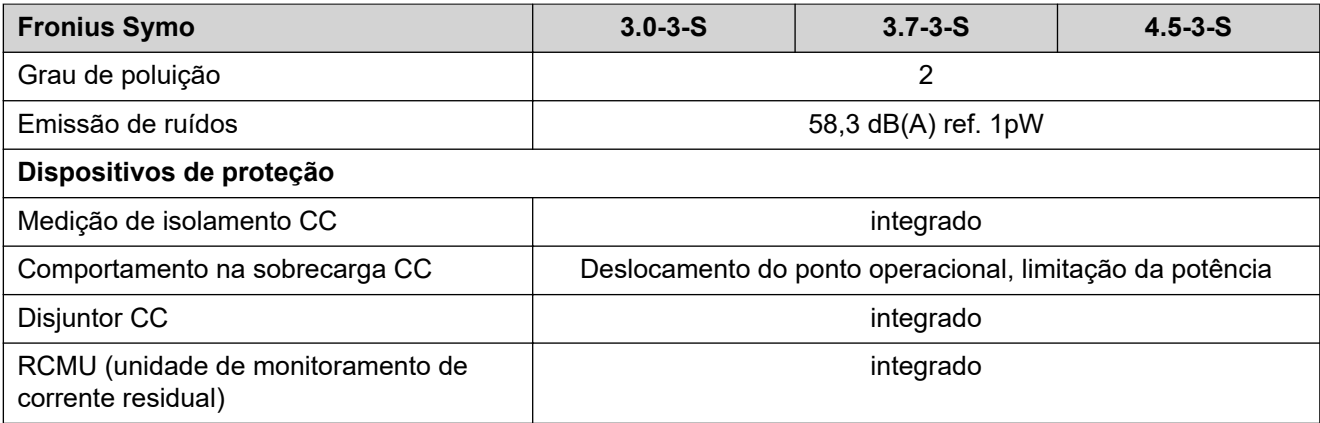

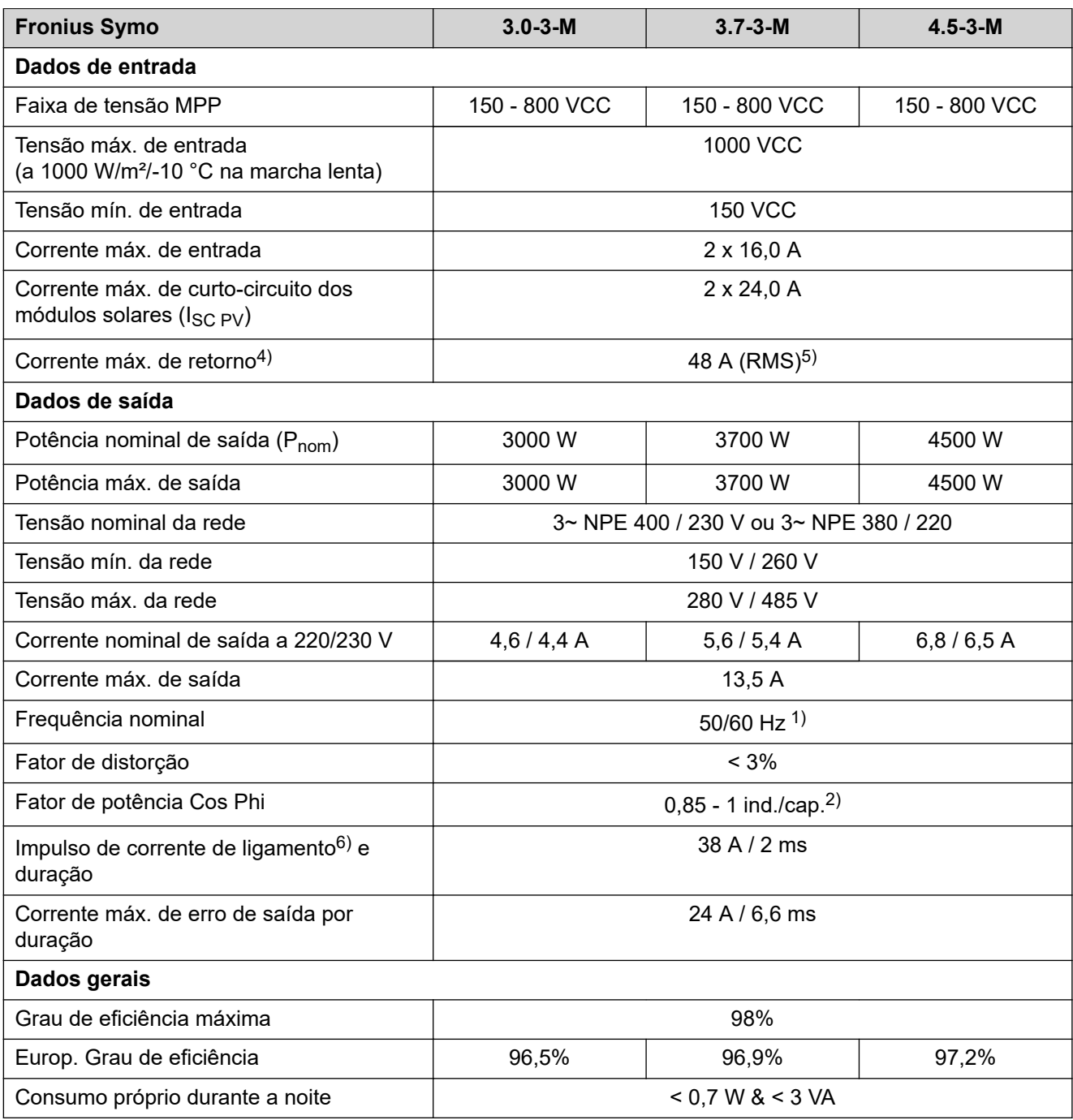

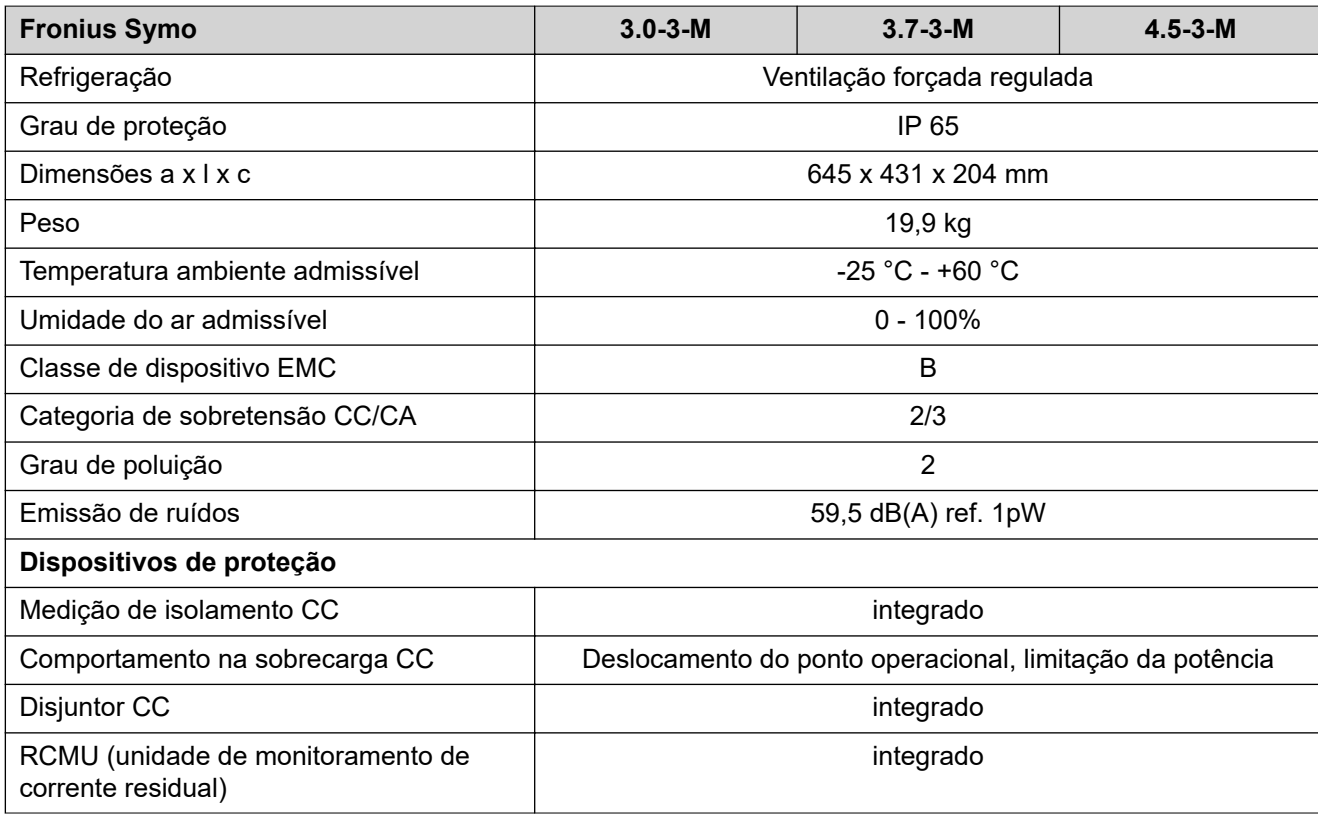

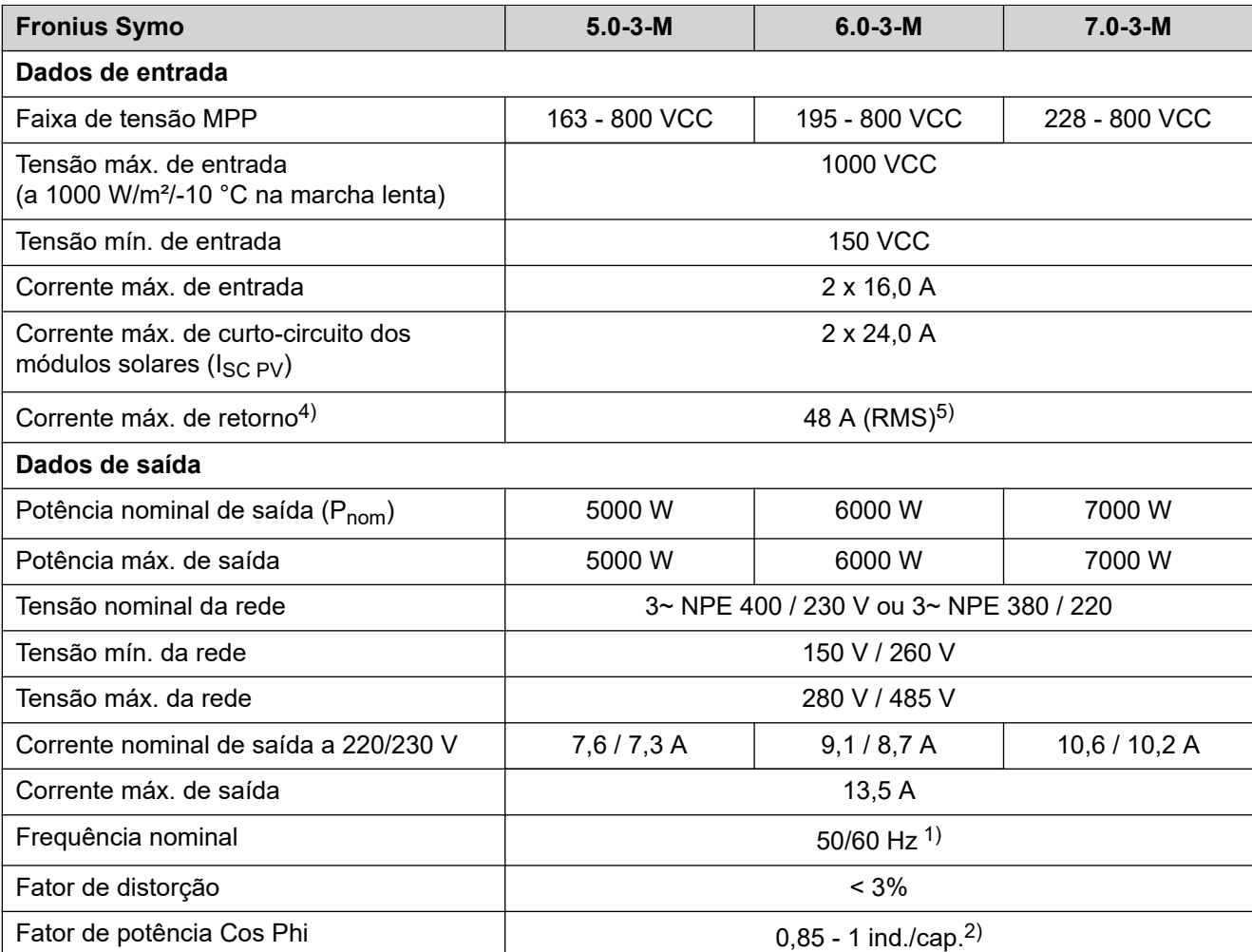

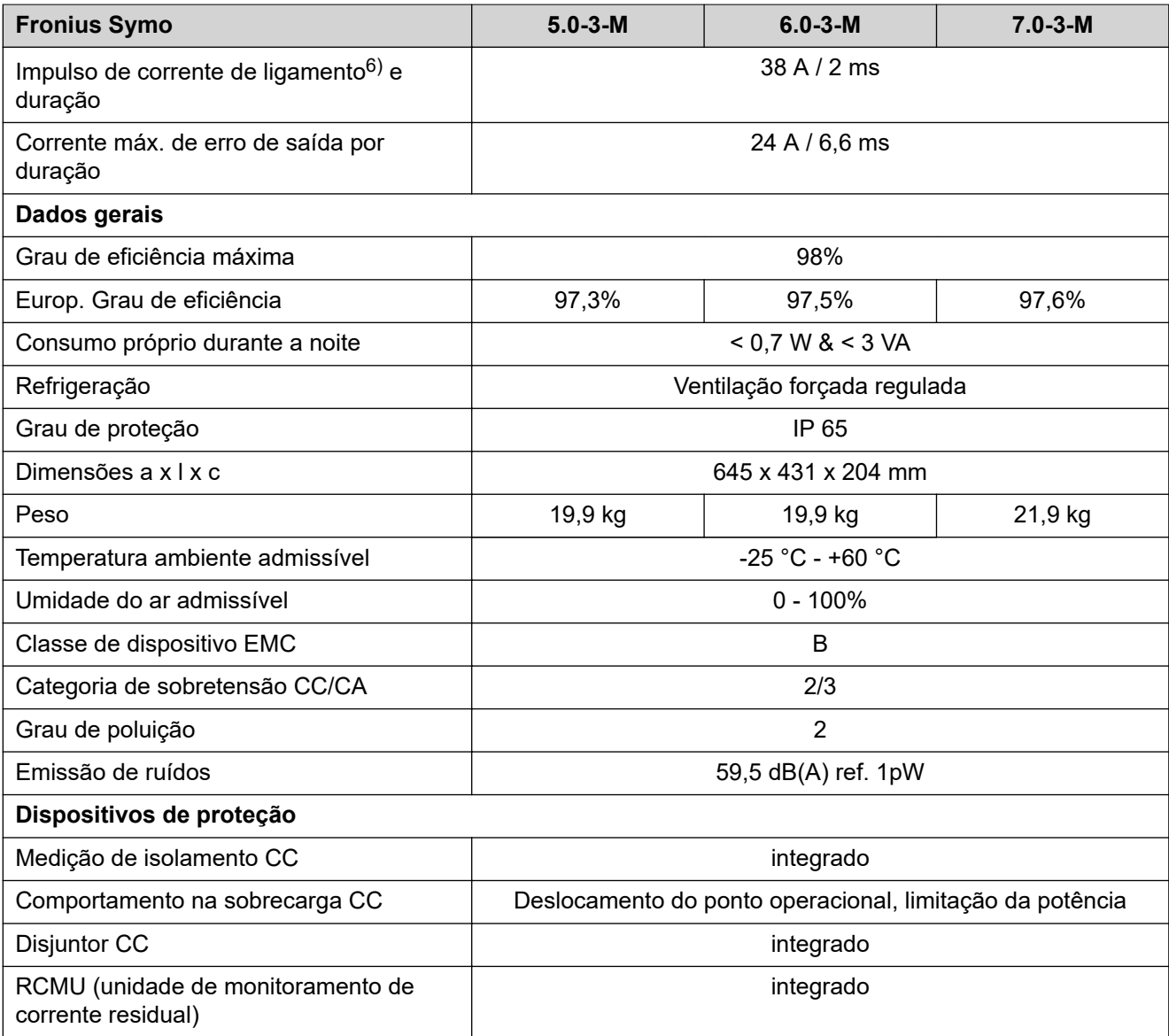

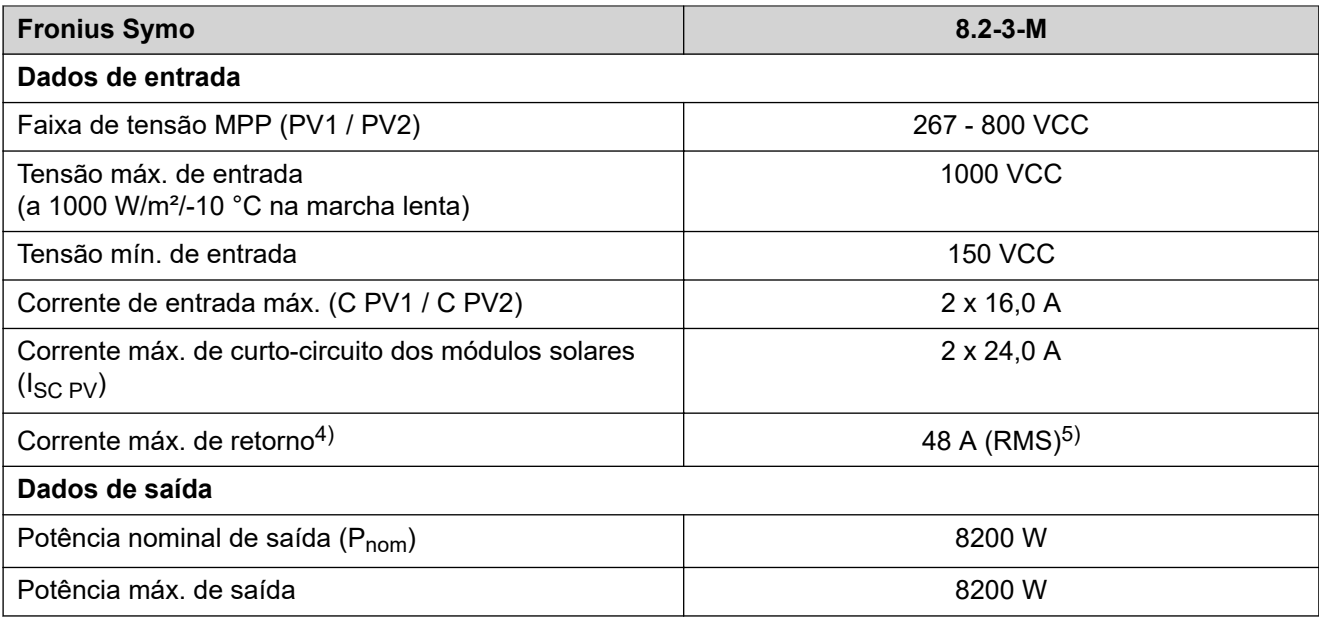

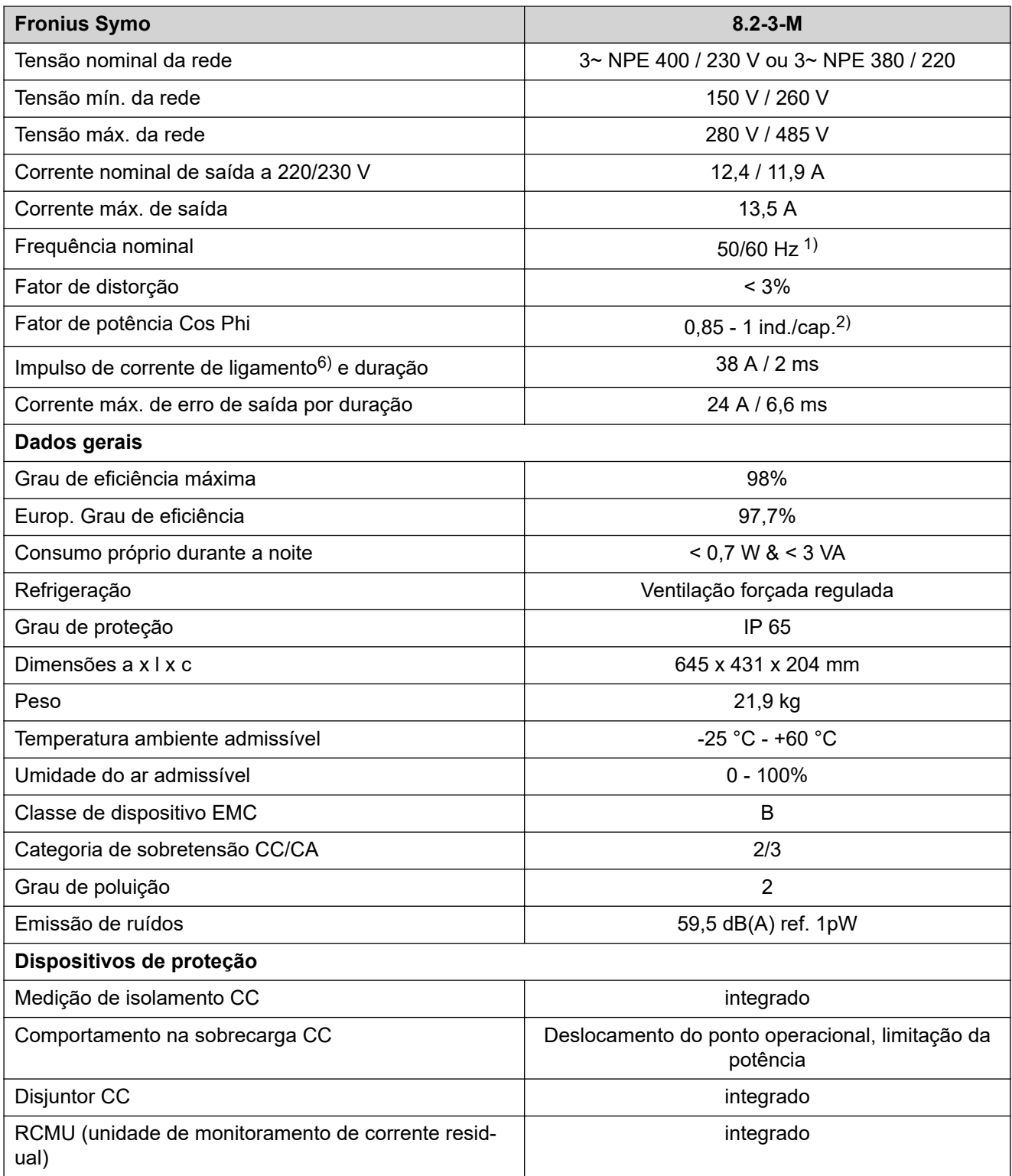

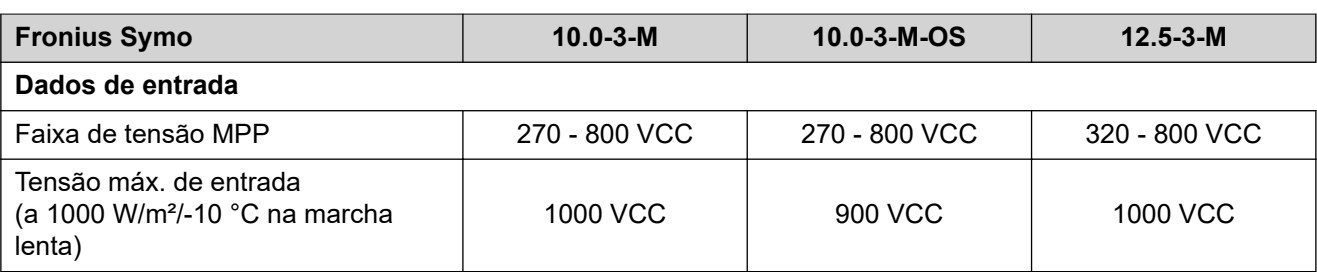

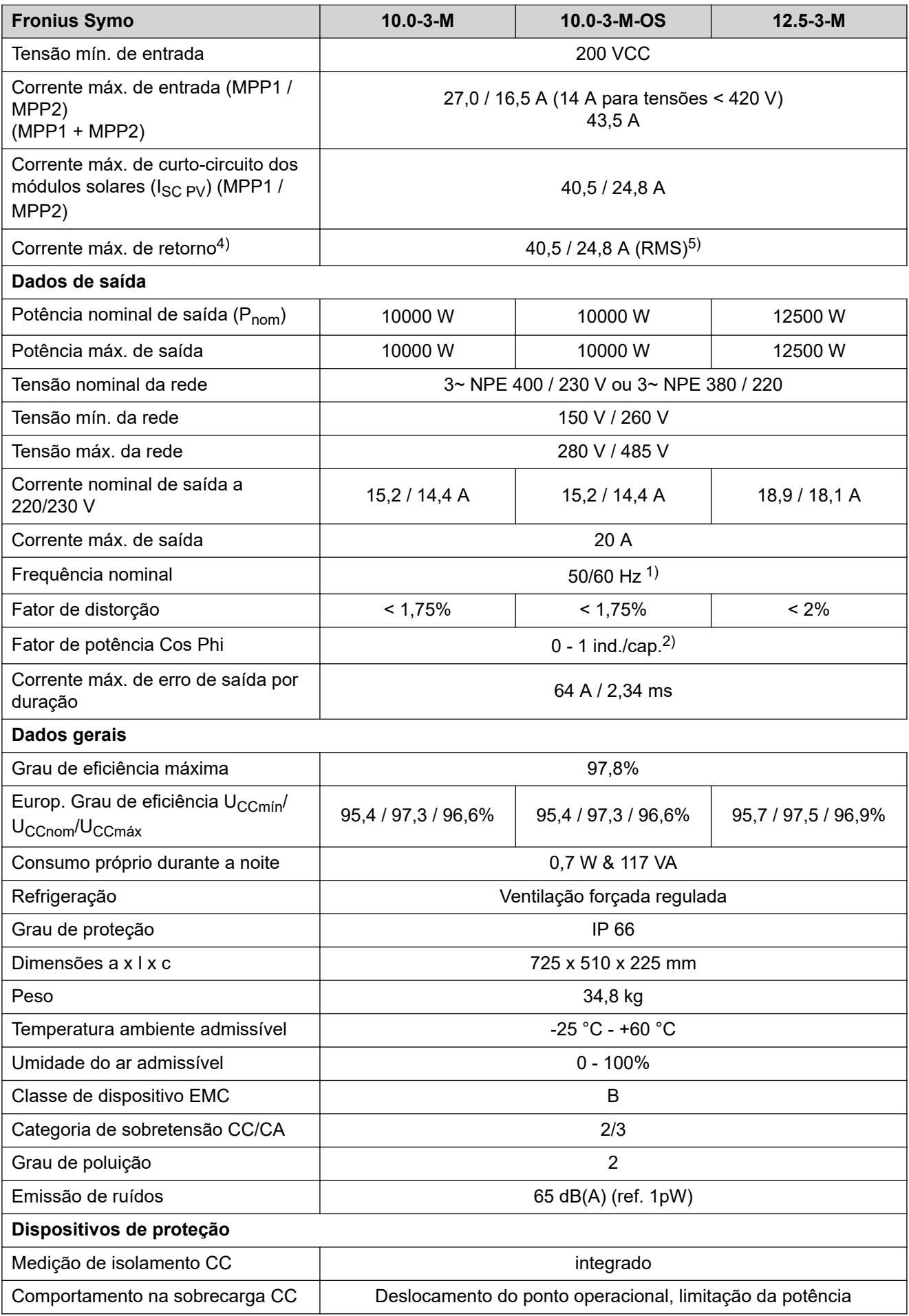

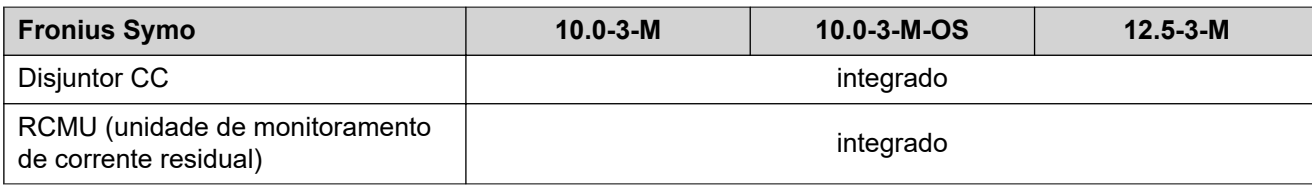

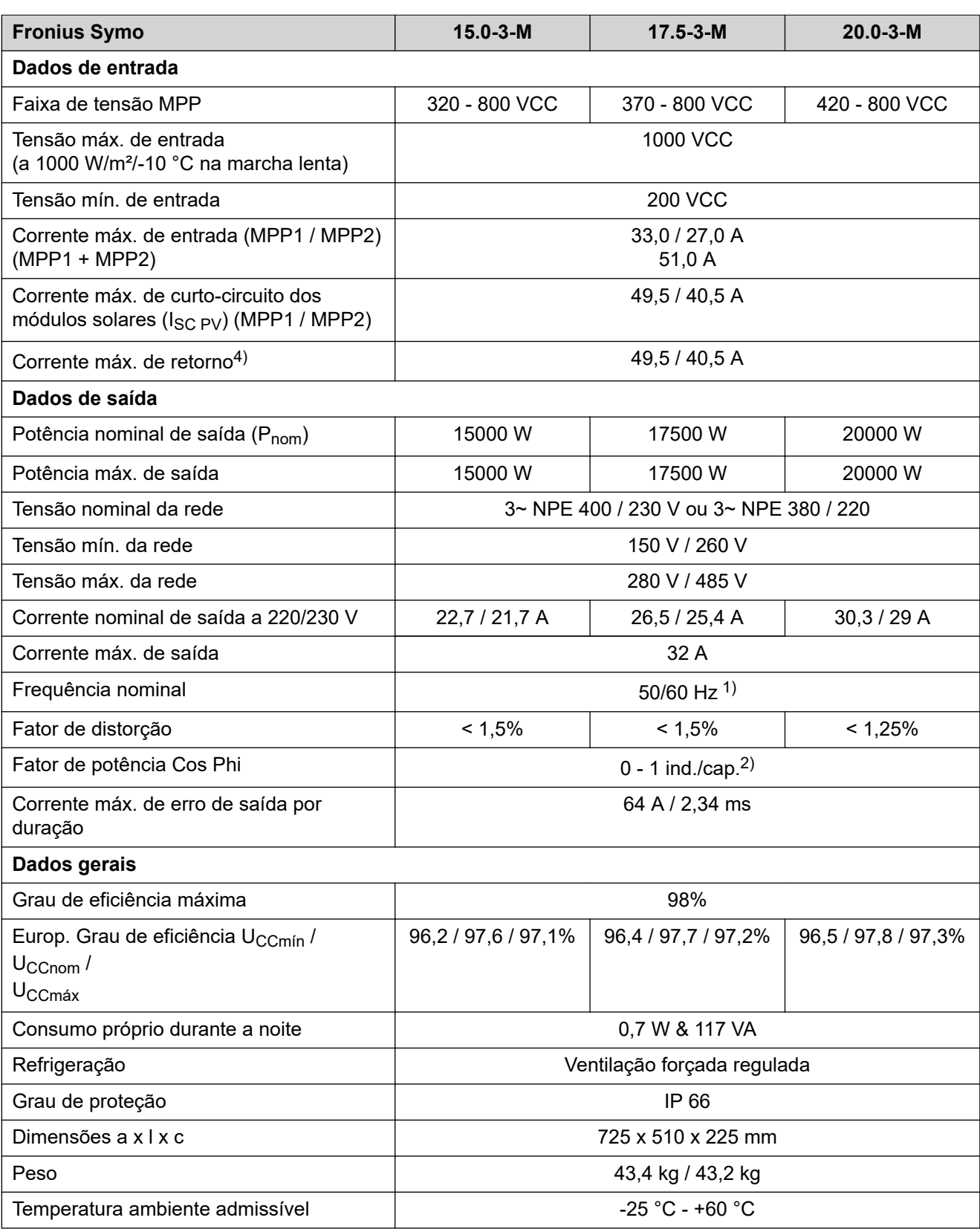

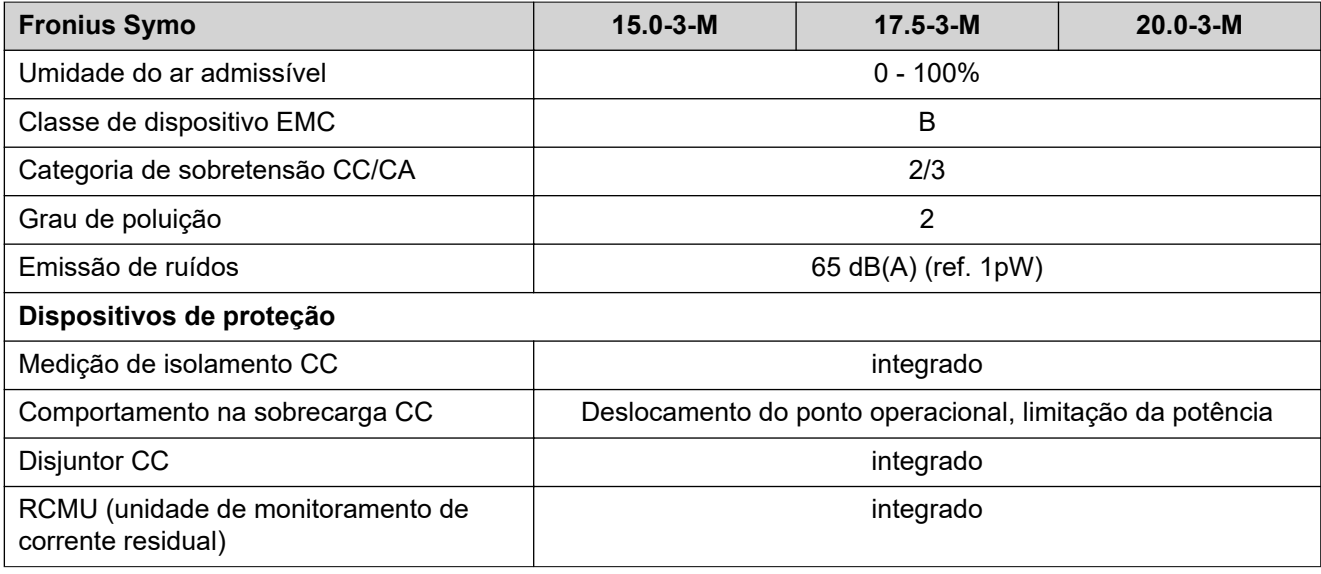

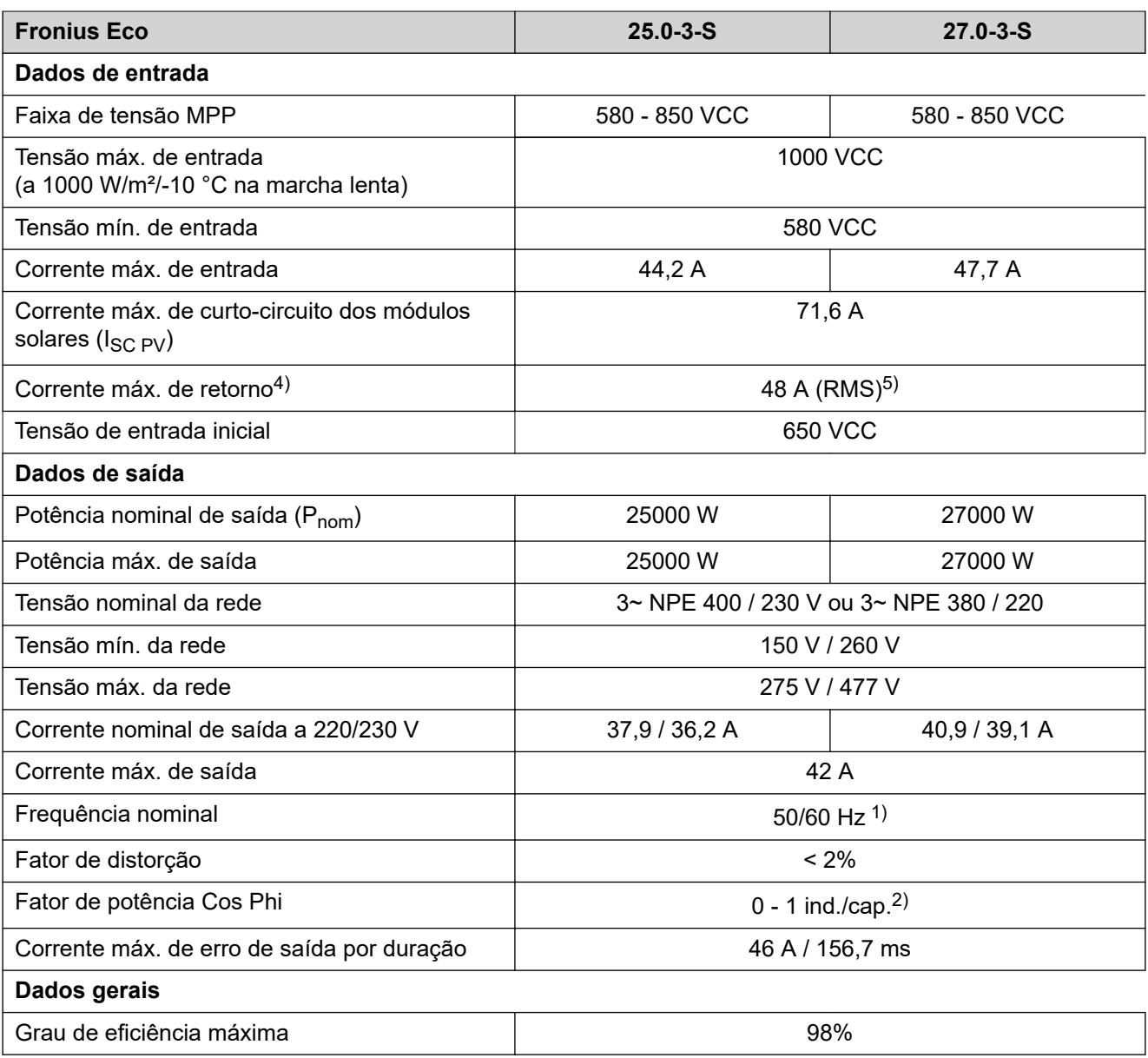

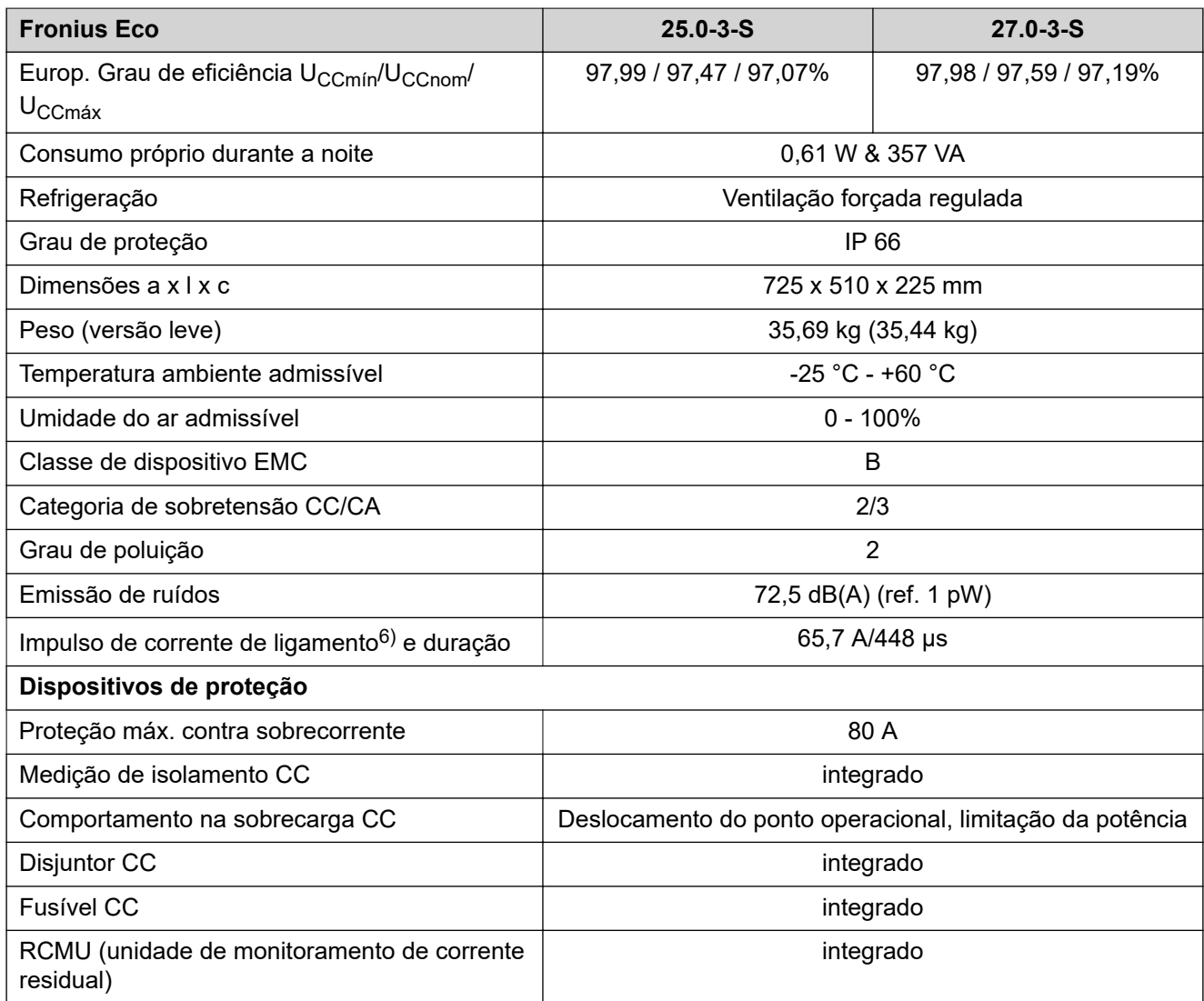

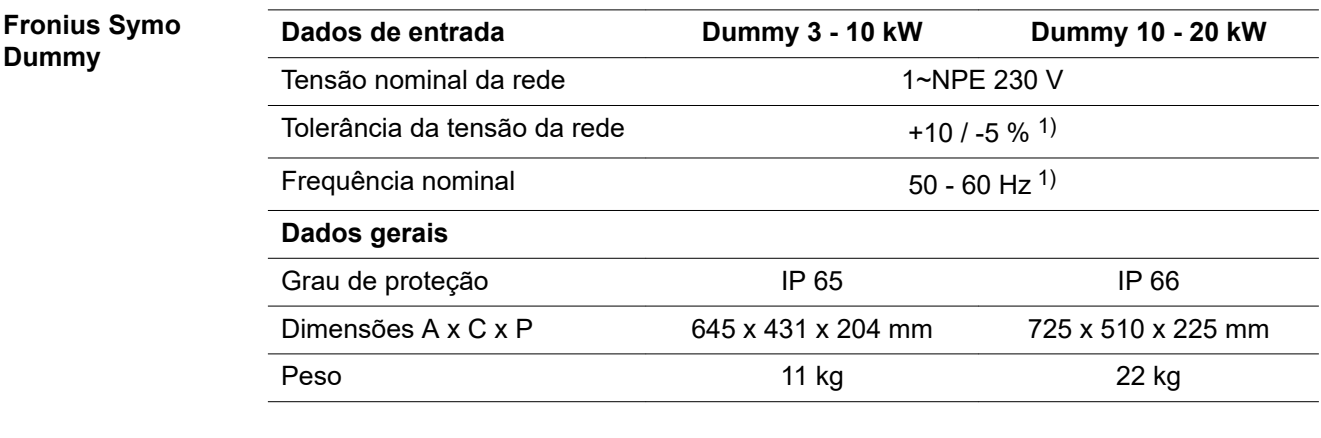

## **Explicação das notas de rodapé**

- 1) Os valores informados são valores padrão; dependendo da solicitação, o retificador alternado é concebido especificamente para cada país.
- 2) Dependendo do Setup de países ou configurações especificas por aparelho (ind. = indutivo; cap. = capacitivo)
- 3) PCC = Interface para rede pública

**PT-BR**

203

- 4) Corrente máxima do retificador alternado para o módulo solar com um erro no retificador alternado
- 5) Assegurado pelo projeto elétrico do retificador alternado
- 6) Pico de corrente no ligamento do retificador alternado

#### **Normas e Diret-Indicação CE**

**das**

**rizes considera-**Todas as normas e diretrizes exigidas e relevantes no âmbito da Diretriz UE são observadas, para que os aparelhos sejam marcados com a indicação CE.

### **Comutação para evitar operação isolada**

O retificador alternado dispõe de uma comutação permitida para evitar operação isolada.

## **Falha de rede**

Os processos de medição e de segurança integrados na série de retificadores alternados garantem que em caso de falha de rede a alimentação seja imediatamente interrompida (por exemplo, no desligamento pelo fornecedor de energia ou danos na linha).

# **Condições de garantia e descarte**

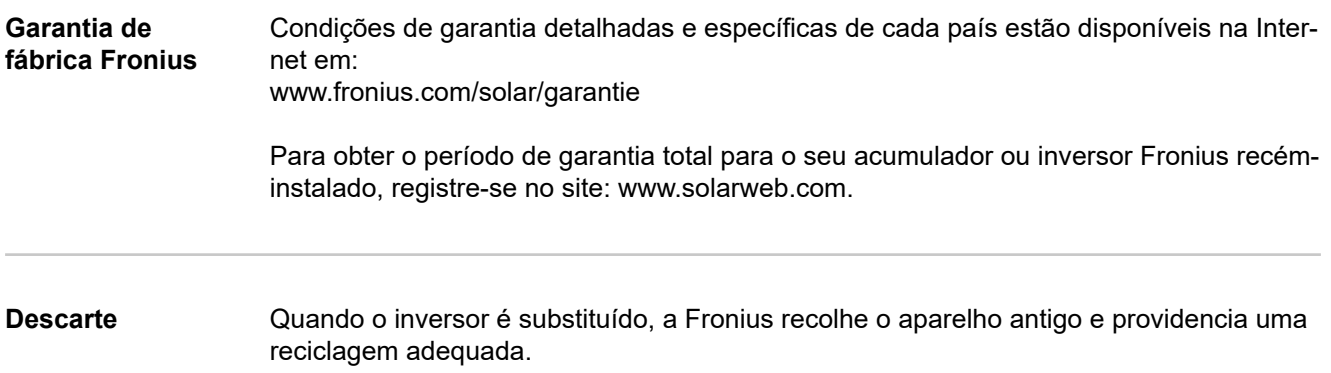

**PT-BR**

## **FRONIUS INTERNATIONAL GMBH**

Froniusstraße 1 A-4643 Pettenbach AUSTRIA contact@fronius.com **www.fronius.com**

Under **www.fronius.com/contact** you will find the addresses of all Fronius Sales & Service Partners and locations

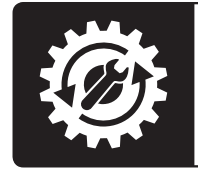

Find your<br>spareparts online

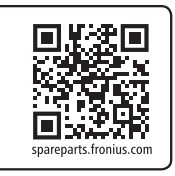